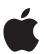

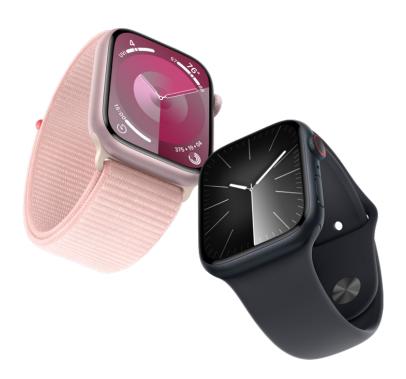

**Everything you need to know about Apple Watch** 

### **Contents**

| Introducing Apple Watch                             | 7  |
|-----------------------------------------------------|----|
| Your Apple Watch                                    | 7  |
| Get started with Apple Watch                        | 14 |
| Stay fit with Apple Watch                           | 16 |
| Track important health information with Apple Watch | 18 |
| Stay connected with Apple Watch                     | 21 |
| What's New                                          | 23 |
| What's new                                          | 23 |
| Set up and get started                              | 28 |
| Apple Watch gestures                                | 28 |
| Use double tap to perform common actions            | 28 |
| Set up and pair your Apple Watch with iPhone        | 29 |
| Set up more than one Apple Watch                    | 32 |
| Pair Apple Watch with a new iPhone                  | 32 |
| The Apple Watch app                                 | 33 |
| Charge Apple Watch                                  | 34 |
| Turn on and wake Apple Watch                        | 40 |
| Lock or unlock Apple Watch                          | 43 |
| Change language and orientation on Apple Watch      | 45 |
| Remove, change, and fasten Apple Watch bands        | 47 |
| Set up Apple Watch for a family member              | 48 |
| Set up a family member's Apple Watch                | 48 |
| Get started with Schooltime                         | 52 |
| Play music                                          | 54 |
| Add and play podcasts                               | 54 |
| See activity and health reports                     | 55 |
| Use Apple Cash Family                               | 56 |

| Basics                                            | 57  |
|---------------------------------------------------|-----|
| Apps on Apple Watch                               | 57  |
| Open apps                                         | 60  |
| Organize apps                                     | 62  |
| Get more apps                                     | 64  |
| Tell time                                         | 66  |
| Status icons                                      | 67  |
| Control Center                                    | 69  |
| Use Focus                                         | 77  |
| Adjust brightness, text size, sounds, and haptics | 79  |
| See and respond to notifications                  | 82  |
| Change notification settings                      | 84  |
| Use the Smart Stack to show timely widgets        | 87  |
| Manage your Apple ID                              | 88  |
| Use shortcuts                                     | 91  |
| See time in daylight                              | 92  |
| Set up Handwashing                                | 93  |
| Connect Apple Watch to a Wi-Fi network            | 94  |
| Connect to Bluetooth headphones or speakers       | 95  |
| Hand off tasks from Apple Watch                   | 97  |
| Unlock your Mac with Apple Watch                  | 98  |
| Unlock your iPhone with Apple Watch               | 99  |
| Use Apple Watch without its paired iPhone         | 100 |
| Set up and use cellular service on Apple Watch    | 102 |
| Apple Watch safety features                       | 104 |
| Safety features on Apple Watch                    | 104 |
| Set up and view your Medical ID                   | 105 |
| Contact emergency services                        | 106 |
| Manage Fall Detection                             | 108 |
| Manage Crash Detection                            | 109 |
| Siri                                              | 110 |
| Use Siri                                          | 110 |
| Listen and respond to incoming notifications      | 113 |
| Announce calls with Siri                          | 115 |

| Apple Watch faces                                                   | 116 |
|---------------------------------------------------------------------|-----|
| Explore the Face Gallery                                            | 116 |
| Change the watch face on your Apple Watch                           | 118 |
| Share Apple Watch faces                                             | 122 |
| Faces and features                                                  | 123 |
| Apple Fitness+                                                      | 157 |
| Get started with Apple Fitness+                                     | 157 |
| Subscribe to Apple Fitness+                                         | 160 |
| Find Fitness+ workouts and meditations                              | 162 |
| Start a Fitness+ workout or meditation                              | 167 |
| Create a Custom Plan in Apple Fitness+                              | 169 |
| Work out together using SharePlay                                   | 171 |
| Change what's on the screen during a Fitness+ workout or meditation | 173 |
| Download a Fitness+ workout                                         | 175 |
|                                                                     |     |
| Apps                                                                | 176 |
| Activity                                                            | 176 |
| Alarms                                                              | 183 |
| Audiobooks                                                          | 186 |
| Blood Oxygen                                                        | 189 |
| Calculator                                                          | 191 |
| Calendar                                                            | 192 |
| Camera Remote                                                       | 196 |
| Compass                                                             | 198 |
| Contacts                                                            | 205 |
| Cycle Tracking                                                      | 208 |
| ECG                                                                 | 211 |
| Find People, Devices, and Items                                     | 212 |
| Heart Rate                                                          | 220 |
| Home                                                                | 224 |
| Mail                                                                | 228 |
| Maps                                                                | 234 |
| Medications                                                         | 243 |
| Memoji                                                              | 246 |
| Messages                                                            | 248 |
| Mindfulness                                                         | 260 |
| Music                                                               | 265 |
| News                                                                | 274 |
| Noise                                                               | 275 |

| Now Playing                                | 277 |
|--------------------------------------------|-----|
| Phone                                      | 279 |
| Photos                                     | 285 |
| Podcasts                                   | 289 |
| Reminders                                  | 294 |
| Remote                                     | 297 |
| Sleep                                      | 299 |
| Stocks                                     | 304 |
| Stopwatch                                  | 306 |
| Timers                                     | 308 |
| Tips                                       | 310 |
| Voice Memos                                | 311 |
| Walkie-Talkie                              | 312 |
| Wallet and Apple Pay                       | 314 |
| Weather                                    | 329 |
| Workout                                    | 332 |
| World Clock                                | 353 |
| Accessibility and related settings         | 355 |
| VoiceOver                                  | 355 |
| Set up Apple Watch using VoiceOver         | 359 |
| Apple Watch basics with VoiceOver          | 360 |
| Apple Watch Mirroring                      | 361 |
| Control nearby devices                     | 361 |
| AssistiveTouch                             | 362 |
| Use a braille display                      | 365 |
| Use a Bluetooth keyboard                   | 366 |
| Zoom                                       | 367 |
| Tell time with haptic feedback             | 368 |
| Adjust text size and other visual settings | 369 |
| Adjust motor skills settings               | 370 |
| Set up and use RTT                         | 371 |
| Accessibility audio settings               | 373 |
| Type to speak                              | 374 |
| Use accessibility features with Siri       | 375 |
| The Accessibility Shortcut                 | 375 |
|                                            |     |

| Restart, erase, recover, restore, and update | 376 |
|----------------------------------------------|-----|
| Restart Apple Watch                          | 376 |
| Unpair and erase Apple Watch                 | 377 |
| If you forget your passcode                  | 378 |
| Recover Apple Watch                          | 379 |
| Restore Apple Watch from a backup            | 379 |
| Update Apple Watch software                  | 380 |
| Get help                                     | 381 |
| Protect a lost Apple Watch                   | 381 |
| Get information about Apple Watch            | 383 |
| Other ways to view this user guide           | 383 |
| Apple Watch Support site                     | 384 |
| Learn more, service, and support             | 384 |
| Safety and handling                          | 385 |
| Important safety information                 | 385 |
| Important handling information               | 389 |
| Unauthorized modification of watchOS         | 392 |
| Band care information                        | 393 |
| FCC compliance statement                     | 394 |
| ISED Canada compliance statement             | 395 |
| Ultra Wideband information                   | 395 |
| Disposal and recycling information           | 396 |
| Apple and the environment                    | 397 |
| Copyright                                    | 398 |

### **Introducing Apple Watch**

### Your Apple Watch

Welcome to Apple Watch, the versatile wrist-worn companion that can help motivate you to be more active, track important health information, stay in touch with those who matter most to you, and so much more—with or without your iPhone.

This guide helps you discover all the amazing things Apple Watch can do with watchOS 10.1, which is compatible with the following models:

#### **Apple Watch Series 9**

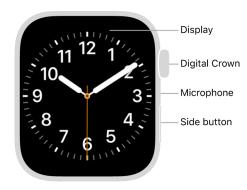

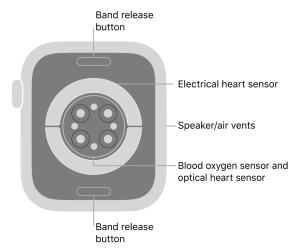

### **Apple Watch Series 8**

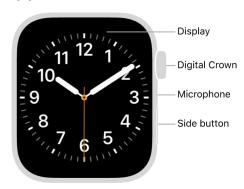

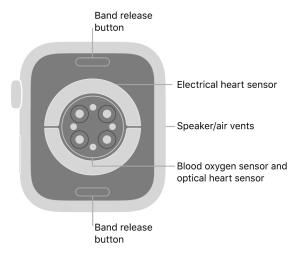

### Apple Watch SE (2nd Generation)

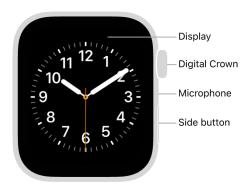

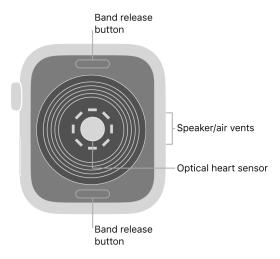

### **Apple Watch Series 7**

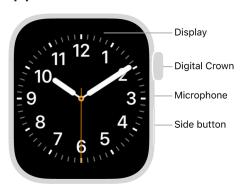

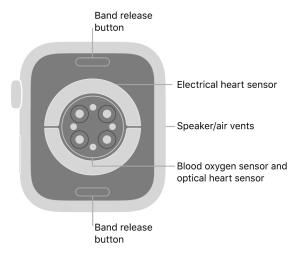

### **Apple Watch Series 6**

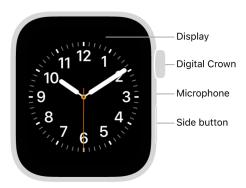

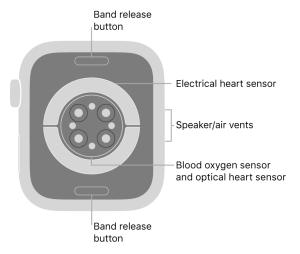

### Apple Watch SE

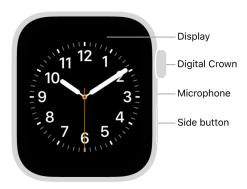

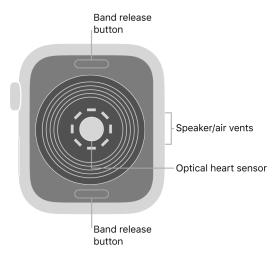

### Apple Watch Series 4 and Apple Watch Series 5

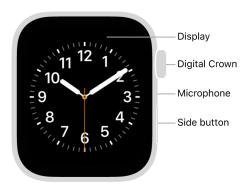

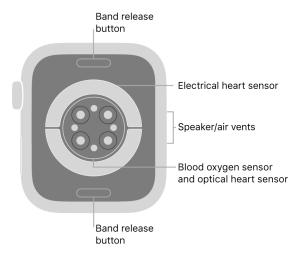

 $\it Note: See the Apple Watch manuals webpage to learn about earlier Apple Watch models.$ 

### Get started with Apple Watch

It takes just a few minutes to get up and running with Apple Watch.

### Pair Apple Watch with your iPhone

To set up your Apple Watch, put it on your wrist snugly, then press and hold the side button to turn it on. Bring your iPhone near your watch, then follow the onscreen instructions. To prepare an Apple Watch for a person in your family who doesn't have an iPhone, tap Set Up for a Family Member.

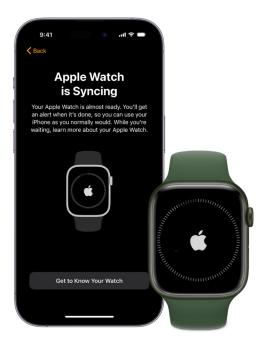

#### Choose a watch face

Apple Watch comes with both stylish and functional watch faces. To switch to a different face, touch and hold the display, then swipe left or right across the screen. To see even more available faces, swipe left until you see ①, tap the button, then scroll through the faces. Tap Add, customize the watch face if you choose to, then press the Digital Crown to use it.

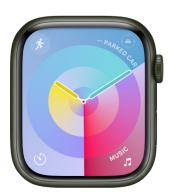

#### Open an app

Your Apple Watch comes with a variety of apps for staying on top of your health, working out, and keeping in touch. To open an app, press the Digital Crown, then tap the app. To return to the Home Screen, press the Digital Crown again. You can download more apps from the App Store on Apple Watch.

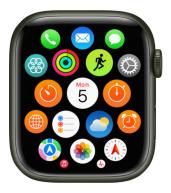

#### Quickly change settings

Control Center gives you instant access to silent mode, Do Not Disturb, Wi-Fi, flashlight, and more—just like on iPhone. To open Control Center, press the side button.

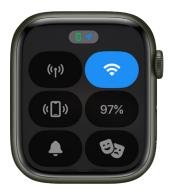

Want to learn more? Start with Set up and pair your Apple Watch with iPhone, Set up Apple Watch for a family member, Explore the Face Gallery, Faces and features, Open apps from the Home Screen, and Open apps.

### Stay fit with Apple Watch

Apple Watch can track your activity and workouts, and encourage you to lead a more active life through gentle reminders and friendly competitions.

#### Close each ring

Your Apple Watch tracks how much you move, how often you stand up, and how long you exercise each day. Set goals in the Activity app , then check your progress throughout the day. Scroll down for more details like your total steps and distance. Apple Watch lets you know when you've completed a goal.

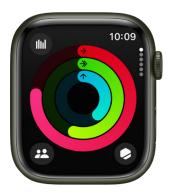

#### Start a workout

Open the Workout app , then tap the type of workout you want—a daily workout like a run or swim, or a multisport workout when you take on your next triathlon. Customize your workout view so the metrics you want to track are just a glance away. For some common types of workouts (like walking, running, swimming, and more), if you forget to start your workout on Apple Watch, you'll get a reminder to record a workout and get credit for the exercise you've already done.

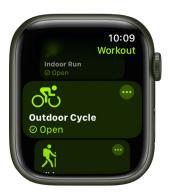

#### Go for a ride

With watchOS 10, you can automatically connect to Bluetooth-enabled accessories to add cadence, speed, and power metrics to your cycling workout view. You can also view estimates of your functional threshold power—the highest level of intensity you can maintain for an hour. Open the Workout app 🕏, turn the Digital Crown to Outdoor Cycle or Indoor Cycle, then tap the workout when you're ready to roll.

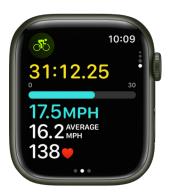

#### How are you doing?

Your recent activity statistics look great, but how do they compare to last year? The Trends feature can tell you. Open the Fitness app on your iPhone, tap the Summary tab, and swipe up to see where your activity metrics are headed so you can keep it going or turn it around.

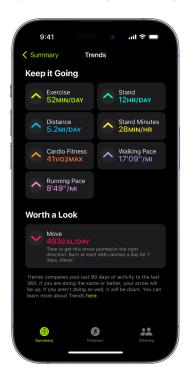

To learn more about Apple Watch as a fitness partner, see Track daily activity with Apple Watch, Start a workout, Start a cycling workout, and Check your trends.

# Track important health information with Apple Watch

Your Apple Watch can help you meet your sleep goals, track important information related to your heart, keep a log of your emotions and mood, log your medications, and track your menstrual cycle.

#### Prioritize your sleep

With the Sleep app on Apple Watch, you can create a sleep schedule, set a sleep duration goal, and review your recent sleep history. You can even see estimates of how much time you spent in REM, Core, or Deep sleep, as well as when you might have woken up. While you sleep, Apple Watch also tracks metrics like blood oxygen, heart rate, time asleep, respiratory rate, and on Apple Watch Series 8 and Apple Watch Series 9, wrist temperature. To get started, open the Sleep app on your Apple Watch and follow the onscreen instructions. Then wear your watch to bed and Apple Watch does the rest.

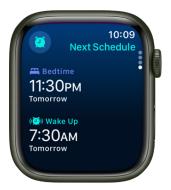

#### Get heart health notifications

You can enable notifications from the Heart Rate app 
on your Apple Watch to alert you to high or low heart rates, as well as irregular heart rhythms that may be suggestive of atrial fibrillation (AFib). If you have already been diagnosed with AFib, you can turn on AFib History to see an estimate of how frequently your heart is in this arrhythmia. You can also turn on alerts for low cardio fitness.

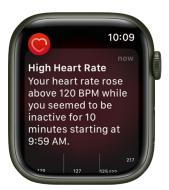

### Stay on top of your medications

The Medications app helps you keep track of your medications, vitamins, and supplements. Just add your medications to the Health app on your iPhone and log them on your Apple Watch.

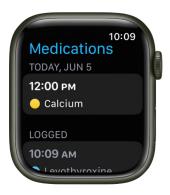

#### Log your state of mind

In addition to offering opportunities to breathe mindfully and promote moments of reflection, the Mindfulness app (an help you build emotional awareness and resilience by identifying your feelings. Just open the Mindfulness app, tap State of Mind, then log your momentary emotions and daily moods.

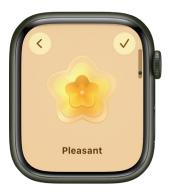

#### Track your menstrual cycle

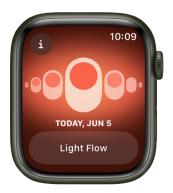

Note: The retrospective ovulation estimates feature is not available in all regions.

Want to learn more? Start with Track your sleep with Apple Watch, Check your heart rate, Track your medications on Apple Watch, Log your state of mind, and Use Cycle Tracking on Apple Watch.

Not all features are available in all areas and on all models. For more information, see watchOS Feature Availability.

### Stay connected with Apple Watch

Apple Watch makes it easy to communicate with friends, family, and coworkers, even when your iPhone isn't with you.

### Send a message, right from your wrist

Quickly respond to a message with Siri. When Apple Watch is connected to Wi-Fi or cellular, just raise your wrist and say, "Tell Julie I'll be there in five minutes." Or touch and hold the message to give your friend a thumbs up with a Tapback reply.

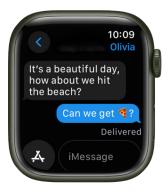

#### Make a call

Use Siri to help you make a quick call. With an Apple Watch with a cellular or Wi-Fi connection, raise your wrist and say "Call Mom." If you have a Wi-Fi connection, a simple "FaceTime Mom" does the trick. With watchOS 10 you can also join a Group FaceTime audio call.

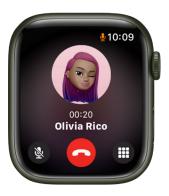

### Share your live location

Meeting a friend? Apple Watch can let them know where you are and update your location automatically. Open the Messages app  $\bigcirc$ , start a new message or open a conversation, tap  $\swarrow$ , tap  $\bigcirc$ , then start sharing your location.

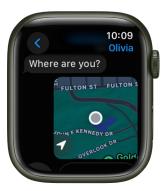

#### Care to share?

You can share any photo on your Apple Watch—a favorite photo you've synced from iPhone or one of several images from a memory. Just select a photo, tap 🖒, then share via Messages or Mail.

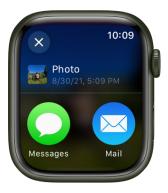

For more information, see Send messages, Make phone calls, Share your location in Messages, and Share a photo.

Not all features are available in all areas.

### What's New

### What's new in Apple Watch and watchOS 10

Introducing Apple Watch Series 9. The latest Apple Watch boasts the new S9 SiP chip, which enables brighter displays and makes it easier than ever to locate your lost iPhone with Precision Finding for iPhone.

**Updated interface.** Apple Watch is even easier to use thanks to an updated interface that takes full advantage of the Apple Watch display and provides more information at a glance. watchOS 10 offers redesigned apps, the Smart Stack, and new ways to navigate.

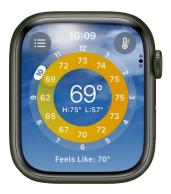

Introducing the Smart Stack. Get the information you need, right when you need it, from any watch face. Simply turn the Digital Crown to reveal widgets in the Smart Stack. See Use the Smart Stack to show timely widgets.

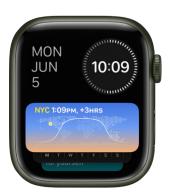

New ways to open Control Center and show your most recently used apps. Just press the side button to open Control Center from the watch face or any app. Double-click the Digital Crown to reveal the App Switcher. See Control Center and Open an app from the App Switcher.

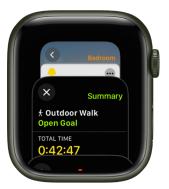

Use double tap to control Apple Watch Series 9. On your watch hand, tap your index finder and thumb together twice to play and pause music, answer a phone call, stop a timer, and more. See Use double tap to perform common actions.

**Explore new watch faces.** Switch things up with new watch faces for Apple Watch. Snoopy, the beloved Peanuts character, interacts with his feathered friend Woodstock, and the hands of the watch; Solar Analog lights up in the nighttime to enhance legibility and to create a dramatic effect; and Palette displays the time as a range of beautiful colors that shift throughout the day. See Faces and features.

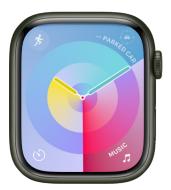

Hit the trail. In Maps, search for and discover important details of nearby trails in the U.S., including name, length, time, photos, and more. Download offline maps, including topographic maps. See Find hiking trails and Use offline maps on Apple Watch with iPhone.

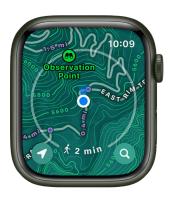

New Compass elevation and waypoint features. On Apple Watch SE and Apple Watch Series 6 and later, you can see waypoints estimating when you were last able to establish a cellular connection or make an Emergency SOS call, see waypoint elevations relative to your current location, and be alerted when you've exceeded a particular elevation. See Create and display Compass Waypoints and Retrace your steps.

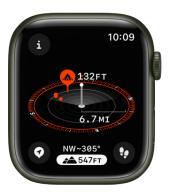

What's walkable? The Maps app on in watchOS 10 includes a new Walking Radius feature that shows you points of interest around you. See Use Walking Radius to explore your surroundings.

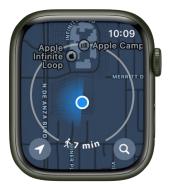

Enhanced Cycling workouts. There's never been a better time to pedal with Apple Watch. Automatically connect to Bluetooth-enabled accessories to add cadence and power metrics to your workout view. View estimates of your functional threshold power—the highest level of intensity you can maintain for an hour. Start a cycling workout from your watch and it automatically shows up as a Live Activity on your iPhone. Tap it, and it will take over the entire display, making it easier to see your metrics while on a ride. See Go cycling.

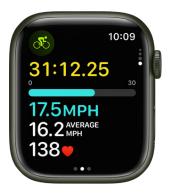

Fitness+ improvements. Apple Fitness+ subscribers can work out more consistently with the help of Custom Plans. Select your personal workout preferences, including the days, workout durations and types, trainers, and music, and Fitness+ will create a Custom Plan to keep you on track. Also, you can now stack multiple workouts and meditations to quickly and seamlessly move to your next activity. Build your Custom Plan and Use Stacks to combine activities.

Find friends with live location. Is a friend running late for your lunch date? Check in and see where they are and when they might arrive. When you share your location in a Messages conversation, it can update in real time, right in the conversation. See Share your location in Messages.

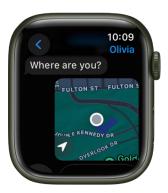

Find your iPhone (Apple Watch Series 9 only). Misplaced your iPhone 15? You can get directions to it just by opening Control Center and tapping (1). See Get directions to your iPhone.

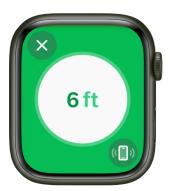

**Share contact information with NameDrop.** Bring your Apple Watch face to face with a friend's Apple Watch or iPhone to share contact information. See Use NameDrop to share your contact information with new people.

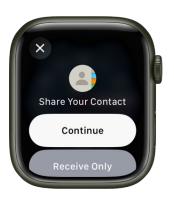

**Group FaceTime audio calls.** Receive and start audio calls with multiple participants from the Phone and Messages apps on Apple Watch. See Make a call.

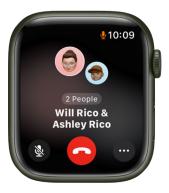

Log your state of mind. Scroll through engaging visuals and select how you're feeling to log your momentary emotion and daily mood. Stay consistent with notifications and complications on your watch face. Log your state of mind.

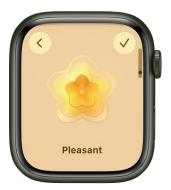

See time spent in daylight. Myopia, or nearsightedness, typically starts in childhood. One way you can help reduce the risk is by encouraging your child to spend more time outdoors in daylight. The ambient light sensor in Apple Watch can now measure time in daylight. With Family Setup, parents can keep track of it even if their child doesn't have an iPhone. See time in daylight and See a family member's health information.

Plan your energy use with Grid Forecast. In the Home app you can see a forecast for when cleaner and less clean energy is available in your area. Use Grid Forecast to plan energy use (available in contiguous U.S. only)

Not all features are available in all areas and on all models. For more information, see watchOS Feature Availability.

### Set up and get started

### **Apple Watch gestures**

In addition to using the Digital Crown and side button, you can use these basic gestures to interact with Apple Watch.

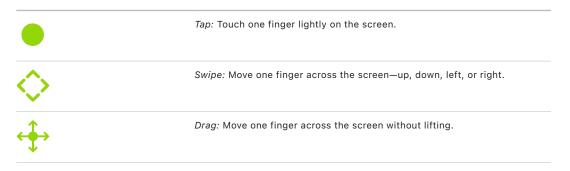

# Use double tap to perform common actions on Apple Watch

#### Use double tap (Apple Watch Series 9 only)

On Apple Watch Series 9, tap your index finger and thumb together twice to answer a call, reply to a message, see and scroll through your Smart Stack, and more. When you use a double tap, appears at the top of the display. If you use the double tap gesture and it's not available for a particular screen, shakes from side to side.

You can choose what a double tap does when playing media or navigating your Smart Stack.

- Open the Settings app 
   on your Apple Watch Series 9.
- 2. Tap Gestures, tap Double Tap, then choose from among these options:
  - · Playback: Choose Play/Pause or Skip.
  - · Smart Stack: Choose Advance or Select.
- 3. Turn off Double Tap if you don't want to use the gesture on your Apple Watch.

You can also open the Apple Watch app on your iPhone, tap My Watch, go to Settings > Gestures, then tap Double Tap.

Note: The double tap gesture isn't available when Low Power Mode is on, Sleep Focus is active, the display is inactive because your wrist is down, or certain accessibility features are on. Additionally, double tap isn't available on an Apple Watch you set up for a family member, and works only when your Apple Watch is on your wrist and unlocked.

See this Apple Support article for more information.

### Set up and pair your Apple Watch with iPhone

To use your Apple Watch, you need to pair it with your iPhone. Setup assistants on your iPhone and Apple Watch work together to help you pair and set up your watch.

If you have difficulty seeing your Apple Watch or iPhone, VoiceOver or Zoom can help—even during setup. See Set up Apple Watch using VoiceOver or Zoom.

▲ WARNING: To avoid injury, read Important safety information before using your Apple Watch.

#### What you need

To use your Apple Watch Series 4 or later with watchOS 10, you need to pair your watch with an iPhone Xs or later with iOS 17 or later.

#### Before you begin

- Update your iPhone to the latest version of iOS. Open the Settings app on your iPhone, tap General, then tap Software Update.
- Make sure that your iPhone has Bluetooth turned on, and it's connected to Wi-Fi or a
  cellular network. To check, swipe down from the top-right corner of the iPhone screen
  to show Control Center. The Bluetooth and Wi-Fi (or Cellular) buttons should be on.

#### Step 1: Turn on and pair your Apple Watch

- 1. Put your Apple Watch on your wrist. Adjust the band or choose a band size so your Apple Watch fits closely but comfortably.
  - For information about changing the band on your Apple Watch, see Remove, change, and fasten Apple Watch bands.
- 2. To turn on your Apple Watch, press and hold the side button until you see the Apple logo.
  - If your Apple Watch doesn't turn on, you might need to charge the battery.
- 3. Hold your iPhone near your Apple Watch, wait for the Apple Watch pairing screen to appear on your iPhone, then tap Continue.
  - You can also open the Apple Watch app on your iPhone, then tap Pair New Watch.

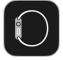

- 4. Tap Set Up for Myself.
- 5. When prompted, position your iPhone so that your Apple Watch appears in the viewfinder in the Apple Watch app. This pairs the two devices.

#### Step 2: Set up your Apple Watch

1. If this is your first Apple Watch, tap Set Up Apple Watch, then follow the instructions on your iPhone and Apple Watch to finish setup.

If you've set up another Apple Watch with your current iPhone, a screen appears that says Make This Your New Apple Watch. Tap Apps & Data and Settings to see how Express Setup will configure your new watch. Then tap Continue. If you want to choose how your new watch is set up, tap Customize Settings. Then choose a backup from another previous Apple Watch to restore. Or tap Set Up as New Apple Watch if you want to fully customize your new device's settings.

- 2. Follow the onscreen instructions to set up the following:
  - · Enter your Apple ID and password.
  - Create a passcode—either a standard four-digit passcode, or a long passcode, which requires six digits.
  - Customize settings for text size, optionally enter personal information such as
    date of birth and height that are used for fitness and health, and choose the health
    notifications you want to receive.

You can change these settings after you've set up your Apple Watch.

#### Step 3: Activate cellular service

If you have an Apple Watch with cellular, you can activate cellular service during setup. If you don't wish to, you can activate it later in the Apple Watch app on your iPhone. See Set up and use cellular service on Apple Watch.

Your iPhone and Apple Watch must use the same cellular carrier. However, if you set up an Apple Watch for someone in your Family Sharing group, that watch can use a cellular carrier different from the one used on the iPhone you manage it with.

Note: Cellular service not available in all regions.

#### Step 4: Keep your devices close as they sync

Your Apple Watch shows the watch face when the pairing procedure is finished and your watch is ready to use.

To learn more about your Apple Watch while it's syncing, tap Get to Know Your Watch. You can learn what's new, view Apple Watch tips, and read this user guide, right on your iPhone. After your Apple Watch is set up, you can find this information by opening the Apple Watch app on your iPhone, then tapping Discover.

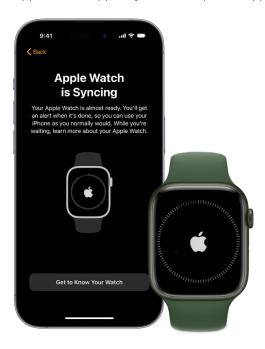

#### Trouble pairing?

- If you see a watch face when you're trying to pair: Your Apple Watch is already paired with an iPhone. You need to first erase all Apple Watch content and reset settings.
- If the camera doesn't start the pairing process: Tap Pair Apple Watch Manually at the bottom of the iPhone screen, and follow the onscreen instructions.
- If Apple Watch isn't pairing with iPhone: See the Apple Support article If your Apple Watch isn't connected or paired with your iPhone.

If you need to unpair your Apple Watch, see Unpair and erase Apple Watch.

For more information about setup and pairing, see the Apple Support article Set up your Apple Watch.

### Set up more than one Apple Watch

You can pair more than one Apple Watch with your iPhone and easily switch from one watch to another.

#### Pair more than one Apple Watch

You can pair another Apple Watch in the same way you paired your first one. Bring your iPhone near your Apple Watch, wait for the Apple Watch pairing screen to appear on your iPhone, then tap Pair. Or follow these steps:

- 1. Open the Apple Watch app on your iPhone.
- 2. Tap My Watch, then tap All Watches at the top of the screen.
- 3. Tap Add Watch, then follow the onscreen instructions.

See the Apple Support article Use more than one Apple Watch with your iPhone.

To learn how to set up a watch for someone in your Family Sharing group, see Set up Apple Watch for a family member.

#### Quickly switch to a different Apple Watch

Your iPhone detects the paired Apple Watch you're wearing and automatically connects to it. Just put on a different Apple Watch and raise your wrist.

You can also choose an Apple Watch manually:

- 1. Open the Apple Watch app on your iPhone.
- 2. Tap My Watch, then tap All Watches at the top of the screen.
- 3. Turn off Auto Switch, then choose a different watch.

To see if your Apple Watch is connected to your iPhone, press the side button to open Control Center, then look for the Connected status icon  $\square$ .

### Pair Apple Watch with a new iPhone

If your Apple Watch is paired with your old iPhone and you now want to pair it with your new iPhone, follow these steps:

- 1. Use iCloud Backup to back up the iPhone currently paired with your Apple Watch (see the iPhone User Guide for more information).
- 2. Set up your new iPhone. On the Apps & Data screen, choose to restore from an iCloud backup, then select the latest backup.
- 3. Continue iPhone setup and, when prompted, choose to use your Apple Watch with your new iPhone.

When iPhone setup completes, your Apple Watch prompts you to pair it with the new iPhone. Tap OK on your Apple Watch, then enter its passcode.

For more information, see the Apple Support article How to pair your Apple Watch with a new iPhone.

### The Apple Watch app

Use the Apple Watch app on your iPhone to customize watch faces, adjust settings and notifications, install apps, and more. For information about getting more apps from the App Store, see Get more apps.

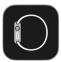

#### Open the Apple Watch app

- 1. On your iPhone, tap the Apple Watch app icon.
- 2. Tap My Watch to see the settings for your Apple Watch.

If you have more than one Apple Watch paired with your iPhone, you see the settings for your active Apple Watch.

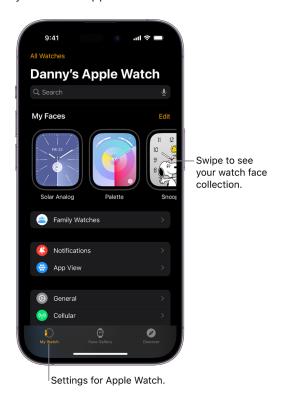

#### **Learn more about Apple Watch**

The Discover tab in the Apple Watch app includes links to Apple Watch tips, a helpful overview of your Apple Watch, and this user guide, all viewable on iPhone.

### **Charge Apple Watch**

#### Set up the charger

- 1. In a well-ventilated area, place your charger or charging cable on a flat surface.
  - Your Apple Watch comes with the Apple Watch Magnetic Fast Charger to USB-C Cable (Apple Watch Series 7, Apple Watch Series 8, and Apple Watch Series 9 only) or the Apple Watch Magnetic Charging Cable (other models). You can also use a MagSafe Duo Charger or Apple Watch Magnetic Charging Dock (sold separately).
- 2. Plug the charging cable into the power adapter (sold separately).
- 3. Plug the adapter into a power outlet.

Fast charging requires an 18W or greater USB-C Power Adapter. See the Apple Support article About fast charge on Apple Watch.

Note: Fast charging is not available in all regions.

#### **Begin charging Apple Watch**

Place the Apple Watch Magnetic Fast Charger to USB-C cable (included with Apple Watch Series 7 or later) or Apple Watch Magnetic Charging Cable (included with earlier models) on the back of your Apple Watch. The concave end of the charging cable magnetically snaps to the back of your Apple Watch and aligns it properly.

Apple Watch plays a chime when charging begins (unless your watch is in silent mode) and a charging symbol  $\frac{4}{7}$  shows on the watch face. The symbol is red when Apple Watch needs power and turns green when it's charging. When Apple Watch is in Low Power Mode, the charging symbol is yellow.

You can charge your Apple Watch in a flat position with its band open, or on its side.

- If you're using the Apple Watch Magnetic Charging Dock or MagSafe Duo Charger: Lay your Apple Watch on the dock.
- If your battery is very low: You may see an image of the Apple Watch Magnetic Fast
   Charger to USB-C Cable or Apple Watch Magnetic Charging Cable and the low battery
   symbol for the screen. For more information, see the Apple Support article If your
   Apple Watch won't charge or it won't turn on.

#### **Apple Watch Series 9**

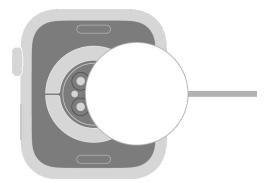

#### **Apple Watch Series 8**

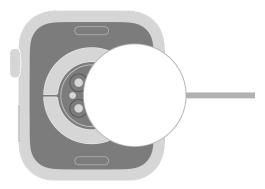

Apple Watch SE (2nd Generation)

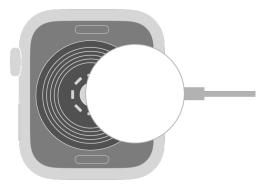

**Apple Watch Series 7** 

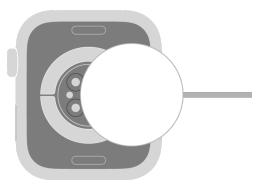

#### **Apple Watch Series 6**

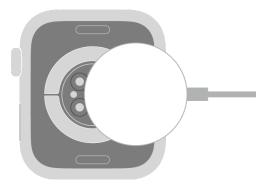

#### **Apple Watch SE**

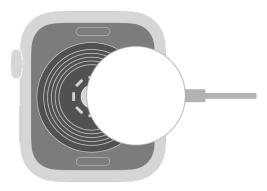

### Apple Watch Series 4 and Apple Watch Series 5

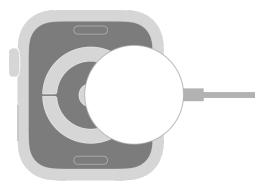

**WARNING:** For important safety information about the battery and charging Apple Watch, see Important safety information.

## **Check remaining power**

To see remaining power, press the side button to open Control Center. To more quickly check the remaining power, add a battery complication to the watch face. See Change the watch face on your Apple Watch.

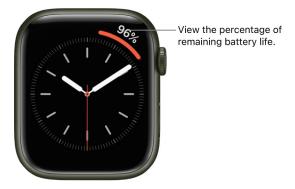

## Save power

You can save battery life by turning on Low Power Mode. Doing so turns off Always On Display, background heart rate and blood oxygen measurements, and heart rate notifications. Other notifications may be delayed, emergency alerts may not arrive, and certain cellular and Wi-Fi connections are limited. Cellular is turned off until you require it—when you stream music or send a message, for example.

Note: Low Power Mode will be turned off when the battery is charged to 80%.

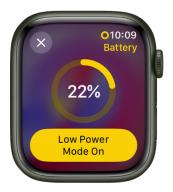

- 1. Press the side button to open Control Center.
- 2. Tap the battery percentage, then turn on Low Power Mode.
- To confirm your choice, scroll down, then tap Turn On.
   You can tap Turn On For, then choose On for 1 Day, On for 2 Days, or On for 3 Days.

Tip: If you have battery-powered devices such as AirPods connected to your Apple Watch through Bluetooth, tap the battery percentage in Control Center, then turn the Digital Crown to see the remaining charge for your headphones.

When the battery level drops to 10 percent or lower, your Apple Watch alerts you and gives you the opportunity to enter Low Power Mode.

For more information about Low Power Mode, see the Apple Support article Use Low Power Mode on your Apple Watch.

Tip: For tips on maximizing battery life, see Maximizing Battery Life and Lifespan at the Apple website.

## Return to normal power mode

- 1. Press the side button to open Control Center.
- 2. Tap the battery percentage, then turn off Low Power Mode.

## Check time since the last charge

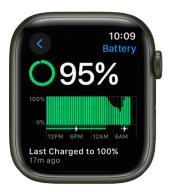

- 1. Open the Settings app 
  on your Apple Watch.
- 2. Tap Battery.

The Battery screen shows the remaining battery percentage, a graph that details the recent history of the battery charge, and information about when the battery was last charged.

## **Check battery health**

You can find out the capacity of your Apple Watch battery relative to when it was new.

- 1. Open the Settings app 
   on your Apple Watch.
- 2. Tap Battery, then tap Battery Health.

Apple Watch alerts you if battery capacity is significantly reduced, allowing you to check your service options.

#### **Optimize battery charging**

To reduce battery aging, Apple Watch uses on-device machine learning to learn your daily charging routines so it can wait to finish charging past 80 percent until you need to use it.

- 1. Open the Settings app 
   on your Apple Watch.
- 2. Tap Battery, then tap Battery Health.
- 3. Turn on Optimized Battery Charging.

## Prevent apps from refreshing in the background

When you switch to a new app, the app you were using doesn't remain open or take up system resources, but it may still "refresh"—check for updates and new content—in the background.

Refreshing apps in the background can use power. To maximize battery life, you can turn this option off.

- 1. Open the Settings app 
  on your Apple Watch.
- 2. Go to General > Background App Refresh.
- 3. Turn off Background App Refresh to prevent all apps from refreshing. Or scroll down, then turn off refresh for individual apps.

*Note*: Apps with complications on the current watch face will continue to refresh, even when their background app refresh setting is off.

## Turn on and wake Apple Watch

## Turn your Apple Watch on and off

• *Turn on:* If your Apple Watch is off, press the side button until the Apple logo appears (you might see a black screen for a short time first).

The watch face appears when Apple Watch is on.

*Note:* If your Apple Watch won't turn on, it may need to be charged or you may need to force it to restart. See the Apple Support article If your Apple Watch won't charge or it won't turn on.

• Turn off: Normally, you'll leave your Apple Watch on all of the time, but if you need to turn it off, press and hold the side button until the sliders appear, tap (a) at the top right, then slide the Power Off slider to the right.

When your Apple Watch is turned off, you can press and hold the Digital Crown to see the time.

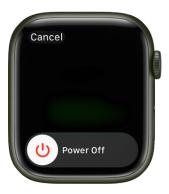

Tip: You can't turn off your Apple Watch while it's charging. To turn off your Apple Watch, first disconnect it from the charger.

## **Always On**

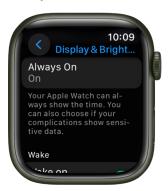

On a compatible Apple Watch, Always On lets your watch display the watch face and time, even when your wrist is down. When you raise your wrist, Apple Watch functions fully.

*Note:* When your Apple Watch is in Low Power Mode, Always On is turned off. To see the watch face, tap the display.

Always On is available on Apple Watch Series 5, Apple Watch Series 6, Apple Watch Series 7, Apple Watch Series 8, and Apple Watch Series 9.

- 1. Open the Settings app (a) on your Apple Watch.
- 2. Tap Display & Brightness, then tap Always On.
- 3. Turn on Always On, then tap the following options to configure them:
  - Show Complication Data: Choose the complications that show data when your wrist is down.
  - · Show Notifications: Choose the notifications that are visible when your wrist is down.
  - Show Apps: Choose the apps that are visible when your wrist is down.

## Wake the Apple Watch display

By default, you can wake the Apple Watch display in these ways:

- · Raise your wrist. Your Apple Watch sleeps again when you lower your wrist.
- · Tap the display or press the Digital Crown.
- · Turn the Digital Crown upward.

If you don't want your Apple Watch to wake when you raise your wrist or turn the Digital Crown, open the Settings app 
on your Apple Watch, go to Display & Brightness, then turn off Wake on Wrist Raise and Wake On Crown Rotation.

Tip: To temporarily prevent your Apple Watch from waking when you raise your wrist, use theater mode.

If your Apple Watch doesn't wake when you raise your wrist, make sure you selected the proper wrist and watch orientation. If your Apple Watch doesn't wake when you tap the display or press or turn the Digital Crown, it may need charging.

## Return to the clock face

You can choose how long before Apple Watch returns to the clock face from an open app.

- 1. Open the Settings app 

  on your Apple Watch.
- 2. Go to General > Return to Clock, then choose when you want your Apple Watch to return to the clock face: Always, After 2 minutes, or After 1 hour.
- 3. You can also return to the clock face by pressing the Digital Crown.

By default, the setting you select applies to all apps, but you can choose a custom time for each app. To do so, tap an app on this screen, tap Custom, then choose a setting.

## Wake to your last activity

For some apps, you can set Apple Watch to return you to where you were before it went to sleep. These apps include Audiobooks, Maps, Mindfulness, Music, Now Playing, Podcasts, Stopwatch, Timers, Voice Memos, Walkie-Talkie, and Workout.

- 1. Open the Settings app 
  on your Apple Watch.
- 2. Go to General > Return to Clock, scroll down and tap an app, then turn on Return to App.

To return to the clock face, just stop what you're doing in the app—for example, stop a podcast, end a route in Maps, or cancel a timer.

You can also open the Apple Watch app on your iPhone, tap My Watch, then go to General > Return to Clock.

## **Keep the Apple Watch display on longer**

You can keep the display on longer when you tap to wake your Apple Watch.

- 1. Open the Settings app 
  on your Apple Watch.
- 2. Tap Display & Brightness, tap Wake Duration, then tap Wake for 70 Seconds.

## Lock or unlock Apple Watch

## **Unlock Apple Watch**

You can unlock Apple Watch manually, by entering the passcode, or set it to unlock automatically when you unlock your iPhone.

- Enter the passcode: Wake Apple Watch, then enter the watch passcode.
- *Unlock Apple Watch when you unlock your iPhone*: Open the Apple Watch app on your iPhone, tap My Watch, tap Passcode, then turn on Unlock with iPhone.

Your iPhone must be within normal Bluetooth range (about 33 feet or 10 meters) of your Apple Watch to unlock it. If Bluetooth is off on Apple Watch, enter the passcode on your watch to unlock it.

Tip: Your Apple Watch passcode can be different from your iPhone passcode—in fact, it's better to use different passcodes.

#### Change your passcode

You can change the passcode you created when you first set up your Apple Watch by following these steps:

- 1. Open the Settings app 

  on your Apple Watch.
- 2. Tap Passcode, then tap Change Passcode and follow the onscreen prompts.

You can also open the Apple Watch app on your iPhone, tap My Watch, tap Passcode, then tap Change Passcode and follow the onscreen prompts.

Tip: To use a passcode longer than four digits, open the Settings app @ on your Apple Watch, tap Passcode, then turn off Simple Passcode.

## Turn off the passcode

- 1. Open the Settings app 

  on your Apple Watch.
- 2. Tap Passcode, then tap Turn Passcode Off.

You can also open the Apple Watch app on your iPhone, tap My Watch, tap Passcode, then tap Turn Passcode Off.

*Note:* If you disable your passcode, some features won't be available. For example, you can't use Apple Pay or unlock your Mac with your Apple Watch.

## If you can't use a simple passcode or turn off your passcode

The Simple Passcode and Turn Passcode Off buttons may be unavailable if your synced iPhone is being managed by an organization, such as a company or school. Check with your organization's administration.

## Lock automatically

By default, your Apple Watch locks automatically when you're not wearing it. To change the wrist detection setting, do the following.

- 1. Open the Settings app (2) on your Apple Watch.
- 2. Tap Passcode, then turn Wrist Detection on or off.

Turning off wrist detection affects these Apple Watch features:

- When you use Apple Pay on your Apple Watch, you'll be prompted to enter your passcode when you double-click the side button to authorize the payment.
- · Some Activity measurements are unavailable.
- · Heart rate tracking and notifications are turned off.
- · Apple Watch will no longer automatically lock and unlock.
- Apple Watch won't automatically make an emergency call even after it has detected a hard impact fall.

## Lock manually

*Note:* To manually lock your Apple Watch, you must turn off wrist detection. (Open the Settings app 
 on your Apple Watch, tap Passcode, then turn off Wrist Detection.)

- 1. Press the side button to open Control Center.
- Tap △.

You must enter your passcode the next time you try to use your Apple Watch.

## If you forget your passcode

If you forget your passcode, you must erase your Apple Watch. You can do so in these ways:

- Unpair your Apple Watch from your iPhone to erase your watch settings and passcode, then pair again.
- Reset your Apple Watch and pair it again with your iPhone.

For more information, see If you forget your passcode.

#### **Erase Apple Watch after 10 unlock attempts**

To protect your information if your watch is lost or stolen, you can set Apple Watch to erase its data after 10 consecutive attempts to unlock it using the wrong passcode.

- 1. Open the Settings app (2) on your Apple Watch.
- 2. Tap Passcode, then turn on Erase Data.

If you have a Mac running macOS 10.12 or later, you can unlock your computer with your Apple Watch.

# Change language and orientation on Apple Watch

## Choose language or region

If you've set up your iPhone to use more than one language, you can choose the language that appears on your Apple Watch.

- 1. Open the Apple Watch app on your iPhone.
- 2. Tap My Watch, go to General > Language & Region, tap Custom, then choose a language.

To add a language, tap Add Language, then make a choice.

*Note:* In supported languages that use grammatical gender, you can choose your term of address to specify how you would like to be addressed throughout the system (feminine, masculine, or neutral).

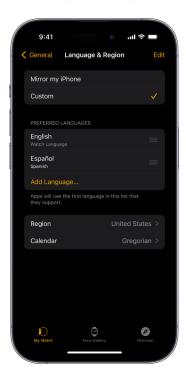

## **Switch wrists or Digital Crown orientation**

If you want to move your Apple Watch to your other wrist or prefer the Digital Crown on the other side, adjust your orientation settings so that raising your wrist wakes your Apple Watch, and turning the Digital Crown moves things in the direction you expect.

- 1. Open the Settings app 
  on your Apple Watch.
- 2. Go to General > Orientation.

You can also open the Apple Watch app on your iPhone, tap My Watch, then go to General > Watch Orientation.

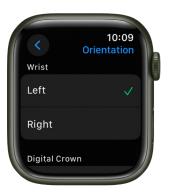

## Remove, change, and fasten Apple Watch bands

Follow these general instructions for removing, changing, and fastening bands.

Make sure that you use a band that corresponds to your Apple Watch case size.

- You can use a band that's designed for Apple Watch (1st generation) or Apple Watch Series 1, 2, and 3 with Apple Watch Series 4, Apple Watch Series 5, Apple Watch SE, Apple Watch Series 6, Apple Watch Series 7, Apple Watch SE (2nd Generation), Apple Watch Series 8, and Apple Watch Series 9 as long as the sizes are compatible.
- Bands for 38mm, 40mm, and 41mm cases are compatible with each other, and bands for 42mm, 44mm, and 45mm cases are compatible with each other.
- Most bands designed for Apple Watch Series 4, Apple Watch Series 5, Apple Watch SE, Apple Watch Series 6, Apple Watch Series 7, Apple Watch SE (2nd Generation), Apple Watch Series 8, and Apple Watch Series 9 are compatible with any previous version of Apple Watch.
- The Solo Loop and Braided Solo Loop bands are designed specifically for Apple Watch Series 4, Apple Watch Series 5, Apple Watch SE, Apple Watch Series 6, Apple Watch Series 7, Apple Watch SE (2nd Generation), Apple Watch Series 8, and Apple Watch Series 9.

## Remove and change bands

- 1. Hold down the band release button on your Apple Watch.
- 2. Slide the band across to remove it, then slide the new band in.

Never force a band into the slot. If you're having trouble removing or inserting a band, hold down the band release button again.

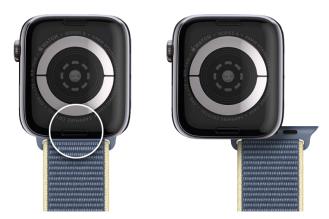

#### Fasten a band

For optimal performance, your Apple Watch should fit closely on your wrist.

The back of your Apple Watch needs skin contact for features like wrist detection, haptic notifications, and the heart rate sensor. Wearing your Apple Watch with the right fit—not too tight, not too loose, and with room for your skin to breathe—keeps you comfortable and lets the sensors do their job. In addition, the sensors work only when you wear your Apple Watch on the top of your wrist.

For more information, see the Apple Support articles Wearing your Apple Watch and Change your Apple Watch band.

## Set up Apple Watch for a family member

## Set up a family member's Apple Watch

You can set up and manage Apple Watch for someone who doesn't have their own iPhone—your school-aged child or parent, for example. To do so, you must be the family organizer or parent/guardian in your Family Sharing group.

The iPhone you use to initially pair and set up the Apple Watch must be within normal Bluetooth range (about 33 feet or 10 meters) of the Apple Watch to manage settings and update the software. The person you set up Apple Watch for must be part of your Family Sharing group and have a cellular-capable Apple Watch SE or Apple Watch Series 4 or later. (Your family member's watch doesn't have to use the same cellular carrier as the iPhone you manage it with.) See the iPhone User Guide for information about setting up Family Sharing.

Note: Family setup is not available in all regions.

Using the Apple Watch app and Screen Time on your iPhone, you can manage the following:

- · Communications limits and safety
- · A schedule for time away from the screen
- · Schooltime—a feature that limits certain Apple Watch features during school hours
- · Mail and calendar settings for iCloud, Gmail, and other services
- · Restriction settings for explicit content, purchases, and privacy

In addition, you can view Activity, Health, and Location information for the managed Apple Watch based on how it's set up.

Note: An Apple Watch set up for a family member is limited in some of its interactions with the iPhone used to set it up. For example, you can't unlock a paired iPhone from an Apple Watch you set up for a family member, nor can you hand off tasks from the managed Apple Watch to the iPhone. If you delete an app from an Apple Watch set up for a family member, it's not also removed from the iPhone used to set it up.

## Set up your family member's Apple Watch

Setting up an Apple Watch for a family member is similar to setting up a watch for yourself. Before you pair and set up a watch for your family member, erase the watch to ensure that it doesn't have any content.

- 1. Have your family member put on their Apple Watch. Adjust the band or choose a band size so the Apple Watch fits closely but comfortably on their wrist.
  - For information about changing the band on your Apple Watch, see Remove, change, and fasten Apple Watch bands.
- 2. To turn on Apple Watch, press and hold the side button until the Apple logo appears.
- 3. Bring your iPhone near the Apple Watch, wait for the Apple Watch pairing screen to appear on your iPhone, then tap Continue.

Or open the Apple Watch app on your iPhone, tap My Watch, tap All Watches, then tap Add Watch.

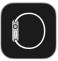

- 4. Tap Set Up for a Family Member, then tap Continue on the next screen.
- 5. When prompted, position your iPhone so that the Apple Watch appears in the viewfinder in the Apple Watch app. This pairs the two devices.
- 6. Tap Set Up Apple Watch. Follow the instructions on your iPhone and Apple Watch to finish setup.

For more information about setting up and pairing Apple Watch, see Set up and pair your Apple Watch with iPhone and the Apple Support article Set up Apple Watch for a family member.

## Manage a family member's Apple Watch

- 1. Open the Apple Watch app on the iPhone used to manage the watch.
- 2. Tap My Watch, tap Family Watches, tap a watch, then tap Done.

When you tap My Watch for a managed watch, you see a variety of settings, including the following:

| Setting            | Options                                                                                                    |
|--------------------|----------------------------------------------------------------------------------------------------|
| General            | Check for updates, change language and region, and reset Apple Watch.                                                                                                    |
| Cellular           | Set up cellular if you haven't. See Add Apple Watch to your cellular plan.                                                                                                    |
| Accessibility      | Configure accessibility settings.                                                                                                    |
| Emergency SOS      | Turn on or off the option to hold the side button to call emergency services, and add and change emergency contacts.                                                                                                    |
| Schooltime         | Set up a Schooltime schedule. See Get started with Schooltime.                                                                                                    |
| Screen Time        | Manage parental controls, get insights about your family member's screen time, and set limits.                                                                                                    |
| Activity           | Manage a fitness experience made for younger users.                                                                                                    |
| App Store          | Manage automatic app downloads and updates. See Get more apps.                                                                                                    |
| Contacts           | Choose trusted contacts.                                                                                                    |
| Find My            | Choose notification settings.                                                                                                    |
| Handwashing        | Manage restrictions, and turn the handwashing timer on or off.                                                                                                    |
| Health             | Add or edit health details and Medical ID, view the health data (with the proper permissions and settings) of the person who uses the managed Apple Watch, request to share health data, and choose to stop receiving health data. |
| Heart              | View the heart data (with the proper permissions and settings) of the person who uses the managed Apple Watch, including heart rate, heart rate variability, resting heart rate, and walking heart rate average.                   |
| Mail & Calendar    | Add a family member's account—Gmail or Outlook, for example. Also choose how often Apple Watch fetches calendar updates.                                                                                                    |
| Messages           | Choose dictation options, and edit smart replies.                                                                                                    |
| Noise              | Turn Environmental Sound Measurements on or off, and set the noise threshold.                                                                                                    |
| Photos             | Select a photo album from the iPhone used to manage the watch, and choose the number of photos Apple Watch can display.                                                                                                    |
| Wallet & Apple Pay | Set up Apple Cash and Express Transit cards.                                                                                                    |

*Note*: Not all features on an Apple Watch you set up for yourself are available on a managed Apple Watch. See the Apple Support article Set up Apple Watch for a family member.

#### **Set up Screen Time**

Use Screen Time to configure controls for a family member's Apple Watch. With Screen Time you can schedule time away from the screen, and limit both contacts and the apps your family member can use to communicate with those contacts. You can also impose limits on iTunes Store and app purchases, explicit content, and location information.

To set up Screen Time, follow these steps:

- 1. Open the Apple Watch app on the iPhone used to manage the watch.
- 2. Tap My Watch, tap Family Watches, tap a watch, then tap Done.
- 3. Tap Screen Time, tap Screen Time Settings, then tap Turn On Screen Time.
- 4. On the following screens, configure options for allowable content, communication safety, time away from screens, and app and website limits.
- 5. Create a Screen Time passcode.

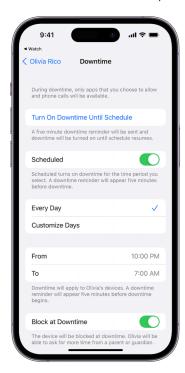

Alternatively, you can open the Settings app on your iPhone, tap Screen Time, tap your family member's name below the Family heading, tap Turn On Screen Time, then configure Screen Time settings.

For more information about Screen Time, see the iPhone User Guide.

# Get started with Schooltime on Apple Watch

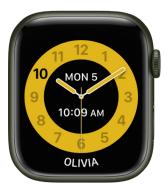

Schooltime limits Apple Watch features during school hours, allowing a family member to focus.

## **Set up Schooltime**

- 1. Open the Apple Watch app on the iPhone used to manage the watch.
- 2. Tap My Watch, tap Family Watches, then tap a watch.
- 3. Tap Done, then tap Schooltime.
- 4. Turn on Schooltime, then tap Edit Schedule.
- 5. Choose the days and times you want Schooltime to be active on the watch.
- 6. Tap Add Time if you want to set up multiple schedules during a day—from 8:00 a.m. to noon and then 1:00 p.m. to 3:00 p.m., for example.

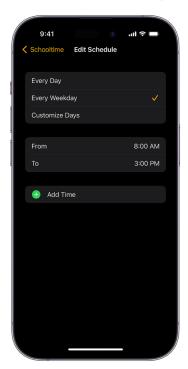

#### **Exit Schooltime**

Your family member can temporarily exit Schooltime—to check their activity rings, for example.

Tap the display, press and hold the Digital Crown, then tap Exit.

If you exit Schooltime during scheduled hours, the Schooltime watch face returns when you lower your wrist. During non-scheduled hours, Schooltime remains inactive until the next scheduled start time, or until you tap a in Control Center.

#### See when Schooltime was unlocked

When your family member exits Schooltime, you receive a report that tells you the time they exited and for how long. To see the report, follow these steps:

- 1. Open the Apple Watch app on the iPhone used to manage the watch.
- 2. Tap My Watch, tap Family Watches, then tap a watch.
- 3. Tap Done, then tap Schooltime to see reports for the days, times, and durations Schooltime was unlocked.

The report also appears on the Apple Watch. To see it, open the Settings app 
on the Apple Watch, then tap Schooltime.

Schooltime turns on again when the display goes to sleep.

**Tip:** When Schooltime isn't active, your family member can turn it on—for example, if they've joined an after-school study group that falls outside scheduled hours and don't want to be distracted. Just press the side button, then tap <u>a</u> in Control Center. To exit Schooltime, press and hold the Digital Crown, then tap Exit. Schooltime will turn on again when it's scheduled or turned on in Control Center.

## Play music on a managed Apple Watch

If you're part of a Family Sharing group that has an Apple Music family subscription, you can listen to Apple Music on your managed Apple Watch as long as you have a Wi-Fi or cellular connection.

1. Open the Music app ① on your managed Apple Watch to go to the Listen Now screen, where you see music chosen for you based on your listening habits. You can also scroll down and tap a playlist created for kids and teens by Apple Music editors.

To play music from your library, tap (3), then do any of the following.

- Tap Radio to listen to Apple Music Radio and genre stations.
- · Tap Library to browse music saved on Apple Watch.
- Tap Search, then type (on supported models only, not available in all languages), dictate, or scribble an artist, album, or playlist.

Note: Scribble is not available in all languages.

2. Use the music controls in the Music app and Now Playing app to play and choose music.

To learn how to add or remove music on your Apple Watch, see Add music and Remove music.

## Add and play podcasts on a managed Apple Watch

You can follow and stream podcasts directly on a managed Apple Watch.

## Play podcasts

Open the Podcasts app 

on your managed Apple Watch, then do any of the following:

- · In the Listen Now screen, tap a podcast you follow.
- Say something like "Hey Siri, play the podcast A Frame of Mind." Your Apple Watch plays the podcast's latest episode.
- Tap (), tap Library, then tap a show you follow.
- Tap (3), tap Search, enter the name of a podcast, then tap the show.

To follow the show, tap Follow. Tap an episode to play it.

## See activity and health reports for family members

With your family member's permission, you can view reports of their activity and health information.

## Add a family member's health details and Medical ID

Follow these steps to enter your family member's health details or Medical ID:

- 1. Open the Apple Watch app on the iPhone used to manage the watch.
- 2. Tap My Watch, tap Family Watches, then tap a watch.
- 3. Tap Done, tap Health, then tap Request [family member's name] Health Data.
- 4. Tap Request Health Data, and a notification is sent to the managed watch. After your family member has chosen to share their health data, do the following:
  - · Tap Health Details to enter or edit information such as birthdate, height, and weight.
  - Tap Set Up Medical ID to add emergency contacts and more.

If your family member chose to share this information from their Health app with you, you can see health details and Medical ID on the iPhone used to manage the Apple Watch and on the watch.

- On your iPhone: Open the Health app, tap Sharing, tap your family member's name, then tap Profile.
- On the managed Apple Watch: Open the Settings app 
  on the Apple Watch, then tap Health.

## See a family member's health information

If your family member has chosen to share their health data, you can see additional information about their activity as well as information about hearing, time in daylight, heart rate, and more.

- 1. Open the Health app on your iPhone, then tap Sharing.
- 2. Tap the name of your family member below Sharing With You.
- 3. Tap Health Categories, then tap a category.

# Use Apple Cash Family on a family member's Apple Watch

If you're the organizer for a Family Sharing group, you can set up Apple Cash so the children and teens in your family group can use their Apple Watch to make purchases and send and receive money in Messages. You can even limit who your child can send money to, get notified when they make transactions, and lock their account.

For more information about system requirements and how to manage Apple Cash accounts, see the Apple Support article Set up and use Apple Cash Family.

Note: Apple Cash isn't available in all regions and is supported on iPhone SE and iPhone 6 and later. See the iPhone User Guide for details on using Apple Pay and Apple Cash.

## **Set up Apple Cash Family**

To set up Apple Cash Family, you must be the family organizer, and the family members you want to set up Apple Cash for must be under the age of 18.

- 1. On your iPhone, go to Settings > [your name] > Family Sharing.
- 2. Choose a child or teen, then tap Apple Cash.
- 3. Tap Set Up Apple Cash, then follow the onscreen instructions to set up their account.

In the U.S., your family member can send, receive, and request money and use Apple Pay for purchases.

## Manage Apple Cash on a family member's Apple Watch

- 1. Open the Wallet app on the iPhone used to manage the watch.
- 2. Tap your Apple Cash card, then tap ...
- 3. Tap a name below Family.
- 4. Set up the following options:
  - · Choose who your family member can send money to.
  - · Choose to be notified when your family member makes a transaction.
- 5. Tap Send Money to open the Messages app and send money with Apple Pay.

Tap Lock Apple Cash to prevent the family member from making payments with Apple Pay or sending and receiving money in the Messages app.

To see a family member's transactions, tap Transactions on this screen, or open the Wallet app on your iPhone, then tap your Apple Cash card. Your family member's transactions appear below Latest Transactions and when you tap Transactions in [year].

# **Basics**

# **Apps on Apple Watch**

Your Apple Watch comes with a collection of helpful apps. They include:

| App icon | App name                                                                                                    | For more information                            |
|----------|----------------------------------------------------------------------------------------------------|-------------------------------------------------|
| 0        | Activity                                                                                                    | See Track daily activity with Apple Watch.      |
|          | Alarms                                                                                                    | See Alarms.                                     |
| A        | App Store                                                                                                    | See Get apps from the App Store on Apple Watch. |
|          | Audiobooks                                                                                                    | See Add audiobooks.                             |
|          | Blood Oxygen (not available in all<br>regions, Apple Watch Series 6,<br>Apple Watch Series 7, Apple Watch<br>Series 8, and Apple Watch Series 9<br>only) | See Set up Blood Oxygen.                        |
|          | Calculator                                                                                                    | See Calculator.                                 |
| Mon 5    | Calendar                                                                                                    | See Calendar.                                   |
| Ö        | Camera Remote                                                                                                    | See Camera Remote.                              |
|          | Compass (Apple Watch SE and Apple Watch Series 5 and later only)                                                                                         | See Compass.                                    |
|          | Contacts                                                                                                    | See See contacts on your Apple Watch.           |
|          | Cycle Tracking                                                                                                    | See Use Cycle Tracking.                         |
|          |                                                                                                    |                                                 |

| App icon | App name                            | For more information                       |
|----------|-------------------------------------|--------------------------------------------|
| 1        | ECG                                 | See ECG.                                   |
|          | Find Devices                        | See Find devices.                          |
| <b>8</b> | Find Items                          | See Locate an AirTag.                      |
| XX       | Find People                         | See Find People.                           |
|          | Heart Rate                          | See Heart Rate.                            |
|          | Home                                | See Control your home.                     |
|          | Mail                                | See Read mail and Write and reply to mail. |
|          | Maps                                | See Maps.                                  |
|          | Medications                         | See Medications.                           |
|          | Memoji                              | See Memoji.                                |
| 0        | Messages                            | See Read messages and Send messages.       |
|          | Mindfulness                         | See Practice mindfulness.                  |
| 0        | Music                               | See Add music.                             |
| <b>N</b> | News (not available in all regions) | See News.                                  |
| 9        | Noise                               | See Noise.                                 |
|          | Now Playing                         | See Now Playing.                           |
| 0        | Phone                               | See Phone and Make phone calls.            |
|          |                                     |                                            |

| App icon | App name                                     | For more information                                                         |
|----------|----------------------------------------------|------------------------------------------------------------------------------|
|          | Photos                                       | See View photos.                                                             |
| P        | Podcasts                                     | See Add podcasts.                                                            |
| (O)      | Reminders                                    | See Reminders.                                                               |
|          | Remote                                       | See Control Apple TV.                                                        |
|          | Settings                                     | Look for this icon for references to relevant settings throughout the guide. |
|          | Shortcuts                                    | See Use shortcuts.                                                           |
|          | Sleep                                        | See Track your sleep.                                                        |
|          | Stocks                                       | See Stocks.                                                                  |
|          | Stopwatch                                    | See Stopwatch.                                                               |
|          | Timers                                       | See Quickly set a timer.                                                     |
| Ţ        | Tips                                         | See View tips on Apple Watch.                                                |
|          | Voice Memos                                  | See Voice Memos.                                                             |
| 6        | Walkie-Talkie (not available in all regions) | See Walkie-Talkie.                                                           |
|          | Wallet                                       | See About Wallet and Apple Pay.                                              |
|          | Weather                                      | See Weather.                                                                 |
| 彦        | Workout                                      | See What's new in Workout.                                                   |
|          | World Clock                                  | See World Clock.                                                             |
|          |                                              |                                                                              |

## Open apps on Apple Watch

The Home Screen lets you open any app on your Apple Watch. The App Switcher gives you quick access to the apps you've most recently used.

## Display your apps on a grid or in a list

The Home Screen can display apps in a grid or list view. When you first set up your Apple Watch, you choose the view you want. To change it later, follow these steps:

- 1. From the watch face, press the Digital Crown to show the Home screen.
- 2. Turn the Digital Crown to scroll to the bottom of the screen, then choose Grid View or List View.

You can also open the Settings app 🚳, tap App View, then choose Grid View or List View.

## Open apps from the Home Screen

How you open an app depends on which view you choose.

• Grid view: Tap the app icon. Turn the Digital Crown to see more apps.

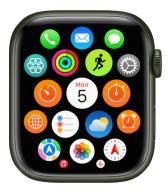

· List view: Turn the Digital Crown, then tap an app.

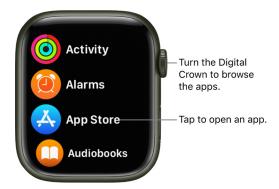

To return to the Home Screen from an app, press the Digital Crown once, then press it again to switch to the watch face.

## Open an app from the App Switcher

1. Double-click the Digital Crown, then turn the Digital Crown to scroll through your most recently used apps.

Note: Apps that are currently running a session—a Maps navigation session or a Workout session, for example—appear at the top of the list of apps.

2. Tap an app to open it.

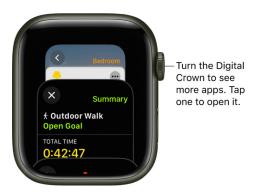

## Remove an app from the App Switcher

Double-click the Digital Crown, then turn the Digital Crown to the app you want to remove. Swipe left on the app, then tap X.

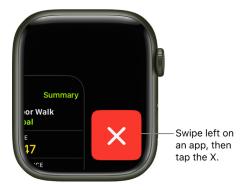

# Organize apps on Apple Watch

## Rearrange your apps in grid view

- On your Apple Watch, press the Digital Crown to go to the Home Screen.
   If the screen is in list view, swipe to the bottom of the screen, then tap Grid View.
   Or open the Settings app on your Apple Watch, tap App View, then tap Grid View.
- 2. Touch and hold an app, then drag the app to a new location.
- 3. Press the Digital Crown when you're done.

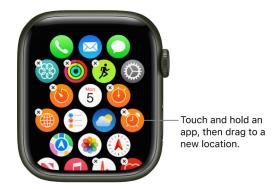

Or open the Apple Watch app on your iPhone, tap My Watch, tap App View, then tap Arrangement. Touch and hold an app icon, then drag it to a new location.

Note: In list view, apps are always arranged in alphabetical order.

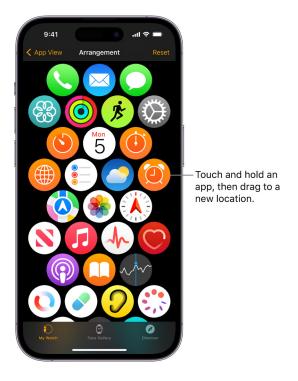

## Remove an app from Apple Watch

Touch and hold the Home Screen, then tap the X to remove the app from your Apple Watch. It remains on your paired iPhone, unless you delete it there, too.

In list view, swipe left on the app, then tap in to remove it from your Apple Watch.

If you remove an app from your iPhone, that app is also deleted from your Apple Watch. If you want to restore an app, including built-in Apple apps, you can download it from the App Store on your iPhone or Apple Watch.

Note: Not all apps can be removed from your Apple Watch.

## Adjust app settings

- 1. Open the Apple Watch app on your iPhone.
- 2. Tap My Watch, then scroll down to see apps you installed.
- 3. Tap an app to change its settings.

Some restrictions you set on your iPhone in Settings > Screen Time > Content & Privacy Restrictions affect your Apple Watch also. For example, if you disable Camera on your iPhone, the Camera Remote icon is removed from the Apple Watch Home Screen.

## Check storage used by apps

You can learn how the storage space is being used on your Apple Watch—the total amount of storage used, the amount remaining, and how much storage each app uses.

- 1. Open the Settings app 

  on your Apple Watch.
- 2. Go to General > Storage.

You can also open the Apple Watch app on your iPhone, tap My Watch, then go to General > Storage.

## Get more apps on Apple Watch

Your Apple Watch includes apps for a variety of communication, health, fitness, and timekeeping tasks. You can also choose to install third-party apps you have on your iPhone, and get new apps from the App Store, either on Apple Watch or from your iPhone. All your apps are on a single Home Screen.

Note: To automatically download the companion iOS version of an app you've added to your Apple Watch, open the Settings app ③ on your Apple Watch, tap App Store, then turn on Automatic Downloads. To get the most recent versions of your Apple Watch apps, make sure Automatic Updates is also turned on.

## **Get apps from the App Store on Apple Watch**

- 1. Open the App Store app 各 on your Apple Watch.
- 2. Turn the Digital Crown to browse featured apps and collections.
- 3. Tap a collection to see more apps.
- 4. To get a free app, tap Get. To buy an app, tap the price.

If you see  $\bigcirc$  instead of a price, you've already purchased the app and you can download it again without a charge. Some apps require that you also have the iOS version of the app on your iPhone.

To find a specific app, tap ② at the top left of the screen, then type (on supported models only, not available in all languages) or use Scribble or dictation to enter the name of the app. You can also browse trending categories of apps by tapping a category.

To use Scribble on these same supported models, swipe up from the bottom of the screen, then tap Scribble.

*Note:* When using Apple Watch with cellular, cellular data charges may apply. Scribble is not available in all languages.

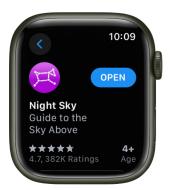

## Install apps you already have on iPhone

By default, apps on your iPhone that have a watchOS app available are automatically installed and appear on the Home Screen. To instead choose to install specific apps, follow these steps:

- 1. Open the Apple Watch app on your iPhone.
- 2. Tap My Watch, tap General, then turn off Automatic App Install.
- 3. Tap My Watch, then scroll down to Available Apps.
- 4. Tap Install next to the apps you want to install.

## Tell time on Apple Watch

There are several ways to tell time with your Apple Watch.

- Raise your wrist: The time appears on the watch face, in the clock in grid view, and in the top-right corner of most apps.
- Hear the time: Open the Settings app 
  on your Apple Watch, tap Clock, then turn on Speak Time. Hold two fingers on the watch face to hear the time.
  - Apple Watch can also play chimes on the hour. In the Settings app ② on Apple Watch, tap Clock, then turn on Chimes. Tap Sounds to choose Bells or Birds.
- Feel the time: To feel the time tapped out on your wrist when Apple Watch is in silent mode, open the Settings app 
  on your Apple Watch, tap Clock, tap Taptic Time, turn on Taptic Time, then choose an option. See Use Taptic Time.
  - Note: If Taptic Time is disabled, Apple Watch might be set to always speak the time. To be able to use Taptic Time, first go to Settings ② > Clock, then turn on Control With Silent Mode under Speak Time.
- · Use Siri: Raise your wrist and say "What time is it?"

# The Apple Watch status icons

Status icons at the top of the screen give you information about your Apple Watch.

| Status icon  | What it means                                                                                                    |
|--------------|----------------------------------------------------------------------------------------------------|
|              | You have an unread notification. Swipe down on the watch face to read it.                                                                                                    |
| 4            | Apple Watch is charging.                                                                                                    |
| <del>4</del> | Apple Watch battery is low.                                                                                                    |
| 0            | Low Power Mode is on.                                                                                                    |
|              | Apple Watch is locked. Tap to enter the passcode and unlock.                                                                                                    |
|              | Water Lock is on, and the screen doesn't respond to taps. Press and hold the Digital Crown to unlock.                                                                                                    |
| <u>_</u>     | Do Not Disturb is turned on. Calls and alerts won't sound or light up the screen, but alarms are still in effect.                                                                                                    |
| <u>.</u>     | Personal Focus is turned on.                                                                                                    |
|              | Work Focus is turned on.                                                                                                    |
|              | Sleep Focus is turned on.                                                                                                    |
| <b>&gt;</b>  | Airplane Mode is turned on. Wireless is turned off but non-wireless features are still available.                                                                                                    |
| <b>9</b> 3   | Theater mode is turned on. Apple Watch is silenced and its display won't light up when you raise your wrist.                                                                                                    |
| <u>∲</u>     | You have a workout in progress. To end the workout, see End and review your workout.                                                                                                    |
| ×            | Apple Watch with cellular has lost the connection to a cellular network.<br>See Set up and use cellular service on Apple Watch.                                                                                                    |
|              | Apple Watch has lost the connection with its paired iPhone. This happens when Apple Watch isn't close enough to iPhone, or when Airplane Mode is enabled on iPhone. For more information, see the Apple Support article If your Apple Watch isn't connected or paired with your iPhone. |

| Status icon | What it means                                                                                              |
|-------------|----------------------------------------------------------------------------------------------------|
|             | Apple Watch is connected to its paired iPhone.                                                             |
| 7           | An app on Apple Watch is using location services.                                                          |
| <b>?</b>    | Apple Watch is connected to a known Wi-Fi network.                                                         |
| •••         | There's wireless activity or an active process happening.                                                  |
| <b>.</b>    | The microphone is on.                                                                                      |
| al          | Apple Watch is connected to a cellular network. The number of green bars indicates signal strength.        |
| 6           | You've made yourself available to be reached on Walkie-Talkie. Tap the icon to open the Walkie-Talkie app. |

For more information, see the Apple Support article Status icons and symbols on Apple Watch.

# **Use Control Center on Apple Watch**

Control Center gives you an easy way to check your battery, silence your watch, choose a Focus, turn your Apple Watch into a flashlight, put your Apple Watch in Airplane Mode, turn on theater mode, and more.

## **Open or close Control Center**

- · Open Control Center: Press the side button once.
- Close Control Center: With Control Center open, turn your wrist away from you or press the side button again.

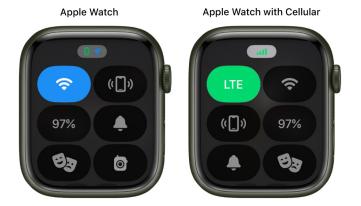

| Icon       | Description                                                    | For more information                                                                                               |
|------------|----------------------------------------------------------------|----------------------------------------------------------------------------------------------------|
| ((9))      | Turn cellular on or off—Apple Watch models with cellular only. | See Set up and use cellular service on Apple Watch.                                                                |
| Ş          | Disconnect from Wi-Fi.                                         | See Disconnect from Wi-Fi.                                                                                         |
| 2          | Turn on Schooltime—managed<br>Apple Watch models only.         | See Set up Schooltime.                                                                                             |
| (([]))     | Ping your iPhone.                                              | See Ping your iPhone (Apple Watch Series 8 and earlier) and Ping and find your iPhone (Apple Watch Series 9 only). |
| 100%       | Check your battery percentage.                                 | See Charge Apple Watch.                                                                                            |
|            | Silence Apple Watch.                                           | See Turn on silent mode.                                                                                           |
|            | Lock your watch with a passcode.                               | See Lock or unlock Apple Watch.                                                                                    |
| <b>E</b> 3 | Turn on theater mode.                                          | See Use theater mode on Apple Watch.                                                                               |

| lcon        | Description                                    | For more information                              |
|-------------|------------------------------------------------|---------------------------------------------------|
| (( ))       | Make yourself available for Walkie-<br>Talkie. | See Walkie-Talkie.                                |
|             | Choose a Focus/Do Not Disturb.                 | See Create a Focus schedule.                      |
|             | Turn off Personal Focus.                       | See Create a Focus schedule.                      |
|             | Turn off Work Focus.                           | See Create a Focus schedule.                      |
| <b>—</b>    | Turn off Sleep Focus.                          | See Track your sleep.                             |
| <u> </u>    | Turn on the flashlight.                        | See Use the flashlight on Apple Watch.            |
| <b>&gt;</b> | Turn on Airplane Mode.                         | See Turn on Airplane Mode.                        |
|             | Turn on Water Lock.                            | See Go for a swim.                                |
|             | Choose audio output.                           | See Connect to Bluetooth headphones or speakers.  |
| 6           | Check headphone volume.                        | See Connect to Bluetooth headphones or speakers.  |
| AA          | Change text size.                              | See Adjust brightness and text on Apple Watch.    |
| Ť           | Turn Accessibility Shortcuts on or off.        | See Set the Accessibility Shortcut.               |
| olli.       | Turn Announce Notifications on or off.         | See Listen and respond to incoming notifications. |

## **Check Control Center status**

Small icons at the top of Control Center indicate the status of certain settings—for example, that your Apple Watch is connected to cellular, your location is being used by an app, and features like Airplane Mode and Do Not Disturb are on.

To view the status icons, press the side button to open Control Center. To get details, tap the icons.

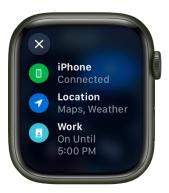

## **Rearrange Control Center**

You can rearrange the buttons in Control Center by following these steps:

- 1. Press the side button to open Control Center.
- 2. Scroll to the bottom of Control Center, then tap Edit.
- 3. Touch and hold a button, then drag it to a new location.
- 4. Tap Done when you're finished.

## **Remove Control Center buttons**

You can remove the buttons in Control Center by following these steps:

- 1. Press the side button to open Control Center.
- 2. Scroll to the bottom of Control Center, then tap Edit.
- 3. Tap in the corner of the button you want to remove.
- 4. Tap Done when you're finished.

To restore a button you've removed, open Control Center, tap Edit, then tap 

in the corner of the button you want to restore. Tap Done when you're finished.

## **Turn on Airplane Mode**

Some airlines let you fly with your Apple Watch (and iPhone) turned on if you put them in Airplane Mode. By default, turning on Airplane Mode turns off Wi-Fi and cellular (on Apple Watch models with cellular) and keeps Bluetooth turned on. However, you can change which settings are turned on and off when you turn on Airplane Mode.

 Turn on Airplane Mode on Apple Watch: Press the side button to open Control Center, then tap .

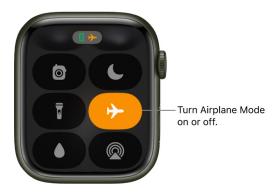

- Ask Siri. Say something like: "Turn on Airplane Mode."
- Put both your Apple Watch and iPhone in Airplane Mode in one step: Open the
  Apple Watch app on your iPhone, tap My Watch, go to General > Airplane Mode,
  then turn on Mirror iPhone. When your iPhone and Apple Watch are within normal
  Bluetooth range of each other (about 33 feet or 10 meters), any time you switch to
  Airplane Mode on one device, the other switches to match.
- Change which settings are turned on or off in Airplane Mode: On Apple Watch, open the Settings app , tap Airplane Mode, then choose whether to turn Wi-Fi or Bluetooth on or off by default when you turn on Airplane Mode.

To turn Wi-Fi or Bluetooth on or off while your Apple Watch is in Airplane Mode, open the Settings app (3), then tap Wi-Fi or Bluetooth.

When Airplane Mode is on,  $\Rightarrow$  appears at the top of the screen.

*Note:* Even with Mirror iPhone turned on, you must turn *off* Airplane Mode separately on your iPhone and Apple Watch.

#### Use the flashlight on Apple Watch

Use the flashlight to light a darkened door lock, alert others when you're out for an evening run, or light nearby objects while preserving your night vision.

- Turn on the flashlight: Press the side button to open Control Center, then tap \( \bar{\bar{\texts}} \).
   Swipe left to choose a mode—steady white light, flashing white light, or steady red light.
- · Adjust the brightness: Turn the Digital Crown up or down.
- Turn off the flashlight: Press the Digital Crown or side button, or swipe down from the top of the watch face.

### Use theater mode on Apple Watch

Theater mode prevents the Apple Watch display from turning on when you raise your wrist, so it stays dark. It also turns on silent mode and makes your Walkie-Talkie status unavailable, but you still receive haptic notifications.

Press the side button to open Control Center, tap 🐯, then tap Theater Mode.

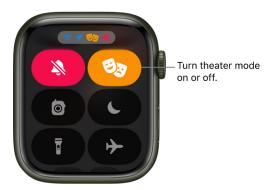

When theater mode is on, you see 🛂 at the top of the screen.

To wake Apple Watch when theater mode is on, tap the display, press the Digital Crown or side button, or turn the Digital Crown.

### **Disconnect from Wi-Fi**

You can temporarily disconnect from a Wi-Fi network and, on Apple Watch models with cellular, use an available cellular connection instead—right from Control Center.

Press the side button to open Control Center, then tap \( \sigma \).

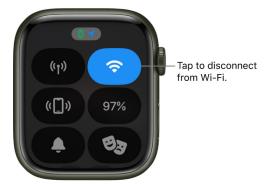

Your Apple Watch temporarily disconnects from the Wi-Fi network. If you have an Apple Watch with cellular, the cellular connection activates if you have coverage. When you leave and later return to the place where you were connected to Wi-Fi, your Apple Watch automatically joins that network again unless you've forgotten it on your iPhone.

Tip: To quickly open Wi-Fi settings on your Apple Watch, touch and hold the Wi-Fi button in Control Center.

### Turn on silent mode

Press the side button to open Control Center, then tap ...

*Note:* If your Apple Watch is charging, alarms and timers will still sound even in silent mode.

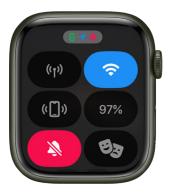

You can also open the Apple Watch app on your iPhone, tap My Watch, tap Sounds & Haptics, then turn on silent mode.

⑦ Tip: When you get a notification, you can quickly mute your Apple Watch by resting the palm of your hand on the watch display for at least three seconds. You'll feel a tap to confirm that mute is on. Make sure you turn on Cover to Mute on your Apple Watch—open the Settings app ⊚, tap Sounds & Haptics, then turn on Cover to Mute.

### Ping your iPhone (Apple Watch Series 8 and earlier)

Your Apple Watch can help you find your iPhone if it's nearby.

Press the side button to open Control Center, then tap ([]).

Your iPhone plays a sound so you can track it down.

Tip: In the dark? Touch and hold (1) and your iPhone flashes as well.

If your iPhone isn't in range of your Apple Watch, try using Find My from iCloud.com.

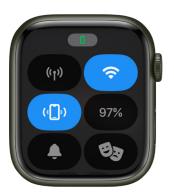

### Ping and find your iPhone (Apple Watch Series 9 only)

On Apple Watch Series 9 you can use Precision Finding to ping your nearby iPhone 15 and get directions to it.

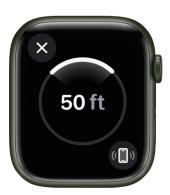

1. On your Apple Watch Series 9, press the side button to open Control Center, then tap (...).

Your iPhone plays a sound and, if your Apple Watch Series 9 is within range, the screen displays a general heading and distance to your iPhone—77 feet, for example.

- 2. To play a sound on your iPhone as you track it down, tap (1) in the bottom-right corner.
- Follow the heading shown on the screen, making adjustments as the heading moves.
   When you're close to your iPhone, the watch screen turns green and the iPhone pings two times.
- 🕡 Tip: In the dark? Touch and hold 🕒 and your iPhone flashes as well.

If your iPhone isn't in range of your Apple Watch, try using Find My from iCloud.com.

Note: Precision Finding is not available in all regions.

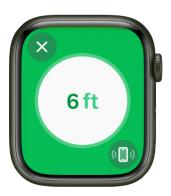

### Ping your Apple Watch

You can use your iPhone with iOS 17 to help you find your Apple Watch if it's nearby.

- 1. Open the Settings app on your iPhone.
- 2. Tap Control Center, swipe down, then tap 🕕 next to Ping My Watch.
- 3. When you want to ping your Apple Watch, swipe down from the top-right corner of your iPhone to open Control Center, then tap .

*Note:* If you have more than one Apple Watch, the sound will play on the watch that's selected in All Watches in the Apple Watch app on your iPhone.

You can also use Find My to play a sound on your Apple Watch.

See Locate your Apple Watch and the Apple Support article If your Apple Watch is lost or stolen.

### **Use Focus on Apple Watch**

Focus helps you stay in the moment when you want to concentrate on an activity. Focus can reduce distractions—allowing only notifications you want to receive (ones that match your focus)—and lets other people and apps know you're busy.

You can choose from provided Focus options—Personal, Sleep, and Work. Or you can create a custom Focus on your iPhone, choosing who is allowed to contact you, which apps can send you notifications, and whether or not you receive time-sensitive notifications.

*Note:* To have your Focus settings shared across all your devices where you're signed in with the same Apple ID, open Settings on your iPhone, tap Focus, then turn on Share Across Devices.

#### Turn a Focus on or off

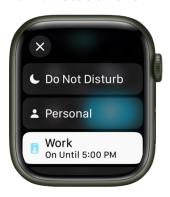

- 1. Press the side button to open Control Center.
- Touch and hold the current Focus button, then tap a Focus.
   If no Focus is on, Control Center shows the Do Not Disturb button .
- 3. Choose a Focus option—On, On for 1 hour, or On until this evening/On until tomorrow morning.

To turn off a Focus, just tap its button in Control Center.

When a Focus is active, its icon appears at the top of the watch face, next to the time in apps, and in Control Center.

### **Create your own Focus**

- 1. On your iPhone, go to Settings > Focus.
- Tap +, choose a Focus, then follow the onscreen instructions.
   If you create a custom focus, you can choose a color and an icon to represent it, and enter a name for it.

### Choose a Focus watch face

You can choose a different watch face to display when each Focus is active. For example, when Work Focus is active, your Apple Watch can display the Simple watch face.

- 1. On your iPhone, go to Settings > Focus.
- 2. Tap a Focus, then tap Choose below the Apple Watch image.
- 3. Select a watch face, then tap Done.

#### Create a Focus schedule

On Apple Watch you can schedule when each Focus occurs—you can even choose to have a Focus start at different times of the day. For example, you could schedule the Work Focus to start at 9 a.m. and end at noon, Monday through Friday. From noon to 1 p.m. you may have no Focus or have a Personal Focus take over. Then, start the Work Focus again from 1 p.m. until 5 p.m., Monday through Thursday.

- 1. Open the Settings app 
  on your Apple Watch.
- 2. Tap Focus, tap a Focus—Work, for example—then tap "Add new."
- 3. Tap the From and To fields and enter the times you want the Focus to begin and end.
- 4. Scroll down, then choose days when the Focus will be active.
- 5. Tap 
  in the top-left corner to save the Focus.
- 6. Repeat this process to add other events to the Focus.

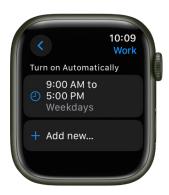

#### Disable or delete a Focus schedule

To disable or delete a Focus schedule, do either of the following:

- Disable a Focus schedule: Open the Settings app 
  on your Apple Watch, tap Focus, then tap a Focus. Tap a schedule, scroll down, then turn off Enabled.
  - Turn on Enabled when you want the schedule to be active again.
- Delete a Focus schedule: Open the Settings app 
  on your Apple Watch, tap Focus, then tap a Focus. Tap a schedule, scroll down, then tap Delete.

For more information about Focus, see the iPhone User Guide.

# Adjust brightness, text size, sounds, and haptics on Apple Watch

Adjust brightness and text on Apple Watch

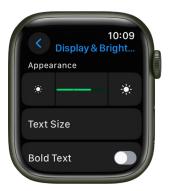

Open the Settings app 
on your Apple Watch, then tap Display & Brightness to adjust the following:

- Brightness: Tap the Brightness controls to adjust, or tap the slider, then turn the Digital Crown.
- Text size: Tap Text Size, then tap the letters or turn the Digital Crown.
- · Bold text: Turn on Bold Text.

You can also make these adjustments on your iPhone. Open the Apple Watch app on your iPhone, tap My Watch, tap Display & Brightness, then adjust brightness and text.

### **Adjust sound**

- 1. Open the Settings app 
   on your Apple Watch.
- 2. Tap Sounds & Haptics.
- 3. Tap the volume controls under Alert Volume or tap the slider, then turn the Digital Crown to adjust.

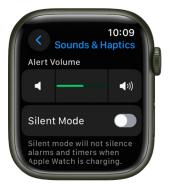

Or, on your iPhone, open the Apple Watch app, tap Sounds & Haptics, then drag the Alert Volume slider.

You can also reduce loud sounds coming from headphones connected to your Apple Watch. In the Settings app , go to Sounds & Haptics > Headphone Safety, then turn on Reduce Loud Sounds.

### **Adjust haptic intensity**

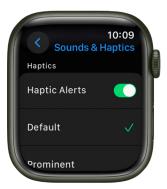

You can adjust the strength of the haptics—or wrist taps—Apple Watch uses for notifications and alerts.

- 1. Open the Settings app 
  on your Apple Watch.
- 2. Tap Sounds & Haptics, then turn on Haptic Alerts.
- 3. Choose Default or Prominent.

Or, on your iPhone, open the Apple Watch app, tap My Watch, tap Sounds & Haptics, then choose Default or Prominent.

### Turn Digital Crown haptics off or on

On Apple Watch you feel clicks when you turn the Digital Crown to scroll. To turn these haptics off or on, follow these steps:

- 1. Open the Settings app 
  on your Apple Watch.
- 2. Tap Sound & Haptics, then turn Crown Haptics off or on.

You can also turn system haptics off or on.

Or, on your iPhone, open the Apple Watch app, tap My Watch, tap Sounds & Haptics, then turn Crown Haptics off or on.

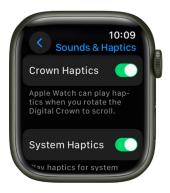

### **Use Taptic Time**

When Apple Watch is in silent mode, it can tap out the time on your wrist with a series of distinct taps.

- 1. Open the Settings app 
  on your Apple Watch.
- 2. Tap Clock, scroll down, then tap Taptic Time.
- 3. Turn on Taptic Time, then choose a setting—Digits, Terse, or Morse Code.
  - Digits: Apple Watch long taps for every 10 hours, short taps for each following hour, long taps for every 10 minutes, then short taps for each following minute.
  - Terse: Apple Watch long taps for every five hours, short taps for the remaining hours, then long taps for each quarter hour.
  - · Morse Code: Apple Watch taps each digit of the time in Morse code.

You can also configure Taptic Time on iPhone. Open the Apple Watch app on iPhone, tap My Watch, go to Clock > Taptic Time, then turn it on.

Note: If Taptic Time is disabled, Apple Watch might be set to always speak the time. To be able to use Taptic Time, first go to Settings > Clock, then turn on Control With Silent Mode under Speak Time.

# See and respond to notifications on Apple Watch

Apps can send notifications to keep you informed—meeting invitations, messages, noise alerts, and Activity reminders are just a few examples. Your Apple Watch can display notifications as they arrive, but if you don't read one right away, it's saved so you can check it later.

**WARNING:** For important information about avoiding distractions that could lead to dangerous situations, see Important safety information.

### Respond to a notification when it arrives

- If you hear or feel a notification, raise your wrist to view it.
   How the notification looks depends on whether the display is active or idle.
  - · Active display: A small banner appears at the top of the display.
  - · Idle display: A full screen notification appears.
- 2. Tap the notification to read it.
- 3. To clear a notification, swipe down on it. Or scroll to the bottom of the notification, then tap Dismiss.

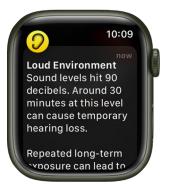

### See notifications you haven't responded to

If you don't respond to a notification when it arrives, it's saved in Notification Center. A red dot at the top of your watch face shows you have an unread notification. To view it, follow these steps:

- 1. From the watch face, swipe down to open Notification Center. From other screens, touch and hold the top of the screen, then swipe down.
  - *Note:* You can't open Notification Center when viewing the Home Screen on your Apple Watch. Instead, press the Digital Crown to go to the watch face or open an app, then open Notification Center.
- 2. Swipe up or down or turn the Digital Crown to scroll the notifications list.
- 3. Tap the notification to read or respond to it.
- Tip: Siri can read the notifications in Notification Center to you—either through the Apple Watch speaker or headphones connected through Bluetooth. Just say "Read my notifications."

To clear a notification from Notification Center without reading it, swipe it to the left, then tap X. To clear all notifications, scroll to the top of the screen, then tap Clear All.

If you use group notifications, tap a group to open it, then tap a notification.

**Tip:** To keep the red dot from appearing on the watch face, open the Settings app 
on your Apple Watch, tap Notifications, then turn off Notifications Indicator.

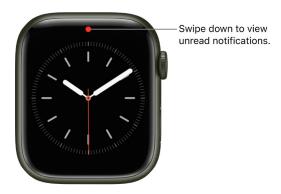

### Silence all notifications on Apple Watch

Press the side button to open Control Center, then tap ...

You still feel a tap when a notification arrives. To prevent sound *and* taps, follow these steps:

- 1. Press the side button to open Control Center, then tap \( \cdot \) or the active Focus.
- 2. Tap Do Not Disturb, then choose an option—On, On for 1 hour, or On until this evening/ On until tomorrow morning.

Tip: When you get a notification, you can quickly mute your Apple Watch by resting the palm of your hand on the watch display for at least three seconds. You'll feel a tap to confirm that mute is on. Make sure you turn on Cover to Mute—open the Settings app 
on your Apple Watch, tap Sounds & Haptics, then turn on Cover to Mute.

# Change notification settings on Apple Watch

By default, the notification settings for the apps on an Apple Watch that you set up for yourself mirror the settings on your iPhone. But you can customize how some apps display notifications.

Note: Mirrored settings don't apply to an Apple Watch you manage for a family member.

### Choose how apps send notifications

- 1. Open the Apple Watch app on your iPhone.
- 2. Tap My Watch, then tap Notifications.
- 3. Tap the app (for example, Messages), tap Custom, then choose an option. Options may include:
  - Allow Notifications: The app displays notifications in Notification Center.
  - Send to Notification Center: Notifications are sent directly to Notification Center without your Apple Watch making a sound or displaying the notification.
  - · Notifications Off: The app sends no notifications.
- 4. *Notification grouping:* Choose how notifications for the app are grouped. Options include:
  - · Off: Notifications aren't grouped.
  - Automatically: Your Apple Watch uses information from the app to create separate groups. For example, News notifications are grouped by the channels you follow— CNN, Washington Post, and People.
  - By App: All the app's notifications are grouped.

Tip: Some apps let you choose the specific kind of notifications you receive. For example, for Calendar, you can allow notifications only for certain calendars or for specific actions, like when you get an invitation or someone changes a shared calendar. For Mail, you can choose which email accounts are allowed to send notifications.

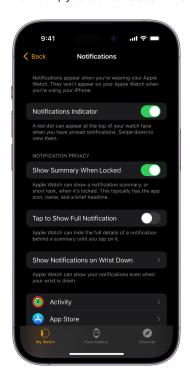

### Change notification settings directly on Apple Watch

You can manage other notifications preferences directly on your Apple Watch by swiping left on a notification and tapping •••. Options may include:

- Mute 1 hour or Mute for Today: For the next hour or for the rest of the day, notifications are sent directly to Notification Center without your Apple Watch making a sound or displaying the notification. To see and hear these notification alerts again, swipe left on a notification, tap •••, then tap Unmute.
- Add to Summary: Future notifications from the app appear in the Notification Summary on your iPhone.
  - To have the app once again notify you immediately, open the Settings app on your iPhone, tap Notifications, tap the app, then tap Immediate Delivery.
- Turn off Time Sensitive: Time-sensitive notifications are always delivered immediately, even if you're using a Focus that delays most notifications. However, if you want to prevent this app from delivering even time-sensitive notifications immediately, tap this option.
- Turn off: The app sends no notifications. To reenable notifications from the app, open the Apple Watch app on your iPhone, tap My Watch, tap Notifications, tap the app you want to adjust, then tap Allow Notifications.

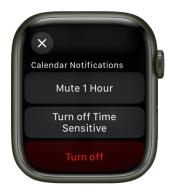

#### Show notifications on the lock screen

You can choose how notifications appear on the lock screen of your Apple Watch.

- 1. Open the Settings app 
  on your Apple Watch.
- 2. Tap Notifications.
- 3. Choose the following options:
  - Show Summary When Locked: With this option on, your Apple Watch shows a
    notification summary—or short look—when it's locked. The summary includes the
    notifying app's name and icon along with a brief headline.
  - Tap to Show Full Notification: When you raise your wrist to see a notification, you see
    a quick summary, then full details a few seconds later. For example, when a message
    arrives, you see who it's from first, then the message appears. Turn on this option to
    stop the full notification from appearing unless you tap it.
  - Show Notifications on Wrist Down: By default, notifications don't appear on your Apple Watch when your wrist is down. Turn on this option to make notifications appear, even when your Apple Watch is turned away from you.

# Use the Smart Stack to show timely widgets on Apple Watch

The Smart Stack is a set of widgets that uses information such as the time, your location, and your activity to automatically display the most relevant widgets at the appropriate time in your day. For example, at the beginning of the day, Weather will show the forecast or, when you're traveling, the Smart Stack will show boarding passes from Wallet.

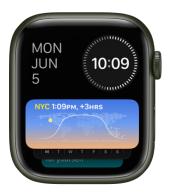

### **Open the Smart Stack**

- 1. Press the Digital Crown to show the watch face if it isn't showing.
- 2. Turn the Digital Crown to scroll down until you see widgets.
- 3. Scroll to the widget you want to use, then tap it to open its associated app.

Tip: At the bottom of the Smart Stack is a widget with three featured apps—Music, Workouts, and Messages. Tap an app to open it.

### Add, remove, and rearrange widgets

The Smart Stack includes a default set of widgets, which you can manually add, remove, and rearrange. Just scroll down from the watch face, touch and hold the Smart Stack, then do any of the following:

- Add a widget: Tap +, then tap a featured widget or tap an app that appears below All Apps. Some apps offer more than one widget.
- Pin and unpin widgets: Tap ③ on the right side of the widget. The pinned widget appears below the last pinned widget in the Smart Stack. To move that widget to the top of the stack, unpin widgets above it by tapping ⑥ on the right side of each widget.

Tap Done when you're finished editing the Smart Stack.

# Manage your Apple ID settings on Apple Watch

You can view and edit information associated with your Apple ID. You can add and edit your contact information, change your password, add a trusted phone number, and more.

### **Edit personal information**

- 1. Open the Settings app 

  on your Apple Watch.
- 2. Tap [your name], tap Personal Information, then do any of the following:
  - Edit your name: Tap your name, then tap First, Middle, or Last.
  - Change your birthday: Tap Birthday, then enter a new date.
  - Get announcements, recommendations, or the Apple News newsletter:

    Tap Communication Preferences. You can turn on announcements; recommendations for apps, music, TV, and more; or opt in to the Apple News Newsletter.

### Manage Apple ID password and security

- 1. Open the Settings app (a) on your Apple Watch.
- 2. Tap [your name], then tap Sign-In & Security.

The phone numbers and email addresses associated with your Apple ID are listed, along with their status—for example, Primary or Verified.

- 3. Do any of the following:
  - · Remove a verified email address: Tap the address, then tap Remove Email Address.
  - Add email addresses and phone numbers: Tap Add Email or Phone Number, choose to add an email address or phone number, tap Next, enter the information, then tap Done.
  - Change your Apple ID password: Tap Change Password, then follow the onscreen instructions.
  - Edit or add a trusted phone number: Tap Two-Factor Authentication, tap your current trusted phone number, verify when prompted, then tap Remove Phone Number—if you have only one trusted number, you must enter a new one before you can delete the current number. To add an additional trusted phone number, tap Add a Trusted Phone Number.
  - Get a verification code to sign in on another device or at iCloud.com: Tap Two-Factor Authentication, then tap Get Verification Code.
  - Change "Sign in with Apple" settings for an app or website: Tap Sign in with Apple, then choose an app. Tap Stop Using Apple ID to disassociate your Apple ID from the app. (You may be asked to create a new account the next time you try to sign in with the app.)
  - Hide your email address: Tap Forward To, then choose an address.
    - This option allows apps to contact you without storing your real email address. When you choose this option, Apple creates a unique, random email address for you, and any email sent from the app to this address is forwarded to the personal address you choose.
  - See Recovery Key status: Learn if you have set up a Recovery Key for your Apple ID.
    With two-factor authentication and an Apple device, you have the option to generate a recovery key on your iPhone, iPad, or Mac to help improve account security. If you need to reset your password, you can then use your recovery key to regain access to your Apple ID. See the Apple Support article, Set up a recovery key for your Apple ID.

### View and manage your subscriptions

- 1. Open the Settings app 
  on your Apple Watch.
- 2. Tap [your name].
- 3. Tap Subscriptions, then scroll down to see your active and expired subscriptions.
- 4. Tap a subscription to see its cost and length and change subscription options.
- 5. Tap Cancel Subscription to end your subscription.

Note: Some subscriptions must be canceled on your iPhone.

You can resubscribe to an expired subscription by tapping it, then choosing a subscription option such as monthly or yearly.

### View and manage your devices

- 1. Open the Settings app 

  on your Apple Watch.
- 2. Tap [your name].
- 3. Scroll down, then tap a device to display information about it.
- 4. Tap Remove from Account if you don't recognize the device.

# Use shortcuts on Apple Watch

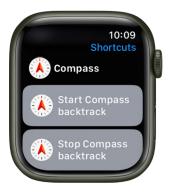

The Shortcuts app 
on Apple Watch lets you trigger tasks with just a tap. With the shortcuts you create on your iPhone, you can quickly get directions home, create a top 25 playlist, and more. You can run shortcuts from the Shortcuts app or add them as complications to your watch face.

Note: Not all shortcuts on iPhone are compatible with Apple Watch.

#### Run a shortcut

- 1. Open the Shortcuts app 
  on your Apple Watch.
- 2. Tap a shortcut.

### Add a shortcut complication

- 1. Touch and hold the watch face, then tap Edit.
- 2. Swipe left to the Complications screen, then tap a complication.
- 3. Scroll to Shortcuts, then choose a shortcut.

### Add more shortcuts to Apple Watch

- 1. Open the Shortcuts app on your iPhone.
- 2. Tap ••• in the top-right corner of a shortcut.
- 3. Tap (1) on the shortcut screen, then turn on Show on Apple Watch.

See the Shortcuts User Guide for information about creating and using shortcuts.

# See time spent in daylight

The ambient light sensor in your Apple Watch estimates how much time you spend outdoors in daylight each day. And for family members with a managed Apple Watch, you can also monitor how much time they spend in daylight—Apple Watch SE (2nd generation) and Apple Watch Series 6 or later.

### See your time in daylight

- 1. Open the Health app on your iPhone.
- 2. Tap Browse at the bottom right, then tap Other Data.
- 3. Tap Time in Daylight.

### Turn off time in daylight

- 1. Open the Settings app 

  on your Apple Watch.
- 2. Go to Privacy & Security > Health.
- 3. Tap Time in Daylight, then turn off Time in Daylight.

You can also open the Apple Watch app on your iPhone, tap My Watch, tap Privacy, then turn off Time in Daylight.

# Set up Handwashing on Apple Watch

Your Apple Watch can detect when you start washing and encourage you to keep going for 20 seconds, the time recommended by global health organizations.

### **Turn on Handwashing**

- 1. Open the Settings app 💿 on your Apple Watch.
- 2. Tap Handwashing, then turn on Handwashing Timer.

When Apple Watch detects that you've started washing your hands, it starts a 20-second timer. If you stop washing in fewer than 20 seconds, you're encouraged to finish the job.

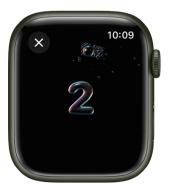

Note: On an Apple Watch set up for a family member, you can also turn on handwashing reminders. Open the Settings app 
on the managed Apple Watch, tap Handwashing, turn on Handwashing Timer, then turn on Handwashing Reminders.

To see a report of your average handwashing times, open the Health app on your iPhone, go to Browse > Other Data, then tap Handwashing.

### Connect Apple Watch to a Wi-Fi network

By connecting your Apple Watch to a Wi-Fi network, you can continue to use many of its features, even when you don't have your iPhone with you.

#### Choose a Wi-Fi network

- 1. Press the side button to open Control Center.
- Touch and hold , then tap the name of an available Wi-Fi network.
   Wi-Fi networks compatible with Apple Watch are 802.11b/g/n 2.4GHz.
- 3. If the network requires a password, do one of the following:
  - Use the keyboard on Apple Watch to enter the password (on supported models only, not available in all languages).
  - Use your finger to scribble the password characters on the screen. Use the Digital Crown to choose uppercase or lowercase characters.
  - Tap ?, then choose a password from the list.
  - · Use the keyboard on your iPhone to enter the password.
- 4. Tap Join.

### Use a private network address on Apple Watch

To help protect your privacy, your Apple Watch uses a unique private network address, called a media access control (MAC) address, on each Wi-Fi network it joins. If a network can't use a private address (for example, to provide parental controls or to identify your Apple Watch as authorized to join), you can stop using a private address for that network.

- 1. Press the side button to open Control Center.
- 2. Touch and hold \( \sigma \), then tap the name of the network you joined.
- 3. Turn off Private Address.

**Important:** For better privacy, leave Private Address turned on for all networks that support it. Using a private address helps reduce tracking of your Apple Watch across different Wi-Fi networks.

### Forget a network

- 1. Press the side button to open Control Center.
- 2. Touch and hold \( \sigma \), then tap the name of the network you joined.
- 3. Tap Forget This Network.

If you rejoin that network at a later time, you must reenter its password if it requires one.

For more information, see the Apple Support article Connect your Apple Watch to Wi-Fi.

# Connect Apple Watch to Bluetooth headphones or speakers

Play audio from Apple Watch on Bluetooth headphones or speakers without your iPhone nearby.

Tip: If you have AirPods that you set up with your iPhone, they're ready to use with your Apple Watch—just press play.

### Pair Bluetooth headphones or speakers

You need Bluetooth headphones or speakers to listen to most audio on your Apple Watch (Siri, phone calls, voicemail, and voice memos play through the speaker on Apple Watch). Follow the instructions that came with the headphones or speakers to put them in discovery mode. When the Bluetooth device is ready, follow these steps:

- 1. Open the Settings app 
  on your Apple Watch, then tap Bluetooth.
- 2. Tap the device when it appears.

You can also tap , on the play screens of the Audiobooks, Music, Now Playing, and Podcasts apps to open the Bluetooth setting.

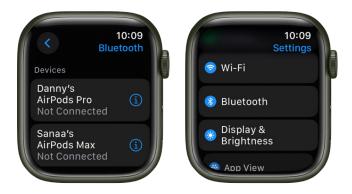

### Choose an audio output

- 1. Press the side button to open Control Center.
- 2. Tap , then choose the device you want to use.

For important information about avoiding hearing loss, see Important safety information.

### Monitor and adjust your headphone volume

- 1. Press the side button to open Control Center.
- 2. While listening to your headphones, tap 9.
  - A meter shows the current headphone volume.
- 3. Tap the volume controls below Headphone Volume or tap the slider, then turn the Digital Crown to adjust.

#### **Reduce loud sounds**

Apple Watch can limit the loudness of your headphone audio to a set decibel level.

- 1. Open the Settings app 
  on your Apple Watch.
- 2. Go to Sounds & Haptics > Headphone Safety, then tap Reduce Loud Sounds.
- 3. Turn on Reduce Loud Sounds, then set a level.

### View loud headphone audio notifications

If you listen to loud audio through your headphones for long enough that it could affect your hearing, Apple Watch sends you a headphone notification and automatically turns down the volume to a more moderate level to protect your hearing.

To view details about headphone notifications, follow these steps:

- 1. Open the Settings app 
  on your Apple Watch.
- 2. Go to Sounds & Haptics > Headphone Safety, then tap Last 6 Months below Headphone Notifications.

You can also open the Health app on your iPhone, tap Browse, tap Hearing, tap Headphone Notifications, then tap a notification.

### Hand off tasks from Apple Watch

Handoff lets you move from one device to another without losing focus on what you're doing. For example, even though you can reply to email using the Mail app on your Apple Watch, you might want to switch to your iPhone so you can reply using the onscreen keyboard. Handoff is available on an Apple Watch you set up for yourself, but not an Apple Watch you set up for a family member. Follow these steps to use Handoff.

- 1. Unlock your iPhone.
- 2. On an iPhone with Face ID, swipe up from the bottom edge and pause to show the App Switcher. (On an iPhone with a Home button, double-click the Home button to show the App Switcher.)
- 3. Tap the button that appears at the bottom of the screen to open the same item on your iPhone.

Tip: If you don't see a button in App Switcher, make sure Handoff is turned on for your iPhone in Settings > General > AirPlay & Handoff.

Handoff is on by default. To disable it, open the Apple Watch app on your iPhone, tap My Watch, tap General, then turn off Enable Handoff.

Handoff works with Activity, Alarm, Calendar, Home, Mail, Maps, Messages, Music, News, Phone, Podcasts, Reminders, Settings, Siri, Stocks, Stopwatch, Timers, Wallet, Weather, and World Clock. For Handoff to work, your Apple Watch must be connected to your paired iPhone.

If you have a Mac with OS X 10.10 or later installed, you can also hand off from your Apple Watch to your Mac. For information about supported Mac models, see the Apple Support article System requirements for Continuity features on Apple devices.

# Unlock your Mac with Apple Watch

If you have a Mac (mid-2013 or later) with macOS 10.13 or later, your Apple Watch can instantly unlock your Mac when it wakes from sleep. You need to be signed in to iCloud using the same Apple ID on both your Mac and Apple Watch.

Tip: To find the model year of your Mac, click the Apple menu in the top-left corner of your computer screen, then choose About This Mac. The year your Mac was made is listed next to the model—for example, "MacBook Pro (15-inch, 2018)."

### **Turn on Auto Unlock**

- 1. Make sure that your devices are set up as follows:
  - · Your Mac has Wi-Fi and Bluetooth turned on.
  - Your Mac and Apple Watch are signed in to iCloud with the same Apple ID, and your Apple ID is using two-factor authentication.
  - · Your Apple Watch is using a passcode.
- 2. Do one of the following:
  - If you're using macOS 13 or later, choose Apple menu > System Settings, then click Login Password.
  - If you're using macOS 12 or earlier, choose Apple menu > System Preferences, click Security & Privacy, then click General.
- 3. Select "Use Apple Watch to unlock apps and your Mac."

If you have more than one Apple Watch, select the watches you want to use to unlock your apps and Mac.

If you don't have two-factor authentication turned on for your Apple ID, follow the onscreen instructions, then try selecting the checkbox again. See the Apple Support article Two-factor authentication for Apple ID.

### **Unlock your Mac**

While wearing your watch, just wake up your Mac-no need to type in your password.

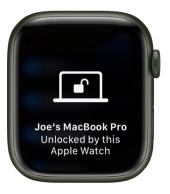

Tip: Make sure your Apple Watch is on your wrist and unlocked and you're near your Mac.

# Unlock your iPhone with Apple Watch

To allow Apple Watch to unlock your iPhone for Siri requests or when an obstruction prevents Face ID from recognizing your face, do the following:

- 1. On iPhone, go to Settings > Face ID & Passcode, then enter your passcode.
- 2. Scroll down to Unlock With Apple Watch, then turn on the setting for your watch.

  If you have more than one watch, turn on the setting for each one.
- 3. To unlock your iPhone, make sure you're wearing your Apple Watch, wake your iPhone, then glance at its screen.

Apple Watch taps your wrist to let you know that your iPhone has been unlocked.

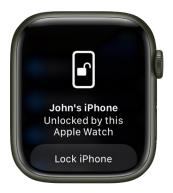

*Note*: To unlock your iPhone, your Apple Watch must have a passcode, be unlocked and on your wrist, and be close to your iPhone.

## Use Apple Watch without its paired iPhone

### Use your Apple Watch without your iPhone nearby

With Apple Watch with cellular and an activated cellular plan, you can stay connected even when away from your iPhone. For all other models of Apple Watch, there are still things you can do even when you are away from your iPhone and not connected to Wi-Fi.

- · Play music
- · Play podcasts
- Play audiobooks
- · Record and play voice memos
- Use transit cards and use your student ID card
- · Find people, find devices, and find items
- Use the watch, world clock, alarms, timers, and the stopwatch
- · Display photos from synced photo albums
- Make store purchases with Apple Pay
- · See calendar events
- Track your activity and workout
- Check your heart rate, edit your sleep schedule, measure your blood oxygen levels, track menstrual cycles, and relax and breathe mindfully
- Measure sound levels around you and from your headphones

Apple Watch has a built-in GPS that allows you to get more accurate distance and speed information during an outdoor workout without your paired iPhone. Apple Watch also has a built-in barometric altimeter to get more accurate elevation gain/descent information. The always-on altimeter in Apple Watch SE, Apple Watch Series 6, and later is even more accurate, showing your current elevation in real time.

### If your Apple Watch is connected to Wi-Fi

When your Apple Watch is connected to a Wi-Fi network, you can still do the following (even if your iPhone is turned off):

- Get apps from the App Store
- Send messages
- Make phone calls (make phone calls if you have Wi-Fi calling enabled or want to make a
  FaceTime audio call and you're within range of a Wi-Fi network)
- Use Walkie-Talkie
- · Stream music, podcasts, and audiobooks to your Apple Watch
- Add music
- · Check current weather conditions
- Track your stocks
- Control your home
- Use third-party apps that support Wi-Fi connectivity

Your Apple Watch uses Bluetooth® wireless technology to connect to its paired iPhone and uses the iPhone for many wireless functions. Your Apple Watch can configure Wi-Fi networks on its own, and also connect to Wi-Fi networks you've set up or connected to using the paired iPhone. For more information, see the Apple Support article About Bluetooth, Wi-Fi, and cellular on your Apple Watch.

### Set up and use cellular service on Apple Watch

With Apple Watch with cellular and a cellular connection to the same carrier used by your iPhone, you can make calls, reply to messages, use Walkie-Talkie, stream music and podcasts, receive notifications, and more, even when you don't have your iPhone or a Wi-Fi connection.

Note: Cellular service not available in all areas or with all carriers.

### Add Apple Watch to your cellular plan

You can activate cellular service on your Apple Watch by following the instructions during the initial setup. To activate service later, follow these steps:

- 1. Open the Apple Watch app on your iPhone.
- 2. Tap My Watch, then tap Cellular.

Follow the instructions to learn more about your carrier service plan and activate cellular for your Apple Watch with cellular. See the Apple Support article Set up cellular on your Apple Watch.

### Transfer an existing cellular plan to a new Apple Watch

You can transfer your existing cellular plan from your Apple Watch with cellular to another Apple Watch with cellular by following these steps:

- 1. While wearing your Apple Watch, open the Apple Watch app on your iPhone.
- 2. Tap My Watch, tap Cellular, then tap (i) next to your cellular plan.
- Tap Remove [name of carrier] Plan, then confirm your choice.
   You may need to contact your carrier to remove this Apple Watch from your cellular plan.
- 4. Remove your old watch, put on your other Apple Watch with cellular, tap My Watch, then tap Cellular.

Follow the instructions to activate your watch for cellular.

### Turn cellular off or on

Your Apple Watch with cellular uses the best network connection available to it—your iPhone when it's nearby, a Wi-Fi network that you've connected to previously on your iPhone, or a cellular connection. You can turn cellular off—to save battery power, for example. Just follow these steps:

- 1. Press the side button to open Control Center.
- 2. Tap (๑), then turn Cellular off or on.

The Cellular button turns green when your Apple Watch has a cellular connection and your iPhone isn't nearby.

*Note:* Turning on cellular for extended periods uses more battery power (see the Apple Watch General Battery Information website for more information). Also, some apps may not update without a connection to your iPhone.

### Check cellular signal strength

Try one of the following when connected to a cellular network:

- Use the Explorer watch face, which uses green dots to show cellular signal strength. Four dots is a good connection. One dot is poor.
- Open Control Center. The green bars at the top show the cellular connection status.
- · Add the Cellular complication to the watch face.

### Check cellular data usage

- 1. Open the Settings app 
   on your Apple Watch.
- 2. Tap Cellular, then scroll down to see the amount of data you've used during the current period.

# Apple Watch safety features

# Safety features on Apple Watch

Your Apple Watch can be helpful in a variety of emergency situations.

- Show important medical information on Apple Watch: You can create a Medical ID that appears on the lock screen of your Apple Watch. Should you need emergency help, those attending you can see such details as your age, blood type, medical conditions, and any allergies you may have. See Set up and view your Medical ID.
- Contact emergency services: Press and hold the side button on your Apple Watch
  to call emergency services or use Siri or Messages to make contact. Add emergency
  contacts to alert your friends and family to an emergency.
   See Contact emergency services.
- Alert emergency services when a hard fall has been detected: With Fall Detection turned on, your Apple Watch can help connect you to emergency services.
   See Manage Fall Detection.
- Alert emergency services when a severe car crash has been detected: If your Apple Watch Series 8, Apple Watch SE (2nd Generation), or Apple Watch Series 9 detects a severe car crash, it can help alert emergency services.
   See Manage Crash Detection.

## Set up and view your Medical ID on Apple Watch

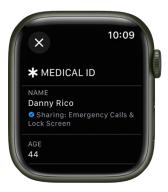

A Medical ID provides information about you that may be important in an emergency, like allergies and medical conditions. When you set up your Medical ID in the Health app on your iPhone, that information is also available on your Apple Watch. If you share your Medical ID, your Apple Watch can send your medical information to emergency services when you call or text 911 or use Emergency SOS (U.S. and Canada only).

Your Apple Watch can display your Medical ID so that it's available to someone attending to you in an emergency.

To learn how to set up your Medical ID on iPhone, see Set up and view your Medical ID in the iPhone User Guide.

To view your Medical ID on your Apple Watch, follow these steps:

- 1. Press and hold the side button until the sliders appear.
- 2. Slide the Medical ID slider to the right.
- 3. Tap Done when you're finished.

You can also open the Settings app @ on your Apple Watch, then go to SOS > Medical ID.

### Contact emergency services with Apple Watch

In case of an emergency, use your Apple Watch to quickly call for help.

### **Contact emergency services**

Do one of the following:

 Press and hold the side button until the sliders appear, then drag the Emergency Call slider to the right.

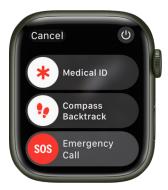

Your Apple Watch calls the emergency services in your region—for example, 911. (In some regions, you may be required to press a keypad number to complete the call.)

 Press and keep holding the side button until your Apple Watch issues a warning sound and starts a countdown. When the countdown ends, your Apple Watch calls emergency services. The Apple Watch makes the warning sound even if it's in silent mode, so if you're in an emergency situation where you don't want to make noise, use the Emergency Call slider to call emergency services without a countdown.

If you don't want your Apple Watch to automatically start the emergency countdown when you press and hold the side button, turn off Automatic Dialing. Open the Settings app 
on your Apple Watch, tap SOS, tap Hold Side Button, then turn off Hold Side Button. (Or open the Apple Watch app on your iPhone, tap My Watch, tap Emergency SOS, then turn off Hold Side Button to Dial.) You can still make an emergency call with the Emergency Call slider.

- · Say "Hey Siri, call 911."
- Open the Messages app O on your Apple Watch, tap New Message, tap Add Contact, tap the number pad button, then type 911. Tap Create Message, enter your message, then tap send.

If Fall Detection is enabled and you have been immobile for about a minute after Apple Watch detects a hard fall, it will attempt to make a call to emergency services automatically. See Manage Fall Detection.

If your Apple Watch detects a severe car crash, it will display an alert and can initiate an emergency phone call after 20 seconds. See Manage Crash Detection.

You can use cellular models of Apple Watch Series 5, Apple Watch SE, Apple Watch Series 6, Apple Watch Series 7, Apple Watch Series 8, or Apple Watch Series 9 to make an emergency call in many locations, provided that cellular service is available. Some cellular networks may not accept an emergency call from your Apple Watch Series 5, Apple Watch SE, Apple Watch Series 6, Apple Watch Series 7, Apple Watch Series 8, or Apple Watch Series 9 if your Apple Watch isn't activated, if it isn't compatible with or configured to operate on a particular cellular network, or if isn't set up for cellular service.

You can also add emergency contacts. After an emergency call ends, your Apple Watch alerts your emergency contacts and active Check In contact with a text message, unless you choose to cancel. Your Apple Watch sends your current location, and for a period of time after you enter SOS mode, your emergency contacts and active Check In contact receive updates when your location changes. To learn how to add emergency contacts on iPhone, see Set up and view your Medical ID in the iPhone User Guide.

When you start an Emergency SOS call while abroad, your watch connects to local emergency services, but it doesn't send your location or a text message to your emergency contacts. In some countries and regions, international emergency calling works even if you haven't set up cellular service on the watch. See the watchOS Feature Availability website to learn which countries and regions are supported.

### Cancel an emergency call

If you started an emergency call by accident, tap a, then tap End Call to cancel.

### **Update your emergency address**

If emergency services can't locate you, they go to your emergency address.

- 1. Open the Settings app on your iPhone.
- 2. Go to Phone > Wi-Fi Calling, tap Update Emergency Address, then enter your emergency address.

### Manage Fall Detection on Apple Watch

With Fall Detection enabled, if Apple Watch detects a hard fall, it can help connect you to emergency services and send a message to your emergency contacts. If Apple Watch detects a hard fall and that you have been immobile for about a minute, it will tap your wrist, sound an alarm, and then attempt to call emergency services.

To call emergency services, your Apple Watch or nearby iPhone needs a cellular connection, or needs to have Wi-Fi calling turned on and Wi-Fi coverage available.

If cellular and Wi-Fi coverage are not available, and your iPhone 14 or iPhone 14 Pro or later is near your Apple Watch, Fall Detection will use your iPhone to send the notification using Emergency SOS via satellite, where Emergency SOS via satellite is available. See the Apple Support article Use Emergency SOS via satellite on your iPhone.

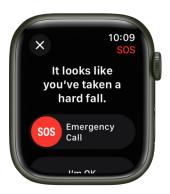

If the birthdate you enter when setting up your Apple Watch (or adding it to the Health app on iPhone) indicates that you're 55 or older, Fall Detection is turned on automatically. If you're between age 18 and 55, you can turn on Fall Detection manually by doing the following:

- 1. Open the Settings app 
  on your Apple Watch.
- 2. Go to SOS > Fall Detection, then turn on Fall Detection.

You can also open the Apple Watch app on your iPhone, tap My Watch, tap Emergency SOS, then turn on Fall Detection.

Note: If you turn off wrist detection, Apple Watch won't automatically attempt to call emergency services even after it has detected a hard impact fall.

3. Choose "Always on" to have Fall Detection on at all times, or "Only on during workouts" to have Fall Detection on only when you've started a workout.

If you're between age 18 and 55, and setting up a new Apple Watch with watchOS 8.1 or later, Fall Detection only during workouts is turned on automatically. If you upgrade your existing Apple Watch from an earlier version of watchOS, you must manually turn on the "Only on during workouts" feature.

For more information, see the Apple Support article Use Fall Detection with Apple Watch.

*Note:* Apple Watch cannot detect all falls. The more physically active you are, the more likely you are to trigger Fall Detection due to high-impact activity that can appear to be a fall.

### Manage Crash Detection on Apple Watch

If your Apple Watch Series 8, Apple Watch Series 9, or Apple Watch SE (2nd Generation) detects a severe car crash, it can help connect you to emergency services and notify your emergency contacts.

When your Apple Watch detects a severe car crash, it will display an alert and automatically initiate an emergency phone call after 20 seconds unless you cancel. If you are unresponsive, it will play an audio message for emergency services, which informs them that you've been in a severe car crash and gives them your latitudinal and longitudinal coordinates with an approximate search radius.

To call emergency services, your Apple Watch or nearby iPhone needs a cellular connection, or needs to have Wi-Fi calling turned on and Wi-Fi coverage available.

If cellular and Wi-Fi coverage are not available, and your iPhone 14 or iPhone 14 Pro or later is near your Apple Watch, Crash Detection notifications to emergency services may be communicated by the Emergency SOS via satellite system, where Emergency SOS via satellite is available. See the Apple Support article Use Emergency SOS via satellite on your iPhone.

*Note:* When a severe car crash is detected, Crash Detection won't override any existing emergency calls placed by other means.

#### **Turn Crash Detection on or off**

Crash Detection is on by default. You can turn off alerts and automatic emergency calls from Apple after a severe car crash by following these steps:

- 1. Open the Settings app 
  on your Apple Watch.
- 2. Go to SOS > Crash Detection, then turn off Call After Severe Crash.

For more information, see the Apple Support article Use Crash Detection on iPhone or Apple Watch to call for help in an accident.

Note: Apple Watch cannot detect all car crashes.

### Siri

# Use Siri on Apple Watch

#### **Useful Siri commands**

You can use Siri to perform tasks and get answers right on your Apple Watch. For example, use Siri to translate what you say into another language, identify a song and provide an instant Shazam result, or, after you ask a general question, display the first few search results along with a brief excerpt from each page. Just tap Open Page to view the page on Apple Watch. Try using Siri to do things that usually take you a couple of steps.

Siri is not available in all regions and languages. See the Apple Support article watchOS Feature Availability.

- Ask Siri. Say something like:
- · "How do you say 'How are you?' in Chinese?"
- "Start a 30-minute outdoor run"
- "Tell Kathleen I'm almost finished"
- · "Open the Sleep app"
- "Open Settings"
- "What song is this?"
- "What causes rainbows?"
- "What's my update?"
- · "What kinds of things can I ask you?"

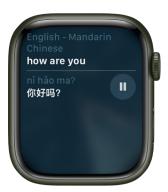

#### How to use Siri

To make a Siri request, do any of the following:

- · Raise your wrist and speak into your Apple Watch.
  - To turn off the Raise To Speak feature, open the Settings app 
    on your Apple Watch, tap Siri, then turn off Raise to Speak.
- Say "Hey Siri" or just "Siri," followed by your request.
  - To turn off "Ask Siri," open the Settings app ② on your Apple Watch, tap Siri, tap Listen for "Siri" or "Hey Siri," then choose Off.
  - Note: The use of "Siri" only is not available in some languages and regions.
- Press and hold the Digital Crown until you see the listening indicator, then speak your request.
  - To turn off the Press Digital Crown feature, open the Settings app 
    on your Apple Watch, tap Siri, then turn off Press Digital Crown.
- Tip: After you activate Siri, you can lower your wrist. You'll feel a tap when there's a response.

To reply to a question from Siri or to continue the conversation, hold down the Digital Crown and speak.

Siri can speak responses to you, as it does on iOS, iPadOS, and macOS. You can also hear Siri responses through a Bluetooth headset or speakers connected to your Apple Watch.

*Note*: To use Siri, Apple Watch must be connected to the internet. Cellular charges may apply.

#### **Choose how Siri responds**

Siri can speak responses on your Apple Watch. Open the Settings app 
on your Apple Watch, tap Siri, tap Siri Responses, then choose from the following:

- · Always On: Siri speaks responses, even when your Apple Watch is in silent mode.
- Control With Silent Mode: Siri responses are silenced when your Apple Watch is set to silent mode.
- Headphones Only: Siri only speaks responses when your Apple Watch is connected to Bluetooth headphones.

To change the language and voice used for Siri, open the Settings app 
on your Apple Watch, tap Siri, then tap Language or Siri Voice. When you tap Siri Voice you can choose a different variety or voice.

Note: The option to change Siri Voice is not available in all languages.

#### Display captions and transcriptions of your Siri requests

Your Apple Watch can display Siri captions and transcriptions of your Siri requests and Siri's responses. To change either option, open the Settings app 
on your Apple Watch, tap Siri, tap Siri Responses, scroll down, then turn Always Show Siri Captions and Always Show Speech on or off.

#### Type to Siri and Siri Pause Time

If you have difficulty speaking, you can type Siri requests or ask Siri to wait longer for you to finish speaking.

- 1. Open the Settings app 
  on your Apple Watch.
- 2. Go to Accessibility > Siri, then turn on Type to Siri.
- 3. If you want Siri to wait longer for you to finish speaking, tap Longer or Longest under Siri Pause Time.

#### **Delete Siri history**

When you use Siri or dictation, your requests are stored for six months on Apple servers to help improve Siri responses to you. Your requests are associated with a random identifier, not with your Apple ID or email address. You can delete these interactions from the server at any time.

- 1. Open the Settings app 
  on your Apple Watch.
- 2. Tap Siri, tap Siri History, then tap Delete Siri History.

For more information, see the Apple Support article Ask Siri, Dictation & Privacy.

# Listen and respond to incoming notifications with AirPods and Beats headphones on Apple Watch

Siri can read out incoming notifications from many apps without having to unlock your iPhone when you're using supported AirPods and Beats headphones. Siri avoids interrupting you and listens after reading notifications so you can reply without saying "Hey Siri."

#### **Turn on Announce Notifications**

- 1. Put your paired headphones in or on your ears, depending on the kind of headphones you have.
- 2. Pair them with Apple Watch.
- 3. Open the Settings app 
   on your Apple Watch.
- 4. Go to Siri > Announce Notifications, then turn on Announce Notifications.

You can also open the Settings app on your iPhone, go to Notifications > Announce Notifications, then turn on Announce Notifications.

Tip: Siri can also read your unread notifications in Notification Center—either through the Apple Watch speaker or headphones connected through Bluetooth. Just say "Read my notifications."

#### Choose apps for notifications

You can choose the apps that are allowed to announce notifications.

- 1. Put your paired headphones in or on your ears, depending on the kind of headphones you have.
- 2. Open the Settings app 
  on your Apple Watch.
- 3. Go to Siri > Announce Notifications, scroll down, then tap the apps you want audio notifications from.

#### **Temporarily turn off Announce Notifications**

- 1. Press the side button to open Control Center.
- 2. Tap 🖺.

Tap 🗸 again to turn it on.

*Note*: The Announce Notifications button is disabled when you remove AirPods.

#### Reply to a message

Say something like "Reply that's great news."

Siri repeats what you said, then asks for confirmation before sending your reply. (To send replies without waiting for confirmation, open the Settings app 
on your Apple Watch, go to Siri > Announce Notifications, scroll to the bottom, then turn on Reply without Confirmation.)

#### Stop Siri from reading a notification

You can do any of the following:

- · Say something like "Stop" or "Cancel."
- · Press the Digital Crown (AirPods Max).

*Note*: While listening to a notification, you can turn the Digital Crown to change the volume.

- Press either Force Sensor (AirPods Pro and AirPods 3rd generation).
- Double-tap either of your AirPods (2nd generation).
- Remove one of your AirPods (AirPods Pro and AirPods 2nd and 3rd generation).

If you didn't turn on Announce Notifications when you set up your AirPods, open the Settings app ② on your Apple Watch, go to Siri > Announce Notifications, then turn on Announce Notifications.

# Announce calls with Siri on Apple Watch

Siri can announce calls and notifications from apps like Messages on supported headphones. Announce Calls also works with supported third-party apps.

- 1. Open the Settings app 

  on your Apple Watch.
- 2. Tap Siri, then turn on Announce Calls.
- 3. When a call comes in, the caller is identified and you're asked if you want to answer the call. Say "yes" to accept the call or "no" to decline it.

### **Apple Watch faces**

## **Explore the Face Gallery on Apple Watch**

The Face Gallery in the Apple Watch app is the easiest way to see all of the available watch faces. When you find one that looks interesting, you can customize it, choose complications, then add the face to your collection—all from the gallery.

#### **Open the Face Gallery**

Open the Apple Watch app on your iPhone, then tap Face Gallery at the bottom of the screen.

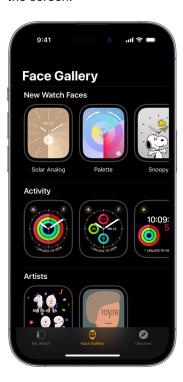

#### Choose features for a face

In the Face Gallery, tap a face, then tap a feature such as color or style.

As you play around with different options, the face at the top changes so you can make sure the design is just right.

#### Add complications in the Face Gallery

- 1. In the Face Gallery, tap a face, then tap a complication position, such as Top Left, Top Right, or Bottom.
- 2. Swipe to see which complications are available for that position, then tap the one you want.
- 3. If you decide you don't want a complication in that position, scroll to the top of the list and tap Off.

For a complete list of available complications for each watch face, see Faces and features.

#### Add a face

- 1. In the Face Gallery, tap a face, then choose the features and complications you want.
- 2. Tap Add.

The face is added to your collection and becomes the current face on your Apple Watch.

### Change the watch face on your Apple Watch

Personalize your Apple Watch face so it looks the way you want and provides the functions you need. Choose a design, adjust colors and features, then add it to your collection. Switch faces at any time to see the right timekeeping tools—or to shake things up.

The Face Gallery in the Apple Watch app is the easiest way to see all of the available watch faces, customize one, and add it to your collection. But, if your iPhone isn't handy, you can customize the face right on your watch. For more information, see Faces and features.

#### Choose a different watch face

Touch and hold the watch face, swipe to the one you want, then tap it.

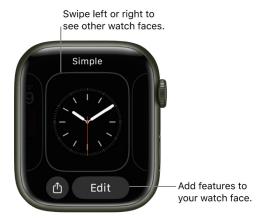

#### Add complications to the watch face

You can add special features—called *complications*—to some watch faces, so you can instantly check things like stock prices, the weather report, or information from other apps you installed.

- 1. With the watch face showing, touch and hold the display, then tap Edit.
- Swipe left all the way to the end.If a face offers complications, they're shown on the last screen.
- 3. Tap a complication to select it, then turn the Digital Crown to choose a new one—Activity or Heart Rate, for example.
- 4. When you're finished, press the Digital Crown to save your changes, then tap the face to switch to it.

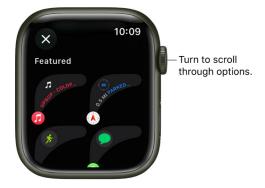

Some apps you get from the App Store also include complications.

#### **Complication options on Apple Watch**

You can open most apps by tapping a complication on the watch face. Some complications show specific information from a particular app so you see just what you need with a glance. Weather, for example, includes complications for air quality, conditions, temperature, and more.

The following apps offer multiple complications.

| Арр               | Available complications |
|-------------------|-------------------------|
| Activity          | Rings                   |
|                   | Timeline                |
| Astronomy         | Earth                   |
|                   | Moon                    |
|                   | Solar                   |
|                   | Solar System            |
| Calendar          | Today's Date            |
|                   | Your Schedule           |
| Compass           | Compass                 |
|                   | Elevation               |
|                   | Level                   |
| Compass Waypoints | Last Viewed Waypoint    |
|                   | Saved Waypoints         |
|                   | Parked Car Waypoint     |
| Home              | Home                    |
|                   | Grid Forecast           |
| Maps              | Maps                    |
|                   | Get Directions          |
| Mindfulness       | Mindfulness             |
|                   | State of Mind           |
| Reminders         | Due Today               |
|                   | Reminders               |
| Sleep             | Data                    |
|                   | Data and Schedule       |
|                   | Sleep                   |
| Stocks            | Added Stocks            |
|                   | Last Viewed Stocks      |
| Time              | Analog Seconds          |
|                   | Analog Time             |
|                   |                         |
|                   | Digital Seconds         |
|                   |                         |
| Timer             | Digital Seconds         |

| Арр         | Available complications |  |
|-------------|-------------------------|--|
| Weather     | Air Quality             |  |
|             | Conditions              |  |
|             | Humidity                |  |
|             | Rain                    |  |
|             | Temperature             |  |
|             | UV Index                |  |
|             | Wind                    |  |
| World Clock | Sunrise/Sunset          |  |
|             | Added Locations         |  |

#### Add a watch face to your collection

Create your own collection of custom faces—even variations of the same design.

- 1. With the current watch face showing, touch and hold the display.
- 2. Swipe left all the way to the end, then tap the New button (+).
- 3. Turn the Digital Crown to browse watch faces, then tap Add.

Tip: Tap a collection such as New Watch Faces or Artists to browse a specific category of watch faces.

After you add it, you can customize the watch face.

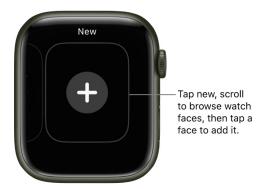

#### View your collection

You can see all your watch faces at a glance.

- 1. Open the Apple Watch app on your iPhone.
- 2. Tap My Watch, then swipe through your collection below My Faces.

To rearrange the order of your collection, tap Edit in My Faces, then drag  $\equiv$  next to a watch face up or down.

You can also rearrange the order of your collection on Apple Watch. With the current watch face showing, touch and hold the display, touch and hold again, then drag the selected watch face left or right.

#### Delete a face from your collection

- 1. With the current watch face showing, touch and hold the display.
- 2. Swipe to the face you don't want, swipe it up, then tap Remove.

Or, on your iPhone, open the Apple Watch app, tap My Watch, then tap Edit in the My Faces area. Tap enext to the watch faces you want to delete, then tap Remove.

You can always add the watch face again later.

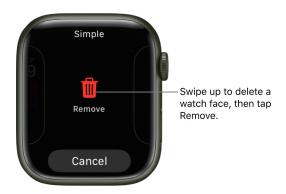

#### Set the watch ahead

- 1. Open the Settings app 

  on your Apple Watch.
- 2. Tap Clock.
- 3. Tap +0 min, then turn the Digital Crown to set the watch ahead by as much as 59 minutes.

This setting changes only the time shown on the watch face—it doesn't affect alarms, times in notifications, or any other times (such as World Clock).

### **Share Apple Watch faces**

You can share watch faces with friends. Shared faces can include the complications included in watchOS as well as those created by third parties.

*Note*: The recipient of the watch face must also have an Apple Watch with watchOS 7 or later.

#### Share a watch face

- 1. On Apple Watch, show the watch face you want to share.
- 2. Touch and hold the display, then tap  $\hat{\Box}$ .
- 3. Tap the name of the watch face, then tap "Don't include" for any complications that you don't want to share.
- Tap a recipient, or tap Messages or Mail.
   If you tap Messages or Mail, add a contact, subject (Mail), and message.
- 5. Tap Send.

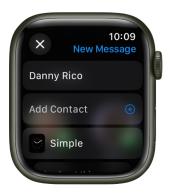

#### Receive a watch face

You can receive shared watch faces sent to you in Messages or Mail, or by clicking a link online.

- 1. Open a text, email, or link that contains a shared watch face.
- 2. Tap the shared watch face, then tap Add.

If you receive a watch face with a complication from a third-party app, tap the price of the app or Get to download the app from the App Store. You can also tap Continue Without This App to get the watch face without the third-party complication.

For more information, see the Apple Support article Share Apple Watch faces.

### Apple Watch faces and their features

Your Apple Watch comes with a variety of watch faces, most of which you can customize. See Change the watch face on your Apple Watch to learn more.

Look for software updates; the set of watch faces that follows might differ from what you see on your Apple Watch. Not all watch faces available in all regions or on all models. To see the latest set of watch faces, make sure your software is up to date.

#### **Activity Analog**

This watch face shows your Activity progress, superimposed over a traditional analog clock. You can choose to see your Activity rings in the familiar stacked design or as subdials.

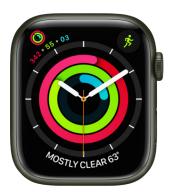

- Customizable features: Color Style (Rings, Subdials)
- Available complications: Activity Alarms Astronomy Audiobooks Battery Blood
   Oxygen Calculator Calendar Camera Remote Cellular Compass Compass
   Waypoints Contacts ECG Find Devices Find Items Find People Heart Rate
  - Home Mail Maps Medications Messages Mindfulness Music News Noise
  - · Now Playing · Phone · Podcasts · Reminders · Shortcuts · Sleep · Stocks · Stopwatch
  - Timer Tips Voice Memos Walkie-Talkie Weather Workout World Clock

#### **Activity Digital**

With large, uniform fonts, this watch face shows the time in a digital format, along with your Activity progress.

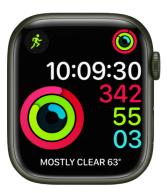

- · Customizable features: Color · Seconds time
- Available complications: Activity Alarms Astronomy Audiobooks Battery Blood Oxygen • Calculator • Calendar • Camera Remote • Cellular • Compass • Compass Waypoints • Contacts • Cycle Tracking • ECG • Find Devices • Find Items • Find People
  - Heart Rate Home Mail Maps Medications Messages Mindfulness Music
  - News Noise Now Playing Phone Podcasts Reminders Remote Shortcuts
  - Sleep Stocks Stopwatch Timer Tips Voice Memos Walkie-Talkie Weather
  - Workout
     World Clock

#### **Artist**

This visually engaging face algorithmically changes every time you tap the display, and there are millions of combinations.

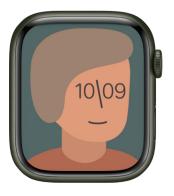

#### **Astronomy**

This watch face shows a continuously updating 3D model of the earth, moon, or solar system.

Tip: Tap the watch face, then scroll the Digital Crown to move forward or back in time on earth, show the phases of the moon, or view the position of the solar system's planets.

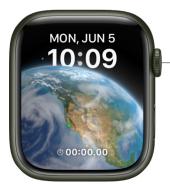

-Tap the watch face, then turn to move forward or back in time.

- Customizable features: Font View (Earth, Moon, Solar System, Random) Style (Full, Random)
- · Available complications: Activity · Alarms · Astronomy · Audiobooks · Battery
  - · Calendar · Compass · Heart Rate · Medications · Messages · Music · News · Noise
  - Now Playing Podcasts Reminders Shortcuts Stocks Stopwatch Timer
  - Weather Workout World Clock

Tip: When you add the Moon complication to a corner of a watch face that includes it, you can see the time of the next moonrise or moonset. For example, 11:44 PM, 12H 4M indicates that, at your location, the moon will set below the horizon at 11:44 in the evening, which is 12 hours and 4 minutes from the current time.

#### **Breathe**

This watch face encourages you to relax and breathe mindfully. Just tap the display to begin.

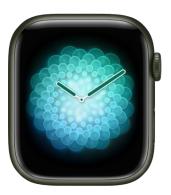

- · Customizable features: Style (Classic, Calm, Focus)
- Available complications: Activity Alarms Astronomy Audiobooks Battery Blood Oxygen • Calculator • Calendar • Camera Remote • Cellular • Compass • Compass Waypoints • Contacts • Cycle Tracking • ECG • Find Devices • Find Items • Find People
  - · Heart Rate · Home · Mail · Maps · Medications · Messages · Mindfulness · Music
  - News Noise Now Playing Phone Podcasts Reminders Remote Shortcuts
  - · Sleep · Stocks · Stopwatch · Timer · Tips · Voice Memos · Walkie-Talkie · Weather
  - Workout
     World Clock

#### California

This watch face features a mix of Roman and Arabic numerals.

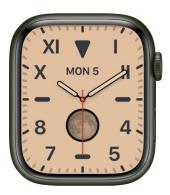

- Customizable features: Color Numerals (Pills, Roman, California, Arabic, Arabic Indic, Devanagari) • Dial (Full Screen, Circular)
- Available complications: Activity Alarms Astronomy Audiobooks Battery Blood
   Oxygen Calculator Calendar Camera Remote Cellular Compass Compass
   Waypoints Contacts Cycle Tracking ECG Find Devices Find Items Find People
  - · Heart Rate · Home · Mail · Maps · Medications · Messages · Mindfulness · Monogram
  - · Music · News · Noise · Now Playing · Phone · Podcasts · Reminders · Remote
  - $\cdot \ \, \text{Shortcuts} \cdot \ \, \text{Sleep} \cdot \ \, \text{Stocks} \cdot \ \, \text{Stopwatch} \cdot \ \, \text{Time} \cdot \ \, \text{Time} \cdot \ \,$

#### Chronograph

This watch face measures time in precise increments, like a classic analog stopwatch. It includes a stopwatch that can be activated right from the face.

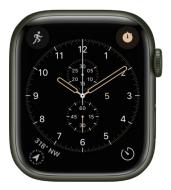

- · Customizable features: Color · Timescale
- Available complications: Activity Alarms Astronomy Audiobooks Battery Blood
   Oxygen Calculator Calendar Camera Remote Cellular Compass Compass
   Waypoints Contacts Cycle Tracking ECG Find Devices Find Items Find People
  - Heart Rate Home Mail Maps Medications Messages Mindfulness Music
  - · News · Noise · Now Playing · Phone · Podcasts · Reminders · Remote · Shortcuts
  - · Sleep · Stocks · Stopwatch · Timer · Tips · Voice Memos · Walkie-Talkie · Weather
  - Workout
     World Clock

#### **Chronograph Pro**

Tap the outer edge surrounding the main 12-hour dial on this watch face, and it transforms into a chronograph. Record time on scales of 60, 30, 6, or 3 seconds. Or select the tachymeter timescale to measure speed based on time travel over a fixed distance.

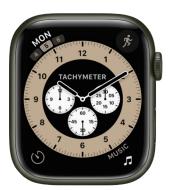

- · Customizable features: Color · Timescale
- Available complications: Activity Alarms Astronomy Audiobooks Battery Blood
   Oxygen Calculator Calendar Camera Remote Cellular Compass Compass
   Waypoints Contacts Cycle Tracking ECG Find Devices Find Items Find People
  - · Heart Rate · Home · Mail · Maps · Medications · Messages · Mindfulness · Music
  - News Noise Phone Podcasts Reminders Remote Shortcuts Sleep Stocks
  - $\cdot$  Stopwatch  $\cdot$  Timer  $\cdot$  Tips  $\cdot$  Voice Memos  $\cdot$  Walkie-Talkie  $\cdot$  Weather  $\cdot$  Workout
  - World Clock

#### Color

This watch face displays the time and any features you add in your choice of bright colors.

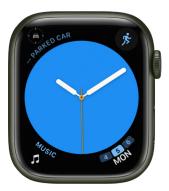

- Customizable features: Color Style (Circular or Dial. Includes a full-screen facet)
   Monogram
- Available complications: Activity Alarms Astronomy Audiobooks Battery Blood
   Oxygen Calculator Calendar Camera Remote Cellular Compass Compass
   Waypoints Contacts Cycle Tracking ECG Find Devices Find Items Find People
  - Heart Rate Home Mail Maps Medications Messages Mindfulness Music
  - News Noise Phone Podcasts Reminders Remote Shortcuts Sleep Stocks
  - Stopwatch Timer Tips Voice Memos Walkie-Talkie Weather Workout
  - · World Clock

# Contour (Apple Watch Series 7, Apple Watch Series 8, and Apple Watch Series 9 only)

This watch face gradually changes to highlight the current hour. The numerals are a custom font designed to fit into the edge of the display and move seamlessly from one hour to the next. Tap the watch face, then turn the Digital Crown to expand numbers other than the current hour.

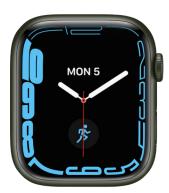

- · Customizable features: Color · Style (Regular, Rounded) · Dial Color
- Available complications: Activity Alarms Astronomy Audiobooks Battery Blood
   Oxygen Calculator Calendar Camera Remote Cellular Compass Compass
   Waypoints Contacts Cycle Tracking ECG Find Devices Find Items Find People
  - · Heart Rate · Home · Mail · Maps · Medications · Messages · Mindfulness · Monogram
  - · Music · News · Noise · Phone · Podcasts · Reminders · Remote · Shortcuts · Sleep
  - $\cdot \ \mathsf{Stocks} \cdot \mathsf{Stopwatch} \cdot \mathsf{Time} \cdot \mathsf{Time} \cdot \mathsf{Tips} \cdot \mathsf{Voice} \ \mathsf{Memos} \cdot \mathsf{Walkie}\text{-}\mathsf{Talkie} \cdot \mathsf{Weather}$
  - Workout
     World Clock

#### **Count Up**

This watch face can be used to track elapsed time.

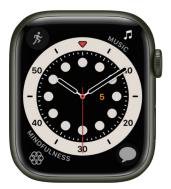

- · Customizable features: Color
- Available complications: Activity Alarms Astronomy Audiobooks Battery Blood
   Oxygen Calculator Calendar Camera Remote Cellular Compass Compass
   Waypoints Contacts Cycle Tracking ECG Find Devices Find Items Find People
  - · Heart Rate · Home · Mail · Maps · Medications · Messages · Mindfulness · Monogram
  - · Music · News · Noise · Phone · Podcasts · Reminders · Remote · Shortcuts · Sleep
  - · Stocks · Stopwatch · Timer · Tips · Voice Memos · Walkie-Talkie · Weather · Workout
  - · World Clock

To start timing, tap the main 12-hour dial to align the marker on the outer edge with the minute hand, turn the Digital Crown to set the length of time, then tap Start. To return the face to its default state, tap the red elapsed time button, then tap Stop.

#### **Explorer**

The Explorer watch face (available on Apple Watch with cellular) prominently features green dots, which indicate cellular signal strength.

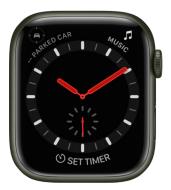

- · Customizable features: Color of the hands · Style
- Available complications: Activity Alarms Astronomy Audiobooks Battery Blood Oxygen • Calculator • Calendar • Camera Remote • Cellular • Compass • Compass Waypoints • Contacts • Cycle Tracking • ECG • Find Devices • Find Items • Find People
  - Heart Rate Home Mail Maps Medications Messages Mindfulness Monogram
  - · Music · News · Noise · Now Playing · Phone · Podcasts · Reminders · Remote
  - · Shortcuts · Sleep · Stocks · Stopwatch · Timer · Tips · Voice Memos · Walkie-Talkie
  - Weather Workout World Clock

#### **Fire and Water**

This watch face animates whenever you raise your wrist or tap the display.

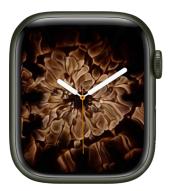

- Customizable features: Color (Fire, Water, Fire & Water)
   Style (Includes a full-screen facet)
- · Available complications (Circular style only): Activity · Alarms · Astronomy · Audiobooks
  - $\cdot \ \mathsf{Battery} \cdot \mathsf{Blood} \ \mathsf{Oxygen} \cdot \mathsf{Calculator} \cdot \mathsf{Calendar} \cdot \mathsf{Camera} \ \mathsf{Remote} \cdot \mathsf{Cellular} \cdot \mathsf{Compass}$
  - · Compass Waypoints · Contacts · Cycle Tracking · ECG · Find Devices · Find Items
  - Find People Heart Rate Home Mail Maps Medications Messages
  - · Mindfulness · Music · News · Noise · Now Playing · Phone · Podcasts · Reminders
  - Remote Shortcuts Sleep Stocks Stopwatch Timer Tips Voice Memos
  - Walkie-Talkie Weather Workout World Clock

#### **GMT**

This watch face has two dials: a 12-hour inner dial that displays local time, and a 24-hour outer dial that lets you track a second time zone.

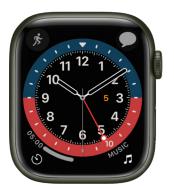

- · Customizable features: Color
- Available complications: Activity Alarms Astronomy Audiobooks Battery Blood
   Oxygen Calculator Calendar Camera Remote Cellular Compass Compass
   Waypoints Contacts Cycle Tracking ECG Find Devices Find Items Find People
  - · Heart Rate · Home · Mail · Maps · Medications · Messages · Mindfulness · Music
  - News Noise Phone Podcasts Reminders Remote Shortcuts Sleep Stocks
  - Stopwatch Timer Tips Voice Memos Walkie-Talkie Weather Workout
  - · World Clock

To set a second time zone, tap the watch face, then turn the Digital Crown to choose a time zone. Tap ② to confirm your choice and return to the watch face. The red hand shows you the hour in the second time zone.

#### **Gradient**

This watch face features gradients that move with the time.

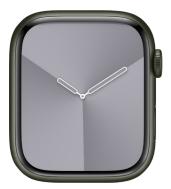

- · Customizable features: Color · Style · Dial (Full Screen, Circular)
- Available complications: Activity Alarms Astronomy Audiobooks Battery Blood
   Oxygen Calculator Calendar Camera Remote Cellular Compass Compass
   Waypoints Contacts Cycle Tracking ECG Find Devices Find Items Find People
  - · Heart Rate · Home · Mail · Maps · Medications · Messages · Mindfulness · Music
  - News Noise Now Playing Phone Podcasts Reminders Remote Shortcuts
  - · Sleep · Stocks · Stopwatch · Timer · Tips · Voice Memos · Walkie-Talkie · Weather
  - Workout
     World Clock

#### Infograph

This watch face features up to eight rich, full-color complications and subdials.

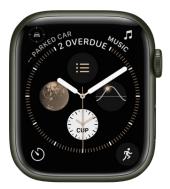

- Customizable features: Color
- · Available complications: Activity · Alarms · Astronomy · Astronomy · Audiobooks
  - · Battery · Blood Oxygen · Calculator · Calendar · Camera Remote · Cellular · Compass
  - · Compass Waypoints · Contacts · Cycle Tracking · ECG · Find Devices · Find Items
  - Find People Heart Rate Home Mail Maps Medications Messages
  - Mindfulness Monogram Music News Noise Phone Podcasts Reminders
  - · Remote · Shortcuts · Sleep · Stocks · Stopwatch · Time · Timer · Tips · Voice Memos
  - Walkie-Talkie Weather Workout World Clock

#### Kaleidoscope

Select a photo to create a watch face with evolving patterns of shapes and colors. Tap the watch face, then turn the Digital Crown to change the pattern.

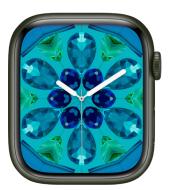

- Customizable features: Image Style (Includes a full-screen facet)
- Available complications (Facet, Radial, and Rosette styles): Activity Alarms
   Astronomy Audiobooks Battery Blood Oxygen Calculator Calendar Camera
   Remote Cellular Compass Compass Waypoints Contacts Cycle Tracking
  - ECG Find Devices Find Items Find People Heart Rate Home Mail Maps
  - Medications
     Messages
     Mindfulness
     Music
     News
     Noise
     Now Playing
     Phone
  - · Podcasts · Reminders · Remote · Shortcuts · Sleep · Stocks · Stopwatch · Time
  - Timer Tips Voice Memos Walkie-Talkie Weather Workout World Clock

#### **Liquid Metal**

This watch face animates whenever you raise your wrist or tap the display.

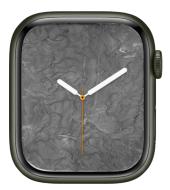

- Customizable features: Color Style (Includes a full-screen facet)
- Available complications: Activity Alarms Astronomy Audiobooks Battery Blood
   Oxygen Calculator Calendar Camera Remote Cellular Compass Compass
   Waypoints Contacts Cycle Tracking ECG Find Devices Find Items Find People
  - Heart Rate Home Mail Maps Medications Messages Mindfulness Music
  - News Noise Now Playing Phone Podcasts Reminders Remote Shortcuts
  - · Sleep · Stocks · Stopwatch · Timer · Tips · Voice Memos · Walkie-Talkie · Weather
  - Workout World Clock

#### Lunar

This watch face depicts the relationship of the date and time to the phases of the moon. Tap the watch face, then turn the Digital Crown to move ahead or back in time.

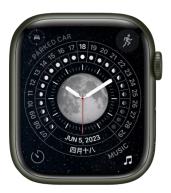

- Customizable features: Color Calendar (Chinese, Hebrew, Islamic) Time (Analog, Digital)
- Available complications: Activity Alarms Astronomy Audiobooks Battery Blood
   Oxygen Calculator Calendar Camera Remote Cellular Compass Compass
   Waypoints Contacts Cycle Tracking ECG Find Devices Find Items Find People
  - · Heart Rate · Home · Mail · Maps · Medications · Messages · Mindfulness · Music
  - · News · Noise · Phone · Podcasts · Reminders · Remote · Shortcuts · Sleep · Stocks
  - Stopwatch Timer Tips Voice Memos Walkie-Talkie Weather Workout
  - · World Clock

#### Memoji

This watch face features Memoji you've created and all the Memoji characters.

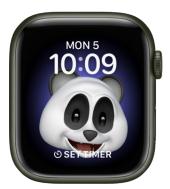

- · Customizable features: Character
- · Available complications: Activity · Alarms · Astronomy · Audiobooks · Battery
  - $\cdot \ \mathsf{Calendar} \cdot \mathsf{Compass} \cdot \mathsf{Compass} \ \mathsf{Waypoints} \cdot \mathsf{Heart} \ \mathsf{Rate} \cdot \mathsf{Medications} \cdot \mathsf{Messages}$
  - Music News Noise Now Playing Podcasts Reminders Shortcuts Stocks
  - Stopwatch Timer Weather Workout World Clock

#### Meridian

This full-screen watch face features a classic look with four subdials.

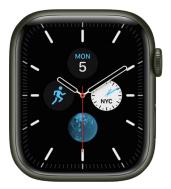

- · Customizable features: Color · Dial (Black, White)
- Available complications: Activity Alarms Audiobooks Battery Blood Oxygen
  - · Calculator · Calendar · Camera Remote · Cellular · Compass · Compass Waypoints
  - Contacts Cycle Tracking ECG Find Devices Find Items Find People Heart Rate Home Mail Maps Medications Messages Mindfulness Monogram
  - · Music · News · Noise · Phone · Podcasts · Reminders · Remote · Shortcuts · Sleep
  - · Stocks · Stopwatch · Time · Timer · Tips · Voice Memos · Walkie-Talkie · Weather
  - Workout
     World Clock

#### Metropolitan

This classic, type-driven watch face features custom-designed numbers that dynamically change in style and weight when you tap the watch face, then turn the Digital Crown. The numerals rotate to become pills when your wrist is down.

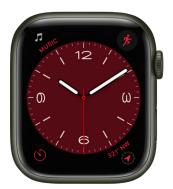

- Customizable features: Color Style Dial
- Available complications: Activity Alarms Astronomy Audiobooks Battery Blood
   Oxygen Calculator Calendar Camera Remote Cellular Compass Compass
   Waypoints Contacts Cycle Tracking ECG Find Devices Find Items Find People
  - · Heart Rate · Home · Mail · Maps · Medications · Messages · Mindfulness · Music
  - News Noise Phone Podcasts Reminders Remote Shortcuts Sleep Stocks
  - Stopwatch Timer Tips Voice Memos Walkie-Talkie Weather Workout
  - World Clock

#### **Mickey Mouse and Minnie Mouse**

Let Mickey Mouse or Minnie Mouse give you a whimsical view of the time—their arms rotate to indicate the hours and minutes, while their feet tap out each second.

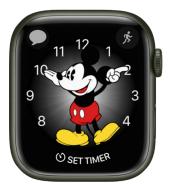

- · Customizable features: Color · Character
- Available complications: Activity Alarms Astronomy Audiobooks Battery Blood
   Oxygen Calculator Calendar Camera Remote Cellular Compass Compass
   Waypoints Contacts ECG Find Devices Find Items Find People Heart Rate
  - · Home · Mail · Maps · Medications · Messages · Mindfulness · Music · News · Noise
  - · Now Playing · Phone · Podcasts · Reminders · Shortcuts · Sleep · Stocks · Stopwatch
  - Timer Tips Voice Memos Walkie-Talkie Weather Workout World Clock

To hear Mickey Mouse or Minnie Mouse tell you the time, open the Settings app 
on your Apple Watch, tap Clock, then turn on Speak Time. Raise your wrist, then place two fingers on the watch face to hear the time.

#### Modular

This watch face has six complication slots in an easy-to-read typographic interface.

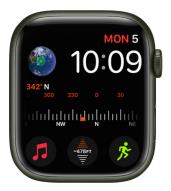

- · Customizable features: Color · Background
- Available complications: Activity Alarms Astronomy Audiobooks Battery Blood
   Oxygen Calculator Calendar Camera Remote Cellular Compass Compass
   Waypoints Contacts Cycle Tracking ECG Find Devices Find Items Find People
  - $\cdot \ \mathsf{Heart} \ \mathsf{Rate} \ \cdot \ \mathsf{Mome} \ \cdot \ \mathsf{Mail} \ \cdot \ \mathsf{Maps} \ \cdot \ \mathsf{Medications} \ \cdot \ \mathsf{Messages} \ \cdot \ \mathsf{Mindfulness} \ \cdot \ \mathsf{Music}$
  - News Noise Now Playing Phone Podcasts Reminders Remote Shortcuts
  - · Sleep · Stocks · Stopwatch · Time · Timer · Tips · Voice Memos · Walkie-Talkie
  - · Weather · Workout · World Clock

#### **Modular Compact**

With this watch face, you can choose up to three complications as well as a digital or analog dial.

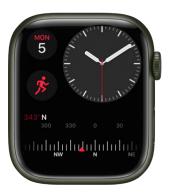

- · Customizable features: Color · Dial (Analog, Digital)
- Available complications: Activity Alarms Astronomy Audiobooks Battery Blood
   Oxygen Calculator Calendar Camera Remote Cellular Compass Compass
   Waypoints Contacts Cycle Tracking ECG Find Devices Find Items Find People
  - Heart Rate Home Mail Maps Medications Messages Mindfulness Music
  - · News · Noise · Now Playing · Phone · Podcasts · Reminders · Remote · Shortcuts
  - · Sleep · Stocks · Stopwatch · Time · Timer · Tips · Voice Memos · Walkie-Talkie
  - Weather Workout World Clock

# Modular Duo (Apple Watch Series 7, Apple Watch Series 8, and Apple Watch Series 9 only)

This watch faces features digital time and up to three complications. Two of them are large, rectangular options that let you see more details in the complications you care about most.

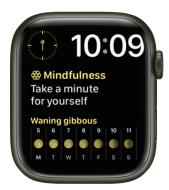

- · Customizable features: Color
- Available complications: Activity · Alarms · Astronomy · Audiobooks · Battery · Blood
   Oxygen · Calculator · Calendar · Camera Remote · Cellular · Compass · Compass
   Waypoints · Contacts · Cycle Tracking · ECG · Find Devices · Find Items · Find People
  - · Heart Rate · Home · Mail · Maps · Medications · Messages · Mindfulness · Music
  - News Noise Now Playing Phone Podcasts Reminders Remote Shortcuts
  - $\cdot \; \mathsf{Sleep} \; \cdot \; \mathsf{Stocks} \; \cdot \; \mathsf{Stopwatch} \; \cdot \; \mathsf{Time} \; \cdot \; \mathsf{Timer} \; \cdot \; \mathsf{Tips} \; \cdot \; \mathsf{Voice} \; \mathsf{Memos} \; \cdot \; \mathsf{Walkie-Talkie}$
  - · Weather · Workout · World Clock

#### Motion

This watch face displays a beautiful animated theme.

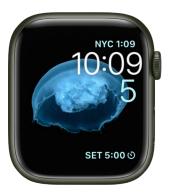

- Customizable features: Animated object (Butterflies, Flowers, Jellyfish)
- Available complications: Activity Alarms Astronomy Audiobooks Battery
  - · Calendar · Compass · Heart Rate · Medications · Messages · Music · News · Noise
  - · Now Playing · Podcasts · Reminders · Shortcuts · Stocks · Stopwatch · Timer
  - Weather Workout World Clock

#### **Nike Analog**

Designed in partnership with Nike, this analog-style watch face prominently displays the time in large numerals.

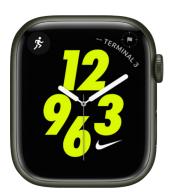

- Customizable features: Color Style
- Available complications: Activity Alarms Astronomy Audiobooks Battery Blood
   Oxygen Calculator Calendar Camera Remote Cellular Compass Compass
   Waypoints Contacts Cycle Tracking ECG Find Devices Find Items Find People
  - · Heart Rate · Home · Mail · Maps · Medications · Messages · Mindfulness · Music
  - News Nike Run Club App Noise Now Playing Phone Podcasts Reminders
  - Remote Shortcuts Sleep Stocks Stopwatch Timer Tips Voice Memos
  - Walkie-Talkie Weather Workout World Clock

#### **Nike Bounce**

This watch face moves with you. The digital numerals react to every step, jump, or move of your wrist. You can tap the display or turn the Digital Crown to also set things in motion.

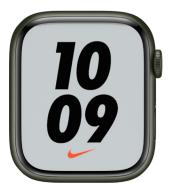

· Customizable features: Color · Background

#### **Nike Compact**

Based on Modular Compact, this face features a custom dial with three designs. Each design let you choose up to three complications.

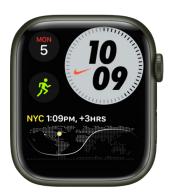

- Customizable features: Color Style
- Available complications: Activity Alarms Astronomy Audiobooks Battery Blood
   Oxygen Calculator Calendar Camera Remote Cellular Compass Compass
   Waypoints Contacts Cycle Tracking ECG Find Devices Find Items Find People
  - · Heart Rate · Home · Mail · Maps · Medications · Messages · Mindfulness · Music
  - News Nike Run Club App Noise Now Playing Phone Podcasts Reminders
  - · Remote · Shortcuts · Sleep · Stocks · Stopwatch · Time · Timer · Tips · Voice Memos
  - Walkie-Talkie Weather Workout World Clock

#### **Nike Digital**

Designed in partnership with Nike, this digital-style face prominently displays the time and includes a permanent complication for launching the Nike Run Club app.

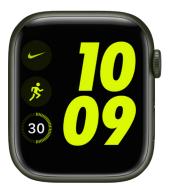

- Customizable features: Color
- Available complications: Activity Alarms Astronomy Audiobooks Battery Blood
   Oxygen Calculator Calendar Camera Remote Cellular Compass Compass
   Waypoints Contacts Cycle Tracking ECG Find Devices Find Items Find People
  - · Heart Rate · Home · Mail · Maps · Medications · Messages · Mindfulness · Music
  - News Nike Run Club App Noise Now Playing Phone Podcasts Reminders
  - Remote Shortcuts Sleep Stocks Stopwatch Time Timer Tips Voice Memos
  - Walkie-Talkie Weather Workout World Clock

#### Nike Globe

This watch face features a retro sci-fi-inspired design that includes up to four complications.

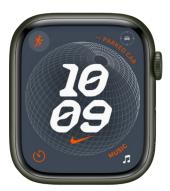

- · Customizable features: Color
- Available complications: Activity Alarms Astronomy Audiobooks Battery Blood
   Oxygen Calculator Calendar Camera Remote Cellular Compass Compass
   Waypoints Contacts Cycle Tracking ECG Find Devices Find Items Find People
  - $\cdot \ \mathsf{Heart} \ \mathsf{Rate} \ \cdot \ \mathsf{Mome} \ \cdot \ \mathsf{Mail} \ \cdot \ \mathsf{Maps} \ \cdot \ \mathsf{Medications} \ \cdot \ \mathsf{Messages} \ \cdot \ \mathsf{Mindfulness} \ \cdot \ \mathsf{Music}$
  - · News · Nike Run Club · Noise · Phone · Podcasts · Reminders · Remote · Shortcuts
  - $\cdot \; \mathsf{Sleep} \; \cdot \; \mathsf{Stocks} \; \cdot \; \mathsf{Stopwatch} \; \cdot \; \mathsf{Timer} \; \cdot \; \mathsf{Tips} \; \cdot \; \mathsf{Voice} \; \mathsf{Memos} \; \cdot \; \mathsf{Walkie} \text{-} \mathsf{Talkie} \; \cdot \; \mathsf{Wallet}$
  - Weather Workout World Clock

#### **Nike Hybrid**

This watch face features analog, digital, and Windrunner-inspired designs. It's customizable in a variety of ways and includes up to five complications.

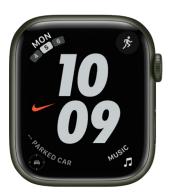

- · Customizable features: Color · Time · Dial
- Available complications: Activity Alarms Astronomy Audiobooks Battery Blood
   Oxygen Calculator Calendar Camera Remote Cellular Compass Compass
   Waypoints Contacts Cycle Tracking ECG Find Devices Find Items Find People
  - Heart Rate Home Mail Maps Medications Messages Mindfulness Music
  - · News · Nike Run Club App · Noise · Now Playing · Phone · Podcasts · Reminders
  - · Remote · Shortcuts · Sleep · Stocks · Stopwatch · Time · Timer · Tips · Voice Memos
  - Walkie-Talkie Weather Workout World Clock

#### **Numerals**

This watch face displays the time with analog hands over a large hour marker. You can choose from seven different typefaces and countless colors for the perfect combination.

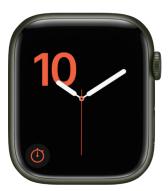

- · Customizable features: Color · Symbols
- Available complications: Activity Alarms Astronomy Audiobooks Battery Blood
   Oxygen Calculator Calendar Cellular Compass Compass Waypoints Heart Rate
  - · Medications · Messages · Music · News · Noise · Now Playing · Podcasts · Reminders
  - Shortcuts Stocks Stopwatch Timer Tips Weather Workout World Clock

#### **Numerals Duo**

This watch face displays large numbers in an Apple-designed font made specifically for Apple Watch.

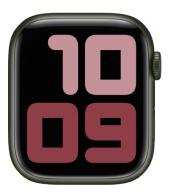

Customizable features: Colors • Symbols (Arabic, Arabic Indic, Devanagari)
 Style (Filled, Hybrid, Outline)

#### **Numerals Mono**

This watch face displays large numbers in an Apple-designed font made specifically for Apple Watch.

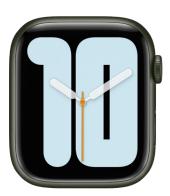

- Customizable features: Color Symbols (Arabic, Arabic Indic, Devanagari, Roman)
  - · Style (Filled, Outline)

#### **Palette**

Palette uses dynamic color to highlight different elements of the watch face. Gradients follow the hands and change as the second hand sweeps around the face.

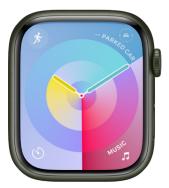

- · Customizable features: Color
- Available complications: Activity Alarms Astronomy Audiobooks Battery Blood Oxygen • Calculator • Calendar • Camera Remote • Cellular • Compass • Compass Waypoints • Contacts • Cycle Tracking • ECG • Find Devices • Find Items • Find People
  - Heart Rate Home Mail Maps Medications Messages Mindfulness Music
  - News Noise Phone Podcasts Reminders Remote Shortcuts Sleep Stocks
  - Stopwatch Timer Tips Voice Memos Walkie-Talkie Wallet Weather Workout
  - World Clock

#### **Photos**

This watch face displays a new photo every time you raise your wrist or tap the display. Choose an album, Memory, or up to 24 custom photos.

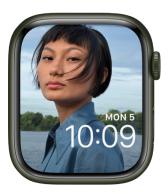

- Customizable features: Color filters Content (Synced Album, Favorites, Photos, Dynamic) • Time Position
- · Available complications: Activity · Alarms · Astronomy · Audiobooks · Battery
  - · Calendar · Compass · Heart Rate · Medications · Messages · Music · News · Noise
  - Now Playing
     Podcasts
     Reminders
     Shortcuts
     Stocks
     Stopwatch
     Timer
  - · Weather · Workout · World Clock

Create a Photos face on your Apple Watch: With the current watch face showing, touch and hold the display, swipe all the way to the right, tap the New button (+), then tap Photos. Or, while browsing in the Photos app on your Apple Watch, tap  $\hat{}$ , scroll to the bottom of the screen, then tap Create Face.

Create a Photos face on your iPhone: Open the Photos app on your iPhone, tap a photo, tap  $\uparrow \uparrow$ , swipe up, then tap Create Watch Face. Choose to create a Portraits watch face, Photos watch face, or a Kaleidoscope watch face.

Add a color filter: On Apple Watch, touch and hold a Photos watch face, tap Edit, then turn the Digital Crown to choose a color filter. To choose from a wider selection of colors, scroll to the bottom of the list, tap "Tap to add more colors," choose a color, then tap Done.

On iPhone, open the Apple Watch app, go to Face Gallery > Photos, then choose a color filter. Tap  $\oplus$  to choose from a wider selection of colors.

If you're not seeing photos, make sure the photos are in your synced album. For help, see Choose a photo album and manage storage.

#### **Playtime**

This watch face is a dynamic piece of art that's unique to Apple Watch. Rotating the Digital Crown changes the background, and the characters react when you tap on the face.

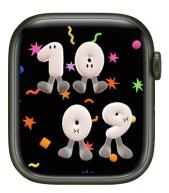

#### **Portraits**

The Portraits watch face uses photos from the photo library on your iPhone. Layer effects are applied to photos of people, dogs, cats, and landscapes. You can choose from three different type styles and select up to 24 photos. A new photo appears each time you raise your wrist or tap the display.

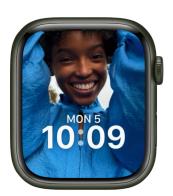

- · Customizable features: Color · Style (Background, Duotone) · Font
- · Available complications: Activity · Alarms · Astronomy · Audiobooks · Battery
  - · Calendar · Compass · Heart Rate · Medications · Messages · Music · News · Noise
  - Now Playing Podcasts Reminders Shortcuts Stocks Stopwatch Timer
  - Weather Workout World Clock
- Tip: Turn the Digital Crown to zoom in on the photo's subject.

#### **Pride Analog**

This face is inspired by the rainbow flag. The threads of color move when you tap the face.

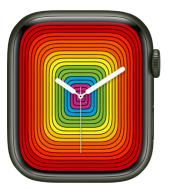

- · Customizable features: Style (Includes a full-screen facet)
- · Available complications (Circular style only): Activity · Alarms · Astronomy · Audiobooks
  - Battery Blood Oxygen Calculator Calendar Camera Remote Cellular Compass
  - Compass Waypoints Contacts Cycle Tracking ECG Find Devices Find Items
  - Find People Heart Rate Home Mail Maps Medications Messages
  - · Mindfulness · Music · News · Noise · Phone · Podcasts · Reminders · Remote
  - · Shortcuts · Sleep · Stocks · Stopwatch · Timer · Tips · Voice Memos · Walkie-Talkie
  - Weather Workout World Clock

#### **Pride Celebration**

The colors of the Pride Flag make their way onto the watch face through three different styles. Tap on the watch face to briefly ripple the pattern.

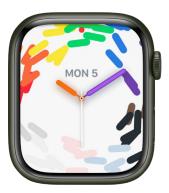

- Customizable features: Style (Motion, Hour Marks, Numerals)
- Available complications (Hour Marks and Numerals styles only): Activity Alarms
   Astronomy Audiobooks Battery Blood Oxygen Calculator Calendar Camera
   Remote Cellular Compass Compass Waypoints Contacts Cycle Tracking
  - ECG Find Devices Find Items Find People Heart Rate Home Mail Maps
  - Medications Messages Mindfulness Music News Noise Phone Podcasts
  - Reminders Remote Shortcuts Sleep Stocks Stopwatch Timer Tips Voice Memos Walkie-Talkie Weather Workout World Clock

# **Pride Digital**

This face is inspired by the rainbow flag. The threads of color move when you tap the face.

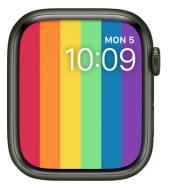

- Customizable features: Style (I, II, III)
- Available complications: Activity Alarms Astronomy Audiobooks Battery
  - Calendar Compass Heart Rate Medications Messages Music News Noise
  - Now Playing Podcasts Reminders Shortcuts Stocks Stopwatch Timer
  - Weather Workout World Clock

# **Pride Threads**

This face is inspired by the rainbow flag. The threads of color shimmer when you tap the face.

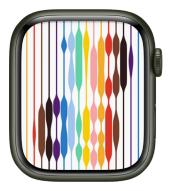

• Customizable features: Background (Light, Dark)

#### **Pride Woven**

This face is inspired by the rainbow flag. The threads of color move when you tap the face, then change when you turn the Digital Crown.

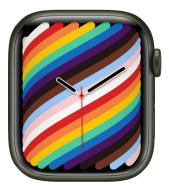

- · Customizable features: Style (Full Screen, Circle)
- · Available complications (Circular style only): Activity · Alarms · Astronomy · Audiobooks
  - · Battery · Blood Oxygen · Calculator · Calendar · Camera Remote · Cellular · Compass
  - · Compass Waypoints · Contacts · Cycle Tracking · ECG · Find Devices · Find Items
  - Find People Heart Rate Home Mail Maps Medications Messages
  - Mindfulness Music News Noise Phone Podcasts Reminders Remote
  - · Shortcuts · Sleep · Stocks · Stopwatch · Timer · Tips · Voice Memos · Walkie-Talkie
  - Weather Workout World Clock

#### Simple

This minimalistic and elegant watch face lets you add detail to the dial and features to the corners.

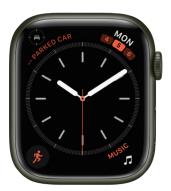

- Customizable features: Color Style (I, II, III, IV)
- Available complications: Activity Alarms Astronomy Audiobooks Battery Blood
   Oxygen Calculator Calendar Camera Remote Cellular Compass Compass
   Waypoints Contacts Cycle Tracking ECG Find Devices Find Items Find People
  - $\cdot \ \mathsf{Heart} \ \mathsf{Rate} \ \cdot \ \mathsf{Mome} \ \cdot \ \mathsf{Mail} \ \cdot \ \mathsf{Maps} \ \cdot \ \mathsf{Medications} \ \cdot \ \mathsf{Messages} \ \cdot \ \mathsf{Mindfulness} \ \cdot \ \mathsf{Music}$
  - $\bullet \ \mathsf{News} \bullet \mathsf{Noise} \bullet \mathsf{Phone} \bullet \mathsf{Podcasts} \bullet \mathsf{Reminders} \bullet \mathsf{Remote} \bullet \mathsf{Shortcuts} \bullet \mathsf{Sleep} \bullet \mathsf{Stocks}$
  - Stopwatch Timer Tips Voice Memos Walkie-Talkie Weather Workout
  - · World Clock

#### Siri

This face displays information that's timely and helpful. It might be your next appointment, the traffic on your way home, or the time the sun sets, and you can tap to get more information. Turn the Digital Crown to scroll through your day. Press the Digital Crown to return to the watch face.

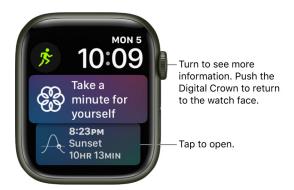

- Customizable features: Color
- Available complications: Activity Alarms Astronomy Audiobooks Battery Blood
   Oxygen Calculator Calendar Camera Remote Cellular Compass Compass
   Waypoints Contacts Cycle Tracking ECG Find Devices Find Items Find People
  - · Heart Rate · Home · Mail · Maps · Medications · Messages · Mindfulness · Music
  - · News · Noise · Phone · Podcasts · Reminders · Remote · Shortcuts · Siri · Sleep
  - Stocks Stopwatch Timer Tips Voice Memos Walkie-Talkie Weather Workout
  - · World Clock

#### Snoopy

Featuring the world-famous beagle, Snoopy, this watch face showcases the Peanuts canine's playful spirit. Snoopy interacts with Woodstock and the hands of the watch. Choose the Sunday Surprise color setting and, on Sundays, the background cycles through different colors, paying homage to Sunday comic strips.

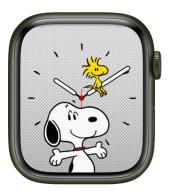

· Customizable features: Color · Style

#### **Solar Analog**

Solar Analog features light and shadows that shift throughout the day in response to the position of the sun.

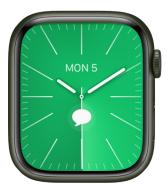

- · Customizable features: Color · Style · Light
- Available complications: Activity Alarms Astronomy Audiobooks Battery Blood
   Oxygen Calculator Calendar Camera Remote Cellular Compass Compass
   Waypoints Contacts Cycle Tracking ECG Find Devices Find Items Find People
  - Heart Rate Home Mail Maps Medications Messages Mindfulness Music
  - · News · Noise · Phone · Podcasts · Reminders · Remote · Shortcuts · Sleep · Stocks
  - · Stopwatch · Time · Timer · Tips · Voice Memos · Walkie-Talkie · Wallet · Weather
  - Workout
     World Clock

#### **Solar Dial**

This watch face features a 24-hour, circular dial that tracks the sun as well as an analog or digital dial that moves opposite to the sun's path.

Tip: Tap the watch face to see the day's length, then turn the Digital Crown to show when sunrise and sunset occur.

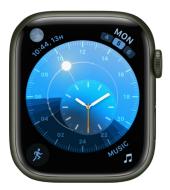

- Customizable features: Dial (Analog, Digital)
- Available complications: Activity Alarms Astronomy Audiobooks Battery Blood Oxygen • Calculator • Calendar • Camera Remote • Cellular • Compass • Compass Waypoints • Contacts • Cycle Tracking • ECG • Find Devices • Find Items • Find People
  - Heart Rate Home Mail Maps Medications Messages Mindfulness Music
  - News Noise Phone Podcasts Reminders Remote Shortcuts Sleep Stocks
  - Stopwatch Timer Tips Voice Memos Walkie-Talkie Weather Workout
  - · World Clock

#### **Solar Graph**

Based on your current location and time of day, the Solar Graph watch face displays the sun's position in the sky, as well as the day, date, and current time.

Tip: Tap the watch face to see the day's length, then turn the Digital Crown to show when sunrise and sunset occur.

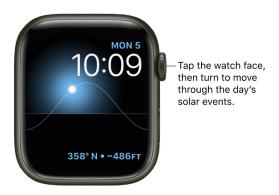

- Available complications: Activity Alarms Astronomy Audiobooks Battery
  - · Calendar · Camera Remote · Compass · Heart Rate · Medications · Messages · Music
  - · News · Noise · Now Playing · Podcasts · Reminders · Shortcuts · Stocks · Stopwatch
  - Timer Weather Workout World Clock

#### **Stripes**

On this watch face you can select the number of stripes you want, choose colors, and rotate the angle.

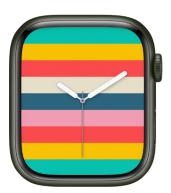

- · Customizable features: Style · Number of stripes · Color of stripes
- · Available complications (Circular style only): Activity · Alarms · Astronomy · Audiobooks
  - · Battery · Blood Oxygen · Calculator · Calendar · Camera Remote · Cellular · Compass
  - · Compass Waypoints · Contacts · Cycle Tracking · ECG · Find Devices · Find Items
  - Find People Heart Rate Home Mail Maps Medications Messages
  - · Mindfulness · Music · News · Noise · Phone · Podcasts · Reminders · Remote
  - · Shortcuts · Sleep · Stocks · Stopwatch · Timer · Tips · Voice Memos · Walkie-Talkie
  - Weather Workout World Clock

# **Timelapse**

This watch face shows a timelapse video of a natural setting or cityscape of your choice.

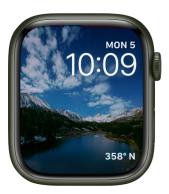

- Customizable features: Location (Mack Lake, New York, Hong Kong, London, Paris, Shanghai)
- Available complications: Activity Alarms Astronomy Audiobooks Battery
  - Calendar Compass Heart Rate Medications Messages Music News Noise
  - Now Playing Podcasts Reminders Shortcuts Stocks Stopwatch Timer
  - Weather Workout World Clock

#### **Toy Story**

Your favorite Toy Story characters come to life with a raise of the wrist.

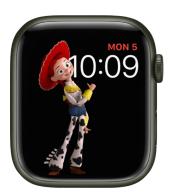

- Customizable features: Character (Toy Box, Buzz, Jessie, Woody)
- Available complications: Activity Alarms Astronomy Audiobooks Battery
  - Calendar Compass Heart Rate Medications Messages Music News Noise
  - Now Playing Podcasts Reminders Shortcuts Stocks Stopwatch Timer
  - · Weather · Workout · World Clock

# **Typograph**

This watch face features three custom fonts.

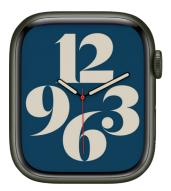

- Customizable features: Color Dial Style Symbols
- · Available complications (Dial II only): Date · Monogram · Stopwatch
  - Digital Time Timer

# Unity

This watch face is inspired by the colors of the Pan-African Flag. The shapes change as you move, creating a face that's unique to you.

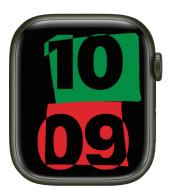

- · Customizable features: Color
- Available complications: Activity Alarms Astronomy Audiobooks Battery
  - Calendar Compass Heart Rate Medications Messages Music News Noise
  - $\bullet \ \mathsf{Now} \ \mathsf{Playing} \ \bullet \ \mathsf{Podcasts} \ \bullet \ \mathsf{Reminders} \ \bullet \ \mathsf{Shortcuts} \ \bullet \ \mathsf{Stocks} \ \bullet \ \mathsf{Stopwatch} \ \bullet \ \mathsf{Timer}$
  - Weather Workout World Clock

# **Unity Lights**

This watch face is inspired by Afrofuturism—a philosophy that explores the experience of the African diaspora through science, technology, and self-empowerment.

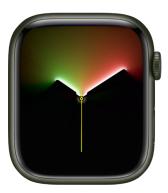

- · Customizable features: Color · Dial · Style (Rectangle, Circle)
- Available complications (Circular style only): Activity Alarms Astronomy Audiobooks
  - Battery Blood Oxygen Calculator Calendar Camera Remote Cellular Compass
  - · Compass Waypoints · Contacts · Cycle Tracking · ECG · Find Devices · Find Items
  - Find People Heart Rate Home Mail Maps Medications Messages
  - Mindfulness Music News Noise Phone Podcasts Reminders Remote
  - · Shortcuts · Sleep · Stocks · Stopwatch · Timer · Tips · Voice Memos · Walkie-Talkie
  - Weather Workout World Clock

# **Unity Mosaic**

Inspired by the creative process of mosaic, this watch face symbolizes the vibrancy of Black communities and the power of unity.

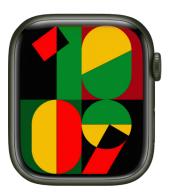

· Customizable features: Color · Background

#### Utility

This watch face is practical and functional; add up to three complications to display what you want to see at a glance.

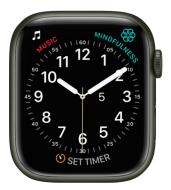

- · Customizable features: Color · Style · Typeface
- Available complications: Activity Alarms Astronomy Audiobooks Battery Blood
   Oxygen Calculator Calendar Camera Remote Cellular Compass Compass
   Waypoints Contacts Cycle Tracking ECG Find Devices Find Items Find People
  - Heart Rate Home Mail Maps Medications Messages Mindfulness Music
  - News Noise Phone Podcasts Reminders Remote Shortcuts Sleep Stocks
  - Stopwatch Timer Tips Voice Memos Walkie-Talkie Weather Workout
  - · World Clock

#### Vapor

This watch face animates whenever you raise your wrist or tap the display.

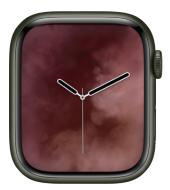

- Customizable features: Color Style (Includes a full-screen facet)
- · Available complications (Circular style only): Activity · Alarms · Astronomy · Audiobooks
  - · Battery · Blood Oxygen · Calculator · Calendar · Camera Remote · Cellular · Compass
  - · Compass Waypoints · Contacts · Cycle Tracking · ECG · Find Devices · Find Items
  - Find People Heart Rate Home Mail Maps Medications Messages
  - Mindfulness Music News Noise Now Playing Phone Podcasts Reminders
  - Remote Shortcuts Sleep Stocks Stopwatch Timer Tips Voice Memos
  - Walkie-Talkie Weather Workout World Clock

#### **World Time**

This watch face lets you track the time in 24 time zones at once. The locations around the outer dial represent the different time zones, while the inner dial shows the current time in each location. Tapping the globe centers it to the time zone you're in, which is also noted by the arrow at 6 o'clock.

The sun and moon icons represent sunrise and sunset where you are, and the light and dark zones on the globe reflect night and day moving across the earth.

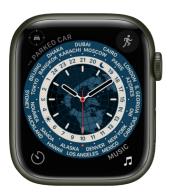

- · Customizable features: Analog or digital time
- Available complications: Activity Alarms Astronomy Audiobooks Battery Blood
   Oxygen Calculator Calendar Camera Remote Cellular Compass Compass
   Waypoints Contacts Cycle Tracking ECG Find Devices Find Items Find People
  - · Heart Rate · Home · Mail · Maps · Medications · Messages · Mindfulness · Music
  - News Noise Phone Podcasts Reminders Remote Shortcuts Sleep Stocks
  - Stopwatch Timer Tips Voice Memos Walkie-Talkie Weather Workout
  - · World Clock

# X-Large

For when you need the largest available display. When you add a complication, it fills the screen.

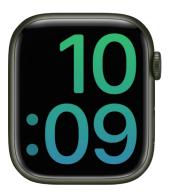

- Customizable features: Color
- Available complications: Activity · Alarms · Astronomy · Audiobooks · Battery · Blood Oxygen · Calculator · Calendar · Camera Remote · Cellular · Compass · Compass Waypoints · Contacts · Cycle Tracking · ECG · Find My Devices · Find Items · Find People · Heart Rate · Home · Mail · Maps · Messages · Mindfulness · Music · News
  - Noise Phone Podcasts Reminders Remote Shortcuts Sleep Stocks
  - $\cdot \ \mathsf{Stopwatch} \ \cdot \ \mathsf{Timer} \ \cdot \ \mathsf{Voice} \ \mathsf{Memos} \ \cdot \ \mathsf{Walkie}\text{-}\mathsf{Talkie} \ \cdot \ \mathsf{Weather} \ \cdot \ \mathsf{Workout}$
  - World Clock

# **Apple Fitness+**

# Get started with Apple Fitness+

When you subscribe to Apple Fitness+, you get access to a catalog of workouts, including HIIT, Yoga, Core, Cycling, Strength, and more. You can also participate in guided meditations—5-, 10-, or 20-minute meditations designed to help you improve your overall sense of well-being.

Wear your Apple Watch during a workout, and metrics—like heart rate and calories burned—are shared to your iPhone, iPad, or Apple TV while you work out, and sync with your daily activity data when you finish a workout.

Note: Apple Fitness+ isn't available in all countries or regions.

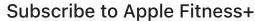

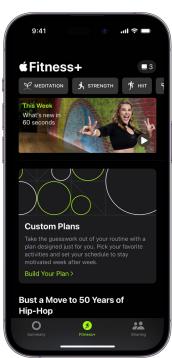

To work out with Apple Fitness+, you need a subscription. Open the Fitness app on your iPhone, iPad, or Apple TV. Then, if you're on your iPhone, tap Fitness+. Select the free trial button, then follow the onscreen instructions.

# Choose a workout and trainer

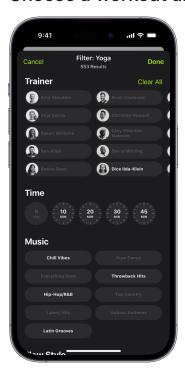

When it's time to work out, select a workout type in the Fitness app, then choose a workout and trainer. To help you pick, you can see details for every workout—like its playlist and music genre, whether it has closed captions, and any equipment you might need—and see a preview of the workout.

Each of the Apple Fitness+ trainers bring their unique personality, taste in music, and training style to their workouts. You can read a bio for each trainer and see a list of every trainer's workouts.

# See your stats

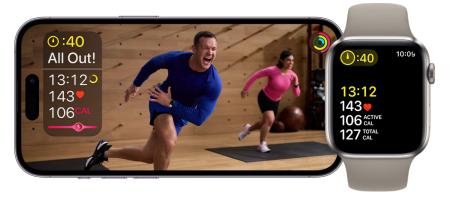

During your workout, track your progress for each of your rings. When working out with your Apple Watch, you can also check out your heart rate and calories burned.

Onscreen stats are displayed for each workout, and some workouts also display the Burn Bar, which shows how your metrics compare to others who have done the workout before. To change the metrics that appear for your workouts, tap the screen during a workout.

# Create a Custom Plan

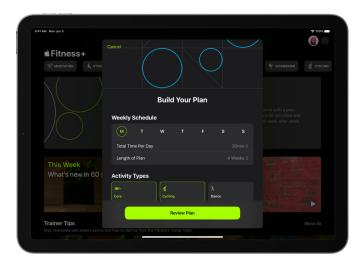

You can create a Custom Plan that fits in your schedule and helps you stay on track with your fitness goals. To start a Custom Plan, tap Fitness+, tap Build Your Plan, then choose the days you want to work out, how long you want to work out each day, and activity types (like HIIT, yoga, strength, meditations, and more).

# Want to learn more?

- Find Fitness+ workouts and meditations
- Start a Fitness+ workout or meditation
- Apple TV User Guide: Set up the Fitness app on Apple TV with your Apple Watch or iPhone

# Subscribe to Apple Fitness+

You can subscribe to Apple Fitness+ in the Fitness app on your iPhone, iPad, or Apple TV. You can choose to bundle your Apple Fitness+ subscription with other Apple services by subscribing to Apple One Premier. See the Apple Support article Bundle Apple subscriptions with Apple One.

*Note:* Apple Fitness+ and Apple One Premier aren't available in all countries or regions. See the Apple Support article Availability of Apple Media Services.

#### What you need to use Apple Fitness+

To do an Apple Fitness+ workout with Apple Watch, you need Apple Watch Series 3 or later with watchOS 7.2 or later, paired with iPhone 6s or later with iOS 14.3 or later.

To do an Apple Fitness+ workout without an Apple Watch, you need an iPhone 8 or later with iOS 16.1 or later. For more information about Apple Fitness+ on iPhone, see Browse Apple Fitness+ workouts and meditations on iPhone in the iPhone User Guide.

*Note:* Workouts you perform without an Apple Watch won't display some personal metrics, such as heart rate and calories.

When performing workouts with your compatible Apple Watch and iPhone, you can also use Apple Fitness+ on one of the following:

- · iPad with iPadOS 14.3 or later
- Apple TV 4K or Apple TV HD with tvOS 14.3 or later

To get the latest features of Apple Fitness+, use Apple Watch Series 4 or later with watchOS 10, paired with iPhone X or later with iOS 17, iPad with iPadOS 17, and Apple TV 4K or Apple TV HD with tvOS 17.

#### Get the Fitness app

To use Apple Fitness+, you need the Fitness app on your iPhone, iPad, or Apple TV. If you don't have the Fitness app on your device, you can download it from the App Store.

Note: To set up Apple Fitness+ on Apple TV, see Set up the Fitness app on Apple TV with your Apple Watch or iPhone in the Apple TV User Guide.

# Subscribe to Apple Fitness+

- 1. Open the Fitness app on iPhone or iPad. Then, if you're on your iPhone, tap Fitness+.
- 2. Select the free trial button, then follow the onscreen instructions to sign in with your Apple ID and confirm your subscription.

#### Cancel your Apple Fitness+ subscription

- 1. Open the Fitness app on iPhone or iPad. Then, if you're on your iPhone, tap Summary. Tap your profile picture, tap [account name], then tap Apple Fitness+.
- 2. Follow the onscreen instructions to change or cancel your subscription.

If you subscribe to Apple Fitness+ as part of an Apple One Premier subscription and want to cancel your subscription, see the Apple Support article If you want to cancel a subscription from Apple.

# Share your Apple Fitness+ subscription with Family Sharing

When you subscribe to Apple Fitness+ or Apple One Premier, you can use Family Sharing to share your subscription with up to five other family members. Your family group members don't need to do anything—Apple Fitness+ is available to them the first time they open the Fitness app after your subscription begins, as long as they have an Apple Watch Series 4 or later. If a family member has an Apple Watch, but no iPhone (because their Apple Watch was set up by a family member), they can still use Apple Fitness+ with Apple TV or with an iPad.

*Note:* To stop sharing your Apple Fitness+ subscription with a family group, you can remove a member from a Family Sharing group. See Add or remove Family Sharing members in the iPhone User Guide.

# Find Apple Fitness+ workouts and meditations

Apple Fitness+ can help you find a workout, meditation, or routine that works for you. You can browse for individual workouts or meditations, start a program with multiple episodes, sort and filter workouts of a specific type, stack your favorite activities, get trainer tips, or choose a recommended workout based on your activity. Mindful Cooldown workouts begin at 5 minutes and all other workout types range up to 45 minutes, with new workouts added every week. Meditations can be 5, 10, or 20 minutes.

#### Browse workouts and meditations

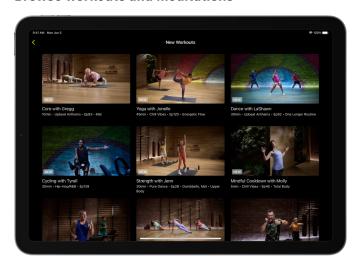

Apple Fitness+ recommends workouts based on the things you typically do with the Workout app on Apple Watch, as well as your favorite apps that work with the Health app. Apple Fitness+ will even suggest new trainers and workouts to help you round out your routine.

- 1. Open the Fitness app on iPhone or iPad. Then, if you're on your iPhone, tap Fitness+.
- 2. Do any of the following:
  - Browse by activity type: Swipe left or right to browse the activity types at the top of the screen.
  - Browse audio workouts (iPhone only): Choose Time to Walk or Time to Run workouts to play on your Apple Watch.
    - Tap the Add button to add a Time to Walk or Time to Run episode to Apple Watch. When you're ready to listen to an episode you've added, open the Workout app 💰 on Apple Watch, tap Audio Workouts, scroll down, tap Library, then tap the workout. To browse other episodes, scroll down, tap Time to Walk or Time to Run, then turn the Digital Crown to scroll through past episodes.
  - Browse featured activities: Scroll down to a category such as New Workouts, New Meditations, Workouts for Beginners, Popular, or Simple and Quick.
  - Browse by trainer: Scroll down to Fitness+ Trainers, then swipe left or right and tap a
    trainer to see their workouts and filter workouts by type, length, and music genre.
     Tap Show All to see a list of all trainers.

- More of what you do: Browse workouts with trainers you often work out with, and workout types you typically do with your Apple Watch or in other fitness apps that work with the Health app.
- *Try something new:* Explore workouts similar to what you already do, but with different trainers and suggested workout types to balance your routine.
- View My Library: Scroll down to My Library to display workouts, meditations, stacks, and Custom Plans you've saved from the workout detail or workout summary screen.
   My Library can be used to keep a list of your favorite workouts, build a workout routine, or save workouts for playing offline.

Tip: If you subscribe to Apple Fitness+ you can listen to guided meditations in the Mindfulness app ® on your Apple Watch.

#### Use Stacks to combine activities

In Apple Fitness+, you can create Stacks, which are a series of workouts or meditations that you can complete back to back. Stacks let you create customized long workouts that incorporate your favorite activities. For example, you can create a stack with a few intense workouts followed by a cool-down meditation.

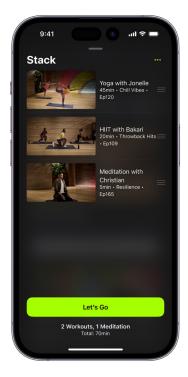

- 1. Open the Fitness app on iPhone or iPad. Then, if you're on your iPhone, tap Fitness+.
- 2. Tap an activity, then tap on at the top right.
- 3. Tap Add to Stack.

You can also touch and hold an activity, then tap Add to Stack.

- 4. When you're finished adding workouts to your stack, tap 
  in the top-right corner, then do any of the following:
  - · Start your stack: Tap Let's Go.
  - Add your stack to My Library: Tap , then tap Add Stack to Library.
     Give the stack a name, then tap Save.
  - · Delete an activity from your stack: Swipe left on the activity, then tap Delete.
  - Reorder the activities in your stack: Drag = next to an activity up or down.
  - Clear your stack: Tap , then tap Clear Stack.

After you complete an activity in your stack, tap Let's Go to start the next activity, or tap Done to return to Apple Fitness+.

# **Get Trainer Tips**

When you subscribe to Apple Fitness+, you get access to short videos that feature helpful hints for staying active and mindful, how-to demos for improving technique, and expert advice to keep you moving toward your goals.

Note: Trainer Tips is not available in all countries or regions.

- 1. Open the Fitness app on iPhone or iPad. Then, if you're on your iPhone, tap Fitness+.
- 2. Scroll down to Trainer Tips, then tap the tip to watch it.

You can also tap Show All to view all trainer tips.

Note: A new tip appears every week.

#### Sort and filter workouts and meditations

To make it easier to find the activity you're looking for, you can sort and filter specific types of activities (like Rowing or Meditation) by trainer, length of the activity, music genre, and more.

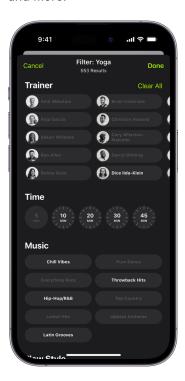

- 1. Open the Fitness app on iPhone or iPad. Then, if you're on your iPhone, tap Fitness+.
- 2. Select an activity type, then do any of the following:
  - Sort activities: Tap Sort, then select an option like Trainer or Time.
  - Filter activities: Tap Filter, then select the filter(s) you want to apply.

    If you can't select a filter, there are no activities that apply to that filter.

# Try a workout or meditation program with multiple episodes

- 1. Open the Fitness app on iPhone or iPad. Then, if you're on your iPhone, tap Fitness+.
- 2. Do one of the following:
  - · Workout programs: Scroll to Workout Programs, then tap Show All.
  - · Meditation programs: Scroll to Meditation Programs, then tap Show All.
- 3. Tap a program.

Each program tile shows the workout types and number of episodes.

- 4. Do any of the following:
  - Preview the program: Tap Watch the Film to watch a video about the goals of the program and the kind of workouts you'll do. You can also read about the program to learn more.
  - Add episodes to My Library: Tap 

    next to the episode you want to add, or tap

    at the bottom of the screen to add all episodes to My Library.
  - Start an episode from the program: Select an episode from the list, then tap the button that begins the workout.

To help you keep your place after completing an episode, the next episode is automatically displayed below Next Workout, but you can choose any episode at any time.

Apple Fitness+ isn't available in all countries or regions.

# Start an Apple Fitness+ workout or meditation

You can start an Apple Fitness+ workout or meditation from your iPhone or iPad. Apple Fitness+ workouts are for all levels, so you can challenge yourself whether you're just starting out or repeating your favorite workouts. After starting a workout, you can pause and resume at any time, and review the workout after it ends.

#### Start a workout or meditation

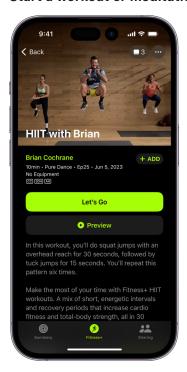

- 1. Open the Fitness app. Then, if you're on your iPhone, tap Fitness+.
- 2. Tap an activity type at the top of the screen, then select a workout or meditation, or select a workout from one of the categories (like Popular or Guest Trainer Series).

To learn more about workout programs, smart suggestions, and more, see Find Fitness+ workouts and meditations.

- 3. Do any of the following:
  - Add the activity to My Library: Tap + ADD.
  - · Preview the activity: Tap Preview.

You can also see the playlist for the activity. If you subscribe to Apple Music, tap Listen in Music to open the playlist in Apple Music.

• Start the activity: Tap the button that begins the activity, then tap on iPhone, iPad, or Apple Watch. If you're starting a Treadmill workout, choose Run or Walk to get the most accurate metrics.

If you're not wearing your Apple Watch, you can still start the activity, but your metrics (like calories burned) aren't collected. Tap Work Out Without Watch to start the workout.

To stream your workout to an AirPlay 2.0 compatible device such as a TV or HomePod, tap the screen during a workout, tap  $\bigcirc$ , then choose a destination.

You can also start a workout or meditation on Apple TV. See Browse and play Apple Fitness+ workouts on Apple TV in the Apple TV User Guide.

In all workouts, additional trainers demonstrate modifications of the exercises to help you make the workout easier or more advanced. Trainers may also offer directions on how to modify an exercise, such as doing the movement with bodyweight instead of a dumbbell.

#### Pause and resume a workout or meditation

You can pause a workout or meditation from the device playing the workout, or your Apple Watch.

- · On Apple Watch, do any of the following:
  - Pause an activity: Press the side button and the Digital Crown at the same time. You can also swipe left or right, then tap the Pause button |||.
  - Resume an activity: Press the side button and the Digital Crown at the same time, swipe right and tap Resume, or swipe left and tap the Play button ▶.
- · On iPhone or iPad, do any of the following:
  - Pause an activity: Tap the screen, then tap the Pause button ||.
  - Resume an activity: Tap the Play button ▶.

#### End and review a workout or meditation

You can end a workout or meditation from the device playing the workout, or your Apple Watch.

- On iPhone or iPad: Tap X, then tap End Workout.

Your workout summary is displayed. Tap  $\oplus$  to add the activity to My Library, tap  $\mathring{\Box}$  to share your activity, tap Mindful Cooldown to choose a cooldown workout, or tap Done to return to Apple Fitness+.

You can view your workout summary again later in the Fitness app on iPhone.

After you've taken a class, it appears in the list of workouts with 🗹 on the thumbnail.

Apple Fitness+ isn't available in all countries or regions.

# Create a Custom Plan in Apple Fitness+

You can create a Custom Plan that fits in your schedule and helps you stay on track with your fitness goals. You can add a variety of different activities to your Custom Plan, including HIIT, yoga, strength, meditation, and more.

#### **Build your Custom Plan**

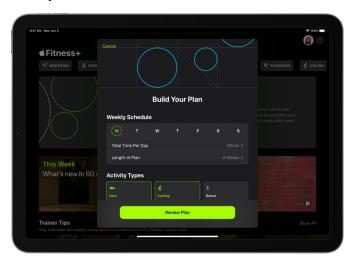

- 1. Open the Fitness app on iPhone or iPad. Then, if you're on your iPhone, tap Fitness+.
- 2. Tap Build Your Plan, then do the following:
  - Select your weekly schedule: Tap the days you want to work out.
  - · Select the total duration of your workouts: Tap a duration next to Total Time Per Day.
  - · Select how long you want your plan to last: Tap a duration next to Length of Plan.
  - Select the types of activities you want to do: Tap up to 5 activities.
     Note: You may need to increase the total duration of workouts and the number of days you want to work out each week to include more activities in your Custom Plan.
- 3. Tap Review Plan, then do any of the following:
  - Choose when to start the plan: Tap a start date below Review Plan.
  - Change the activities in your plan: Swipe left on your weekly schedule to review the types of activities featured in your plan.
    - Tap an activity to change the activity type and its settings, then tap Update.
  - Add an activity to your plan: If you feel like adding an extra activity to one of the
    days in your plan, swipe left on a day, then tap Add. Tap the activity to change the
    activity type and its settings, then tap Add.
  - Choose preferences for trainers and music: Tap Trainers and Music to select the types of trainers and music genres you want featured in your plan.
- 4. When you're finished, tap Create Plan.

### **Modify your Custom Plan**

After you create your Custom Plan, you can change the activities that have been selected for you based on your preferences.

- 1. Open the Fitness app on iPhone or iPad. Then, if you're on your iPhone, tap Fitness+.
- 2. Tap View Plan, then do any of the following:
  - Rename your Custom Plan: Tap , then tap Rename Plan.
  - Review the workouts in your Custom Plan: Swipe left to display all of the activities scheduled in each week of your plan.
  - Swap a workout: Tap next to an activity, then tap a new workout to replace it.
     Note: You can only swap workouts on the day you have activities scheduled.

## **Start your Custom Plan**

- 1. Open the Fitness app on iPhone or iPad. Then, if you're on your iPhone, tap Fitness+.
- 2. Tap Let's Go below Your Plan, then tap .

*Note:* When you start your Custom Plan, you receive reminders on your iPhone to get started. For more information, see Customize notifications for Fitness on iPhone.

# **Delete your Custom Plan**

- 1. Open the Fitness app on iPhone or iPad. Then, if you're on your iPhone, tap Fitness+.
- 2. Tap View Plan, tap , then tap End Plan.

After you've deleted a Custom Plan, you can restart it at any time. Scroll down to My Library, tap Custom Plans, tap the plan below Previous Custom Plans, then tap Repeat Plan.

# Work out together using SharePlay

Group Workouts, powered by SharePlay, let you and up to 32 of your favorite people work out together. You can start a FaceTime call on your iPhone or iPad, then start a Group Workout in the Fitness app.

The workout plays in sync with everyone on the call, and everyone can control playback from their devices—so you and your friends can cheer each other on, see when someone closes an Activity ring, and get notifications when someone moves ahead of the pack on the Burn Bar during HIIT, Treadmill, Cycling, and Rowing workouts.

Group Workouts with Apple Fitness+ require one of the following Apple devices: iPhone with iOS 15.1 or later, iPad with iPadOS 15.1 or later, or iPod touch with iOS 15.1 or later. Playback on Mac requires macOS 12.1 or later. FaceTime, some FaceTime features, and other Apple services may not be available in all countries or regions, and features may vary by area. To use Apple Watch during a workout, you must have an Apple Watch Series 4 or later with watchOS 8.1 or later.

To learn how to set up SharePlay on iPhone or iPad, see the iPhone User Guide or the iPad User Guide.

#### Use FaceTime to start a Group Workout on iPhone or iPad

- 1. Start a FaceTime call.
- Open the Fitness app on iPhone or iPad. Then, if you're on your iPhone, tap Fitness+.If you don't have the Fitness app on your device, you can download it from the App Store.
- 3. Select a workout, start the workout, then tap SharePlay to begin the workout with everyone on the call. (To participate in the Group Workout, others on the call may have to tap Open when prompted to use SharePlay.)

For everyone on the call who has access, the workout starts playing at the same time. Those who don't have access are asked to get access (through a subscription or a free trial, if available).

Everyone can use playback controls on their respective devices (including Apple Watch) to play or pause the workout.

To end a workout before it completes, tap X in the top-left corner of the iPhone or iPad screen. On Apple Watch, swipe right, then tap End.

# Start a Group Workout in the Fitness app on iPhone or iPad

- Open the Fitness app on iPhone or iPad. Then, if you're on your iPhone, tap Fitness+.
   If you don't have the Fitness app on your device, you can download it from the App Store.
- 2. Select a workout, tap , then tap SharePlay.
- 3. In the To field, enter the contacts you want to work out with, then tap FaceTime.
- 4. When the FaceTime call connects, tap Let's Begin.

The recipient must tap the workout title at the top of the FaceTime controls, then tap Open to participate in the workout. For everyone on the call who has access, the workout starts playing at the same time. Those who don't have access are asked to get access (through a subscription or a free trial, if available).

Everyone can use playback controls on their respective devices (including Apple Watch) to play or pause the workout.

To end a workout before it completes, tap X in the top-left corner of the iPhone or iPad screen. On Apple Watch, swipe right, then tap End.

To learn how to send your workout from another device to Apple TV, see Work out together using SharePlay on Apple TV in the Apple TV User Guide.

# Change what's on the screen during an Apple Fitness+ workout or meditation

# Change onscreen metrics

During your workout, you can track your progress onscreen for each of your rings, all shown in real time on your device. If you wear your Apple Watch during the workout, you can also track your heart rate and calories burned.

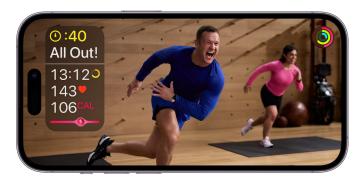

Some workouts also display the Burn Bar, which shows how your metrics compare to others who have done the workout before. The more calories you burn, the higher you land on the Burn Bar. Your position on the Burn Bar is saved in your workout summary along with your other metrics.

You can change the metrics from Apple Watch that you see on the screen during a workout. Metrics settings sync in the Fitness app on all your Apple devices where you're signed in with your Apple ID.

*Note*: Fitness+ subscribers who use AirPlay to see their workouts can now get real-time personal metrics from their Apple Watch on compatible displays.

- 1. During a workout, tap .....
- 2. Do one of the following:
  - Turn off all metrics: Turn off Show Metrics.
     Your metrics are still collected, but they aren't displayed on the screen.
  - Change how time is displayed: Select Off, Show Time Elapsed, or Show Time Remaining.

Turning off Time still shows the timer for intervals in your workout.

• Turn off the Burn Bar: Turn off Burn Bar.

If you turn off the Burn Bar, your workouts don't contribute to the community burn bar and you won't see your position at the end of your workout.

#### **Turn on Audio Hints**

You can turn on audio hints during your workout, which provide additional spoken cues to describe what the trainer is doing.

- 1. During a workout, tap ....
- 2. Tap Audio Hints, then tap On.

To adjust the speed, tap Audio Hints again, then tap the speed you prefer.

# Turn on captions and subtitles

All Apple Fitness+ workouts and meditations support standard captions, as well as subtitles for the deaf and hard of hearing (SDH). After you choose a workout, you can see if it includes closed captions and SDH below the length, music genre, and date added.

During a workout, tap , tap Subtitles, then choose a language.

Apple Fitness+ isn't available in all countries or regions.

# Download an Apple Fitness+ workout or meditation on iPhone or iPad

You can download workouts and meditations to your iPhone or iPad so you can work out even when you're offline.

- 1. Open the Fitness app. Then, if you're on your iPhone, tap Fitness+.
- 2. Do any of the following:
  - Download an activity to your device: Tap an activity, tap + ADD to add it to My Library, then tap .
  - Show all downloaded activities: Scroll to My Library, then tap Downloaded.
     To start a downloaded activity, tap the one you want, then tap the button to begin the workout.
  - Remove a downloaded activity from your device: Tap the downloaded activity, tap , then tap Remove Download.

Note: The Burn Bar isn't available during downloaded workouts.

Apple Fitness+ isn't available in all countries or regions.

# **Apps**

# **Activity**

# Track daily activity with Apple Watch

The Activity app **(6)** on your Apple Watch keeps track of your movement throughout the day and encourages you to meet your fitness goals. The app tracks how often you stand, how much you move, and how many minutes of exercise you do. Three rings in different colors summarize your progress. The goal is to sit less, move more, and get some exercise by completing each ring every day.

The Fitness app on your iPhone keeps a record of your activity. If you've tracked at least six months of activity, it displays daily trend data for active calories, exercise minutes, stand hours, stand minutes, walk distance, cardio fitness, walking pace, and more. In the Fitness app on iPhone, tap Summary, then scroll to Trends to see how you're doing compared to your average activity.

*Note:* Your Apple Watch is not a medical device. For important information about using the wellness apps safely, see Important safety information.

#### **Get started**

When you set up your Apple Watch, you're asked if you'd like to configure the Activity app. If you choose not to, you can do so later when you open the Activity app for the first time.

- 1. Open the Activity app 

  on your Apple Watch.
- 2. Use the Digital Crown to read the Move, Exercise, and Stand descriptions, then tap Get Started.

#### Check your progress

Open the Activity app 

on your Apple Watch at any time to see how you're doing.

The Activity app displays three rings.

- The red Move ring shows how many active calories you've burned.
- · The green Exercise ring shows how many minutes of brisk activity you've done.
- The blue Stand ring shows how many times in the day you've stood and moved for at least one minute per hour.

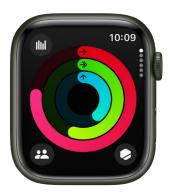

If you specified that you use a wheelchair, the blue Stand ring becomes the Roll ring and shows how many times in the day you've rolled for at least one minute per hour.

Turn the Digital Crown to see your current totals—keep scrolling to see your progress for each of your rings, your total steps, total distance, flights climbed, and activity history.

An overlapping ring means you exceeded your goal. Tap (11) to see how you're doing for the week.

# See your weekly summary

- 1. Open the Activity app 

  on your Apple Watch.
- 2. Tap .....

The summary includes a daily average and weekly total of the progress you've taken toward closing your rings.

# Change your goals

If you find your activity goals either too challenging or not challenging enough, you can change them.

- 1. Open the Activity app 

  on your Apple Watch.
- 2. Tap .....
- 3. Turn the Digital Crown to scroll to the bottom of the screen, then tap Change Goals.
- 4. Tap or to adjust a goal, then tap Next.
- 5. When you're finished, tap OK.

 $\bigcirc$  **Tip:** To change a specific goal (like the exercise goal, for example), turn the Digital Crown to a goal, then tap  $\bigcirc$ .

Every Monday, you're notified about the previous week's achievements, and you can a djust your goals for the next week. Your Apple Watch suggests goals based on your previous performance.

## **Check your activity history**

- 1. Open the Fitness app on your iPhone, then tap Summary.
- 2. Tap the Activity area, tap ...., then tap a date.

#### **Check your trends**

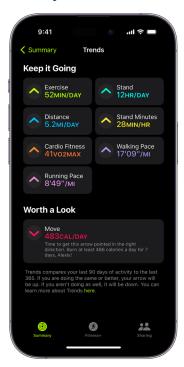

In the Fitness app on iPhone, the Trends area shows you daily trend data for active calories, exercise minutes, stand hours, walking distance, stand minutes, cardio fitness, walking pace, and running pace. Trends compares your last 90 days of activity to the last 365.

To see more detail, follow these steps:

- 1. Open the Fitness app on your iPhone.
- 2. In the Trends area, tap Show More.
- 3. To see the history of a specific trend, tap it.

If the Trend arrow for a particular metric points up, then you're maintaining or improving your fitness levels. If an arrow points down, your 90 day average for that metric has started to decline. To help motivate you to turn the trend around, you'll receive coaching—"Walk an extra quarter of a mile a day," for example.

# See your awards

You can earn awards for personal records, streaks, and major milestones using your Apple Watch. To see all your awards, including Activity Competition awards and awards you're making progress towards, follow these steps:

- 1. Open the Activity app 

  on your Apple Watch.
- 2. Tap 🔾.
- 3. Tap an award category (like Monthly Challenges), then tap an award to learn more about it.

You can also open the Fitness app on your iPhone, then scroll down to see Awards at the bottom of the screen.

See Compete with your friends for more information about competitions.

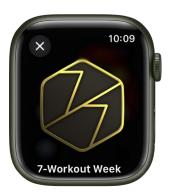

# See your workout and meditation history

You can see data for workouts and meditations you've completed in Apple Fitness+, the Workout app, or compatible third-party apps—such as how long you worked out, your average heart rate, total calories burned, and more.

- 1. Open the Activity app 

  on your Apple Watch.
- 2. Scroll to the bottom of the screen.
- 3. To review a workout or meditation, tap it.

# **Control activity reminders**

Reminders can help when it comes to meeting goals. Your Apple Watch lets you know if you're on track or falling behind your activity goals. To choose which reminders and alerts you'd like to see, follow these steps:

- 1. Open the Settings app 
  on your Apple Watch.
- 2. Tap Activity, then configure the notifications.

You can also open the Apple Watch app on your iPhone, tap My Watch, then tap Activity.

# Suspend daily coaching

To turn off activity reminders, follow these steps:

- 1. Open the Settings app 

  on your Apple Watch.
- 2. Tap Activity, then turn off Daily Coaching.

You can also open the Apple Watch app on your iPhone, tap My Watch, tap Activity, then turn off Daily Coaching.

## Share your activity from Apple Watch

Keep your fitness routine on track by sharing your activity with your family and friends—you can even share with a trainer or coach. You can get notifications when your friends meet their goals, finish workouts, and earn achievements.

#### Add or remove a friend

If you've never shared activity before, see Share your activity in Fitness in the iPhone User Guide to get started.

- 1. Open the Activity app 

  on your Apple Watch.
- 2. Tap 🕰.
- 3. Tap Invite a Friend, turn the Digital Crown to scroll through your contacts, then tap a name.

#### Check your friends' progress

- 1. Open the Activity app 

  on your Apple Watch.
- 2. Tap 🕰.
- 3. Turn the Digital Crown to scroll through your friends list.
- 4. Tap a friend's name to see their stats for the day.

#### **Compete with your friends**

Stay motivated with a little healthy competition. You can challenge a friend to a competition in which you earn points based on the percentage of your Activity Rings that you close. You get a point for every percent you add to your rings each day. The competition lasts 7 days and you can earn up to 600 points a day for a maximum of 4,200 points for the week. The person with the most points at the end of the competition wins. During a competition, alerts tell you if you're ahead of or falling behind your competitor—along with the score.

- 1. Open the Activity app 

  on your Apple Watch.
- 2. Tap (2), then tap a friend's name.
- 3. Scroll down, then tap Compete.
- 4. Tap Invite [your friend's name], then wait for your friend to accept.

Or, when you receive an Activity sharing notification—your friend just closed their rings or doubled their move goal, for example—you can scroll down and tap Compete.

You can also open the Fitness app on your iPhone, tap Sharing, tap a friend, tap Compete, then tap Invite [your friend's name].

#### **Change your friend settings**

You can easily adjust friend settings. Just open the Activity app 
on your Apple Watch, tap 
tap 
tap a friend, scroll down, then do any of the following:

- Mute notifications for the friend: Tap Mute Notifications.
- Hide your activity from the friend: Tap Hide my Activity.
- Remove the friend: Tap Remove Friend.

For more information, see the Apple Support article Share your Activity with your iPhone and Apple Watch.

## **Alarms**

## Add an alarm on Apple Watch

Use the Alarms app <a>®</a> to play a sound or vibrate your Apple Watch at a set time.

Ask Siri. Say something like: "Set repeating alarm for 6 a.m."

#### Set an alarm on Apple Watch

- 1. Open the Alarms app 🙆 on your Apple Watch.
- 2. Tap 🕕.
- Tap AM or PM, then tap the hours or minutes.
   This step is unnecessary when using 24-hour time.
- 4. Turn the Digital Crown to adjust, then tap ...
- 5. To turn the alarm on or off, tap its switch. Or tap the alarm time to set repeat, label, and snooze options.
  - Tip: To create an alarm that taps your wrist, but doesn't make a sound, turn on silent mode.

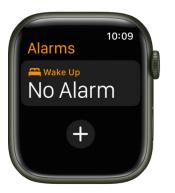

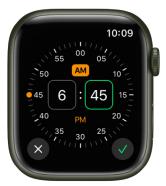

#### Don't let yourself snooze

When an alarm sounds, you can tap Snooze to wait several minutes before the alarm sounds again. If you don't want to allow snooze, follow these steps:

- 1. Open the Alarms app 🙆 on your Apple Watch.
- 2. Tap the alarm in the list of alarms, then turn off Snooze.

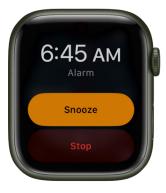

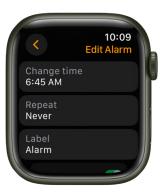

#### Delete an alarm

- 1. Open the Alarms app <a>(</a> on your Apple Watch.
- 2. Tap the alarm in the list.
- 3. Scroll to the bottom, then tap Delete.

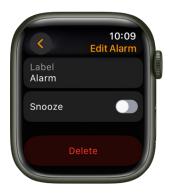

#### Skip a wake-up alarm

If you have a wake-up alarm that's part of your sleep schedule, you can skip it for just that evening.

- 1. Open the Alarms app 🙆 on your Apple Watch.
- 2. Tap the alarm that appears below Alarms, then tap Skip for Tonight.

To learn how to create a sleep schedule, which includes wake-up alarms, see Set up Sleep on Apple Watch.

#### See the same alarms on both iPhone and Apple Watch

- 1. Set the alarm on your iPhone.
- 2. Open the Apple Watch app on your iPhone.
- 3. Tap My Watch, tap Clock, then turn on Push Alerts from iPhone.

Your Apple Watch alerts you when an alarm goes off so you can snooze or dismiss the alarm. (You aren't alerted on your iPhone when your Apple Watch alarms go off.)

#### Set up Apple Watch as a nightstand clock with alarm

- 1. Open the Settings app 
  on your Apple Watch.
- 2. Go to General > Nightstand Mode, then turn on Nightstand Mode.

When you connect your Apple Watch to its charger with nightstand mode turned on, it displays charging status, the current time and date, and the time of any alarm you've set. To see the time, tap the display or lightly nudge your Apple Watch. Even nudging or tapping the table might work.

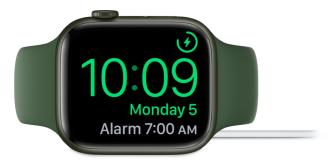

If you set an alarm using the Alarms app, your Apple Watch in nightstand mode will gently wake you with a unique alarm sound.

When the alarm sounds, press the side button to turn it off, or press the Digital Crown to snooze for another 9 minutes.

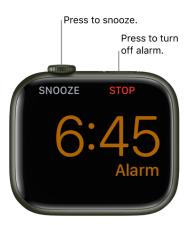

## **Audiobooks**

## Add audiobooks to Apple Watch

Apple Watch can sync audiobooks from Apple Books.

Note: Audiobooks from other sources aren't synced to Apple Watch.

- 1. Open the Apple Watch app on your iPhone.
- 2. Tap My Watch, then tap Audiobooks.
- 3. Tap Add Audiobook, then select audiobooks to add them to your Apple Watch.

If there's available storage space, the entire contents of the audiobook you're currently listening to—as well as the one listed below Want to Read—are automatically synced to your Apple Watch. Five hours from each audiobook you add is also downloaded to your Apple Watch when there's available space. Audiobooks sync to Apple Watch when it's connected to power.

## Play audiobooks on Apple Watch

You can use the Audiobooks app (1) to play audiobooks from Apple Books on your Apple Watch.

#### Play audiobooks stored on Apple Watch

- 1. After you Connect to Bluetooth headphones or speakers, open the Audiobooks app 
  on your Apple Watch.
- 2. On the Listen Now screen, turn the Digital Crown to scroll through the artwork.
- 3. Tap an audiobook to play it.

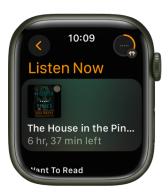

#### Play audiobooks from your library

If your Apple Watch is near your iPhone or connected to a Wi-Fi network (or a cellular network, for Apple Watch models with cellular), you can stream audiobooks from your audiobooks library to your Apple Watch.

- 1. Open the Audiobooks app 🔘 on your Apple Watch.
- 2. From the Listen Now screen, tap (3), tap Library, then tap an audiobook to play it.

You can also play audiobooks purchased from Apple Books by members of your Family Sharing group. On the Audiobooks screen, tap My Family, then tap an audiobook. See the iPhone User Guide for information about Family Sharing.

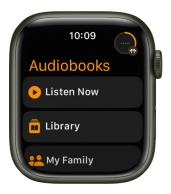

#### Use Siri to play audiobooks

Use Siri to play an audiobook in your library.

"Play the audiobook 'The House in the Pines.'"

#### **Control playback**

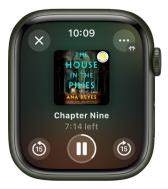

Turn the Digital Crown to adjust volume. Use these controls to play audiobooks:

| <b>&gt;</b> | Play the audiobook.    |
|-------------|------------------------|
| H           | Pause playback.        |
| 6           | Skip ahead 15 seconds. |
| <b>6</b>    | Skip back 15 seconds.  |

To hide the controls, tap the display.

#### Choose AirPlay devices, select chapters, and adjust speed

- 1. Open the Audiobooks app 🔘 on your Apple Watch.
- 2. Tap , then do any of the following:
  - · Choose an AirPlay device: Tap AirPlay, then choose a device.
  - Select a chapter: Tap Tracks.
  - Adjust playback speed: Tap the plus and minus buttons to choose a playback speed—.75x, 1x, 1.25x, 1.5x, 1.75x, or 2x.

## **Blood Oxygen**

## Measure blood oxygen levels on Apple Watch

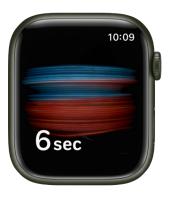

Use the Blood Oxygen app on Apple Watch Series 6 or later to measure the percentage of oxygen your red blood cells carry from your lungs to the rest of the body. Knowing how well oxygenated your blood is can help you understand your overall health and wellness.

Note: Blood Oxygen app measurements are not intended for medical use.

#### What you need

- Make sure the Blood Oxygen app () is available in your country or region.
- · Update your iPhone Xs or later to the latest version of iOS.
- Update your Apple Watch Series 6, Series 7, Series 8, or Apple Watch Series 9 to the latest version of watchOS.

*Note*: The Blood Oxygen app is not available for use by people under 18 years old. You can confirm or set up your age in your Medical ID.

#### Set up Blood Oxygen

- 1. Open the Settings app 
  on your Apple Watch.
- 2. Tap Blood Oxygen, then turn on Blood Oxygen Measurements.

#### Measure your blood oxygen level

The Blood Oxygen app operiodically measures your blood oxygen level throughout the day if background measurements are turned on, but you can also take an on-demand measurement at any time.

- 1. Open the Blood Oxygen app on your Apple Watch.
- 2. Rest your arm on a table or in your lap, and make sure your wrist is flat, with the Apple Watch display facing up.
- 3. Tap Start, then hold your arm very still during the 15-second countdown.
- 4. At the end of the measurement, you receive the results. Tap Done.

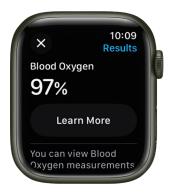

Note: To get the best results, the back of your Apple Watch needs skin contact. Wearing your Apple Watch not too tight or too loose, with room for your skin to breathe, and flush with the top of your wrist, helps ensure successful Blood Oxygen measurements. For more information, see the Apple Support article How to use the Blood Oxygen app on Apple Watch.

# Turn off background measurements when the Sleep Focus or theater mode is active

Blood oxygen measurements use a bright red light that shines against your wrist, which may be more visible in dark places. You can turn off measurements if you find the light distracting.

- 1. Open the Settings app 
  on your Apple Watch.
- 2. Tap Blood Oxygen, then turn off In Sleep Focus and In Theater Mode.

#### View your Blood Oxygen measurements history

- 1. Open the Health app on your iPhone.
- 2. Tap Browse, tap Respiratory, then tap Blood Oxygen.

## Calculator

## Use Calculator on Apple Watch

In the Calculator app , you can perform basic arithmetic calculations. You can also quickly calculate a tip and split the check.

Ask Siri. Say something like: "What's 73 times 9?" or "What's 18 percent of 225?"

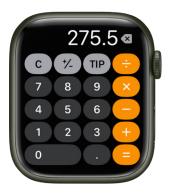

#### Perform a quick calculation

- 1. Open the Calculator app 🗐 on your Apple Watch.
- 2. Tap numbers and operators to get a result.

#### Split the check and calculate a tip

- 1. Open the Calculator app 🗐 on your Apple Watch.
- 2. Enter the total amount of the bill, then tap Tip.
- 3. Turn the Digital Crown to choose a tip percentage.
- 4. Tap People, then turn the Digital Crown to enter the number of people sharing the bill.

You see the tip amount, the total amount, and how much each person owes if the bill is split evenly.

Note: The Tip feature is not available in all regions.

*Note:* If you remove the Calculator app from your iPhone, it's also removed from Apple Watch.

## Calendar

## Check and update your calendar on Apple Watch

The Calendar app (5) on your Apple Watch shows events you've scheduled or been invited to in the past six weeks and for the next two years (in List and Day view). Your Apple Watch shows events for all calendars on your iPhone or just those calendars you choose. See the iPhone User Guide for information about setting up the Calendar app on your iPhone.

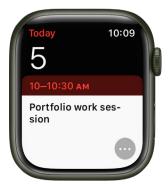

Ask Siri. Say something like: "What's my next event?"

#### See calendar events on Apple Watch

- 1. Open the Calendar app (5) on your Apple Watch, or tap the date or a calendar event on the watch face.
- 2. Turn the Digital Crown to scroll through upcoming events.

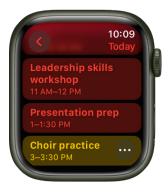

3. Tap an event to see details about it, including time, location, invitee status, and notes.

🔽 Tip: To return to the next event, tap 🔇 in the top-left corner.

You can also see your events by week or month.

#### Change how you view events

To switch views, open the Calendar app (5) on your Apple Watch, tap , then tap an option.

- Up Next: Shows your upcoming events for the week.
- List: Shows all your events from the last two weeks through the next two years.
- Day, Week, or Month: Shows events for the chosen period of time.

To see another day, swipe left or right if you're in Day view; if you're in List view or Up Next view, turn the Digital Crown.

To jump back to the current day and time, tap the current time in the top-right corner of the display.

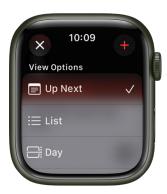

#### View weeks and months from Day or List view

While viewing events in Day or List view, you can navigate to week and month views. Open the Calendar app (5) on your Apple Watch, then do any of the following:

- Show the current week: Tap < in the top-left corner.
- · Show a different week: Swipe left or right.
- Show events in a particular week: Tap a day on the weekly calendar.
- Show the current month: While showing the current week, tap 3 in the top-left corner.
- · Show a different month: Turn the Digital Crown.
- Select a week in the monthly calendar: Tap the week.

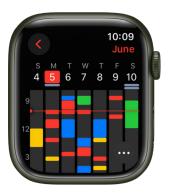

#### Add an event

By default, events you add to the Calendar app on your iPhone are synced to your Apple Watch. You can also create events right on your watch.

- Use Siri: Say something like "Create a calendar event titled FaceTime with Mom for May 20 at 4 p.m."
- Use the Calendar app on Apple Watch: While viewing events in Up Next, Day, or List view, tap , then tap . Add event details such as title, location, date and time, invitees, and choose the calendar you want to add the event to, then tap .

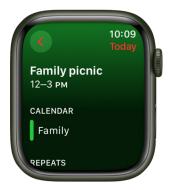

#### Delete or change an event

- Delete an event you created: Tap an event, tap Delete, then tap Delete again.

  If this is a recurring event, you can delete this event only, or all future events.
- Change an event: Tap an event, tap Edit, make your changes, then tap 🕖.

#### Respond to a Calendar invitation

You can respond on your Apple Watch to event invitations when you receive them, or later.

- If you see the invitation when it arrives: Scroll to the bottom of the notification, then tap Accept, Decline, or Maybe.
- If you discover the notification later: Tap it in your list of notifications, then scroll and respond.
- If you're already in the Calendar app: Tap the event to respond.

To contact an event organizer, tap the organizer's name in the event details, then tap the message or phone button. Tap for more options. You can also scroll down to the next screen and choose an option from the information on their contact card.

#### Get directions to an event

If an event includes a location, your Apple Watch can provide directions to it.

- 1. Open the Calendar app (5) on your Apple Watch.
- 2. Tap an event, then tap the address.

For more information about directions, see Get directions.

#### Change "leave now" alerts

If an event includes a location, you automatically get a "leave now" alert on your Apple Watch based on estimated travel time and traffic conditions. To choose a specific time interval such as two hours before the event, do the following:

- 1. Open the Calendar app on your iPhone.
- 2. Tap the event.
- 3. Tap Alert, then choose a different interval.

#### Adjust calendar settings

To change the kind of calendar notifications you receive and choose specific calendars to appear on Apple Watch, follow these steps:

- 1. Open the Apple Watch app on your iPhone.
- 2. Tap My Watch, then tap Calendar.
- 3. Tap Custom under Notifications or Calendars.

## Camera Remote

## Use Camera Remote and timer on Apple Watch

You can position your iPhone for a photo—or a video, with watchOS 10—then use your Apple Watch to take the photo or video from a distance. By default, there's a three-second delay before the shot's taken, giving you time to lower your wrist and raise your eyes when you're in the shot.

To function as a camera remote, your Apple Watch needs to be within normal Bluetooth range of your iPhone (about 33 feet or 10 meters).

Ask Siri. Say something like: "Take a picture."

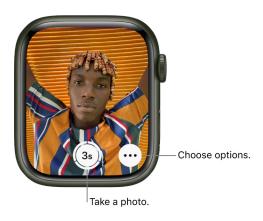

#### Take a photo

- 1. Open the Camera Remote app on your Apple Watch.
- Position your iPhone to frame the shot using your Apple Watch as a viewfinder.
   To zoom, turn the Digital Crown. To adjust exposure, tap the key area of the shot in the preview image.
- 3. To take the shot, tap the Shutter button.

The photo is captured in Photos on your iPhone, but you can review it on your Apple Watch.

#### **Record video**

In watchOS 10, you can use the Camera Remote app to record video from your iPhone.

- 1. Open the Camera Remote app on your Apple Watch.
- Position your iPhone to frame the shot using your Apple Watch as a viewfinder.To zoom, turn the Digital Crown.
- 3. Touch and hold the Shutter button to start recording.
- 4. Release the Shutter button to stop recording.

#### **Review your shots**

Use the following actions to review your shots on your Apple Watch.

- View a photo: Tap the thumbnail in the bottom left.
- · See other photos: Swipe left or right.
- · Zoom: Turn the Digital Crown.
- · Pan: Drag on a zoomed photo.
- Fill the screen: Double-tap the photo.
- Show or hide the Close button and the shot count: Tap the screen.

When you're finished, tap Close.

#### Choose a different camera and adjust settings

- 1. Open the Camera Remote app on your Apple Watch.
- 2. Tap •••, then choose from among these options:
  - Timer (3-second timer on or off)
  - Camera (front or rear)
  - Flash (auto, on, or off)
  - · Live Photo (auto, on, or off)

To see which devices support Live Photos, see the iPhone User Guide.

## **Compass**

## Use the Compass app on Apple Watch

The Compass app (A) shows the direction your Apple Watch SE or Apple Watch Series 5 or later is facing, as well as your current location and elevation. On Apple Watch SE and Apple Watch Series 6 and later, you can create Compass Waypoints and then find the distance and direction between them, be alerted when you've exceeded a particular elevation, see an estimate of the point where your Apple Watch was last able to establish a cellular connection or make an SOS call, use Backtrack to retrace your steps, and more.

*Note*: If you remove the Compass app from your iPhone, it's also removed from Apple Watch.

#### Choose a compass view

On Apple Watch SE and Apple Watch Series 6 and later, the Compass app (\*) has five views.

• When you first open the Compass app, your bearing is shown at the center of the watch face, with waypoints appearing in the inner ring.

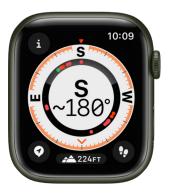

· Turn the Digital Crown down to see a large compass arrow with your heading below.

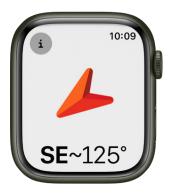

 Turn the Digital Crown up two screens to see your incline, elevation, and coordinates in the inner ring of the compass. Your bearing is on the outer ring. Nearby waypoints are shown in the center.

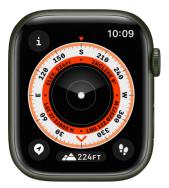

Continue turning the Digital Crown to show the location of waypoints you created as
well as the automatically created waypoints that mark where you parked your car,
and estimate the last location where your watch or iPhone could make a cellular
connection, and where Emergency SOS was last available.

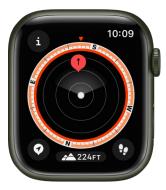

 Each screen that shows the compass dial has an Elevation button at the bottom of the display. Tap to show a 3D-like view of your waypoint elevations relative to your current elevation.

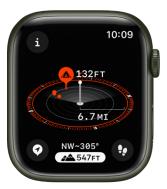

The Compass app on Apple Watch Series 5 provides basic functionality—showing your heading and coordinates. Features such as waypoints, elevation alerts, and Backtrack aren't supported.

Note: Coordinates and emergency call waypoints may not be available in all regions.

#### Show compass details

Open the Compass app (A), then tap (1) at the top left to see your bearing, incline, elevation, and coordinates (latitude and longitude). In addition, you can view waypoints, add a bearing, and set a target elevation alert.

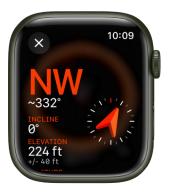

#### **Browse waypoints**

In watchOS 10 you can browse waypoints—those you've created in the Compass app as well as waypoints from guides in the Maps app.

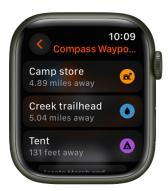

- 1. Open the Compass app (A) on your Apple Watch.
- 2. Tap (1) at the top left, then tap Waypoints.
- 3. Tap Compass Waypoints to show the waypoints you've created in the Compass app as well as automatically generated waypoints such as the location of your parked car and the last estimated locations where cellular connectivity and Emergency SOS were available.
- 4. Tap a guide, such as My Places or a guide you created in the Maps app, to view those waypoints.

To keep a guide's waypoints from appearing in the Compass app, tap the guide, then turn off Show Waypoints.

Note: Waypoints that are more than 50 miles from you won't appear on the compass dial.

#### Add a bearing

- 1. Open the Compass app 🔥 on your Apple Watch.
- 2. Tap 1, then tap Bearing.
- Turn the Digital Crown to the bearing, then tap .
   To edit the bearing, tap 1, scroll down, tap Bearing, turn the Digital Crown to the new bearing, then tap .
- 4. To clear the bearing, tap 1, scroll down, then tap Clear Bearing.

#### Set a target elevation alert

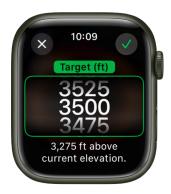

To help you stay safe and remind you to rest and acclimate as you go, set a target elevation and receive an alert after going beyond it.

- 1. Open the Compass app (A) on your Apple Watch.
- 2. Tap 1, then tap Set Target Alert.
- 3. Turn the Digital Crown to set the target elevation.

To edit the target, tap (1), tap Target Alert, then choose a new elevation. To clear the target, tap (1), then tap Clear Target.

An alert appears when you exceed your target elevation.

#### Use true north

To use true north rather than magnetic north, do the following:

- 1. Open the Settings app 🚱 on your Apple Watch.
- 2. Tap Compass, then turn on Use True North.

You can also choose a grid system—DMS, decimal degrees, MGRS/USNG or UTM—on the Compass settings screen.

#### If you see a red spinning radar screen

If a red spinning radar screen appears when you open the Compass app, it may be caused by any of the following:

- Apple Watch may be in a poor magnetic environment: Compass can be affected by
  magnetic materials in some watch bands. See the Apple Support article About the
  accuracy and performance of the Compass app on Apple Watch.
- Location Services is turned off: To turn Location Services on or off, open the Settings app 
  app on your Apple Watch, tap Privacy, then tap Location Services.
- Compass Calibration is disabled: To turn Compass Calibration on or off, open the Settings app on your iPhone, go to Privacy & Security > Location Services, then tap System Settings.

## View and add compass waypoints on Apple Watch

#### **Create and display Compass Waypoints**

On an Apple Watch SE or Apple Watch Series 6 and later, you can add your current location as a waypoint in the Compass app. You can then see the distance, direction, and relative elevation to each Compass Waypoint you create.

- 1. Open the Compass app (A) on your Apple Watch.
- 2. Tap of to add a waypoint.
- 3. Enter waypoint information such as label, color, or symbol (car or home, for example), then tap ♥.
- 4. To view a Compass Waypoint, tap a waypoint on any of the three Compass screens, turn the Digital Crown to select a waypoint, then tap Select.
  - The distance, direction, and relative elevation of the waypoint appear on the screen—"4.3 miles to left, down 415 feet," for example.
- 5. Tap  $\bigcirc$  to edit information about a selected waypoint and to show the waypoint on a map, along with its coordinates.

#### Target a waypoint

You can target a waypoint to show its distance, direction, and relative elevation.

- 1. Open the Compass app (A) on your Apple Watch.
- 2. Tap ①, tap Waypoints, tap Compass Waypoints or a guide, then tap a waypoint.
- 3. Scroll down, then tap Target Waypoint.

The distance, direction, and relative elevation of the waypoint appear on the screen.

#### Use the Elevation dial

On Apple Watch SE and Apple Watch Series 6 and later with watchOS 10, you can view waypoint elevations relative to your current elevation.

- 1. Open the Compass app 🌘 on your Apple Watch.
- 2. On a compass screen, tap 📤 at the bottom of the screen.

Waypoints that appear in the direction your watch points are displayed with a pillar that represents their elevations relative to your current location. Waypoints with shorter pillars are at lower elevations. Higher pillars indicate higher elevations. Change your heading to show the relative elevations of other waypoints on the dial.

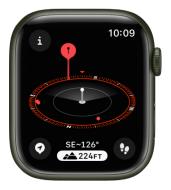

# Add Compass Waypoint complications to the watch face (Apple Watch SE and Apple Watch Series 6 and later only)

With the help of a Compass Waypoint complication, you can quickly navigate to waypoints you've created, the last waypoint you viewed in the Compass app, or your parked car.

- 1. With the watch face showing, touch and hold the display, then tap Edit.
- 2. Swipe left all the way to the end.
  - If a face offers complications, they're shown on the last screen.
- 3. Tap a complication to select it, tap Compass, scroll to a Compass Waypoint, then tap it.
- 4. Press the Digital Crown to save your changes, then tap the face to switch to it.
- 5. Tap the complication to show the waypoint in the Compass app.

#### **About Cellular and Emergency Call Waypoints**

When available, cellular waypoints mark the most recent or closest approximate location where either your Apple Watch or iPhone connected to your carrier's cellular network. When available, emergency call waypoints mark the most recent or closest approximate location where either your Apple Watch or iPhone detected that service from a carrier might be available to make an emergency call. Your surroundings, environmental conditions, and other factors may impact call connectivity or waypoint availability. Reconnecting may not be possible near these waypoints depending on these conditions.

The cellular waypoints feature requires an iPhone using iOS 17 and an Apple Watch SE or Apple Watch Series 6 or later with a cellular plan using watchOS 10.

Note: Emergency call waypoints are available only in the U.S., Canada, and Australia.

## Use Backtrack to retrace your steps on Apple Watch

#### Retrace your steps

On an Apple Watch SE or Apple Watch Series 6 and later, you can use Backtrack in the Compass app (A) to track your route and then help you retrace your steps in case you get lost.

Note: Backtrack is for use in remote settings—away from familiar places like your home or workplace—and outside densely populated areas without Wi-Fi. Backtrack does not account for external conditions, such as changes in elevation or objects in the environment.

- 1. Open the Compass app (A) on your Apple Watch.
- 2. Tap 10, then tap Start to begin recording your route.
- To retrace your steps, tap (II), then tap Retrace Steps.
   The location where you first tapped (I) appears on the compass.
- 4. Follow the path back to return to where you first turned on Backtrack.
- 5. When you're finished, tap **10**, then tap Delete Steps.

## Contacts

#### Contacts

In the Contacts app (a), you can view, edit, and share contacts from other devices that use the same Apple ID. You can also create contacts and set up a contact card with your own information.

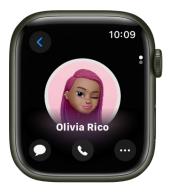

#### See contacts on your Apple Watch

- 1. Open the Contacts app (2) on your Apple Watch.
- 2. Turn the Digital Crown to scroll through your contacts.
- 3. Tap a contact to view their picture, or scroll down to see details like their email address, home and work address, and more.

To show your contact card, tap your profile picture at the top right.

#### **Communicate with contacts**

You can call, text, email, or begin a Walkie-Talkie conversation directly from the Contacts app.

- 1. Open the Contacts app (2) on your Apple Watch.
- 2. Turn the Digital Crown to scroll through your contacts.
- 3. Tap a contact, then do any of the following:
  - Tap \( \subseteq \) to see the contact's phone numbers. Tap a phone number to call.
  - Tap p to open an existing message thread or begin a new one.

  - Tap , then tap to invite the person to Walkie-Talkie or—if they've already accepted your invitation and they have Walkie-Talkie turned on—begin a Walkie-Talkie conversation.

#### **Create a contact**

- 1. Open the Contacts app (2) on your Apple Watch.
- 2. Tap 🕕.
- 3. Enter the contact's name and, optionally, company.
- 4. Add a phone number, email, and address, then tap .

#### Share, edit, block, or delete a contact

- 1. Open the Contacts app (2) on your Apple Watch.
- 2. Turn the Digital Crown to scroll through your contacts.
- 3. Tap a contact, scroll down, then do any of the following:
  - Share a contact: Tap 📵 at the bottom right, then choose a sharing option.
  - Edit a contact: Tap , then choose information to edit. You can remove a field such as address or email by tapping Remove below the field.
  - Block a contact: Tap Block Contact.
  - Delete a contact: Tap Delete Contact.

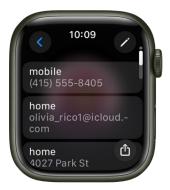

#### Use NameDrop to share your contact information with new people

With watchOS 10.1 and iOS 17.1, you can use NameDrop to quickly share contact information with a nearby Apple Watch or iPhone.

Note: NameDrop is available on Apple Watch Ultra, Apple Watch Series 7 and later, and Apple Watch SE (2nd generation).

- Share from Apple Watch to iPhone: Hold the display of your Apple Watch a few centimeters from the top of another person's iPhone.
- Share from Apple Watch to another Apple Watch: Open the Contacts app (2) on your Apple Watch, tap your picture in the top-right corner, tap Share, then bring your watch close to another person's Apple Watch.

A glow emerges from both devices and Apple Watch vibrates to indicate a connection is being made.

You can choose to only receive the other person's contact information, or to receive and also share your own.

Continue holding your devices near each other. To cancel, move the two devices away from each other before NameDrop completes.

*Note:* NameDrop only works for sending new contact information, not updating an existing contact.

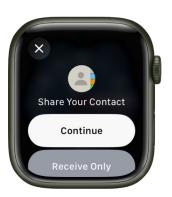

## **Cycle Tracking**

## Use Cycle Tracking on Apple Watch

Use the Cycle Tracking app  $\stackrel{\circ}{\circ}$  to log details about your menstrual cycle. You can add flow information and record symptoms such as headaches or cramps. Using information you've logged, the Cycle Tracking app can alert you when it predicts that your next period or fertile window is about to start. In addition to data you've logged, Cycle Tracking can use heart rate data to improve predictions. If you wear Apple Watch Series 8 or Apple Watch Series 9 to sleep each night, the app can use wrist temperature to improve period predictions and provide retrospective ovulation estimates. For more information, see the iPhone User Guide and the Apple Support article Track your period with Cycle Tracking

*Note:* The Health app is designed to protect your information and enable you to choose what to share. Learn more about how the Health app is built to keep your data secure and protect your privacy.

#### **Set up Cycle Tracking**

- 1. Open the Health app on your iPhone.
- 2. Tap Browse at the lower right to display the Health Categories screen.
- 3. Tap Cycle Tracking.
- 4. Tap Get Started, then follow the onscreen instructions to set notifications and other options.

To add or remove options after setting up Cycle Tracking, open the Health app on your iPhone, tap Browse, tap Cycle Tracking, then tap Options next to Cycle Log.

#### Log your cycle on Apple Watch

- 1. Open the Cycle Tracking app 💮 on your Apple Watch.
- 2. Do any of the following:
  - Log a period on a specific day: With the day showing in the timeline, tap Log. Tap Period, tap a flow level, then tap Done.
  - Log symptoms, spotting, or other information: With the day showing in the timeline, tap Log. Tap a category, choose an option, then tap Done.

The observations you provide appear in the Cycle log on iPhone. If you've turned on Period Notifications and Fertility Notifications in the Health app on iPhone, you will receive notifications on Apple Watch about upcoming periods, fertile window predictions, and on Apple Watch Series 8 or Apple Watch Series 9, retrospective ovulation estimates.

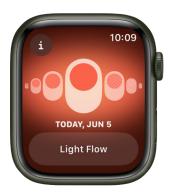

On iPhone, you can also log factors in the Health app that could impact your cycle, such as pregnancy, lactation, and contraceptive use. Depending on the factors you select, your period predictions, fertile window predictions, and on Apple Watch Series 8 or Apple Watch Series 9, retrospective ovulation estimates may be turned off on iPhone and Apple Watch. For more information, see the iPhone User Guide.

**Important:** The Cycle Tracking app should not be used as a form of birth control. Data from the Cycle Tracking app should not be used to diagnose a health condition.

# Receive retrospective ovulation estimates (Apple Watch Series 8 and Apple Watch Series 9 only)

When worn to sleep each night, your Apple Watch Series 8 and Apple Watch Series 9 can track temperature changes and use this data to help improve period predictions and provide retrospective ovulation estimates (not available in all regions\*).

**Important:** The Cycle Tracking app should not be used as a form of birth control. Data from the Cycle Tracking app should not be used to diagnose a health condition.

#### Set up wrist temperature tracking

- 1. Set up Cycle Tracking and Sleep.
- 2. To establish a temperature baseline, ensure the Sleep Focus is on, then wear your Apple Watch while sleeping.
  - Wrist temperature data will be available after about five nights.
- 3. To view wrist temperature data, open the Health app on your iPhone, tap Browse, tap Body Measurements, then tap Wrist Temperature.

Retrospective ovulation estimates should be available after about two menstrual cycles of wearing your Apple Watch to sleep each night.

*Note*: Your body temperature naturally fluctuates, and can vary from night to night due to a number of variables. Wrist temperature can also be impacted by external factors like your sleep environment.

#### Turn off wrist temperature for Cycle Tracking

- 1. Open the Health app on your iPhone, tap Browse, then tap Cycle Tracking.
- 2. Scroll down, tap Options, then turn off Use Wrist Temperature.

If you turn off wrist temperature tracking, you'll no longer receive retrospective ovulation estimates and wrist temperature data will not be used for period predictions.

For more information, see the Apple Support article Track your nightly wrist temperature changes with Apple Watch.

\*For information about the availability of the retrospective ovulation estimates feature, see watchOS Feature Availability.

## **ECG**

# Record an electrocardiogram with the ECG app on Apple Watch

Apple Watch Series 4 and later has an electrical heart rate sensor that, along with the ECG app , allows you to take an electrocardiogram (or ECG). To use the ECG app, update your iPhone Xs or later to the latest version of iOS and Apple Watch to the latest version of watchOS. The ECG app is not available on Apple Watch SE and not available in all regions.

- Open the Health app on your iPhone, then follow the onscreen steps to set up ECG.
   If you don't see a prompt to set up, tap Browse at the bottom right, tap Heart, then tap Electrocardiogram (ECG).
- 2. Open the ECG app on your Apple Watch.
- 3. Rest your arm on a table or in your lap.
- 4. With the hand opposite your watch, hold your finger on the Digital Crown, then wait while Apple Watch records the ECG.

You don't need to press the Digital Crown during the session.

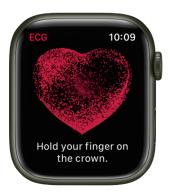

At the end of the recording, you receive a classification. You can then tap Add Symptoms and choose your symptoms. Tap Save to note any symptoms, then tap Done. To view your results on iPhone, open the Health app on iPhone, tap Browse at the bottom right, then tap Heart > Electrocardiograms (ECG).

**Important:** To ensure the best reading after swimming, showering, heavy perspiration, or washing your hands, clean and dry your Apple Watch. It may take one hour or more for your Apple Watch to completely dry. ECG is designed to function between 32° and 95° F (0° and 35° C).

For more information about the ECG app, see the Apple Support article Take an ECG with the ECG app on Apple Watch, and the document Electrocardiogram (ECG) App Instructions for Use (IFU).

## Find People, Devices, and Items

## **Find People**

#### View a friend's location with Apple Watch

The Find People app is a great way to find people who are important to you and share your location with them. If friends and family members use iPhone, iPad, or Apple Watch, and share their locations with you, they appear on a map, so you can quickly see where they are. You can set notifications to alert you when friends or family members leave from or arrive at various locations. See the iPhone User Guide for information about setting up the Find My app on your iPhone.

Note: Find People may not be available in all regions.

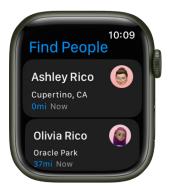

#### Add a friend

- 1. Open the Find People app to on your Apple Watch.
- 2. Scroll down, then tap Share My Location.
- 3. Tap the Dictation, Contacts, or Keypad button to choose a friend.
- 4. Select an email address or phone number.
- 5. Choose how long to share your location—for one hour, until the end of the day, or indefinitely.

Your friend receives a notification that you've shared your location. They can choose to also share their location with you. After your friend agrees to share their location, you can see where they are in a list or on a map in the Find My app on iPhone, iPad, and Mac, or the Find People app on Apple Watch.

To stop sharing your location with a friend, tap your friend's name on the Find People screen, then tap Stop Sharing.

To stop sharing your location with everyone, open the Settings app 
on your Apple Watch, go to Privacy & Security > Location Services, then turn off Share My Location.

#### Find out where your friends are

- 1. Open the Find People app (##) on your Apple Watch to see a list of your friends, with each friend's approximate location and distance from you. Turn the Digital Crown to see more friends.
- 2. Tap a friend to see their location on a map and an approximate address.
- 3. Tap (3) in the top-left corner to return to your friends list.

Or use Siri. Say something like, "Where is Julie?"

Note: If your friend is wearing an Apple Watch with cellular and is sharing their location, but they don't have their iPhone with them, their location will be tracked using their Apple Watch.

#### Notify a friend of your departure or arrival

- 1. Open the Find People app to on your Apple Watch.
- 2. Tap a friend, scroll down, then tap Notify [name of friend].
- 3. Turn on Notify [name of friend] on the next screen, then choose to notify your friend when you leave your location or arrive at their location.

#### Get a notification about your friend's location

- 1. Open the Find People app to on your Apple Watch.
- 2. Tap your friend, scroll down, then tap Notify Me.
- 3. Turn on Notify Me, then choose to be notified when your friend leaves their location or arrives at your location.

#### Use Apple Watch to get directions or contact a friend

Use Find People to quickly get directions to a friend.

#### Get directions to a friend

- 1. Open the Find People app to on your Apple Watch.
- 2. Tap your friend, scroll down, then tap Directions to open the Maps app ...
- 3. Tap the route to get step-by-step directions from your location to your friend's current location.

#### **Contact a friend**

- 1. Open the Find People app to on your Apple Watch.
- 2. Tap your friend, scroll down, tap Contact, then tap an email address or phone number.

#### **Find Devices**

#### Find misplaced devices with Apple Watch

The Find Devices app on Apple Watch can help you locate Apple devices you've lost or misplaced.

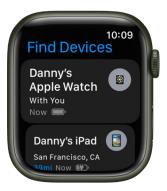

#### Turn on the Find My network for your Apple Watch

If your Apple Watch is paired with your iPhone, it's automatically set up when you turn on Find My iPhone. To find your watch even when it's powered off or disconnected, make sure the Find My network is turned on.

- 1. Open the Settings app 💿 on your Apple Watch.
- 2. Tap your name, then scroll down until you see your Apple Watch.
- 3. Tap your watch name, then tap Find My Watch.
- 4. Turn on "Find My network" if it isn't on.

To learn how to set up other Apple devices for Find My, see the Apple Support article Set up Find My on your iPhone, iPad, iPod touch, or Mac.

#### See the location of a device

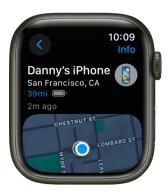

If your device is online, you can see its location in the Find Devices app. For supported devices, Find Devices can locate the device even if it's powered off, in Low Power Mode, or if Airplane Mode is turned on.

Open the Find Devices app on your Apple Watch, then tap a device.

- If the device can be located: It appears on the map so you can see where it is.

  The device's approximate distance, time it last connected to Wi-Fi or cellular, and charge level appears above the map. An approximate location appears below the map.
- If the device can't be located: You see "No location" below the device's name. Below Notifications, turn on Notify When Found. You receive a notification once it's located.

To see devices that belong to members of your family group, scroll down to the bottom and tap Show Family Devices.

#### Play a sound on your iPhone, iPad, Mac, or Apple Watch

- 1. Open the Find Devices app 📵 on your Apple Watch, then tap a device.
- 2. Tap Play Sound.
  - If the device is online: A sound starts after a short delay and gradually increases in volume, then plays for about two minutes. The device vibrates (if applicable). A Find My [device] alert appears on the device's screen.
    - A confirmation email is also sent to your Apple ID email address.
  - If the device is offline: You see Sound Pending. The sound plays the next time the device connects to a Wi-Fi or cellular network.
- Tip: If your Apple Watch is nearby, you can also ping it from your iPhone.

#### Play a sound on your AirPods or Beats headphones

If your AirPods or Beats headphones are paired with your Apple Watch, you can play a sound on them using Find Devices.

For supported AirPods models, you can even play a sound on your AirPods if they are in their case.

- 1. Open the Find Devices app on your Apple Watch, then tap a device.
- 2. Tap Play Sound. If your AirPods or AirPods Pro are separated, you can mute one by tapping Left or Right to find them one at a time.
  - If the device is online: It plays a sound immediately for two minutes.
     A confirmation email is also sent to your Apple ID email address.
  - If the device is offline: You receive a notification the next time your device is in range of your Apple Watch.

#### Get directions to a device

You can get directions to a device's current location in the Maps app 🙋 on your Apple Watch.

- 1. Open the Find Devices app on your Apple Watch, then tap a device you want directions to.
- 2. Tap Directions to open Maps.
- 3. Tap the route to get directions from your location to the device's current location.

#### Receive a notification when you've left a device behind

To help keep you from misplacing your device, you can receive a notification when you've left your device behind. You can also set Trusted Locations—locations where you can leave your device without receiving a notification.

- 1. Open the Find Devices app on your Apple Watch.
- 2. Tap the device you want to set up a notification for.
- 3. Below Notifications, tap Notify When Left Behind, then turn on Notify When Left Behind.

You can also open the Find My app on your iPhone, tap Devices, tap the device you want to set up a notification for, then tap Notify When Left Behind. Turn on Notify When Left Behind, then follow the onscreen instructions.

If you want to add a Trusted Location, you can choose a suggested location, or tap New Location, select a location on the map, then tap Done.

### Mark a device as lost

If your device is lost or stolen, you can turn on Lost Mode for your iPhone, iPad, or Apple Watch, or lock your Mac.

- 1. Open the Find Devices app 📵 on your Apple Watch, then tap a device.
- 2. Tap Lost Mode, then turn on Lost Mode.

When you mark a device as lost, the following occurs:

- · A confirmation email is sent to your Apple ID email address.
- A message indicating the device is lost and how to contact you appears on the device's Lock Screen.
- Your device doesn't display alerts or make noise when you receive messages or notifications, or if any alarms go off. Your device can still receive phone calls and FaceTime calls.
- Apple Pay is disabled for your device. Any credit or debit cards set up for Apple Pay, student ID cards, and Express Transit cards are removed from your device. Credit, debit, and student ID cards are removed even if your device is offline. Express Transit cards are removed the next time your device goes online. See the Apple Support article Change or remove the payment cards that you use with Apple Pay.
- For an iPhone, iPad, or Apple Watch, you see your device's current location on the map as well as any changes in its location.

### **Find Items**

### Locate an AirTag or other item in Find Items

You can use the Find Items app  $\bigoplus$  on your Apple Watch to locate a missing AirTag or third-party item that you've registered to your Apple ID.

See the iPhone User Guide to learn how to set up an AirTag on your iPhone and add or update a third-party item in Find My on iPhone.

Note: Find Items may not be available in all regions.

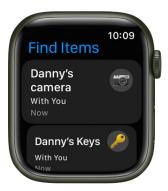

### See the location of an item

Open the Find Items app 🕀 on your Apple Watch, then tap an item you want to find.

- If the item can be located: It appears on the map so you can see where it is.
   The device's approximate distance, time it last connected to Wi-Fi or cellular, and charge level appears above the map. An approximate location appears below the map.
- If the item can't be located: You see where and when it was last located. Below Notifications, tap Notify When Found, then turn on Notify When Found. You receive a notification once it's located again.

### Play a sound

If the item is nearby, you can play a sound on it to help you find it.

Note: If you can't play a sound on an item, you won't see the Play Sound button.

- 1. Open the Find Items app ① on your Apple Watch, then tap the item you want to play a sound on.
- 2. Tap Play Sound.

To stop playing the sound before it ends automatically, tap Stop Sound.

### Get directions to an item

You can get directions to an item's current or last known location in the Maps app 🙋 on your Apple Watch.

- 1. Open the Find Items app ① on your Apple Watch, then tap the item you want to get directions to.
- 2. Tap Directions to open Maps.
- 3. Tap the route to get directions from your location to the item's current location.

### Receive a notification when you've left an item behind

To help keep you from misplacing your items, you can receive a notification when you've left them behind. You can also set Trusted Locations—locations where you can leave your item without receiving a notification.

- 1. Open the Find Items app 
  on your Apple Watch.
- 2. Tap the item you want to set up a notification for.
- 3. Tap Notify When Left Behind, then turn on Notify When Left Behind.

You can also open the Find My app on your iPhone, tap Items, tap the item you want to set up a notification for, then tap Notify When Left Behind. Turn on Notify When Left Behind, then follow the onscreen instructions.

If you want to add a Trusted Location, you can choose a suggested location, or tap New Location, select a location on the map, then tap Done.

### Mark an AirTag or other item as lost in Find Items on Apple Watch

### Mark a device as lost

If you lose an AirTag or third-party item registered to your Apple ID, you can use the Find Items app to mark it as lost.

- 1. Open the Find Items app (1) on your Apple Watch, then tap an item.
- 2. Tap Lost Mode, then turn on Lost Mode.

### Turn off Lost Mode for an item

When you find your lost item, turn off Lost Mode.

- 1. Open the Find Items app 😛 on your Apple Watch, then tap the item.
- 2. Tap Lost Mode, then turn off Lost Mode.

# **Heart Rate**

# Check your heart rate on Apple Watch

Your heart rate is an important way to monitor how your body is doing. You can check your heart rate during a workout; see your resting, walking, workout, and post-workout heart rates, and your heart rate during a Breathe session; or take a new reading at any time.

*Note:* Make sure that your wrist and your Apple Watch are clean and dry. Water and sweat can cause a poor recording.

### See your heart rate

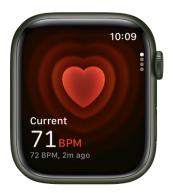

Open the Heart Rate app 
on your Apple Watch to view your current heart rate.

Your Apple Watch continues measuring your heart rate as long as you're wearing it.

### See a graph of your heart rate data

- 1. Open the Heart Rate app on your Apple Watch.
- 2. Turn the Digital Crown to Range, Resting Rate, or Walking Average to show your heart rate throughout the day.

To see your heart rate data over a longer period of time, open the Health app on your iPhone, tap Browse, tap Heart, then tap an entry. You can show heart data for the last hour, day, week, month, or year.

### Turn on heart rate data

By default, your Apple Watch monitors your heart rate for the Heart Rate app, workouts, and Breathe and Reflect sessions. If you've turned off heart rate data, your can turn it back on.

- 1. Open the Settings app 
  on your Apple Watch.
- 2. Go to Privacy & Security > Health.
- 3. Tap Heart Rate, then turn on Heart Rate.

You can also open the Apple Watch app on your iPhone, tap My Watch, tap Privacy, then turn on Heart Rate.

Note: The back of your Apple Watch needs skin contact for features like wrist detection, haptic notifications, blood oxygen level measurements (Apple Watch Series 6, Apple Watch Series 7, Apple Watch Series 8, and Apple Watch Series 9 only), and the heart rate sensor. Wearing your Apple Watch with the right fit—not too tight, not too loose, and with room for your skin to breathe—keeps you comfortable and lets the sensors do their job. For more information, see the Apple Support articles Wearing your Apple Watch and Monitor your heart rate with Apple Watch.

For more information about Irregular Rhythm Notifications, see the Apple Support article Heart health notifications on your Apple Watch, and the document Irregular Rhythm Notification Instructions for Use (IFU).

### **Heart Health**

Your Apple Watch can tune in to your heart and send notifications when something out of the ordinary occurs. For example, your Apple Watch can notify you if your heart rate remains above a chosen threshold or below a chosen threshold after you've been inactive for at least 10 minutes.

You can turn on heart rate notifications when you first open the Heart Rate app, or at any time later.

You can also receive a notification if your Apple Watch has identified an irregular heart rhythm that appears to be atrial fibrillation (AFib). If you have already been diagnosed with AFib, your Apple Watch can help you understand how frequently your heart is in this arrhythmia. You can also track lifestyle factors that may influence your condition.

### Receive high or low heart rate notifications

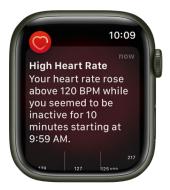

- 1. Open the Settings app 🚱 on your Apple Watch, then tap Heart.
- 2. Tap High Heart Rate Notifications or Low Rate Notifications, then set a heart rate threshold.

You can also open the Apple Watch app on your iPhone, tap My Watch, then tap Heart. Tap High Heart Rate or Low Heart Rate, then set a threshold.

### Set up irregular heart rhythm notifications (not available in all regions)

You can receive a notification if Apple Watch has identified an irregular heart rhythm that appears to be atrial fibrillation (AFib).

- 1. Open the Apple Watch app on your iPhone.
- 2. Tap My Watch, tap Heart, then tap Set Up Irregular Rhythm Notifications in Health.
- 3. In the Health app, tap Set Up, then follow the onscreen instructions.

### Show AFib history (not available in all regions)

- 1. If you have been diagnosed with AFib, open the Health app on your iPhone, then tap Browse.
- 2. Tap Heart, scroll down to Get More From Your Health, tap Set Up under AFib History, then follow the onscreen instructions.
- 3. To show your AFib history, open the Health app, tap Browse, tap Heart, then tap AFib History.

Every Monday, if you have worn your watch for at least 5 of 7 days (12 hours a day), you may receive a notification with an estimate of the time you spent in AFib during the previous calendar week.

For more information, see the Apple Support article Track your AFib History with Apple Watch and Atrial Fibrillation History Feature (AFib) Instructions for Use (IFU).

#### Receive low cardio fitness notifications

Apple Watch can provide you with cardio fitness estimates by measuring how hard your heart is working during an outdoor walk, run, or hike, and send you a notification when it's low. Depending on your age and sex, your cardio fitness will fall into one of four ranges: Low, Below Average, Above Average, or High. If your cardio fitness level falls in the "Low" range, you'll receive a notification on your Apple Watch. If it stays low, you'll receive a notification every four months.

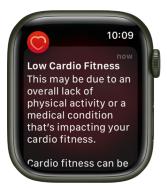

- 1. Open the Settings app 

  on your Apple Watch.
- 2. Tap Heart, tap Cardio Fitness Notifications, then turn on Cardio Fitness Notifications.

You can also open the Apple Watch app on your iPhone, tap My Watch, tap Heart, then turn on Cardio Fitness Notifications.

Look in the Cardio Fitness section of the Health app to see your cardio fitness measurements and the range they fall into. Tap Show All Cardio Fitness Levels for more information.

### Home

# Control your home with Apple Watch

The Home app ① provides a secure way to control HomeKit-enabled accessories, such as lights, locks, smart TVs, thermostats, window shades, and smart plugs. You can also send and receive Intercom messages on supported devices and view the video streams of HomeKit Secure Video cameras. With your Apple Watch, all your controls are right on your wrist.

The first time you open the Home app on your iPhone, the setup assistant helps you create a home. Then you can define rooms, add HomeKit-enabled accessories, and create scenes. Accessories, scenes, and rooms that you add on your iPhone are available on your Apple Watch. See the iPhone User Guide for information about setting up the Home app on your iPhone.

Ask Siri. Say something like: "Turn off the lights in the office."

### View your home status

Open the Home app (a), then scroll to show the following sections.

- Cameras: Video from up to four cameras appears near the top of the display. Tap a camera to see its video stream.
- Categories: Tap a category such as Lights, Security, Climate, Speakers, or Water to show all related accessories on one screen, organized by room. A number appearing next to a category indicates an accessory that could use your attention—for example, the temperature registered by your thermostat or an unlocked front door. Just tap a button to control the accessory or learn more.
  - Tip: You can quickly control all the lights and speakers in your home. For example, if multiple lights are on, tap the Lights category, then tap All Lights Off. In the Speakers category, tap Pause All to pause any speakers that are playing.
- Relevant accessories: The relevant scenes and accessories for that moment appear
  near the top of the screen. For example, a coffee maker may appear in the morning and
  be replaced by your bedside lamp at night.

### Control smart home accessories and scenes

To control an accessory in the Home app (a), do any of the following:

- Turn an accessory on or off: Tap the accessory—a light, for example—or, if you want to unlock a compatible lock, a home key.
- Adjust an accessory's settings: Tap 
   of or an accessory. Tap 
   to return to the list of accessories.

The available controls depend on the type of accessory. For example, with some lightbulbs, there are controls for both brightness and changing colors. Swipe left to see additional controls.

- View a camera's video stream: On the Home screen, tap a camera. If you have more than four cameras, tap the + button to see all your cameras, then tap a camera.

You can also tap a room with a camera in it, then tap the camera.

To run a scene, open the Home app on your Apple Watch, then tap the scene.

#### View a different home

If you have more than one home set up, you can choose which one to view on your Apple Watch.

Open the Home app 
on your Apple Watch, tap 
twice, then tap a home.

# Use Grid Forecast to plan energy use in Home on Apple Watch (U.S. only)

The electricity powering your home comes from different sources, which can include renewable energy, like solar and wind, or fossil fuels like coal and natural gas.

The sources powering your home can change throughout the day. In the Home app (a) on your Apple Watch you can see a forecast for your area that highlights cleaner (times that can help reduce carbon emissions) and less clean times to help you choose when to use electricity.

To view the Grid Forecast, you must be connected to the internet and location services must be turned on for the Home app on iPhone.

Note: Grid Forecast is available only in the contiguous U.S.; not available in Alaska or Hawaii.

### **Show Grid Forecast**

- 1. Open the Home app on your Apple Watch.
- 2. Tap the Energy category to show the Grid Forecast.

Green bars in the widget indicate when cleaner energy is available in your area—from 4 p.m. until 10 p.m., for example. If there are no bars, cleaner energy isn't forecast for the near future.

If you're traveling, Grid Forecast shows energy information for both your home location, and the location of your paired iPhone.

You can also add the Grid Forecast complication to the watch face.

See Use Grid Forecast to plan energy use in Home on iPhone (U.S. only) in the *iPhone User Guide*.

# Send and receive Intercom messages from Apple Watch

Using the Home app (a) on Apple Watch, you can send an Intercom message to all members of your home. You can also send Intercom messages to specific rooms or zones.

- 1. Open the Home app 🍅 on your Apple Watch.
- 2. Scroll up, then tap the Intercom button.
- 3. Say something like "Who ate the last piece of pizza?"
- 4. Tap Done.

A recording of your voice is sent to all the HomePod speakers in your home, and to the iOS, iPadOS, and watchOS devices of all members of your home who can send and receive Intercom messages.

To send a message to a HomePod in a specific room or zone, raise your Apple Watch and say something like "Hey Siri, tell the office 'The movie is starting'" or "Hey Siri, announce upstairs 'I'm going to the store.'"

# Remotely access your smart home accessories from Apple Watch

If you have an Apple TV (3rd generation or later) or HomePod in your home, you can remotely access HomeKit-enabled accessories from your iPhone and your paired Apple Watch. The Apple TV or HomePod acts as a *home hub* that lets you communicate with your accessories when you're away from home.

### Allow remote access

On your iPhone, go to Settings > [your name] > iCloud, tap Show All, then turn on Home. Make sure you're signed in using the same Apple ID on all the devices.

If you have an Apple TV and you're signed in using the same Apple ID as your iPhone, it will be paired automatically.

### Mail

# Read mail on Apple Watch

In the Mail app on Apple Watch, read incoming mail, then reply using dictation, Scribble, emoji, or a prepared response; type a reply using the QWERTY and QuickPath keyboard (on supported models only, not available in all languages); or switch to your iPhone to type a response.

**WARNING:** For important information about avoiding distractions that could lead to dangerous situations, see Important safety information.

### Read mail in a notification

- 1. To read a new message, just raise your wrist when the notification arrives.
- 2. To dismiss the notification, swipe down from the top or tap Dismiss at the end of the message.

If you miss the notification, swipe down on the watch face later to see unread notifications, then tap it there.

To control email notifications on your Apple Watch, open the Apple Watch app on your iPhone, tap My Watch, then go to Mail > Custom.

### Read mail in the Mail app

- 1. Open the Mail app on your Apple Watch.
- 2. Tap a mailbox, then turn the Digital Crown to scroll through the message list.
- 3. Tap a message to read it.
- 4. To jump to the top of a long message, tap the top of the screen.

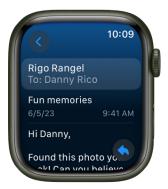

Messages are formatted to be viewed on your Apple Watch. Most text styles are preserved, and you can tap website links in Mail and view web-formatted content optimized for Apple Watch. Double-tap to zoom in on the content.

Website links may not be available in all regions.

Tip: You can make a call, open a map, or view web-formatted content from a mail message—just tap a phone number, address, or link.

### Switch to iPhone

When you receive a message you want to read on your iPhone, follow these steps:

- 1. Wake your iPhone.
- 2. On an iPhone with Face ID, swipe up from the bottom edge and pause to show the App Switcher. (On an iPhone with a Home button, double-click the Home button to show the App Switcher.)
- 3. Tap the button at the bottom of the screen to open Mail.

### Write and reply to mail on Apple Watch

### Create a message

- 2. Tap 📵 at the top left of the Mailboxes screen, and at the bottom right of other screens.
- 3. Tap Add Contact to add a recipient, tap From to choose an account to send from, tap Add Subject to create a subject line, then tap Create Message.

### Compose a message

You can compose a message in a variety of ways—most of them on a single screen. Tap the Create Message field, then do one or a combination of the following:

- Use the QWERTY and QuickPath keyboard: (On supported models only, not available in all languages) Tap characters to enter them or use the QuickPath keyboard to slide from one letter to the next without lifting your finger. To end a word, lift your finger.
  - Suggested words appear as you type. You can also tap a finished or unfinished word to highlight it, then turn the Digital Crown to see suggested words. Stop turning the Digital Crown to enter the highlighted suggestion.
  - If you don't see the keyboard, swipe up from the bottom, then tap the Keyboard button.
- Use Scribble: Use your finger to write your message. To edit your message, turn the
  Digital Crown to move the cursor into position, then make your edit. To use Scribble on
  Apple Watch models that support the QWERTY and QuickPath keyboard, swipe up from
  the bottom of the screen, then tap Scribble.
  - To use predictive text, tap a finished or unfinished word to highlight it, then turn the Digital Crown to see suggested words. Stop turning the Digital Crown to enter the highlighted suggestion.
  - Tip: If you've set up your Apple Watch to use more than one language, you can choose a different language when using Scribble. Just swipe up from the bottom of the screen, then choose a language.
  - Scribble is not available in all languages.
- - To return to using Scribble, turn the Digital Crown or tap \(\omega).
- Include emoji: Tap ⓐ, tap a frequently used emoji or touch and hold a category at the bottom of the screen, drag left or right to choose a category, then scroll to browse available emoji. When you find the right symbol, tap to add it to your message.
- Enter text with your iPhone: When you start composing a message and your paired iPhone is nearby, a notification appears on the iPhone, offering to let you enter text using the iOS keyboard. Tap the notification, then type the text on your iPhone.

### Reply to a message on Apple Watch

Scroll to the bottom of a message you've received in the Mail app , then tap . If there are multiple recipients, tap Reply All. Then do either of the following:

• Send a smart reply: Scroll to see a list of suggested phrases that you can use—just tap one to send it.

To add your own phrase, open the Apple Watch app on your iPhone, tap My Watch, go to Mail > Default Replies, then tap Add reply. To customize the default replies, tap Edit, then drag to reorder them or tap  $\bigcirc$  to delete one.

If the suggested replies aren't in the language you want to use, scroll down, tap Languages, then tap a language. The available languages are those you enabled on your iPhone in Settings > General > Keyboard > Keyboards.

· Compose a reply: Tap the Add Message field, then compose a reply.

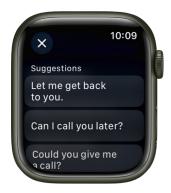

### Open the email on iPhone

- 1. If you prefer to reply on your iPhone, wake your iPhone, then open the App Switcher. (On an iPhone with Face ID, swipe up from the bottom edge and pause; on an iPhone with a Home button, double-click the Home button.)
- 2. Tap the button that appears at the bottom of the screen to open the email in Mail.

### Manage mail on Apple Watch

### Choose which mailboxes appear on Apple Watch

- 1. Open the Apple Watch app on your iPhone.
- 2. Tap My Watch, then go to Mail > Include Mail.
- 3. Tap the accounts you want to see on your Apple Watch below Accounts. You can specify multiple accounts—for example, iCloud and the account you use at work.
- 4. If you want, tap an account, then tap specific mailboxes to see their contents on your Apple Watch.

By default you see messages from all inboxes. You can also choose to view messages from VIPs, flagged messages, unread messages, and more.

You can also choose the accounts and mailboxes you see, right on Apple Watch. Open the Mail app , scroll down, tap Edit, then tap an account or mailbox.

### View specific accounts on Apple Watch

- 1. Open the Mail app on your Apple Watch.
- 2. Tap (3) in the top-left corner to see a list of accounts and special mailboxes, such as Flagged and Unread.
- 3. Tap an account or mailbox to view its contents.

To see your email from all accounts, tap All Inboxes.

### Delete, mark as unread or read, or flag a message

Open the Mail app on your Apple Watch, open a mail message, then scroll to the bottom to:

- Mark a message unread or read: Tap "Mark as Unread" or "Mark as Read."
   If you're looking at the message list, swipe right on the message, then tap the Read or Unread button ...
- Delete a message: Tap Trash Message.
   If you're looking at the message list, swipe left on the message, then tap in.
- Flag a message: Tap Flag. (You can also unflag a message that's already been flagged.)

  If you're looking at the message list, swipe left on the message, then tap .

If you swipe on a message thread, the action you choose (Trash, Flag, Read, or Unread) applies to the entire thread.

#### **Customize alerts**

- 1. Open the Apple Watch app on your iPhone.
- 2. Tap My Watch, go to Mail > Custom, tap an account, then turn on Show Alerts from [name of account].
- 3. Turn Sound and Haptic on or off.

You can also be alerted when an important message arrives when you're wearing your Apple Watch, but away from your iPhone. Open the Apple Watch app on your iPhone, tap My Watch, tap Mail, then turn on Email Notifications below When Not Connected to iPhone.

### Shorten your message list

To make your mail list more compact, reduce the number of preview text lines shown for each email in the list.

- 1. Open the Apple Watch app on your iPhone.
- 2. Tap My Watch, tap Mail, then tap Message Preview.
- 3. Choose to show only 1 or 2 lines, or none.

### Load remote images

Some emails can contain links that point to online images. If you allow remote images to load, those images appear in the email. To allow these images, follow these steps:

- 1. Open the Apple Watch app on your iPhone.
- 2. Tap My Watch, tap Mail, tap Custom, then turn on Load Remote Images.

Note: Loading remote images can cause email to download more slowly to your Apple Watch.

### Organize by thread

To see all responses to an email combined in one thread, follow these steps:

- 1. Open the Apple Watch app on your iPhone.
- 2. Tap My Watch, tap Mail, tap Custom, then turn on Organize By Thread.

### Change your email signature

By default, messages you send from your Apple Watch are signed with Sent from my Apple Watch. To change it, follow these steps:

- 1. Open the Apple Watch app on your iPhone.
- 2. Tap My Watch, tap Mail, then tap Custom.
- 3. Tap Signature, then create a new signature.

# Maps

# Find places and explore with Apple Watch

Your Apple Watch has a Maps app open for exploring your surroundings and getting directions.

- Ask Siri. Say something like:
- · "Where am I?"
- · "Find coffee near me."

**WARNING:** For important information about avoiding distractions that could lead to dangerous situations, see Important safety information.

### Use Walking Radius to explore your surroundings

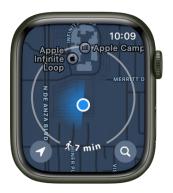

- 1. Open the Maps app on your Apple Watch.
  - The map displays a circle, which encompasses the area you can walk within a few minutes.
- 2. Turn the Digital Crown to change the radius.

You can increase the radius to a walking time of up to 60 minutes.

To change the radius unit to distance, touch and hold the map, scroll down, then tap Distance below Radius Unit.

### Search the map

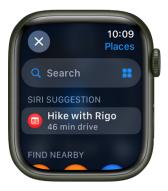

- 1. Open the Maps app 🙋 on your Apple Watch.
- 2. Tap (a), tap Search, then tap  $\underline{\mathbb{Q}}$  to dictate or (b) to scribble. On Apple Watch models that support it, you can also use the QWERTY and QuickPath keyboard (not available in all languages).

To use Scribble on Apple Watch models that support the QWERTY and QuickPath keyboard, swipe up from the bottom of the screen, then tap Scribble.

Note: Scribble is not available in all languages.

### Find a nearby service

- 1. Open the Maps app 🙋 on your Apple Watch.
- 2. Tap Q, tap H, then tap a category such as Restaurants or Parking.
- 3. Turn the Digital Crown to scroll through results and show their location on the map.
- 4. Tap a result, then turn the Digital Crown to view information about it.
- 5. Tap ( ) in the top-left corner to return to the list of results.

Note: Nearby suggestions aren't available in all areas.

### Find hiking trails

You can use the Maps app to find trails in the U.S. and learn more about them—their name, length, highest and lowest elevations, and the distance from your current location to the nearest access point.

- 1. Open the Maps app 🙋 on your Apple Watch.
- 2. To find trails, do any of the following:
  - Find local trails: Tap 
     , then enter "trails."
  - Find trails in other locations: Navigate to another location on the map, tap Q, then search for "trails." Maps shows trails near that location.
  - · Use Siri: Say something like "Yosemite trails."

Nearby trailheads appear as green dots on the map, and the name of a trail appears near the bottom of the display.

3. Turn the Digital Crown to browse trails, then tap a result for details.

You can also tap the map, zoom in, then tap a green dot to learn about a trail.

### View a guide

- 1. Open the Maps app on your iPhone, tap the search field, swipe up, then do any of the following:
  - · Tap a cover that appears below City Guides or Guides We Love.
  - Tap Explore Guides, browse the guides, then tap a cover.
  - Tap an entry below Browse by Publisher, then tap a cover.
- 2. Swipe up, then tap + next to a location's name—the name of a park or restaurant, for example.
- 3. Choose the guide you want to add the location to or tap New Guide.
- 4. Open the Maps app 🐧 on your Apple Watch, tap 📵, scroll down, then tap the guide you added the location to.

Note: Guides are not available in all regions.

See the iPhone User Guide for information about setting up and saving guides in Maps.

### See recent locations

- 1. Open the Maps app 🙋 on your Apple Watch.
- 2. Tap Q, scroll down, then tap a location listed below Recents.

Recents can also include guides you recently viewed on your iPhone.

### Navigate the Maps app on Apple Watch

Learn how to move around the Maps app on your Apple Watch, get information about a variety of locations, and work with map pins.

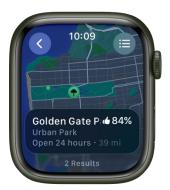

### Pan and zoom

- · Pan the map: Drag with one finger.
- Zoom the map in or out: Turn the Digital Crown.
   You can also double-tap the map to zoom in on the spot you tap.
- Go back to your current location: Tap  $\checkmark$  at the bottom left.

### Get info about a landmark or marked location

- 1. Tap the location marker on the map.
- 2. Turn the Digital Crown to scroll through the information.
- 3. Tap (a) in the top-left corner to return to the map.

Tap to get directions. To call the location, tap in the location info. To switch to your iPhone for the call, open the App Switcher. (On an iPhone with Face ID, swipe up from the bottom edge and pause; on an iPhone with a Home button, double-click the Home button.) Tap the button at the bottom of the screen to open Phone.

### Drop, move, and remove map pins

• Drop a pin: Touch and hold the map where you want the pin to go. In the Map Settings screen that appears, scroll down, then tap Drop a Pin.

To drop a pin at your current location, tap the blue dot, then tap Drop Pin.

- Replace a pin: Drop a new pin at a different location.
- Remove a pin: Tap it to show the Dropped Pin screen, then tap in.

Tip: To find the approximate address of any spot on the map, drop a pin on the location, then tap the pin to see address info.

# Get directions on Apple Watch

- Ask Siri. Say something like:
- "Directions to the nearest gas station?"
- "Get directions home"
- "How far to the airport?"
- "How long will it take me to get home?"

### Choose how you want to get there

The Maps app 🌖 can give you directions for driving, cycling, walking, and public transit.

Note: Not all transportation options are available in all locations.

- 1. Open the Maps app 🙋 on your Apple Watch.
- 2. Tap (a), then turn the Digital Crown to scroll to Favorites, Recents, Find Nearby, or Guides.
- 3. Tap an entry, tap a destination, then tap the button at the top right to choose driving, walking, transit, or cycling directions.

### **Get driving directions**

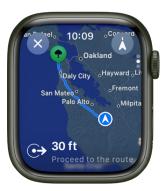

Tap , turn the Digital Crown to browse suggested routes, tap a route to see turn-by-turn directions, then do any of the following:

Note: Location services must be turned on to use turn-by-turn directions. On Apple Watch, go to Settings (a) > Privacy & Security > Location Services to turn location services on or off.

- · Show the turns along your route: Tap the Info button, then scroll through the list.
- Show an overview of your route: Scroll up one screen to show the beginning of your route on the map. Tap \( \structure{S} \) at the top right to see your entire route. Tap \( \sqrt{O} \) to return to your current location.
- Pan and zoom your route: While viewing the overview, drag the map, then use the Digital Crown to zoom in and out. Tap 🕢 to return to your current location.
- Show distance and estimated arrival time: Scroll up one screen where you can view the
  destination's street address, distance, and your estimated time of arrival. Tap to show
  more information.

Tip: Use Siri to estimate your arrival time. Say something like, "How long will it take me to get home?"

### Get cycling directions

Tap , turn the Digital Crown to browse suggested routes, tap a route to show the first leg of your route, then do any of the following:

- Show an overview of your route: Tap \( \) at the top right. Tap \( \) to return to your current location.
- Pan and zoom your route: While viewing the overview, drag the map, then use the Digital Crown to zoom in and out. Tap 

  to return to your current location.
- Show the turns along your route: Scroll down one screen, tap the Info button, then scroll through the list.
- Show the elevation of your route: Scroll down one screen to show a graph of elevation changes along your route. The next turn is shown at the bottom of the screen.
- Show distance and estimated arrival time: Scroll up to the top screen where you see the
  destination's street address, distance, and your estimated time of arrival. Tap to show
  more information.

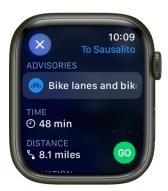

### **Get walking directions**

Tap (3), turn the Digital Crown to browse suggested routes, tap a route to show the first leg of your route, then do any of the following:

- Show an overview of your route: Tap \( \) at the top right. Tap \( \) to return to your current location.
- Pan and zoom your route: While viewing the overview, drag the map, then use the Digital Crown to zoom in and out. Tap 🕢 to return to your current location.
- Show the turns along your route: Scroll down one screen, tap the Info button, then scroll through the list.
- Show the elevation of your route: Scroll down one screen to show a graph of elevation changes along your route. The next turn is shown at the bottom of the screen.
- Show distance and estimated arrival time: Scroll up to the top screen, which shows the
  destination's street address, distance, and your estimated time of arrival. Tap to show
  more information.

### **Get transit directions**

Tap (a), turn the Digital Crown to browse suggested routes, tap a route, then do any of the following:

- Browse the journey's segments: Swipe up and down to get directions for completing your trip—for example, walk to the bus stop, ride a bus, transfer to a train, then walk to your destination. Segments include information such as cost, scheduled time of departure, and location of stations.
- Show an overview of your route: Scroll up a screen, then tap \( \) at the top right. Colors mark different segments. Tap \( \) to return to your current location.
- Pan and zoom your route: While viewing the overview, drag the map, then use the Digital Crown to zoom in and out. Stops are listed on the map. Tap 

  to return to your current location.
- Show the duration of your journey: Scroll up to the top screen, which shows an estimate of how long it will take to reach your destination.

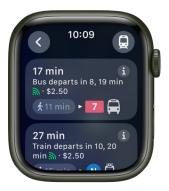

### **End directions**

### Listen for directions

After you head off on your first leg when using driving, cycling, or walking directions, your Apple Watch uses sounds and taps to let you know when to turn. A low tone followed by a high tone (tock tick, tock tick) means turn right at the intersection you're approaching; a high tone followed by a low tone (tick tock, tick tock) means turn left.

Not sure what your destination looks like? You'll feel a vibration when you're on the last leg, and again when you arrive.

# Use offline maps on Apple Watch with iPhone

You can save an area for use in the Maps app on your iPhone and view it on your paired Apple Watch when you can't access Wi-Fi or cellular service. With downloaded maps, you can view information like hours and ratings on place cards, get turn-by-turn directions for driving, walking, cycling, or riding transit, and see your estimated time of arrival.

Offline maps are automatically available on Apple Watch when your iPhone is on and within Bluetooth range (about 33 feet or 10 meters).

To learn how to download offline maps on your iPhone, see the iPhone User Guide.

*Note:* Offline maps are available in select areas. Features vary by country and region. See the iOS and iPadOS Feature Availability website.

# Medications

# Track your medications on Apple Watch

You can manage the medications, vitamins, and supplements you take in the Health app on your iPhone or iPad. In the Medications app ② on your Apple Watch, you can keep track of your medications and log them with reminders.

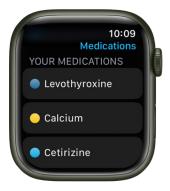

*Note:* The Medications feature should be not used as a substitute for professional medical judgment. Additional information is available on the labels of your medications, but please consult your healthcare provider prior to making any decisions related to your health.

### Set up a medication schedule on iPhone or iPad

- 1. Open the Health app on your iPhone or iPad.
- 2. Do one of the following:
  - · On iPhone: Tap Browse, then tap Medications.
  - · On iPad: Tap the sidebar, then tap Medications.
- 3. Tap Add Medication (to start your list) or Add a Medication (to add to your list).
- 4. To identify the medication, do one of the following:
  - Type the name: Tap the search field, enter the name, then tap Add.
     In the U.S. only, suggestions appear as you begin typing. You can select a suggestion, or finish typing the name, then tap Add.
  - Use the camera: (U.S. only; on iPhone SE (2nd generation and later), iPhone Xs, iPhone XR, and later) Tap next to the search field, then follow the onscreen instructions.
    - If a match isn't found, tap Search by Name, then type the name (as described above).
- 5. Follow the onscreen instructions to choose the type and strength of the medication.

  If you want, you can also create a custom visual of the medication and set a schedule.
- 6. When you're finished, tap Done.

### Log your medications

By default, your Apple Watch will remind you when it's time to log your medications based on the schedule you've created in the Health app on iPhone or iPad. To log your medications, follow these steps.

*Note:* In order for your Health app data to sync across devices, make sure your devices are signed in with the same Apple ID, are connected to the internet, and are updated to the latest OS version.

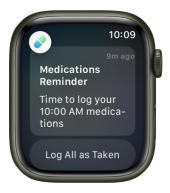

- 1. If you've received a notification to log your medications, tap the notification. Otherwise, open the Medications app 
  on your Apple Watch.
- 2. Tap the current medications schedule—the medications you take in the morning, for example.
- 3. Tap Log All as Taken.
  - Apple Watch records the dosage, the number of units taken, and the time you took the medication.
- 4. To log individual medications, scroll down, tap Taken below a medication, then tap Done.
  - The medication's name and time logged appears below Logged.
- 5. To change the status of a logged medication, tap it, tap Taken or Skipped, then tap Done.

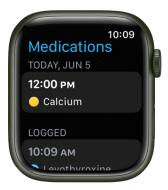

To view the log and your medication history on your iPhone, open the Health app, tap Browse, then tap Medications. On iPad, open the Health app, tap the sidebar, then tap Medications.

### **Turn on Follow Up Reminders and Critical Alerts**

In addition to receiving an alert when it's time to log your medications, you can choose to be reminded if a medication hasn't been logged 30 minutes after the scheduled time. You can also turn on critical alerts for each of your medications. Critical alerts appear on the Lock Screen and play a sound (even if a Focus is on or muted).

- 1. Open the Health app on your iPhone or iPad.
- 2. Do one of the following:
  - · On iPhone: Tap Browse, then tap Medications.
  - · On iPad: Tap the sidebar, then tap Medications.
- 3. Tap Options at the bottom of the screen, then turn on Follow Up Reminders.
- 4. To receive critical alerts, tap Critical Alerts, tap the button next to a medication, then tap Allow.

To turn off all critical alerts, go to Settings > Health > Notifications on your iPhone or iPad, then tap the button next to Critical Alerts.

See Track your medications in Health in the iPhone User Guide.

# Memoji

# Use Memoji on Apple Watch

With the Memoji app , you can design your own personalized Memoji—choose skin color and freckles, hairstyle and color, facial features, headwear, glasses, and more. You can create multiple Memoji for different moods.

### **Create Memoji**

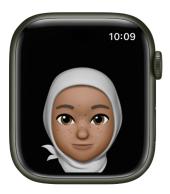

- 1. Open the Memoji app @ on your Apple Watch.
- If you're using the Memoji app for the first time, tap Get Started.
   If you've already made a Memoji, scroll up, then tap (1) to add a new one.
- 3. Tap each feature and scroll the Digital Crown to choose the options you want for your Memoji. As you add features such as hairstyle and eyewear, your character comes to

To create another Memoji, tap 🕕, then add features.

### **Edit Memoji and more**

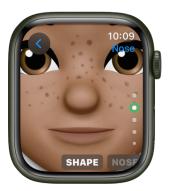

Open the Memoji app 🚳 on your Apple Watch, tap a Memoji, then choose an option:

- Edit a Memoji: Tap features such as eyes and headwear, then turn the Digital Crown to choose a variation.
- Create a Memoji watch face: Scroll down, then tap Create Watch Face.
   Return to the watch face and swipe left to see your new Memoji watch face. The watch face is also added to the watch face collection in the Apple Watch app on iPhone.
- Duplicate a Memoji: Scroll down, then tap Duplicate.
- Delete a Memoji: Scroll down, then tap Delete.

# Messages

# Read messages on Apple Watch

In the Messages app  $\bigcirc$  on Apple Watch, read incoming text messages, then reply using dictation, Scribble, emoji, or a prepared response; type a reply using the QWERTY and QuickPath keyboard (on supported models only, not available in all languages); or switch to your iPhone to type a response.

**WARNING:** For important information about avoiding distractions that could lead to dangerous situations, see Important safety information.

### Read a message on Apple Watch

- 1. When you feel a tap or hear an alert sound telling you that a message has arrived, raise your Apple Watch to read it.
- 2. Turn the Digital Crown to scroll to the bottom of the message.
- 3. To jump to the top of the message, tap the top of the screen.
  - Tip: You can tap a website link within a message to view web-formatted content optimized for Apple Watch. Double-tap to zoom in on the content.

If the message arrived a while ago, touch and hold the top of the screen, swipe down on the display to see the message notification, then tap it. To mark the message as read, scroll down, then tap Dismiss. To dismiss the notification without marking the message as read, press the Digital Crown.

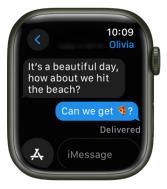

### See when messages were sent

Tap a conversation in the Messages conversation list, then swipe left on a message in the conversation.

### Mute or delete a conversation

- Mute a conversation: Swipe left on the conversation in the Messages conversation list, then tap .
- Delete a conversation: Swipe left on the conversation in the Messages conversation list, then tap 🛍.

### Access photos, audio, music, and video in a message

Messages can contain photos, audio, and videos. To access them from your Apple Watch, follow these steps:

- *Photo:* Tap the photo to view it, double-tap it to fill the screen, and drag it to pan. When you're finished, tap ③ in the top-left corner to return to the conversation.
  - If you want to share the photo, tap it, tap  $\bigcirc$ , then tap a sharing option—choose people you often exchanges messages with, or tap Messages or Mail. To save the image to the Photos app on your iPhone, scroll past the sharing options, then tap Save Image. Or tap Create Watch Face to create a Kaleidoscope or Photos watch face with the image.
- · Audio clip: Tap the clip to listen.
  - The clip is deleted after two minutes to save space—if you want to keep it, tap Keep below the clip. The audio remains for 30 days, and you can set it to remain longer on your iPhone: Go to Settings, tap Messages, scroll to Audio Messages, tap Expire, then tap Never.
- Music: If someone has shared music from Apple Music via Messages, tap the song, album, or playlist in the message to open and play it in the Music app on Apple Watch. (Apple Music subscription required.)
- *Video:* Tap a video in a message to start playing the video full-screen. Tap once to display the playback controls. Double-tap to zoom out and turn the Digital Crown to adjust the volume. Swipe or tap the Back button to return to the conversation.

To save the video, open the message in the Messages app on your iPhone, and save it there.

### **Detect sensitive content**

You can choose to detect and blur sensitive photos and videos before you view them on your Apple Watch.

- 1. On your iPhone, go to Settings > Privacy & Security, then tap Sensitive Content Warning.
- 2. Turn on Sensitive Content Warning, then make sure AirDrop, Messages, and Video Messages are turned on.
- 3. To view the content after being warned, tap Show, then tap I'm Sure.

To learn how to deal with sensitive content, tap Ways to Get Help.

Turning on this setting affects images and videos on iPhone as well as your Apple Watch.

Note: Apple doesn't have access to the photos or videos.

### Choose how to be notified of new messages

- 1. Open the Apple Watch app on your iPhone.
- 2. Tap My Watch, then tap Messages.
- 3. Tap Custom to set options for how you want to be notified when you receive a message.

You won't receive a notification if you're using a Focus that doesn't allow Messages notifications.

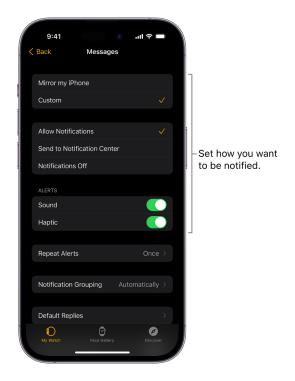

# Send messages from Apple Watch

In the Messages app  $\bigcirc$  on your Apple Watch, you can compose and send messages that contain not only text, but also images, emoji, Memoji stickers, and audio clips. You can also send money through Apple Pay and let people know where you are by including your location in a message.

### Create a message on Apple Watch

- 1. Open the Messages app O on your Apple Watch.
- 2. Tap @ at the top of the screen.
- 3. Tap Add Contact, tap a contact in the list of recent conversations that appears, or choose an option:

  - Tap 🌐 to enter a phone number.
- 4. Tap Create Message.
- 5. If you've set up your Apple Watch to use more than one language, tap Language, then choose a language.

### Compose a text message

You can compose a message in a variety of ways—most of them on a single screen. After creating a message, tap the Create Message field, then do one or a combination of the following:

- Use the QWERTY and QuickPath keyboard: (On supported models only, not available in all languages) Tap characters to enter them or use the QuickPath keyboard to slide from one letter to the next without lifting your finger. To end a word, lift your finger.
  - Suggested words appear as you type. You can also tap a finished or unfinished word to highlight it, then turn the Digital Crown to see suggested words. Stop turning the Digital Crown to enter the highlighted suggestion.
  - If you don't see the keyboard, swipe up from the bottom, then tap the Keyboard button.
- Use Scribble: Use your finger to write your message. To edit your message, turn the
  Digital Crown to move the cursor into position, then make your edit. To use Scribble on
  Apple Watch models that support the QWERTY and QuickPath keyboard, swipe up from
  the bottom of the screen, then tap Scribble.
  - To use predictive text, tap a finished or unfinished word to highlight it, then turn the Digital Crown to see suggested words. Stop turning the Digital Crown to enter the highlighted suggestion.
  - Tip: If you've set up your Apple Watch to use more than one language, you can choose a different language when using Scribble. Just swipe up from the bottom of the screen, then choose a language.
  - Scribble is not available in all languages.
- Dictate text: Tap , say what you want to say, then tap Done. You can speak punctuation, too—for example, "did it arrive question mark."
  - To return to using Scribble, turn the Digital Crown or tap ...
- Include emoji: Tap , tap a frequently used emoji or touch and hold a category at the bottom of the screen, drag left or right to choose a category, then scroll to browse available emoji. When you find the right symbol, tap to add it to your message.
- Enter text with your iPhone: When you start composing a message and your paired iPhone is nearby, a notification appears on the iPhone, offering to let you enter text using the iOS keyboard. Tap the notification, then type the text using the iPhone keyboard.

#### Unsend a message

You can undo a recently sent message for up to two minutes after sending it.

- 1. Open the Messages app 🔾 on your Apple Watch.
- 2. Touch and hold the message bubble, then tap Undo Send.

A note confirming that you unsent the message appears in both conversation transcripts: yours and your recipient's.

Unsending removes the message from your recipient's device.

If the person you're messaging is using a device with iOS 15.7, iPadOS 15.7, macOS 12.6, watchOS 9, or earlier, the original message remains in the conversation. When you unsend a message, you're notified that the recipient may still see the original message in the message transcript.

#### Edit a sent message

You can edit a recently sent message up to five times within 15 minutes of sending it.

- 1. Open the Messages app 🔾 on your Apple Watch.
- 2. Select a conversation with the message you want to edit.
- 3. Touch and hold the message bubble, then tap Edit.
- 4. Make any changes, then tap Done to resend with edits.

Note: The message is marked as Edited in the conversation transcript.

The message bubble is updated to reflect your edits on your recipient's device, and both of you can tap Edited to see previous versions of your message.

If the person you're messaging is using a device with iOS 15.7, iPadOS 15.7, macOS 12.6, watchOS 9, or earlier, they receive follow-up messages with the preface "Edited to" and your new message in quotation marks. Messages sent with SMS can't be edited.

#### Send a smart reply, Memoji sticker, sticker, GIF, or audio clip

You can also compose messages without entering a single character. Try one of these options after creating a message:

• Send a smart reply: Scroll to see a list of handy phrases that you can use—tap one, then tap Send.

To add your own phrase, open the Apple Watch app on your iPhone, tap My Watch, go to Messages > Default Replies, then tap Add Reply. To customize the default replies, tap Edit, then drag to reorder them or tap to delete one.

If the smart replies aren't in the language you want to use, scroll down, tap Languages, then tap a language. The available languages are those you enabled on your iPhone in Settings > General > Keyboard > Keyboards.

- Send a Memoji sticker: Tap 🙏, tap 🚳, tap an image in the Memoji Stickers collection, tap a variation, then tap Send.
- Send a sticker: Tap A, tap , scroll to the bottom, then tap More Stickers. Tap one, then tap Send. To create new stickers or see all your stickers, use Messages on y our iPhone.
- Share your location: Tap 💿, then tap Share. See Share your location in Messages.
- Send a GIF: Tap 🙏, tap @, tap a GIF, then tap Send. To search for an appropriate GIF, tap the Search field, enter a search term, tap a resulting GIF, then tap Send.
- Send an audio clip: Tap ♣, tap ♠, record what you want to say, tap Done, then tap Send.

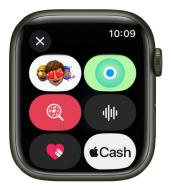

#### Use Apple Cash to send or request money

- In a conversation, tap A next to the iMessage field.
- 3. Use the plus and minus buttons, turn the Digital Crown, or tap the dollars and cents fields to enter an amount.
- 4. To send money, tap Send. To request money, swipe left, then tap Request.
- 5. Double-click the side button to send your message.

See Send, receive, and request money with Apple Watch.

Note: Apple Cash is not available in all regions.

#### Send a sketch from Apple Watch

You can use Digital Touch to send sketches to friends who have an Apple Watch or iPhone with iOS 10 or later.

To see a sketch someone has sent you, tap the notification.

- 1. Create a message, then tap 4.
- 2. Tap 🔊 to open the drawing canvas.
- 3. Use your finger to draw on the screen.
- 4. Tap the dot in the top-right corner to choose a different color.
- 5. Tap Done when you're finished sketching, then tap Send.

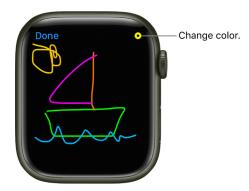

#### **Express your feelings with a Digital Touch**

You can use Digital Touch to send taps, a kiss, or your heartbeat to friends who have an Apple Watch or iPhone with iOS 10 or later.

To see (or feel) a tap or heartbeat someone has sent you, tap the notification.

- Create a message, then tap
- 2. Tap 🕟 to open the drawing canvas, then use gestures to send any of the following:
  - Tap: Tap the screen to send a single tap or tap repeatedly to send a tap pattern.
  - Kiss: Tap two fingers on the display one or more times. Stop tapping to send.
  - Heartbeat: Place two fingers on the display until you feel your heartbeat and see it animated on the screen.
  - Heartbreak: Place two fingers on the display until you feel your heartbeat, then drag them down to send.
  - Fireball: Touch and hold one finger on the display until you see a flame. Lift to send.

# Make and receive FaceTime audio calls in Messages on Apple Watch

In watchOS 10, you can make Group FaceTime audio calls right from the Messages app on your Apple Watch.

#### Start a Group FaceTime audio call from a Messages conversation

- 1. Open the Messages app O on your Apple Watch.
- 2. Start a new message or open a conversation, scroll down, then tap FaceTime Audio to make a call.
- 3. To invite additional people to the call, do one of the following:
  - Tap , tap Add People, then choose a contact.
  - Tap 2 People Active, tap 🕒 at the bottom of the screen, then choose a contact.

#### Receive a FaceTime audio call

You have these options when receiving a FaceTime audio call.

- Answer the call: Tap \( \subseteq \).
- Decline the call: Tap 🙃.
- Reply with a text: Tap , then tap a reply. Or tap Custom, tap Create Message, enter a reply, then tap Send.
- Add another person to the call after answering: Tap 2 People Active, tap ①, then choose a contact, or tap Add People, then choose a contact.
- View a recorded video message: If you don't answer a FaceTime call, the caller can record a video message, then send it to you. To view it, just tap the notification when it arrives, or open the conversation in Messages later, then tap the video.

## Share your location in Messages on Apple Watch

In an iMessage conversation in the Messages app  $\bigcirc$ , you can let others know where you are by sharing your location.

Note: Sharing your location in Messages is not available in all regions.

#### **Turn on Share My Location**

- Open the Settings app 
   on your Apple Watch.
- 2. Tap Privacy & Security, then tap Location Services.
- 3. Tap Share My Location, then make sure Share My Location is turned on.
- 4. Scroll down, tap Messages, then ensure that either Ask Next Time Or When I Share or While Using the App is turned on.

You can also find these settings on your paired iPhone. Go to Settings > Privacy & Security > Location Services > Share My Location. In Location Services, tap Messages and choose a setting.

#### Share and update your location automatically

When you share your location in a Messages conversation, it can update in real time right in the conversation.

- 1. Open the Messages app O on your Apple Watch.
- 2. Start a new message or open a conversation, tap 🙏, then tap 🧿.
- 3. Choose to share your live location, which updates as you move, or share your static location.
  - · Share your live location: Tap Share.
  - Share your static location: Tap ①, then tap Send Pin.
     The person receiving your static location can tap the message to open your location in the Maps app ②.
- Tap Share, then choose how long you want to share your location.
   (Tap Indefinitely if you want to share your location until you manually stop sharing it.)
- 5. Tap Send to send your message. (Or tap ⊗ if you changed your mind.)

To share their location, your recipient can tap the message with the location in it to open the Find People app, then tap Share.

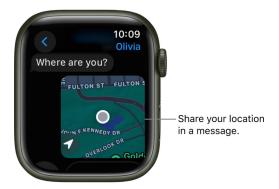

#### Stop sharing where you are

- 1. Open the Messages app 🔾 on your Apple Watch.
- 2. Open a conversation, then tap the message with your shared location.
- 3. Tap Stop Sharing.

You can also open the Find People app  $\mathfrak{m}$ , tap the person you're sharing your location with, scroll down, then tap Stop Sharing.

#### Ask for someone else's location

- 1. Open the Messages app 🔾 on your Apple Watch.
- 2. Start a new message or open a conversation.
- 3. Tap 🙏, tap 🧿, then tap Request.
- 4. Tap Send to send your message.

The recipient receives a message asking them to share their location. Location sharing begins after they tap Share.

# Reply to messages on Apple Watch

#### Reply to a message

Turn the Digital Crown to scroll to the bottom of the message, then choose how to reply.

To quickly respond with a Tapback, double-tap a specific message in a conversation, then choose a Tapback—like thumbs-up or a heart.

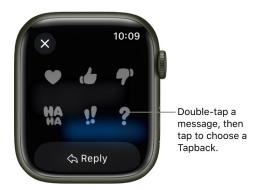

#### Reply directly to one message in a conversation

In a group conversation, you can respond to a specific message inline to help keep conversations organized.

- 1. In a Messages conversation, double-tap a specific message to reply to, then tap Reply.
- 2. Create your response, then tap Send.

Only the person you reply to sees the message.

#### Share a message

Friends often include information and sentiments in their messages that you want to share with others. To share a message, follow these steps:

- 1. In a Messages conversation, double-tap a specific message, then tap Share.
- 2. Choose people you often exchange messages with, or tap Messages or Mail.
- 3. If you've chosen Messages or Mail, add contacts and, if you're sending an email, a subject.
- 4. Tap Send.

# Mindfulness

# Use Apple Watch to practice mindfulness

The Mindfulness app @ on your Apple Watch encourages you to set aside a few minutes a day to focus, center, and connect as you breathe. You can also use State of Mind to reflect on how you're feeling. With an Apple Fitness+ subscription, you can listen to guided meditations on Apple Watch.

#### Start a Reflect or Breathe session

Open the Mindfulness app 
 on your Apple Watch, then do one of the following:

- Reflect: Tap Reflect, read the theme, focus your attention, then tap Begin.
- · Breathe: Tap Breathe, inhale slowly as the animation grows, then exhale as it shrinks.

To end a session before it completes, swipe right, then tap End.

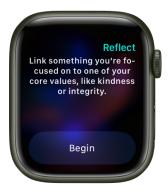

#### Set the duration of a session

- 1. Open the Mindfulness app 🛞 on your Apple Watch.
- 2. Tap , tap Duration, then choose a duration.

You can choose a time between one and five minutes.

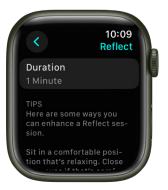

#### Adjust mindfulness settings

You can change how frequently you get mindfulness reminders, mute mindfulness reminders for the day, change your breath rate, and choose haptics settings.

Open the Settings app 
on your Apple Watch, tap Mindfulness, then do any of the following:

- Set mindfulness reminders: Below Reminders, turn Start of Day and End of Day on or off; tap Add Reminder to create additional reminders.
- · Get or stop a weekly summary: Turn Weekly Summary on or off.
- Mute mindfulness reminders: Turn on "Mute for today."
- Change your breathing rate: Tap Breath Rate to change the number of breaths per minute.
- Choose haptics settings: Tap Haptics, then choose None, Minimal, or Prominent.
- Get new meditations: Turn on Add New Meditations to Watch to download new meditations when your Apple Watch is connected to power. Meditations you've completed are deleted automatically.

You can also open the Apple Watch app on your iPhone, tap My Watch, tap Mindfulness, then adjust a setting.

#### See your heart rate during mindfulness sessions

Complete a Reflect or Breathe session. Your heart rate appears in the Summary screen.

You can also review your heart rate later. Open the Health app on your iPhone, tap Browse, tap Heart, then tap Heart Rate. Tap Show More Heart Rate Data, swipe up, then tap Breathe.

#### **Use the Breathe watch face**

Add the Breathe watch face to get quick access to mindfulness sessions.

- 1. With the current watch face showing, touch and hold the display.
- 2. Swipe left all the way to the end, then tap the New button (+).
- 3. Turn the Digital Crown to select Breathe, then tap Add.
- 4. Tap the watch face to open the Mindfulness app.

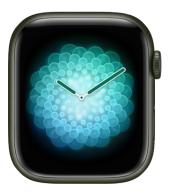

# Log your state of mind on Apple Watch

You can reflect on how you're feeling and log your momentary emotions and daily moods to keep track of your mental wellbeing.

#### Log your state of mind

- 1. Open the Mindfulness app 🚳 on your Apple Watch.
- 2. Tap State of Mind.

If this is your first time using State of Mind, tap Get Started.

- 3. Choose one of the following:
  - · Log a momentary emotion: Tap "Log how you're feeling right now."
  - · Log a daily mood: Tap "Log how you've felt overall today."
- 4. Turn the Digital Crown to indicate how you're feeling, then tap ...
- 5. Tap any words that describe how you're feeling (optional), then tap .
- 6. Tap any words that describe what's having the biggest impact on you (optional), then tap ♥.

To get reminders to log your state of mind, see Log your state of mind in Health on iPhone in the iPhone User Guide.

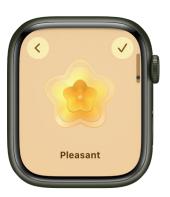

#### View your state of mind history

After you've logged your state of mind, you can learn how it may correlate with lifestyle factors like time spent in daylight, sleep, exercise, and mindful minutes.

- 1. Open the Health app on your iPhone.
- 2. Tap Browse, tap Mental Wellbeing, then tap State of Mind.
- 3. Tap Show in Charts, then do any of the following:
  - View your state of mind over time: Tap an option from the time range selections at the top of the chart.
  - View the types of entries you've logged: Tap States, then tap Daily Moods or Momentary Emotions to view those entries on the graph.
  - View factors associated with your entries: Tap Associations, then scroll through the different factors you logged in your state of mind entries.
  - View lifestyle factors associated with your entries: Tap Life Factors, then tap a lifestyle factor to see it alongside your state of mind entries.

You can also tap (1) next to each lifestyle factor to learn more about how it can impact your mental wellbeing.

# Listen to guided meditations on Apple Watch (Apple Fitness+ subscription required)

If you subscribe to Apple Fitness+, you can listen to guided meditations with your Apple Watch when it's paired with AirPods or other Bluetooth headphones or speakers.

Note: Apple Fitness+ isn't available in all countries or regions.

#### Start a guided meditation

- 1. Open the Mindfulness app 🚳 on your Apple Watch.
- 2. Tap Fitness+ Audio Meditations.
- 3. Scroll to browse through the meditation.
  - The theme, trainer, and duration of the meditation appear near the bottom of each episode.
- 4. Tap (1) to learn more about the meditation, add it to My Library in Apple Fitness+, or play its playlist in the Music app (2).
- 5. Tap a meditation to begin.

As the meditation plays, its elapsed time and your current heart rate appear on Apple Watch.

To pause or end a guided meditation, swipe right as the meditation plays, then tap Pause or End. To begin a workout while the meditation continues to play, tap Workout, then choose a workout.

#### Browse your completed meditations

When you complete most or all of a meditation, it appears in My Library in Apple Fitness+, which you can find on your Apple Watch and in the Fitness app on your iPhone.

- 1. Open the Mindfulness app 🚳 on your Apple Watch.
- 2. Tap Fitness+ Audio Meditations.
- 3. Scroll to the bottom of the screen, then tap Library to show any meditations you've played.
- 4. Tap (1) to learn more about the meditation, download it, remove it from My Library, or play its playlist in the Music app (1).
- 5. Tap a meditation to play it again.

You can also browse My Library on your iPhone, iPad, or Apple TV. Open the Fitness app on your device (tap Fitness+ on iPhone), then scroll down to My Library.

## Music

## Add music to Apple Watch

When you add music to your Apple Watch, you can listen to it wherever you go, even when you don't have your iPhone with you.

You can add specific playlists and albums to your Apple Watch using the Apple Watch app on your iPhone. If you're an Apple Music subscriber, you can also add music with the Music app @ directly on your Apple Watch.

You don't have to choose specific music to add to your Apple Watch if you're an Apple Music subscriber. Music you've recently listened to is added automatically. (If you haven't listened to anything, music recommended by Apple Music is added.)

*Note*: If you're an Apple Music Voice subscriber, you can add music you've purchased to your Apple Watch. To add songs, albums, and playlists from Apple Music, upgrade to a full Apple Music subscription.

#### Add music using your iPhone

- 1. Open the Apple Watch app on your iPhone.
- 2. Tap My Watch, then tap Music.
- 3. Below Playlists & Albums, tap Add Music.
- 4. Navigate to albums and playlists you want to sync to your Apple Watch, then tap 🛨 to add them to the Playlists & Albums queue.

Music is added when Apple Watch is near your iPhone.

Tip: Use the Music app on your iPhone to create playlists specifically for music you want to listen to on your Apple Watch—music that motivates you during a workout, for example. See the Apple Support article How to create a playlist in the Apple Music app.

#### Add music using your Apple Watch

If you're an Apple Music subscriber, you can add music using your Apple Watch.

*Note:* Adding music isn't available in the Apple Music Voice Plan. For more information, see the Apple Support article How to use Apple Music Voice.

- 1. Open the Music app 😥 on your Apple Watch.
- On the Listen Now screen, navigate to music you want to add.
   Or, from the Listen Now screen, tap , tap Search, then search for music to add.
- 3. Tap a playlist or album, tap , then tap Add to Library.

A message confirms that the item was added.

*Note:* You can stream music you add to Apple Watch when you have an internet connection. To play music when you're not connected to the internet, you must first download it.

4. To download the music to Apple Watch, tap @ again, then tap Download.

*Note:* Downloading music when your Apple Watch isn't connected to power uses more of its charge than normal.

#### Add a workout playlist to Apple Watch

You can add a playlist from your music library that plays automatically when you start a workout in the Workout app on Apple Watch.

- 1. Open the Apple Watch app on your iPhone.
- 2. Tap My Watch, then tap Workout.
- 3. Tap Workout Playlist, then choose a playlist.

The playlist is added to My Watch > Music in the Apple Watch app on your iPhone.

Note: A workout playlist won't play if you're currently listening to other music or audio.

## Remove music from Apple Watch

If you're running out of room to store music on your Apple Watch, you may want to remove the music that was automatically added to your watch or music that you no longer listen to.

*Note:* To see how much music is stored on your Apple Watch, open the Settings app ② on your Apple Watch, then go to General > Storage. You can also open the Apple Watch app on your iPhone, tap My Watch, then go to General > Storage.

#### Remove music using your iPhone

- 1. Open the Apple Watch app on your iPhone.
- 2. Tap My Watch, tap Music, then do any of the following:
  - For music you've added: Tap Edit, then tap 🖨 next to the items you want to remove.
  - For music that was automatically added: Turn off Recent Music or other music automatically added to your Apple Watch.

Note: Music you've recently played won't be automatically added to Apple Watch until you turn on Recent Music again.

Music you remove from your Apple Watch remains on your iPhone.

#### Remove music using your Apple Watch

If you're an Apple Music subscriber, you can remove music directly on Apple Watch, whether it was added automatically or you chose to add it.

- 1. Open the Music app 😥 on your Apple Watch.
- 2. From the Listen Now screen, tap ③, tap Library, scroll down, tap Downloaded, then tap Playlists or Albums.
- 3. Tap a playlist or album, tap , then tap Remove.
- 4. Choose an option.
  - Remove Downloads: Removes the downloaded playlist or album from your Apple Watch. It remains in your library, so you can download it again or stream it over Wi-Fi or cellular.
  - Delete from Library: The music is removed from your Apple Watch and from all other devices that use the same Apple ID.

Note: You can also delete individual songs from your library. Swipe left on a song, tap equal tap Delete from Library, then tap Delete. The song is removed from your Apple Watch, from any playlists it's in, and from all other devices that use the same Apple ID.

# Play music on Apple Watch

Use the Music app ① to choose and play music on Apple Watch. You can play music stored on Apple Watch, control music on your iPhone, and stream music from Apple Music and Apple Music Voice if you're a subscriber.

*Note*: Not all features are available in the Apple Music Voice Plan. For more information, see the Apple Support article How to use Apple Music Voice.

- Ask Siri. Say something like:
- · "Play 'Party Girls' by Victoria Monét"
- "Play more songs from this album"
- · "Play my workout playlist"
- · "Play Apple Music Country"
- "Play cool jazz"
- "Play the dinner party playlist"
- "Play a playlist to help me relax"
- · "Play more like this"

#### Play music

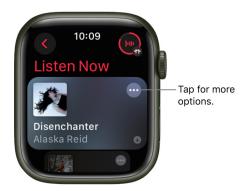

After you connect Apple Watch to Bluetooth headphones or speakers, open the Music app on your Apple Watch, then do any of the following:

- Play music on your Apple Watch: Turn the Digital Crown to scroll through the Listen Now screen, then tap an album, playlist, or category.
  - Use the Apple Watch app on your iPhone to choose which songs to add to Apple Watch.
- Play music from your music library: From the Listen Now screen, tap ②, tap Library, tap a category such as Playlists, Albums, Downloaded, or a recently added item, then choose music.
- Request music from Apple Music (Apple Music or Apple Music Voice subscription required): Raise your wrist, then request an artist, album, song, genre, or portion of a song lyric.
- Search the Apple Music library: Tap Search, enter an album, artist, or song, then tap Search. Tap a result to play it.

#### Play music for you

If you're an Apple Music subscriber, you can play music chosen just for you.

- 1. Open the Music app 😥 on your Apple Watch.
- 2. Scroll down to view music you've recently added to your Apple Watch, as well as a curated feed of playlists and albums based on your likes and dislikes.
- 3. Tap a category, tap an album or playlist, then tap .

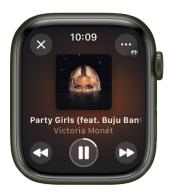

#### Open the queue

When playing music, you can see a list of upcoming songs in the queue.

- 1. Open the Music app 🕡 on your Apple Watch.
- 2. Play an album or playlist, tap , then tap Playing Next.
- 3. To play a track in the queue, tap it.

By default, Auto Play adds music to the end of the queue that's similar to what you're playing. To turn off Auto Play, tap  $\infty$ .

Note: When you turn off Auto Play on a device that uses your Apple ID—your Apple Watch, for example—it's turned off only for that device. Other devices will continue to use Auto Play until you turn it off on each one.

To add music you choose to the queue, swipe left on a song, playlist, or album; tap •••; then tap Play Next or Play Last. Music you choose to play last is added to the end of the queue.

#### **Control playback**

Turn the Digital Crown to adjust volume. Use these controls to play music on your Apple Watch and iPhone:

| <b>&gt;</b>     | Play the current song.                                                      |
|-----------------|-----------------------------------------------------------------------------|
| II              | Pause playback.                                                             |
| <b>&gt;&gt;</b> | Skip to the next song.                                                      |
| 44              | Skip to the beginning of the song; double-tap to skip to the previous song. |

🕡 Tip: To hide the controls, tap the Now Playing screen.

#### Shuffle or repeat music

• Shuffle or repeat music from the playback screen: While viewing the playback screen, tap , tap Playing Next, then tap or .

Tap 🔁 twice to repeat a song.

By default, if you're an Apple Music subscriber, Autoplay adds music similar to what you last played to the end of the queue. To turn off Autoplay, tap  $\infty$ .

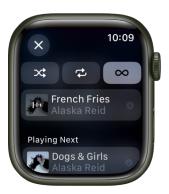

• Shuffle music in your library: On the Now Playing screen, tap (3), tap Library, tap Artists, Albums, or Songs, then tap Shuffle All.

#### Play music on a different device

You can stream music not only from your Apple Watch to paired headphones, but also to other Bluetooth-compatible devices such as headphones and speakers. You can also control music on AirPlay-compatible devices such as HomePod speakers and Apple TV.

On the Now Playing screen, tap at the top right, then do any of the following:

- Connect to a Bluetooth device: Tap AirPlay, tap Choose a Device, then choose a Bluetooth device.
- Connect to an AirPlay device: Tap AirPlay, tap Control Other Speakers & TVs, choose a device, then choose some music to play.

#### Quickly return to the Now Playing screen

From any screen in the Music app, tap , in the top-right corner. If the watch face is showing, turn the Digital Crown up, then tap the currently playing song in the Smart Stack or tap , at the top of the screen.

## Do more with Music on Apple Watch

#### Tell Music what you like, add music to the library, and more

In the Music app ① on Apple Watch, you can add music to your library or a playlist, share songs, mark what you do and don't like, browse an artist's music, and view the contents of albums and playlists. Do any of the following:

- View options from the Now Playing screen: While playing music, tap , then choose an option.
- View options in Listen Now: Tap , then choose an option.
- View options in Library: Tap Library; choose Playlists, Albums, or Songs; swipe left on an item; tap •••; then choose an option.

*Note:* Not all features are available in the Apple Music Voice Plan. For more information, see the Apple Support article How to use Apple Music Voice.

#### View Made for You playlists, downloaded music, and recently added music

- 1. Open the Music app 😥 on your Apple Watch.
- 2. From the Listen Now screen, tap ③, tap Library, then tap Made for You, Downloaded, or an album or playlist below Recently Added.

#### **Choose cellular connection settings**

To listen to music over cellular, you must be using Apple Watch with cellular.

- 1. On your iPhone go to Settings > Music, then turn on Cellular Data.
- 2. Tap Audio Quality, tap Cellular Streaming, then choose a quality.

Note: Higher quality settings consume significantly more data.

# Listen to radio on Apple Watch

In the Music app ① on Apple Watch, Radio is the home of Apple Music 1, Apple Music Hits, and Apple Music Country—three Apple Music stations that feature the latest music from a variety of genres as well as exclusive interviews. You can also listen to broadcast radio and featured stations crafted by music experts.

No subscription is required to listen to Apple Music 1, Apple Music Hits, or Apple Music Country.

#### Listen to Apple Music radio

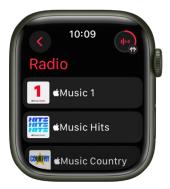

To listen to Apple Music radio, make sure your Apple Watch is near your iPhone or connected to a Wi-Fi network—or a cellular network, if you have an Apple Watch with cellular.

- 1. Open the Music app 😥 on your Apple Watch.
- 2. From the Listen Now screen, tap **(**3), tap Radio, then tap Apple Music 1, Apple Music Hits, or Apple Music Country.

#### Listen to a featured or genre station

- 1. Open the Music app for on your Apple Watch.
- 2. From the Listen Now screen, tap **(**3), tap Radio, then turn the Digital Crown to scroll through stations and genres created by music experts.
- 3. Tap a genre to see its stations, then tap a station to play it.

#### **Explore radio options**

When playing a radio station, you can see what's playing next, add music to your library or a playlist, share songs and stations, mark what you do and don't like, and go to an artist or album screen.

- 1. Open the Music app 😥 on your Apple Watch.
- 2. Tap Radio, then tap a station to play it.
- 3. Tap , then choose an option.

#### Listen to broadcast radio

You can listen to thousands of broadcast radio stations on your Apple Watch.

Ask Siri. Say something like "Play Wild 94.9" or "Tune in to ESPN Radio."

You can ask for stations by name, call sign, frequency, and nickname.

*Note:* You don't need a subscription to Apple Music to listen to broadcast radio. Broadcast radio isn't available in all countries or regions. Not all stations are available in all countries or regions.

### News

# Read news stories on Apple Watch

The News app so on your Apple Watch helps keep you up to date with current events, presenting stories selected with your interests in mind.

Note: The News app is not available in all countries or regions.

#### View stories in the News app

You can view news stories in several ways:

- · Tap the News complication on a watch face.
- · Tap a News widget on the Siri watch face.
- · Tap a notification from News.

#### Read a news story

- 1. Open the News app 🔊 on your Apple Watch.
- 2. Scroll through the story list by turning the Digital Crown, then tap a story to expand it.
- 3. To save a story to read on your iPhone, iPad, or Mac, scroll to the bottom of the story, then tap **(II)**.
- 4. To open the story later on your iPhone, iPad, or Mac, do one of the following:
  - *iPhone*: Open the News app, tap Following, tap Saved Stories, then tap the story.
  - iPad: Open the News app, tap Saved Stories in the sidebar, then tap the story.
  - Mac: Open the News app, click Saved Stories in the sidebar, then click the story.

#### Share a news story

- 1. Open the News app N on your Apple Watch.
- 2. Scroll to a story, then tap it.
- 3. Scroll down, tap (1), then choose a sharing option.

#### Go to the next or previous news story

- 1. Open the News app 🔊 on your Apple Watch.
- 2. Scroll down or up to read a story, then tap Read More.

#### Open news stories on iPhone

- 1. Open the News app 🔊 on your Apple Watch.
- 2. Wake iPhone, then open the App Switcher. (On an iPhone with Face ID, swipe up from the bottom edge and pause; on an iPhone with a Home button, double-click the Home button.)
- 3. Tap the button that appears at the bottom of the screen to open News.

# Noise

# Measure noise levels with Apple Watch

The Noise app ② measures the ambient sound levels in your environment using the microphone and duration of exposure. When Apple Watch detects that the decibel level has risen to a point where hearing could be affected, it can notify you with a tap on the wrist.

*Note:* The Noise app uses the microphone to sample and measure the sound levels in your environment. Your Apple Watch doesn't record or save any sounds to measure these levels.

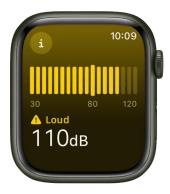

#### Set up the Noise app

- 1. Open the Noise app 🔾 on your Apple Watch.
- 2. Tap Enable to turn on monitoring.
- 3. To measure the environmental noise around you in the future, open the Noise app or use the Noise complication.

#### **Get noise notifications**

- 1. Open the Settings app 
  on your Apple Watch.
- 2. Go to Noise > Noise Notifications, then choose a setting.

You can also open the Apple Watch app on your iPhone, tap My Watch, then go to Noise > Noise Threshold.

#### Turn off noise measuring

- 1. Open the Settings app 
  on your Apple Watch.
- 2. Go to Noise > Environmental Sound Measurements, then turn off Measure Sounds.

You can also open the Apple Watch app on your iPhone, tap My Watch, tap Noise, then turn off Environmental Sound Measurements.

# Monitor your environmental noise exposure with Apple Watch

When you pair Apple Watch with your iPhone and set up the Noise app on Apple Watch, environmental sound levels are automatically sent from Apple Watch to the Health app on iPhone (watchOS 6 or later required).

#### View the details about a noise notification

When noise in your environment reaches a level that might affect your hearing, you can get a notification from Apple Watch on your iPhone.

To view the details about a notification, do the following:

- 1. On your iPhone, open the Health app, then tap Summary at the bottom left.
- 2. Tap the notification near the top of the screen, then tap Show More Data.

#### See your exposure to environmental noise levels over time

- 1. On your iPhone, open the Health app, tap Browse at the bottom right, then tap Hearing.
- 2. Tap Environmental Sound Levels, then do any of the following:
  - View exposure levels over a time period: Tap the tabs at the top of the screen. (All levels are measured in decibels.)
  - Learn about the sound level classifications: Tap (i).
  - Change the time span displayed in the graph: Swipe the graph left or right.
  - See details about a moment in time: Touch and hold the graph, then drag to move the selection.
  - · View details about average exposure: Tap Show More Data, then tap Daily Average.
  - View a line representing average exposure: Tap Exposure below the graph.
  - View the high and low range: Tap Show More Data, then tap Range.

# **Now Playing**

# Use Now Playing on Apple Watch

Now Playing lets you control audio playback on Apple Watch, iPhone, and other devices.

#### **Open Now Playing**

You can open Now Playing in the following ways:

- Open the Now Playing app 
   on your Apple Watch.
- Tap the Now Playing complication if you've added it to the watch face.

#### Control music, podcasts, or audiobooks on iPhone

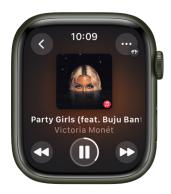

- 1. Open the Music, Podcasts, or Books app on your iPhone, then start playing a song, podcast, or audiobook.
- 2. Open Now Playing on your Apple Watch and use its controls to play, pause, and more.
- 3. Turn the Digital Crown to adjust volume.

#### Use Now Playing with a different device

- Open the Now Playing app on your Apple Watch.
   If more than one device is available to play audio—an Apple Watch, iPhone, and HomePod for example—the device's icon appears in the top-right corner.
- 2. Tap **(**3 to see a list of devices, tap one to control it, then choose the audio you want to play.

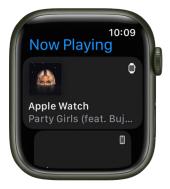

#### Play audio on iPhone

- 1. Open the Now Playing app 🕪 on your Apple Watch
- 2. Tap ( to see a list of devices, scroll to iPhone, then tap it.
- 3. Open an audio app such as Audiobooks, Music, or Podcasts, then choose audio to play.

Audio will play through your iPhone's speaker or an audio device paired with it.

#### Switch to or add another AirPlay device

While controlling audio on an AirPlay device such as HomePod, you can switch to or add additional AirPlay devices. For example, if you're listening to HomePod mini in your living room, you can add the HomePod speakers in the kitchen and bedroom.

- 1. Open the Now Playing app (h) on your Apple Watch
- 2. On the Now Playing screen, tap ...
- 3. Tap AirPlay, then add devices by tapping them.
- 4. To stop playback on any device, tap it.

### **Phone**

## Answer phone calls on Apple Watch

**WARNING:** For important information about avoiding distractions that could lead to dangerous situations, see Important safety information.

#### Answer a call

When you hear or feel the call notification, raise your wrist to see who's calling.

- Send a call to voicemail: Tap a in the incoming call notification.
- Answer on your Apple Watch: Tap to talk using the built-in microphone and speaker
  or a Bluetooth device paired with your Apple Watch.
- Answer using your iPhone or send a text message instead: Tap , then tap an option.
   If you tap Answer on iPhone, the call is placed on hold and the caller hears a repeated sound until you answer on your paired iPhone.

If you can't find your iPhone, tap ( on your Apple Watch.

#### While you're on a call

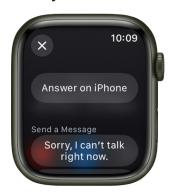

If you're on a call that doesn't use FaceTime audio, you can switch a call to your iPhone, adjust the call volume, enter numbers using the keypad, and switch the call to another audio device.

- Switch a call from your Apple Watch to your iPhone: While talking on your Apple Watch, unlock your iPhone, then tap the green button or bar at the top of the screen.
  - You can quickly silence an incoming call by pressing the palm of your hand on the watch display for three seconds. Just make sure you have Cover to Mute turned on—open the Settings app 
    on your Apple Watch, tap Sounds & Haptics, then turn on Cover to Mute.
- Adjust call volume: Turn the Digital Crown. Tap  $\frac{1}{4}$  to mute your end of the call (if you're listening on a conference call, for example).
- Enter additional digits during a call: Tap , tap Keypad, then tap the digits.
- Switch the call to an audio device: Tap , then choose a device.

During a FaceTime audio call, you can adjust the volume, mute the call by tapping  $\frac{1}{2}$ , or tap  $\bigcirc$  and choose an audio destination.

#### Listen to voicemail

If a caller leaves voicemail, you get a notification—tap the Play button in the notification to listen. To listen to voicemail later, open the Phone app  $\bigcirc$  on your Apple Watch, then tap Voicemail.

On the voicemail screen you have these options:

- · Adjust volume with the Digital Crown
- Start and stop playback
- · Skip ahead or back five seconds
- · Call back
- · Delete the voicemail
- · Read a transcription of the voicemail

# Make phone calls on Apple Watch

- Ask Siri. Say something like:
- · "Call Max"
- · "Dial 555 555 2949"
- · "Call Pete FaceTime audio"

#### Make a call

- 1. Open the Phone app 🕓 on your Apple Watch.
- 2. Tap Contacts, then turn the Digital Crown to scroll.
- 3. Tap the contact you want to call, then tap the phone button.
- 4. Tap FaceTime Audio to start a FaceTime audio call, or tap a phone number.
- 5. Turn the Digital Crown to adjust volume during the call.

Tip: To call someone you've recently spoken with, tap Recents, then tap a contact. To call a person you've designated as a favorite in the Phone app on your iPhone, tap Favorites, then tap a contact.

#### Make a Group FaceTime call

With watchOS 10 you can make Group FaceTime audio calls, right on Apple Watch.

- 1. Open the Phone app 🕓 on your Apple Watch.
- 2. Start a FaceTime audio call.
- 3. To invite additional people to the call, do one of the following:
  - Tap , tap Add People, then choose a contact.
  - If someone has joined the call, tap 2 People Active, tap 

     at the bottom of the screen, then choose a contact.

If you're on the call, but didn't start it, you can also add another person. Tap 2 People Active, tap 🚯, then choose a contact, or tap Add People, then choose a contact.

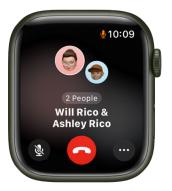

#### **Enter a phone number on Apple Watch**

- 1. Open the Phone app 🕓 on your Apple Watch.
- 2. Start a FaceTime audio call.
- 3. Tap , then tap Add People.

You can also use the keypad to enter additional digits during a call. Just tap , then tap the Keypad button.

#### Make calls over Wi-Fi

If your cellular carrier offers Wi-Fi calling, you can use your Apple Watch to make and receive calls over Wi-Fi instead of the cellular network—even when your paired iPhone isn't with you or is turned off. Your Apple Watch just has to be within range of a Wi-Fi network that your iPhone has connected to in the past.

To see if your carrier offers Wi-Fi calling, see the Apple Support article Make a call with Wi-Fi calling, and enable Wi-Fi calling on your iPhone.

- 1. On your iPhone, go to Settings > Phone, tap Wi-Fi Calling, then turn on both Wi-Fi Calling on This iPhone and Add Wi-Fi Calling For Other Devices.
- 2. Open the Phone app 🕓 on your Apple Watch.
- 3. Choose a contact, then tap .
- 4. Select the phone number or FaceTime address you want to call.

*Note:* You can make emergency calls over Wi-Fi, but when possible, use your iPhone over a cellular connection instead—your location information is more accurate. You can do this on your Apple Watch by temporarily disconnecting from Wi-Fi.

#### See call info on Apple Watch

While you're talking on your iPhone, you can view call information on your Apple Watch in the Phone app . You can also end the call from your Apple Watch (for example, if you're using earphones or a headset).

## Use Dual SIM iPhone with Apple Watch

If you set up multiple cellular plans using an iPhone with Dual SIM, you can add multiple lines to your Apple Watch with cellular, then choose the one your watch uses when it connects to cellular networks.

*Note:* Each iPhone cellular plan must be provided by a supported carrier and must support Apple Watch with cellular.

#### Set up multiple carrier plans

You can add one plan when you set up your watch for the first time. You can set up a second plan later in the Apple Watch app by following these steps:

- 1. Open the Apple Watch app on your iPhone.
- 2. Tap My Watch, then tap Cellular.
- 3. Tap Set Up Cellular or Add a New Plan, then follow the steps to choose the plan you want to add to your Apple Watch.

You can add multiple lines to your Apple Watch, but your Apple Watch can connect to only one line at a time.

#### Switch between plans

- 1. Open the Settings app 
  on your Apple Watch.
- 2. Tap Cellular, then choose the plan you want your watch to use.

You can also open the Apple Watch app on your iPhone, tap My Watch, then tap Cellular. Your plan should automatically switch. If it doesn't switch, tap the plan you want to use.

#### How Apple Watch receives calls when using multiple cellular plans

- When Apple Watch is connected to your iPhone: You can receive calls from both lines.
  Your watch shows a badge that tells you which cellular line you received a notification
  from—H for Home, and W for Work, for example. If you respond to a call, your watch
  automatically responds from the line that received the call.
- When Apple Watch is connected to cellular and your iPhone isn't nearby: You receive calls from the line you've chosen in the Apple Watch app. If you respond to a call, your watch automatically calls back from the line you've chosen in the Apple Watch app.

*Note:* If the line you've chosen in the Apple Watch app isn't available when you try to return a call, your watch asks if you want to respond from another available line that you've added.

#### How Apple Watch receives messages when using multiple plans

- When Apple Watch is connected to your iPhone: You can get messages from both plans.
   If you respond to a message, your watch automatically responds from the line that received the message.
- When your Apple Watch is connected to cellular and away from your iPhone: You can get SMS messages from your active plan. If you respond to an SMS message, your Apple Watch automatically texts back from the line that received the message.
- When your Apple Watch is connected to cellular or Wi-Fi and your iPhone is turned off: You can send and receive iMessage texts as long as your Apple Watch has an active data connection to a Wi-Fi or cellular network.

For more information about Dual SIM and iPhone, see the Apple Support article Use Dual SIM with Apple Watch GPS + Cellular models and the iPhone User Guide.

# **Photos**

# Choose a photo album and manage storage on Apple Watch

With the Photos app 🏶 on your Apple Watch, you can view photos from the iPhone album of your choice, featured photos, and Memories.

#### Choose the album to store on Apple Watch

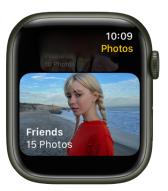

When you first get an Apple Watch, it's set to display photos from your Favorites album—photos you tagged as favorites—but you can change the album it uses.

- 1. Open the Apple Watch app on your iPhone.
- 2. Tap My Watch, go to Photos > Sync Album, then choose the album.

To remove a photo from Apple Watch, open the Photos app on your iPhone, then remove the image from the album you've synced.

To create a new album for Apple Watch photos, use the Photos app on your iPhone.

#### **Show featured photos and Memories on Apple Watch**

Your Apple Watch can automatically sync featured photos and Memories from the photos library on your iPhone.

- 1. Open the Apple Watch app on your iPhone.
- 2. Tap My Watch, tap Photos, then turn on Sync Memories and Sync Featured Photos.

#### Stop photo syncing

If you don't want your iPhone to sync Memories, featured photos, or photos from an album you've chosen, follow these steps:

- 1. Open the Apple Watch app on your iPhone.
- 2. Tap My Watch, tap Photos, then turn off Photo Syncing.

#### **Limit photo storage on Apple Watch**

The number of photos stored on your Apple Watch depends on available space. To save space for songs or other content, you can limit the number of photos stored on it.

- 1. Open the Apple Watch app on your iPhone.
- 2. Tap My Watch, then go to Photos > Photos Limit.

To see how many photos are on your Apple Watch, do one of the following:

- Open the Settings app 
   on your Apple Watch, then go to General > About.
- Open the Apple Watch app on your iPhone, tap My Watch, then go to General > About.

To see how much space is used for your photos, open the Settings app 
on your Apple Watch, then go to General > Storage. To do this on your iPhone, open the Apple Watch app, tap My Watch, then go to General > Storage.

#### Take a screenshot of Apple Watch

- 1. Open the Settings app 
  on your Apple Watch, go to General > Screenshots, then turn on Enable Screenshots.
- 2. Press the Digital Crown and the side button at the same time to take a picture of the screen.

Screenshots are saved in Photos on your iPhone.

# View photos and Memories on Apple Watch

On Apple Watch, browse your photos in the Photos app 🏶 and show a photo on your watch face.

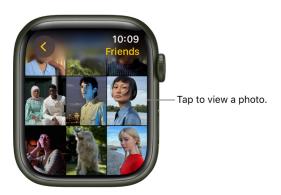

#### Browse photos in the Photos app on Apple Watch

Open the Photos app 🏶 on your Apple Watch and use these actions to browse your photos.

- 1. Tap a memory, Featured Photos, or an album you've synced to your Apple Watch.
- 2. Tap a photo to view it.
- 3. Swipe left or right to see other photos.
  - Turn the Digital Crown to zoom, or drag to pan a photo.
  - Double-tap to fill the screen or see the entire image.
  - · Zoom all the way out to see the entire photo album.

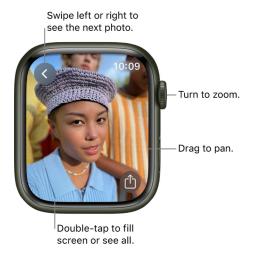

#### View a memory on the watch face

In addition to viewing Memories in the Photos app 🏶 on your Apple Watch, you can view them on the Siri and Photos watch faces.

- See a recent memory from the Siri watch face: Choose the Siri watch face, then tap a memory.
- See photos from Memories on the Photos watch face: Open the Apple Watch app on your iPhone, tap Face Gallery, tap the Photos watch face, then tap Dynamic.

The Dynamic watch face displays photos from your recent Memories, and it updates when you have new ones.

#### View a Live Photo on Apple Watch

Look for the Live Photo symbol (i) in the bottom-left corner of a photo, then touch and hold the photo.

For more information about Live Photos, see the iPhone User Guide.

#### Share a photo

While viewing a photo in the Photos app  $\circledast$  on your Apple Watch, tap  $\mathring{\Box}$ , then choose a sharing option.

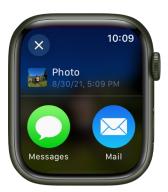

#### Create a photo watch face

While viewing a photo in the Photos app on your Apple Watch, tap , scroll down, then tap Create Face. You can also create a Kaleidoscope watch face based on the photo, or add a new Photos watch face in the Apple Watch app on your iPhone. See Change the watch face on your Apple Watch.

**Tip:** You can easily create a watch face on your iPhone. Open the Photos app on your iPhone, tap a photo, tap ⊕, swipe up, tap Create Watch Face, then choose to create a Portraits, Photos, or Kaleidoscope watch face.

To learn how to choose a different photo album, see Choose a photo album and manage storage.

# **Podcasts**

# Add podcasts to Apple Watch

When you add podcasts to your Apple Watch, you can listen to them wherever you go, even when you don't have your iPhone with you. You can add podcast episodes to your Apple Watch using the Apple Watch app on your iPhone, or add episodes directly on your Apple Watch.

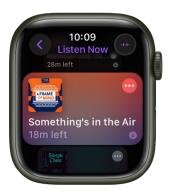

### Add podcasts using your iPhone

When you follow shows and create stations in the Podcasts app on your iPhone, recent episodes of those shows are available to download to your Apple Watch when it's connected to power. See the iPhone User Guide for more information about following podcasts and creating stations.

- 1. Open the Apple Watch app on your iPhone.
- 2. Tap My Watch, tap Podcasts, then do any of the following:
  - Add episodes from stations: Below Add Episodes From, tap Up Next, Saved, or a station, then choose the number of episodes to download to your Apple Watch.
  - Add episodes from podcasts you follow: Below Shows, tap Add Shows, tap  $\oplus$  next to shows you want to add, then tap Done.

By default, three episodes of each show are added to your Apple Watch when it's connected to power. To change the number of episodes, tap a show, then choose the number of episodes you want to add.

### Follow and unfollow podcasts using your Apple Watch

You can follow podcasts directly from your Apple Watch.

- 1. Open the Podcasts app 

  on your Apple Watch.
- 2. Do any of the following:
  - On the Listen Now screen, tap You Might Like or another category, tap a show, then tap 🕩.
  - From the Listen Now screen, tap (), tap Search, enter the name of a podcast, tap the show, then tap ().
- 3. Tap , tap Automatically Download, then choose a number of episodes to download when your Apple Watch is connected to power.

To unfollow a show, tap Library, tap the show, tap 🕞, then tap Unfollow Show.

### See downloaded podcasts

- 1. Open the Podcasts app 

  on your Apple Watch.
- 2. Tap , tap Library, then tap Downloaded.

### Play podcasts on Apple Watch

### Play podcasts stored on Apple Watch

- 2. Do any of the following.
  - Turn the Digital Crown to scroll through the Listen Now screen, then tap a podcast or category.

### Stream podcasts to your Apple Watch

If your Apple Watch is near your iPhone or connected to a Wi-Fi network (or a cellular network, for Apple Watch models with cellular), you can stream podcasts to your Apple Watch.

Open the Podcasts app @ on your Apple Watch, then do one of the following

- Stream a suggested podcast: On the Listen Now screen, scroll down, tap a category such as More to Discover, then tap an episode.
- Stream from your podcast library: From the Listen Now screen, tap ③, tap Library, tap a show, tap ⑤ to play the most recent episode, or scroll down, then tap an older episode.
- Search for a podcast to stream: From the Listen Now screen, tap , tap Search, enter the name of a podcast, tap Search, tap a result, then tap an episode.

#### Play podcasts with Siri

Say something like "Hey Siri, play the podcast A Frame of Mind." Your Apple Watch plays the podcast's latest episode.

### Mark episodes as played or unplayed

- 1. Open the Podcasts app 

  on your Apple Watch.
- 3. Swipe left on an episode, tap •••, then tap Mark as Played or Mark as Unplayed.

### **Control playback**

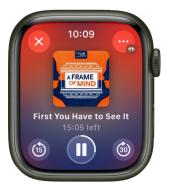

Turn the Digital Crown to adjust volume. Use these controls to play podcasts on your Apple Watch:

| <b>&gt;</b> | Play the current podcast. |
|-------------|---------------------------|
| П           | Pause playback.           |
| 6           | Skip ahead 30 seconds.    |
| <b>6</b>    | Skip back 15 seconds.     |

### Show playback options

On the Now Playing screen, tap 💿 at the top right, then do any of the following:

- Connect a Bluetooth device: Tap AirPlay, tap Choose a Device, then choose a Bluetooth device.
- Connect an AirPlay device: Tap AirPlay, tap Control Other Speakers & TVs, choose a device such as a HomePod, then choose a podcast to play.
- · Open the podcast queue: Tap Playing Next.
- Adjust playback speed: Use the plus and minus buttons to choose a playback speed— .75x, 1x, 1.25x, 1.5x, 1.75x, or 2x.

### **Change Podcasts settings**

You can change a number of Podcasts settings, right on your Apple Watch.

- 1. Open the Settings app 
  on your Apple Watch.
- 2. Tap Podcasts, where you can adjust these settings:
  - *Up Next*: Choose the number of episodes downloaded to your Apple Watch from Up Next when your Apple Watch is syncing.
  - Saved: Choose the number of episodes not downloaded from Saved when your Apple Watch is syncing.
  - Continuous Playback: Turn on to play another episode after the current episode ands
  - Skip buttons: Choose the time interval used when tapping the Skip Forward or Skip Back buttons.
  - External Controls: Tap Next/Previous or Forward/Back to choose the behavior of headphone controls.
  - Reset Identifier: Reset the identifier used to report aggregate app usage statistics to Apple.

# Reminders

# Set and respond to reminders on Apple Watch

Your Apple Watch notifies you of reminders you create in the Reminders app on your Apple Watch or iPhone—and on any other iOS device, iPad, or Mac where you're signed in with your Apple ID. See the iPhone User Guide for information about setting up the Reminders app on your iPhone.

### See your reminders

- 1. Open the Reminders app 🗐 on your Apple Watch.
- 2. Tap a list to open it.
- 3. Tap  $\bigcirc$  on the left side of an item to mark it as completed or tap the reminder, then tap Mark as Completed.
- 4. Tap 🔇 in the top-left corner to return to your list view.
- 5. To see the completed reminders in a list, tap the list, tap View Options, then tap Show Completed.

To see all completed reminders, tap the Completed list, where completed reminders are organized by Previous 7 Days, Previous 30 Days, and month.

To change the order of your lists, open the Reminders app on your iPhone, tap , tap Edit Lists, then drag the list to a new location.

You can share a list and collaborate with people who use iCloud. Shared lists show who a reminder has been assigned to. On Apple Watch you can join a shared list, but you can't share a list from Apple Watch. See the iPhone User Guide for information about shared reminder lists.

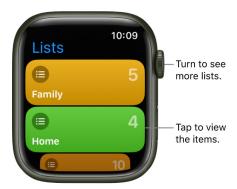

### Respond to a reminder notification

- If you see the reminder notification when it arrives: Tap the notification, swipe (or turn
  the Digital Crown to scroll) the reminder, then tap Mark as Completed, or choose a time
  to be reminded.
- If you discover the notification later: Tap it in your list of notifications, then scroll and respond.

### Create a reminder

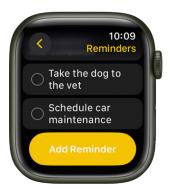

- Use Siri: Say something like: "Remind me to pick up my dry cleaning at 5 p.m."
   You can also use Siri to create a list on Apple Watch.
- Create a reminder in the Reminders app: Scroll to the bottom of any list, then tap Add Reminder.

### Delete a reminder

- 1. Open the Reminders app 🗐 on your Apple Watch.
- 2. Tap a list to open it, then do one of the following:
  - Swipe left on the reminder, then tap i.
  - · Tap the reminder, scroll down, tap Delete, then tap Delete again.

### Edit a reminder

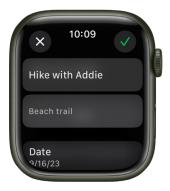

You can manage and edit reminders on an Apple Watch that you set up for yourself.

- 1. Open the Reminders app 🗐 on your Apple Watch.
- 2. Tap a list, tap a Reminder, tap Edit, then do any of the following:
  - Rename the reminder: Tap the name of the reminder, then enter a new name using the QWERTY and QuickPath keyboard (on supported models only, not available in all languages), dictation, Scribble, or emoji.

To use Scribble on these same supported models, swipe up from the bottom of the screen, then tap Scribble.

Note: Scribble is not available in all languages.

- Add a note: Tap Add Notes, then enter the note.
- Add a date and time: Tap Date, then choose a date. Tap Time, tap AM or PM, tap the hours or minutes, then turn the Digital Crown to choose a time. If you add a date and time, you can also choose to repeat the reminder.
- Add a tag: Tap Tags, then choose an existing tag or tap Create New.
- Add a location: Tap Location, then choose where you want to be reminded—for
  example, when you arrive home or get into a car with a Bluetooth connection to your
  Apple Watch.
- · Flag a reminder: Turn on Flag.
- Choose a priority: Tap Priority, then tap Low, Medium, or High.
- Assign the reminder to a different list: Tap List, then tap a list.

### Remote

# Use Apple Watch to control music on a Mac or PC

Use the Remote app on your Apple Watch to play music on a computer that's on the same Wi-Fi network.

### Add a music library

- 1. Open the Remote app D on your Apple Watch.
- 2. Tap 🕕.
  - If you're using the Music app on a Mac with macOS 10.15 or later: Open Apple Music and select your Apple Watch from the list of devices shown with your library.
  - If you're using iTunes on your Mac or PC: Click the Remote button near the top left of the iTunes window.
- 3. Enter the 4-digit code displayed on your Apple Watch.

### **Control playback from Apple Watch**

Do any of the following:

- Use the playback controls in the Remote app .
- · Turn the Digital Crown to adjust volume.

### Choose a media library to play from

- If you added more than one library: Tap the one you want when you open the Remote app on your Apple Watch.
- If you're already playing music: Tap 
  at the top left of the playback controls, then tap the library.

### Remove a media library

- 1. Open the Remote app D on your Apple Watch.
- 2. Swipe left on a library, then tap X to remove it.

### Control Apple TV with Apple Watch

You can use Apple Watch as a remote control for an Apple TV when you're connected to the same Wi-Fi network.

### Pair your Apple Watch with Apple TV

If your iPhone has never joined the Wi-Fi network that the Apple TV is on, join it now, then follow these steps:

- 1. Open the Remote app on your Apple Watch.
- 2. Tap your Apple TV. If you don't see it listed, tap 🕀.
- 3. On the Apple TV, go to Settings > Remotes and Devices > Remote App and Devices, then select Apple Watch.
- 4. Enter the passcode displayed on your Apple Watch.

When the pairing icon appears next to Apple Watch, it's ready to control the Apple TV.

### Use your Apple Watch to control Apple TV

Make sure the Apple TV is awake, then follow these steps:

- 1. Open the Remote app O on your Apple Watch.
- 2. Choose your Apple TV, then swipe up, down, left, or right to move through the Apple TV menu options.
- 3. Tap to choose the selected item.
- 4. Tap the Play/Pause button to pause or resume playback.
- 5. Tap 🔇 to go back, or tap 🖨 to return to the main menu.
- 🕡 **Tip:** You can also open the Remote app from the Now Playing app №. In Now Playing, tap 🔇, choose your Apple TV, tap 💿, then tap TV Remote.

# Sleep

# Track your sleep with Apple Watch

With the Sleep app an Apple Watch, you can create sleep schedules to help you meet your sleep goals. Wear your watch to bed, and Apple Watch can estimate the time you spent in each sleep stage—REM, Core, and Deep—as well as when you might have woken up. When you wake up, open the Sleep app to learn how much sleep you got and see your sleep trends over the past 14 days.

If your Apple Watch is charged less than 30 percent before you go to bed, you're prompted to charge it. In the morning, just glance at the greeting to see how much charge remains.

Note: Apple Watch tracks your sleep based on the sleep schedule you create. Apple Watch can also track your sleep when your Sleep Focus starts. To receive sleep data from Apple Watch, it must track your sleep for at least four hours each night.

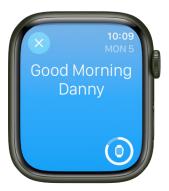

You can create multiple schedules—for example, one for weekdays and another for weekends. For each schedule, you can set up the following:

- A sleep goal (how many hours of sleep you want to get)
- · What time you want to go to bed and wake up
- · An alarm sound to wake you up
- When to turn on the Sleep Focus, which limits distractions before you go to bed and protects your sleep after you're in bed
- Sleep tracking, which uses your motion to detect sleep when you wear Apple Watch to bed and the Sleep Focus is active

Note: Sleep tracking is available on watchOS 8 or later.

 $\bigcirc$  **Tip:** To turn off the Sleep Focus, press and hold the Digital Crown to unlock, press the side button to open Control Center, then tap  $\blacksquare$ .

### Set up Sleep on Apple Watch

- 1. Open the Sleep app a on your Apple Watch.
- 2. Follow the onscreen instructions.

You can also open the Health app on iPhone, tap Browse, tap Sleep, then tap Get Started (below Set Up Sleep).

### Change or turn off your next wake-up alarm

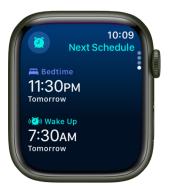

- 1. Open the Sleep app 😑 on your Apple Watch.
- 2. Tap 🚇.
- 3. To set a new wake-up time, tap the wake-up time, turn the Digital Crown to set a new time, then tap .

If you don't want your Apple Watch to wake you in the morning, turn off Alarm.

You can also open the Health app on your iPhone, tap Browse, tap Sleep, then tap Edit below Your Schedule to change your schedule.

The changes apply only to your next wake-up alarm, after which your normal schedule resumes.

*Note*: You can also turn off the next wake-up alarm in the Alarms app <a>@</a>. Just tap the alarm that appears below <a>a></a>, then tap Skip for Tonight.

### Change or add a sleep schedule

- 1. Open the Sleep app 😑 on your Apple Watch.
- 2. Tap 🕘.
- 3. Turn the Digital Crown to scroll down to Full Schedule, then do one of the following:
  - Change a sleep schedule: Tap the current schedule.
  - · Add a sleep schedule: Tap Add Schedule.
  - Change your sleep goal: Tap Sleep Goal, then set the amount of time you want to sleep.
  - Change Wind Down time: Tap Wind Down, then set the amount of time you want the Sleep Focus to be active before bedtime.

The Sleep Focus turns off the watch display and limits distractions before your scheduled bedtime.

- 4. Do any of the following:
  - Set the days for your schedule: Tap your schedule, then tap Active On. Choose days, then tap .
  - Adjust your wake time and bedtime: Tap your schedule, tap Wake Up or Bedtime, turn the Digital Crown to set a new time, then tap .
  - Set the alarm options: Tap your schedule, then turn Alarm off or on and tap Sound & Haptics to choose an alarm sound.

### Change sleep options

- 1. Open the Settings app (a) on your Apple Watch.
- 2. Tap Sleep, then adjust these settings:
  - Turn On at Wind Down: By default, the Sleep Focus begins at the wind down time
    you set in the Sleep app. If you'd prefer to control the Sleep Focus manually in
    Control Center, turn this option off.
  - Sleep Screen: Your Apple Watch display and iPhone Lock Screen are simplified to reduce distractions.
  - Show Time: Show the date and time on your iPhone and Apple Watch while the Sleep Focus is active.
- 3. Turn Sleep Tracking and Charging Reminders on or off.

When Sleep Tracking is on, your Apple Watch tracks your sleep and adds sleep data to the Health app on your iPhone.

Turn on Charging Reminders to have your Apple Watch remind you to charge your watch before your wind down time and notify you when your watch is fully charged.

You can also change these sleep options on your iPhone. Open the Apple Watch app on your iPhone, tap My Watch, then tap Sleep.

### View your recent sleep history

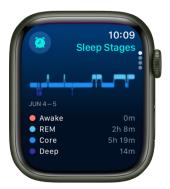

Open the Sleep app an your Apple Watch to see the amount of sleep you got the night before, the time spent in each sleep stage, and your sleep average over the last 14 days.

Note: Information about sleep stages is available on watchOS 9 or later.

To see your sleep history on iPhone, open the Health app on iPhone, tap Browse, then tap Sleep. For more details—the average time you spent in each sleep stage, for example—tap Show More Sleep Data.

### Review your sleeping respiratory rate

Your Apple Watch can help track your breathing rate as you sleep, which can give you greater insight into your overall health. After wearing your watch to bed, follow these steps:

- 1. Open the Health app on your iPhone, tap Browse, then tap Respiratory.
- Tap Respiratory Rate, then tap Show More Respiratory Rate Data.
   The Sleep entry shows the range of your respiratory rate as you've slept.

Note: Respiratory Rate measurements are not intended for medical use.

#### Turn off respiratory rate measurements

- 1. Open the Settings app 
   on your Apple Watch.
- 2. Go to Privacy & Security > Health.
- 3. Tap Respiratory Rate, then turn off Respiratory Rate.

You can also open the Apple Watch app on your iPhone, tap My Watch, tap Privacy, then turn off Respiratory Rate.

For more information about Sleep on iPhone, see the iPhone User Guide.

# Track your nightly wrist temperature (Apple Watch Series 8 or Apple Watch Series 9)

Wear Apple Watch Series 8 or Apple Watch Series 9 to bed to track nightly changes in your wrist temperature, which can provide insight into your well-being. In addition, Cycle Tracking can use wrist temperature data to improve period predictions and Receive retrospective ovulation estimates.

To establish your temperature baseline, wear your Apple Watch to bed with Sleep Tracking turned on.

**Important:** The temperature sensing feature is not a medical device, and is not intended for use in medical diagnosis, treatment, or for any other medical purpose.

### Set up wrist temperature tracking

- 1. Set up Sleep with Track Sleep with Apple Watch turned on.
- 2. To establish a temperature baseline, ensure the Sleep Focus is on, then wear your Apple Watch while sleeping.

Wrist temperature data will be available after about five nights.

*Note*: Your body temperature naturally fluctuates, and can vary from night to night due to a number of variables. Wrist temperature can also be impacted by external factors like your sleep environment.

### Review your wrist temperature

- 1. Open the Health app on your iPhone, then tap Browse.
- 2. Tap Body Measurements, then tap Wrist Temperature.
- 3. To show sample details, tap a point on the chart.

#### Turn off wrist temperature tracking

- 1. Open the Settings app 
  on your Apple Watch.
- 2. Go to Privacy & Security > Health.
- 3. Tap Wrist Temperature, then turn off Wrist Temperature.

You can also open the Apple Watch app on your iPhone, tap My Watch, tap Privacy, then turn off Wrist Temperature.

# **Stocks**

# Track stocks on Apple Watch

Use the Stocks app on Apple Watch to see info on the stocks you follow on your iPhone. See the iPhone User Guide for more information about using the Stocks app on your iPhone.

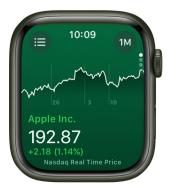

Ask Siri. Say something like: "What was today's closing price for Apple stock?"

### See stock data on Apple Watch

- 1. Open the Stocks app 🐶 on your Apple Watch.
- 2. Scroll to a stock in the list.

### Add and remove stocks

Your Apple Watch displays the stocks found in the Stocks app on your iPhone, but you can add and remove stocks right on your Apple Watch.

- 1. Open the Stocks app 🐶 on your Apple Watch.
- 2. Tap ≡ or swipe right to do any of the following:
  - Add a stock: Tap 

     then type the stock name (using the QWERTY and QuickPath keyboard on supported models), or use Scribble or dictation to enter the stock name. Tap the name of the stock in the list.

To use Scribble on those same supported models, swipe up from the bottom of the screen, then tap Scribble.

Note: Scribble is not available in all languages.

- Remove a stock: Swipe left on the stock you want to remove, then tap X.
- · Reorder stocks: Touch and hold a stock, then drag it to a different position.

You can also open the Stocks app on your iPhone, tap •••, tap Edit Watchlist, drag a stock into your preferred position, then tap Done.

When you change the order on one device, it changes on the other to match.

### Choose the stock shown on the Siri watch face

- 1. Open the Settings app 

  on your Apple Watch.
- 2. Go to Stocks > Selected Stock, then choose a stock.

#### Choose data metrics

You can choose the data metrics that appear in the Stocks app, in Stocks complications, and on the Siri watch face. Do the following:

- Change the data metric for Stocks complications and the Siri watch face: Open the Settings app 

  on your Apple Watch, tap Stocks, tap Data Metric, then choose a metric.

You can also open the Apple Watch app on your iPhone, tap My Watch, tap Stocks, then choose a metric.

### Switch to Stocks on iPhone

- 1. Open the Stocks app 🐶 on your Apple Watch.
- 2. On iPhone, open the App Switcher. (On an iPhone with Face ID, swipe up from the bottom edge and pause; on an iPhone with a Home button, double-click the Home button.)
- 3. Tap the button that appears at the bottom of the screen to open Stocks.

# Stopwatch

# Time events with a stopwatch on Apple Watch

Time events with accuracy and ease. Apple Watch can time full events (up to 11 hours, 55 minutes) and keep track of lap or split times, then show the results as a list, a graph, or live on your watch face. The Chronograph and Chronograph Pro watch faces have the stopwatch built in.

### Open and choose a stopwatch

- 1. Open the Stopwatch app (i) on your Apple Watch, or tap the stopwatch on your watch face (if you've added it or you're using the Chronograph or Chronograph Pro watch face).
- To choose a different format, turn the Digital Crown.You can choose Analog, Hybrid, or Digital.

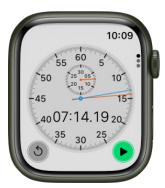

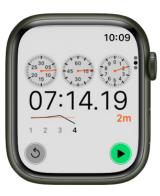

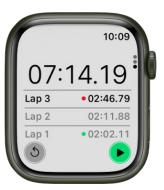

### Start, stop, and reset the stopwatch

Open the Stopwatch app (a) on your Apple Watch, turn the Digital Crown to choose a format, then do any of the following:

- Start: Tap ▶.
- Record a lap: Tap ...
- Record the final time: Tap 📵.
- Reset the stopwatch: With the stopwatch stopped, tap <a>s</a>.

The timing continues even if you switch back to the watch face or open other apps.

Review results on the display you used for timing, or change displays to analyze your lap times and fastest/slowest laps (marked with green and red) in the format you prefer.

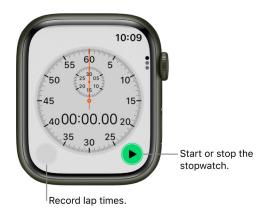

# **Timers**

# Set timers on Apple Watch

The Timers app (9) on Apple Watch can help you keep track of time. You can set multiple timers that track time for up to 24 hours.

Ask Siri. Say something like: "Set a timer for 20 minutes."

### Quickly set a timer

- 1. Open the Timers app 🚳 on your Apple Watch.
- 2. To quickly start a timer, tap a duration (like 1, 3, or 5 minutes) or tap a timer you've recently used below Recents. To create a custom timer, tap →.

When a timer goes off, you can tap (5) to start a timer of the same duration.

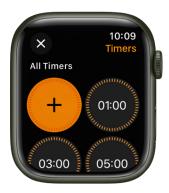

### Pause or end a timer

- 1. With a timer running, open the Timers app 6 on your Apple Watch.
- 2. Tap  $\|$  to pause, tap  $\triangleright$  to resume, or tap  $\times$  to end.

#### Create a custom timer

- 1. Open the Timers app (9) on your Apple Watch.
- 2. Tap +.
- 3. Tap hours, minutes, or seconds; turn the Digital Crown to adjust.
- 4. Tap Start.

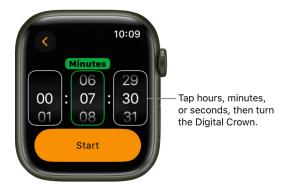

### **Create multiple timers**

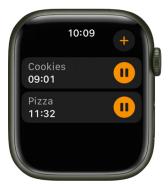

- 1. Open the Timers app **(6)** on your Apple Watch.
- 2. Create and start a timer.

Tip: To assign a label such as "Pizza" to a timer, use Siri to create the timer. Raise your Apple Watch, then say something like "Set a 12 minute pizza timer."

3. Tap 🕀 to return to the Timers screen, then create and start another timer.

Tap to display your running timers on the Timers screen. Tap to pause a timer, and tap to resume.

To delete a running or paused timer that appears on the Timers screen, swipe left, then tap X.

# **Tips**

# **Tips**

In the Tips app  $\bigcirc$ , see collections of tips that help you get the most from your Apple Watch.

### **Get Tips**

Use the Tips app  $\bigcirc$  on your Apple Watch to discover new features in watchOS, learn how to customize your watch, and much more.

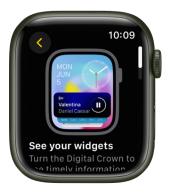

### View tips on Apple Watch

- 1. Open the Tips app 🕟 on your Apple Watch.
- 2. Tap a tips collection, then scroll down to read the tip.

  If a tip is animated, tap ⑤ to replay the animation.
- 3. If a tip includes a Try It button, tap the button to see how the tip works on your Apple Watch.
- 4. Scroll down to see the next tip.

# **Voice Memos**

# Record and play voice memos on Apple Watch

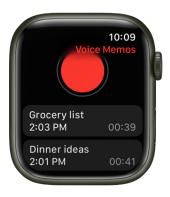

Use the Voice Memos app P on Apple Watch to record personal notes.

#### Record a voice memo

- 1. Open the Voice Memos app 🌑 on your Apple Watch.
- 2. Tap | ...
- 3. Tap to end the recording.

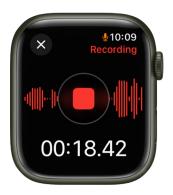

### Play a voice memo

- 1. Open the Voice Memos app 
  on your Apple Watch.
- 2. Tap a recording on the Voice Memos screen, then tap 🖸 to play it.
- 3. Tap (a) or (b) to skip ahead or back, respectively.
- 4. To choose an AirPlay device, edit the name of the recording, or delete the recording, tap , then tap Edit Name or Delete.

Voice memos you record on your Apple Watch automatically sync to your Mac, iPad, and any iOS devices where you're signed in with the same Apple ID.

# Walkie-Talkie

# Use Walkie-Talkie on Apple Watch

Walkie-Talkie is a fun, simple way to connect with someone who has a compatible Apple Watch. Like using a real walkie-talkie, press a button to talk, and release to listen when you're ready for them to reply. Walkie-Talkie requires that both participants have connectivity—through a Bluetooth connection to the iPhone, Wi-Fi, or cellular.

Note: Walkie-Talkie is not available in all regions.

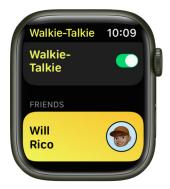

#### Invite a friend to use Walkie-Talkie

- 1. Open the Walkie-Talkie app on your Apple Watch for the first time.
- 2. Scroll through the list of contacts, then tap a name to send an invitation.

When your contact accepts the invitation, you can start a Walkie-Talkie conversation when both of you are available.

To add another contact, tap Add Friends on the Walkie-Talkie screen, then choose a contact.

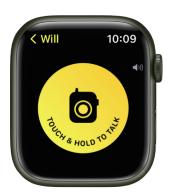

### Have a Walkie-Talkie conversation

- 1. Open the Walkie-Talkie app 👩 on your Apple Watch.
- 2. Tap your friend's name.
- 3. Touch and hold the Talk button, then speak.

If your friend has made themselves available, Walkie-Talkie opens on their Apple Watch and they'll hear what you said.

To adjust the volume while you're talking, turn the Digital Crown.

### Talk with a single tap

If you have difficulty keeping your finger pressed on the Talk button, you can use a single tap to talk.

- 1. Open the Settings app 

  on your Apple Watch.
- 2. Tap Accessibility, then, below Walkie-Talkie, turn on Tap to Talk.

When this is on, tap once to talk, then tap again when you're finished talking.

You can also open the Apple Watch app on your iPhone, tap My Watch, tap Accessibility, then, below Walkie-Talkie, turn on Tap to Talk.

#### **Remove contacts**

In the Walkie-Talkie app 📵 on your Apple Watch, swipe left on a contact, then tap X.

### Make yourself unavailable

- 1. Press the side button to open Control Center.
- 2. Scroll down, then tap (5).

Or, in the Walkie-Talkie app **o** on your Apple Watch, scroll to the top of the screen, then turn off Walkie-Talkie.

Turning on theater mode also makes you unavailable for Walkie-Talkie.

For more information, see the Apple Support article Use Walkie-Talkie on your Apple Watch.

# Wallet and Apple Pay

### **About Wallet on Apple Watch**

Use the Wallet app 

to keep your cards and passes in one place for easy access.

Wallet can store the following and more:

- · Cards for Apple Pay, such as Apple Card and Apple Cash; see Set up Apple Pay
- · Transit cards; see Ride transit
- Digital keys; see Use digital keys
- · Driver's license or state ID; see Use your driver's license or state ID
- Student ID cards; see Use a contactless pass, key, badge, or student ID card
- Rewards cards, boarding passes, and event tickets; see Use Wallet for passes
- Vaccination records; see Use COVID-19 vaccination cards

### Apple Pay on Apple Watch

Apple Pay offers an easy, secure, and private way to pay on your Apple Watch. With your cards stored in the Wallet app on your iPhone and added to Apple Watch, you can use Apple Pay in the following ways:

- Contactless payments and apps: Use the credit, debit, and prepaid cards you add to the
  Wallet app to make purchases in stores that accept contactless payments, and in apps
  that support Apple Pay.
  - Once you set up Apple Pay in the Apple Watch app on your iPhone, you're ready to make store purchases—even when you don't have your iPhone with you. (Apple Pay isn't available in all regions.)
- Person to person payments: You can easily and securely send and request money, right in Messages or by using Siri.
- Transit cards: You can add transit cards; they appear at the top of the collection in the Wallet app 🕞, above your passes.

For information about Apple Pay availability and current card issuers, go to the Apple Support article Apple Pay participating banks.

*Note:* You can't use Apple Pay, and any cards you added to Wallet are removed, if you unpair your Apple Watch or turn off your passcode. If you turn off wrist detection, you must enter your passcode each time you use Apple Pay.

### Set up Apple Pay on Apple Watch

### Add a card to Apple Watch with your iPhone

- 1. Open the Apple Watch app on your iPhone.
- 2. Tap My Watch, then tap Wallet & Apple Pay.
- 3. If you have cards on your other Apple devices, or cards that you recently removed, tap Add next to a card you want to add, then enter the card's CVV.
- 4. For any other card, tap Add Card, then follow the onscreen instructions.

Your card issuer may require additional steps to verify your identity.

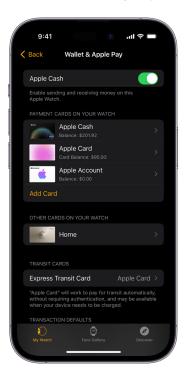

### Add a card on Apple Watch

You can add Apple Account, credit, debit, and transit cards, right on Apple Watch.

- 1. Open the Wallet app 
  on your Apple Watch.
- 2. Tap , then tap Add Card.
- 3. Choose Apple Account, Debit or Credit Card, or Transit Card; then follow the onscreen instructions.

#### Choose your default card

- 1. Open the Wallet app 👄 on your Apple Watch.
- 2. Tap , tap Default Card, then select a card.

You can also open the Apple Watch app on your iPhone, tap My Watch, tap Wallet & Apple Pay, tap Default Card, then choose a card.

### Reorder payment cards

Open the Wallet app 
on your Apple Watch, touch and hold a card, then drag it to a new position.

On a managed Apple Watch, you can touch and drag both payment cards and passes.

### Remove a card from Apple Pay

- 1. Open the Wallet app 
  on your Apple Watch.
- 2. Tap to select a card.
- 3. Scroll down, then tap Remove.

You can also open the Apple Watch app on your iPhone, tap My Watch, tap Wallet & Apple Pay, tap the card, then tap Remove Card.

### Find the Device Account Number for a card

When you make a payment with your Apple Watch, the Device Account Number of the card is sent with the payment to the merchant. To find the last four digits of this number, follow these steps:

- 1. Open the Wallet app 

  on your Apple Watch.
- 2. Tap to select a card, then tap Card Details.

Note: If you select an Apple Card, you must enter your Apple Watch passcode before you can see the card details.

You can also open the Apple Watch app on your iPhone, tap My Watch, tap Wallet & Apple Pay, then tap the card.

### Change your default transaction details

You can change your in-app transaction details—including default card, shipping address, email, and phone number.

- 1. Open the Apple Watch app on your iPhone.
- 2. Tap My Watch, tap Wallet & Apple Pay, then scroll down to show Transaction Defaults.
- 3. Tap an item to edit it.

### If your Apple Watch is lost or stolen

If your Apple Watch is lost or stolen, you can:

- Put your Apple Watch in lost mode to suspend the ability to pay from your Apple Watch.
- Sign in to appleid.apple.com using your Apple ID and remove the ability to pay using your credit and debit cards in Wallet.
  - In the Devices area, choose the device, then click Remove Items below Apple Pay.
- · Call the issuers of your cards.

# Make purchases with Apple Watch

### Pay for a purchase in a store with Apple Watch

- 1. Double-click the side button.
- 2. Scroll to choose a card.
- 3. Hold your Apple Watch within a few centimeters of the contactless card reader, with the display facing the reader.

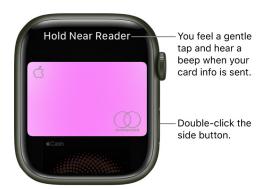

A gentle tap and beep confirm that the payment information was sent. You receive a notification in Notification Center when the transaction is confirmed.

For cards that support it, you also receive a notification for purchases made with any card you've added to Wallet, even if you didn't make it with your Apple Watch, iPad, or an iOS device.

You can turn off notifications and history for individual cards within Wallet. Just open the Apple Watch app on your iPhone, tap My Watch, go to Wallet & Apple Pay, tap a card, tap Transactions, then turn Show History and Allow Notifications on or off.

### Make a purchase within an app

- 1. When you're shopping in an app on your Apple Watch, choose the Apple Pay option during checkout.
- 2. Review the payment, shipping, and billing information, then double-click the side button to pay with your Apple Watch.

# Send, receive, and request money with Apple Watch (U.S. only)

In addition to using Apple Cash to make purchases in stores, you can use it to send money to friends and family. It's as simple as sending a message or using Siri. You can request and receive money just as easily.

*Note*: Apple Cash isn't available in all regions. See the iPhone User Guide for details on using Apple Pay and Apple Cash.

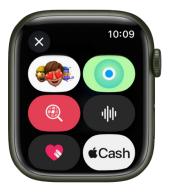

### Send a payment from Apple Watch

Ask Siri. Say something like "Send Claire \$25." If you have more than one Claire among your contacts, you're asked to choose one.

- 1. Open the Messages app 🔾 on your Apple Watch.
- 2. Start a new conversation or select an existing conversation, tap 🚣, then tap 👄.
- 3. Turn the Digital Crown or tap the plus or minus button to select a whole dollar amount.

  To send an amount not in whole dollars—\$10.95, for example—tap the dollar amount, tap after the decimal, then turn the Digital Crown to choose a value.
- 4. Tap Send, confirm the payment, then double-click the side button to send.

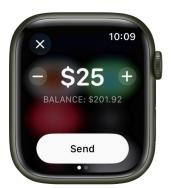

When the payment is complete, a confirmation message appears.

The payment first draws from your Apple Cash balance. If your Apple Cash balance is insufficient, the remaining balance is paid with a debit card.

### Cancel a payment

You can cancel a payment as long as the recipient hasn't already accepted it.

- 1. Open the Wallet app 
  on your Apple Watch.
- 2. Tap to select a card, then scroll the list of transactions.
- 3. Tap the unpaid transaction, then tap Cancel Payment.

You can also open the Apple Watch app on your iPhone, tap My Watch, tap Wallet & Apple Pay, then tap your Apple Cash card. Tap Transactions, tap the unpaid transaction, then tap Cancel Payment.

### Request a payment from Apple Watch

You can request payment with Siri or a message.

- Use Siri: Say something like "Ask Nisha to send me \$30."
- Send a message: Open Messages Open Messages on your Apple Watch, start a new conversation or select an existing conversation, tap 🙏, then tap 🖦. Swipe left on the Send button, enter an amount, then tap Request.

When you use Apple Cash for the first time, you must agree to the terms and conditions on your iPhone before accepting the payment. Subsequent payments are automatically accepted unless you choose to manually accept each payment. To change this setting, open Wallet on your iPhone, tap the Apple Cash card, tap ••••, tap Card Details, then tap Manually Accept Payments.

### Respond to a payment request on Apple Watch

- Tap the Send button that appears in the payment request in Messages.
   Turn the Digital Crown or tap buttons on the screen to change the amount, if desired.
- 2. Tap Send, then double-click the side button to make the payment.

### See transaction details on Apple Watch

- See transactions in Messages: Open the Messages app O on your Apple Watch, then tap an Apple Pay message to view a transaction summary.
- See transactions in Wallet: Open the Wallet app 
  on your Apple Watch, tap a card, then scroll to see a list of transactions. Tap a transaction for details.

To view all your Apple Cash transactions on your iPhone, open the Apple Watch app on your iPhone, tap My Watch, then tap Wallet & Apple Pay. Tap your Apple Cash card, then tap Transactions. To receive a PDF statement of your Apple Cash transaction history by email, tap your Apple Cash card, tap Transactions, swipe to the bottom, then tap Request Transaction Statement.

### Manage Apple Cash with Apple Watch (U.S. only)

When you're sent money with Apple Cash, it's added to your Apple Cash card in Wallet. You can use Apple Cash right away wherever you would use Apple Pay—in stores, in apps, and on the web. You can also transfer your Apple Cash balance to your bank account.

If you're the organizer for your family sharing group, you can set up Apple Cash Family for family members.

### **Manage Apple Cash payment features**

Open the Apple Watch app on your iPhone, tap My Watch, then tap Wallet & Apple Pay. There you can do the following:

- · Tap the Apple Cash card to set up Apple Cash.
  - Tip: If you already have Apple Cash set up on another device, it will be ready to use on your Apple Watch without further setup.
- Add funds from a debit card in Wallet. You can also set up Auto Reload.
- Transfer money to a bank account. See the Apple Support article Transfer money in Apple Cash to your bank account or debit card.
- · View your Apple Cash balance.
  - Tip: To view your Apple Cash balance on your Apple Watch, open the Wallet app , then tap the Apple Cash card. Or double-click the side button, then scroll to the Apple Cash card.
- · Manage Apple Cash Family for family members under 18.

Note: Person to person payments with Apple Pay and Apple Cash are not available in all regions.

Apple Cash and sending and receiving payments through Apple Pay are services provided by Green Dot Bank, member FDIC.

### Add and use passes in Wallet on Apple Watch

Use the Wallet app on your Apple Watch to keep your boarding passes, event tickets, coupons, student ID cards, and more in one place for easy access. Passes in Wallet on your iPhone automatically sync to your Apple Watch. Use a pass on your Apple Watch to check in for a flight, redeem a coupon, or get into your dorm.

#### Set options for your passes

- 1. Open the Apple Watch app on your iPhone.
- 2. Tap My Watch, then tap Wallet & Apple Pay.

### Add a pass using your iPhone

When you do something like purchase a ticket, you often have the option to add it to Apple Wallet.

To add a pass, follow these steps.

- 1. On your iPhone, open the app, email, message, notification, or other communication that contains your pass.
- 2. Tap Add to Apple Wallet.

Note: Not all passes are supported by Apple Wallet.

3. Follow the onscreen instructions or tap Add in the upper-right corner.

Using your iPhone, you can also get passes by tapping Add to Apple Wallet from any of the following:

- · A web browser such as Safari
- AirDrop sharing
- · Wallet notification after you use Apple Pay at a supported merchant
- · A QR code or barcode

To scan the code, open the Camera app on your iPhone, then position the phone so that the code appears on the screen.

### Add a pass directly from your Apple Watch

If you're sent a pass in email or in a message, you can add it directly on your Apple Watch. On your watch, open the email or message that has the pass, tap it, then tap Add to Wallet.

### Use a pass

You can use a variety of passes on your Apple Watch.

- If a widget for a pass appears in the Smart Stack: Tap the widget. You might have to scroll to get to the barcode.
- If you have a barcode pass: Double-click the side button, scroll to your pass, then
  present the barcode to the scanner. You can also open the Wallet app 
  on your
  Apple Watch, select the pass, then scan it.

If a pass changes—for example, the gate on your boarding pass—your pass updates on both iPhone and Apple Watch.

### Get pass details

To get more information about a pass—a flight's departure and arrival time, for example—do the following:

- 1. Open the Wallet app 🗣 on your Apple Watch.
- 2. Tap a pass, scroll down, then tap Pass Details.

### Share a pass or ticket

You can share certain passes in the Wallet app with people who have an iPhone or Apple Watch (not available for all passes).

- 1. Open the Wallet app 
  on your Apple Watch.
- 2. Tap a pass, scroll down, tap Share Pass, then choose a sharing option such as Messages or Mail.

### Use a contactless pass, key, badge, or student ID card

To present a supported contactless pass, digital key, company badge, or student ID card to a contactless reader, do one of the following.

- If you have a contactless pass and it appears in the Smart Stack: Tap the widget. If there's no widget, hold your Apple Watch within a few centimeters of the reader, with the display facing the reader.
- If you have a digital key, company badge, or student ID card: Hold your Apple Watch within a few centimeters of the reader, with the display facing the reader, until Apple Watch vibrates; there's no need to double-click the side button.

For more information about Wallet and contactless passes, digital keys, company badges, and student ID cards see the iPhone User Guide.

### **Reorder passes**

On an Apple Watch that you set up for yourself, open the Wallet app , then touch and drag transit, access, and payment cards and passes to arrange them. The payment card you drag to the top position becomes the default payment card.

On a managed Apple Watch, you can touch and drag all pass types to reorder them.

### Remove a pass you're finished with

- 1. Double-click the side button, then tap the pass.
- 2. Scroll down, then tap Remove.

You can also open the Wallet app on your iPhone, tap the pass, tap •••, then tap Remove Pass.

When you remove a pass from one device, it's also removed from the other.

### See expired passes

To keep clutter under control, your Apple Watch hides passes that have expired. You can view expired passes by following these steps:

- 1. Open the Wallet app 🗣 on your Apple Watch.
- 2. Tap , then tap View [number] Expired Passes.
- 3. Tap a pass, then view its details.

You can also choose to unhide, share, or delete it.

To always show expired passes, open the Settings app 
on your Apple Watch, tap Wallet & Apple Pay, then turn off Hide Expired Passes.

# Use rewards cards on Apple Watch

If you have a rewards card from a supporting merchant, you can add it to Wallet, then present it to a contactless reader as part of your transaction using your Apple Watch.

### Add a rewards card to Apple Watch

You can add a rewards card from an email or website link, a message, or from a notification sent to your iPhone.

- Email or website link: Look for an "Add to Apple Wallet" link. Tap the link to add the rewards card to Wallet.
- Notification: After paying with Apple Pay and providing your rewards card information, you may get a notification on your iPhone that lets you add that card as a rewards card. Tap the notification, then tap Add.
- Message: Tap a card sent to you in Messages.

### Use a rewards card on Apple Watch

When you're prompted to provide your rewards information (and you see the Apple Pay logo), hold your Apple Watch within a few centimeters of the contactless reader, with the display facing the reader.

By default, Apple Watch displays the rewards card so you don't need to scroll to it.

### Pay with Apple Watch on Mac

On websites that support Apple Pay, you can start a purchase in Safari on your Mac and complete the payment with your Apple Watch.

To confirm payments on your Apple Watch, you need to be signed in to iCloud with the same Apple ID on your iPhone and your Mac. Your Apple Watch and Mac need to be near each other and connected to Wi-Fi.

### Shop on your Mac and pay on Apple Watch

- 1. When you're shopping online in Safari on your Mac, choose the Apple Pay option during checkout.
- 2. Review the payment, shipping, and billing information on your Mac and ensure that it displays "Confirm with Apple Watch."
- 3. If it does, double-click the side button to pay with your Apple Watch.

  If it doesn't, from your Mac, choose a card you use on your Apple Watch.

### Turn off Apple Pay payments on Mac

By default, you can use your Apple Watch to confirm Apple Pay payments made on your Mac. If you don't want to confirm payments with your Apple Watch, follow these steps:

- 1. Open the Apple Watch app on your iPhone.
- 2. Tap My Watch, tap Wallet & Apple Pay, then turn off Allow Payments on Mac.

### Use transit cards with Apple Watch

On your Apple Watch, you can use a transit card with Apple Pay where accepted to pay your fare. See the Apple Support article Ride transit with Apple Pay.

Note: Apple Pay may not be available in all areas, and Apple Pay features may vary by area.

If a preferred card is not required by a transit system, you can use a payment card in Wallet to pay for transit without double-clicking the side button. To choose a card for Express Transit and use it to pay for transit, follow these steps:

- 1. Open the Settings app 🚱 on your Apple Watch.
- 2. Tap Wallet & Apple Pay, then tap Express Mode.
- 3. Tap the card you want to use, then enter your Apple Watch passcode.
- 4. As you approach a fare gate or board the bus, make sure your Apple Watch is turned on (it doesn't need to be connected to a network).
- 5. Hold your Apple Watch display within a few centimeters of the middle of the contactless reader until you feel a vibration. You see Done and a checkmark on the display.

You can also open the Apple Watch app on your iPhone, tap My Watch, tap Wallet & Apple Pay, then tap Express Transit Card. Under Payment Cards, tap the card you want to use, then enter the Apple Watch passcode on your watch.

# Use your driver's license or state ID in Wallet on iPhone and Apple Watch (U.S. only)

In the Wallet app , you can securely store identity cards such as your driver's license or state ID, student ID, and employee badge (must be issued by a participating state, school, or office). You can easily present your identity card with your iPhone or Apple Watch.

## Add your license or ID to iPhone and Apple Watch

You can easily and securely add your driver's license or state ID to the Wallet app, then use your iPhone or Apple Watch to present your license or ID at select Transportation Security Administration (TSA) security checkpoints and at participating businesses. You can also share in apps that require identity verification. (Supported on iPhone 8 and later with iOS 15.4 or later, and on Apple Watch Series 4 and later with watchOS 8.4 or later. The driver's license or state ID must be issued by a participating state.)

See IDs in Wallet on the Apple website.

- 1. Open the Wallet app on your iPhone.
- 2. Tap the Add button ...
- Tap Driver's License or State ID, then choose your state.If your state isn't listed, it might not participate yet.
- 4. Choose whether you want to add your license or ID to your iPhone only, or to both your iPhone and paired Apple Watch.
- 5. Follow the onscreen instructions to scan the front and back of your license or ID, then follow the prompts to confirm your identity.

If you want to add your license or ID to your Apple Watch later, open the Apple Watch app on your iPhone, tap My Watch, then tap Wallet & Apple Pay. Find your license or ID listed below Other Cards on Your iPhone. Tap the Add button next to it, then follow the onscreen instructions.

*Note*: You can add only one license or ID to one iPhone and one paired Apple Watch at a time. Only one license or ID can be associated with any Apple ID at a time.

# Present your license or ID on Apple Watch

- 1. Hold the display of your Apple Watch near the identity reader.
- 2. Review the information to be shared.
- Double-click the side button on your Apple Watch to present your license or ID.
   A checkmark appears when you successfully present your license or ID.

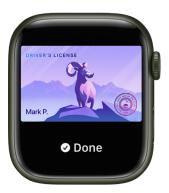

To use your license or ID on your Apple Watch, you must unlock your iPhone using Face ID or Touch ID each time you put on your watch. You can then use your license or ID without authenticating until you take the watch off again.

*Note:* You must use the same Face ID or Touch ID you used when you first set up the ID on your iPhone. For example, if you've enrolled five fingers in Touch ID and you used your index finger when setting up your ID, you must unlock your iPhone with that finger.

# Access your car, home, and hotel room with keys in Wallet on Apple Watch

In the Wallet app 
on your Apple Watch, you can store keys to your car, home, and hotel room.

### Unlock and start your car

With a compatible car and a digital car key in Apple Wallet, you can unlock, lock, and start your car using your iPhone or Apple Watch (Series 6 and later).

See the Apple Support article Add your car key to Apple Wallet on your iPhone or Apple Watch.

# Unlock your home

With a compatible smart lock and a home key in Wallet, you can unlock your door with just a tap of your iPhone or Apple Watch. You add a home key to Apple Wallet with the Home app on your iPhone.

When you have a home key on your iPhone or Apple Watch, just place your device near the lock to unlock it. You can use the Home app or an app from the lock's manufacturer to share access with other people.

To set up a home key, follow these steps:

- 1. Add a supported lock to the Home app on your iPhone.
- 2. Choose an unlocking option.
  - Express Mode: Unlock the door just by holding your iPhone or Apple Watch near the lock.
  - Require Face ID or Passcode: Hold your device near the lock, then use Face ID or Touch ID to unlock it.
- 3. Choose automations such as Lock After Door Closes and Lock When Leaving Home.

If the lock you add supports HomeKit, all residents of your household receive the home key automatically.

See Unlock your door with a home key on iPhone in the iPhone User Guide.

## Unlock your hotel room

At participating hotels, you can add your room key to Apple Wallet from the hotel provider's app, check in without going to the lobby, and use your iPhone or Apple Watch to unlock your room.

See the Apple Support article Add a hotel room key to Apple Wallet on your iPhone.

# Use COVID-19 vaccination cards in Wallet on Apple Watch

With iOS 15 or later, you can securely download verifiable COVID-19 vaccination and lab records and store them in the Health app on your iPhone. Once downloaded, you can easily add the vaccination record to the Wallet app on iPhone. That vaccination record is then automatically added to your Apple Watch (iOS 15.1 and watchOS 8.1 and later; supported by certain healthcare providers and authorities). Present the card when you need to show proof of vaccination.

For more information, see Download verifiable COVID-19 vaccination and test result records on iPhone in the iPhone User Guide.

## Show a vaccination card

On your Apple Watch, double-click the side button, scroll to the vaccination card, tap it, then present the QR code to the reader. You may be asked to verify your identity by showing a photo ID, such as your driver's license.

*Note:* Your vaccination card may contain sensitive information such as your birthdate. To review the information stored on your card, scroll down, then tap Pass Information.

## Remove a vaccination card

- 1. Double-click the side button, then tap the vaccination card.
- 2. Tap Remove.

*Note:* Removing a vaccination card from Apple Watch also removes it from the Wallet app on your iPhone. However, it doesn't remove the corresponding vaccination record from the Health app on iPhone.

# Weather

# Check the weather on Apple Watch

Use the Weather app on your Apple Watch to track current and upcoming weather conditions, locally or in locations around the globe. You can easily check on current weather details such as clear or cloudy skies, temperature, precipitation, wind, ultraviolet (UV) conditions, visibility, humidity, and air quality.

Ask Siri. You can use Siri to quickly provide weather information by saying something like, "What's the weather like?" or "What's tomorrow's forecast for Honolulu?"

#### Check the local weather

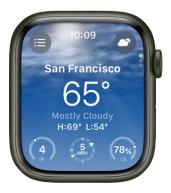

With the Weather app 🔿 on your Apple Watch, you can view the following weather metrics:

- · Current temperature
- · Conditions (mostly cloudy, for example)
- · Low and high temperatures for the day
- Precipitation
- · Wind speed
- UV index
- · Visibility
- Humidity
- Air quality

Note: Air quality readings not available for all locations.

If local weather doesn't appear on your Apple Watch when you open the Weather app, be sure that Location Services is turned on. Open the Settings app on your Apple Watch, tap Privacy & Security, tap Location Services, then turn on Location Services. On iPhone, go to Settings > Privacy & Security > Location Services, tap Weather, then choose an option.

## **Show weather forecasts**

- 1. Open the Weather app of from the Home screen on your Apple Watch.
- 2. Scroll down one screen to show the forecast for the next 24 hours, including conditions and temperatures.
- 3. Scroll down one more screen to show a 10-day forecast.

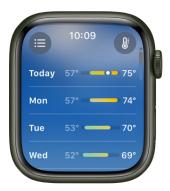

## View individual weather metrics

You can show details about individual weather metrics such as temperature, humidity, and air quality, then show forecast information for just that metric.

- Choose a metric: Tap button at the top right, then select a metric such as air quality. Turn the Digital Crown to show forecast information for just that metric.
- Cycle through metrics: Tap the display to cycle through available metrics.

# See weather advisories

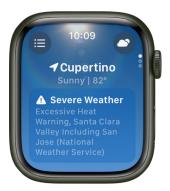

When a significant weather event is predicted, a notification may appear at the top of the Weather app. To learn more about the event, tap Learn More.

Note: Weather advisories not available for all locations.

# See weather in other locations on Apple Watch

In addition to local weather, in the Weather app 5 you can show weather conditions and forecasts for locations you add.

#### Add a location

- 1. Open the Weather app 💍 on your Apple Watch.
- 2. Tap , scroll to the bottom of the list of locations, then tap .
- 3. On supported Apple Watch models, type the location name, or use Scribble or dictation to enter the location name.

To use Scribble on these same supported models, swipe up from the bottom of the screen, then tap Scribble.

4. Tap Search, then tap the location name in the list of results.

The Weather app on your iPhone shows the same locations, in the same order, that you add to the Weather app on your Apple Watch. See the iPhone User Guide for information about setting up the Weather app on your iPhone.

## See weather conditions in other locations

- 1. Open the Weather app 5 on your Apple Watch.
- 2. Tap , then choose a location.

#### Remove a location

- 1. Open the Weather app on your Apple Watch.
- 2. Tap , swipe left on the location you want to remove, then tap X.

## **Choose your default location**

- 1. Open the Settings app 
  on your Apple Watch.
- 2. Tap Weather, tap Default City, then choose from the list of cities you added on your iPhone or Apple Watch.

You can also open the Apple Watch app on your iPhone, tap My Watch, then go to Weather > Default City.

Conditions for that location are shown on the watch face, if you've added weather to the face.

Your list of locations stays up to date across your devices when you're signed in with the same Apple ID.

# Workout

# Get started with the Workout app on Apple Watch

The Workout app 💰 on your Apple Watch gives you tools to manage your individual workout sessions. You can set specific goals, such as time, distance, or calories. Your Apple Watch tracks your progress, nudges you along the way, and summarizes your results. You use the Fitness app on your iPhone to review your complete workout history.

## Choose a workout

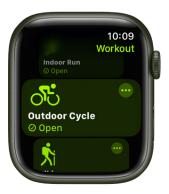

The Workout app offers a variety of fitness options—from cardio-focused workouts such as High Intensity Interval Training (HIIT), Outdoor Run, and Elliptical, to strength-based workouts like Functional Strength Training, Core Training, and Kickboxing. You can even start sports-related workouts like Baseball, Basketball, and Tennis.

Open the Workout app on your Apple Watch, then swipe down to the workout you want to do. If you don't find what you're looking for, tap Add Workout.

# View metrics during a workout

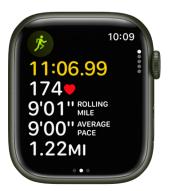

During a workout, Apple Watch displays metrics such as active calories, heart rate, and distance to help you monitor your progress. Swipe left during a workout to see how you're doing.

# Customize a workout

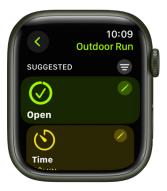

If you want to modify a workout before you begin, tap onext to a workout to customize its settings.

# Work out with gym equipment

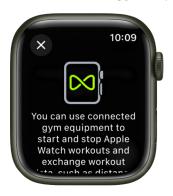

Your Apple Watch can pair and sync data with compatible cardio equipment such as treadmills, ellipticals, indoor bikes, and more, providing you with more accurate information about your workout. Just hold your Apple Watch within a few centimeters of the contactless reader on the gym equipment—with the display facing the reader—then tap Start on the equipment to begin.

#### Want to learn more?

- · Start a workout
- Go cycling
- · Adjust your workouts
- Monitor your workout
- Change settings in Workout

# What's new in Workout

In the Workout app 🏂 on Apple Watch, watchOS 10 offers several new Workout enhancements. They include the following:

**Cycling enhancements.** Automatically connect to Bluetooth-enabled accessories to add cadence and power metrics to your workout view.

**Workout views on iPhone.** When you start a cycling workout from your watch, it automatically shows up as a Live Activity on your iPhone. Tap it, and it will take over the entire display, making it easier to see your metrics while on a ride.

**Power Zones.** When you connect to a Bluetooth-enabled power meter, you can monitor the intensity of your cycling workouts by viewing Power Zones on your Apple Watch.

**Functional threshold power.** View estimates of your functional threshold power—the highest level of intensity you can maintain for an hour—in the Health app on iPhone.

**New workout views.** See important metrics for different training experiences. Turn the Digital Crown for new views of metrics like Power Zones, Cadence, Cycling Power, and Cycling Speed.

Golf enhancements. (Apple Watch Series 8 and Apple Watch Series 9) When you start a golf workout, your watch automatically senses when you're in a golf cart for more accurate calorie metrics.

See Calibrate your Apple Watch for improved Workout and Activity accuracy for information on how your Apple Watch is calibrated.

# Complete a workout

# Start a workout on Apple Watch

## Start a workout

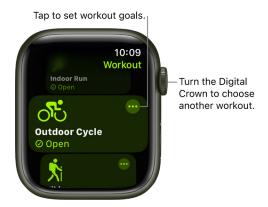

- 1. Open the Workout app 🕏 on your Apple Watch.
- Turn the Digital Crown to the workout you want to do.
   Tap Add Workout at the bottom of the screen for sessions like kickboxing or surfing.
- 3. When you're ready to go, tap the workout.

As you use the app and choose workouts, the order of workouts reflects your preferences.

For more information about the types of workouts you can do with Apple Watch, see the Apple Support article Workout types on Apple Watch.

- Ask Siri. Say something like:
- "Start a 30-minute run"
- "Go for a 5-mile walk"
- · "Start a 300-calorie bike ride"

## Pause and resume a workout

To pause the workout at any time, press the side button and the Digital Crown at the same time. For all workouts except swimming workouts you can also swipe right on the workout screen, then tap Pause. To continue, tap Resume.

# Start an outdoor push wheelchair workout on Apple Watch

If you specified that you use a wheelchair, you can start an outdoor push workout in the Workout app. Your Apple Watch tracks pushes instead of steps, and you can choose walking pace or running pace. See Track daily activity with Apple Watch.

#### Set your wheelchair status in Health Details

To set your wheelchair status, do the following:

- 1. Open the Apple Watch app on your iPhone.
- 2. Tap My Watch, tap Health, then tap Health Details.
- 3. Tap Edit, tap Wheelchair, then tap Yes.
- 4. When you're finished, tap Done.

#### Start an outdoor push workout

- 1. Open the Workout app 🏂 on your Apple Watch.
- 2. Turn the Digital Crown to Outdoor Push Running Pace or Outdoor Push Walking Pace.
- 3. When you're ready to go, tap the workout.

# Monitor your workout on Apple Watch

## Adjust Apple Watch during a workout

Your Apple Watch can be an active partner even during your workout. While working out you can do the following:

- Check your progress: Raise your wrist to see your workout stats, including your goal completion ring, elapsed time, average pace, distance covered, calories burned, and heart rate. (There's no goal ring if you haven't set a goal.) Turn the Digital Crown to see additional Workout Views, which can include Segment, Power, and Elevation. You can also receive voice feedback for key alerts and progress against your Activity rings. To turn Voice Feedback on or off, open the Settings app on your Apple Watch, tap Workout, then tap Voice Feedback.
- Mark a segment of your workout: Double-tap the display to indicate a segment of your workout. You briefly see the stats for that segment. To see all your segment stats after the workout, open the Fitness app on your iPhone, tap Show More next to History, tap the workout, then scroll down.
- Rock out while you work out: During a workout, swipe left to the Now Playing screen
  to choose music and control the volume on your Bluetooth headphones. To choose a
  playlist that plays automatically when you begin a workout, open the Apple Watch app
  on your iPhone, then tap My Watch. Tap Workout, tap Workout Playlist, then choose a
  playlist. See Add a workout playlist to Apple Watch.

*Note*: Music or other audio you're already listening to when you begin your workout continues to play.

# Switch workout views during a workout

Start a workout, then turn the Digital Crown to scroll through workout views.

#### Personalize workout views

The workout views you see depend on the kind of workout you're doing. Cardio-focused workouts have more workout views by default, but you can edit some of them to suit your workout style.

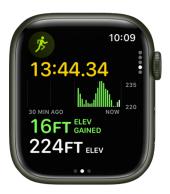

- 1. Open the Workout app 🕏 on your Apple Watch.
- 2. Turn the Digital Crown to the workout you want to do.
- 3. Tap , scroll down, then tap Preferences.
- 4. Tap [workout] Workout Views.
- 5. Scroll through the workout views, then tap Include next to the metrics you want to appear during the workout.
- 6. To select the metrics that appear in the first two workout views, tap in the Metrics or Metrics 2 set, tap a metric, then choose a different metric.

# Use gym equipment with Apple Watch

Your Apple Watch can pair and sync data with compatible cardio equipment such as treadmills, ellipticals, indoor bikes, and more, providing you with more accurate information about your workout.

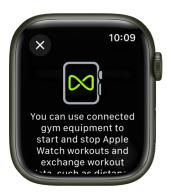

- 1. Check if the equipment is compatible—you'll see "Connects to Apple Watch" or "Connect to Apple Watch" on the equipment.
- 2. Make sure your watch is set to detect gym equipment—open the Settings app 
   on your Apple Watch, tap Workout, then turn on Detect Gym Equipment.
- 3. Hold your Apple Watch within a few centimeters of the contactless reader on the gym equipment, with the display facing the reader.
  - A gentle tap and beep confirm that your Apple Watch is paired.
- 4. Press Start on the gym equipment to begin. Press Stop on the equipment to end the workout.

If Detect Gym Equipment is off in Settings on your Apple Watch, open the Workout app **1**, then hold your Apple Watch near the contactless reader on the gym equipment, with the display facing the reader.

# End and review your workout on Apple Watch

## **End the workout on Apple Watch**

When you reach your goal, you hear a tone and feel a vibration. If you're feeling good and want to continue, go ahead—your Apple Watch continues to collect data until you tell it to stop. When you're ready to end your workout:

- 1. Swipe right, tap End, then tap End Workout.
- 2. Turn the Digital Crown to scroll through the results summary, then tap Done at the bottom.

Tip: The heart rate sensor stays active for three minutes after you end a workout to measure your heart rate. After completing a workout, you can tap the heart icon on your workout summary to view your heart rate in real time.

# **Review your workout history**

- 1. Open the Fitness app on your iPhone.
- 2. Tap Show More next to History, then tap a workout.

The summary includes workout details, splits, heart rate, and route. You can see more detail about each by tapping Show More next to each item.

To see the route you must turn on route tracking. You can turn on route tracking when you set up your Apple Watch, or at any time later:

- On your Apple Watch: Open the Settings app , go to Privacy & Security > Location Services, tap Apple Watch Workout, then tap While Using the App.
- On your iPhone: Go to Settings > Privacy & Security > Location Services, tap Apple Watch Workout, then tap While Using the App.

# Customize your workouts

# Adjust your workouts on Apple Watch

You can make modifications before you begin a workout on your Apple Watch to support your fitness goals. Modify time, calorie, and distance goals; set a pace for outdoor workouts; add warmup and cooldown times; and add work and recovery intervals, and more.

# **Change workout goals on your Apple Watch**

You can modify existing workouts and create just the workout you want.

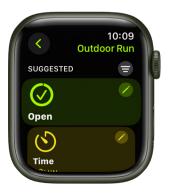

- 1. Open the Workout app 🕏 on your Apple Watch.
- 2. Turn the Digital Crown to the workout you want to do.
- 3. Tap , then tap Create Workout.
- 4. Tap a goal such as Calories, Distance, or Time; choose a value; then tap Done.
- Tap the edited goal to begin the workout.
   You can also tap to save the edited workout, then tap the workout when you're ready to begin.

To remove edited goals from a workout, scroll to the workout, tap , tap next to the edited goal, scroll down, tap Delete Workout, then tap Delete.

# Add warmup, work, recovery, and cooldown intervals

You can tailor your workouts to include a warmup period, repeating work and recovery intervals, and a time to cool down.

- 1. Open the Workout app 🕏 on your Apple Watch.
- 2. Turn the Digital Crown to the workout you want to do.
- 3. Tap , scroll to the bottom, then tap Create Workout.
- 4. Tap Custom, where you can do the following:
  - Add a warmup period: Tap Warmup, then tap Time, Distance, or Open. You can also add a heart rate alert to the warmup period.
  - Add work and recovery intervals: Tap Add, tap Work or Recovery, then choose Time, Distance, or Open.

You can add multiple work and recovery intervals.

- Add a cooldown period: Tap Cooldown, then tap Time, Distance, or Open. When you choose Open, you can also add a heart rate alert.
- Name the workout: Tap Untitled below Custom Title, then enter a name.

*Note*: If you're doing a stationary workout—Elliptical or Pilates, for example—Distance isn't an option.

5. Tap Create Workout.

Note: The Create Workout button is active only if you've added a work or recovery interval

To remove warmup or cooldown periods, tap next to the workout, tap in the Custom tile, tap Warmup or Cooldown, then tap Skip. To remove a work or recovery interval, tap it, then tap Delete Interval.

Custom workouts are available in all workout types except Multisport, Pool Swim, and Open Water Swim.

### Add alerts to a workout

You can receive a variety of alerts during a workout. For example, for an Outdoor Run workout, you can be alerted when your heart rate falls within 133 – 141 beats per minute.

To set up alerts, follow these steps.

- 1. Open the Workout app 🏂 on your Apple Watch.
- 2. Turn the Digital Crown to the workout you want to do.
- 3. Tap , scroll down, then tap Preferences.
- 4. Tap an alert you want to receive, then configure the alert.

Alerts you add are used whenever you do that workout.

# Combine multiple workouts on Apple Watch

## Combine multiple activities in a single workout

- 1. Open the Workout app 🏂 on your Apple Watch.
- 2. Begin your first workout—an outdoor run, for example.
- 3. When you're ready to start a different activity—like an outdoor bike ride—swipe right, tap End, tap New Workout, then choose the workout.
- 4. When you finish all your activities, swipe right, tap End, then tap End Workout.
- 5. Turn the Digital Crown to scroll through the results summary.
- 6. Scroll to the bottom and tap Done to save the workout.
- Tip: When you do an outdoor workout, you can leave your iPhone at home—the built-in GPS gives you accurate distance measurements.

#### Create a Multisport workout

In a Multisport workout, you can combine running, cycling, and swimming workouts and your Apple Watch automatically recognizes when you've switched between them.

- 1. Open the Workout app 🕏 on your Apple Watch.
- 2. Do one of the following:
  - If this is your first multisport workout: Tap the Multisport workout, then tap Create Workout.
  - If you've done a multisport workout previously: Tap , then tap Create Workout.
- 3. Tap Add, then tap an activity—Outdoor Run, for example.
- Continue adding activities by tapping Add for each activity.
   You can also drag activities to reorder them.
- 5. Tap Untitled below Custom Title, then enter a name for your workout.
- 6. When you've added all the activities, tap Create Workout to save the workout.
- 7. When you're ready to begin a multisport workout, open the Workout app, scroll to the Multisport workout, tap , then tap a workout.

To delete a Multisport workout, tap in the Multisport workout tile, tap next to the workout you want to delete, scroll down, tap Delete Workout, then tap Delete.

## **Customize a multisport workout**

- 1. Open the Workout app 🏂 on your Apple Watch.
- 2. Turn the Digital Crown to the Multisport workout, then tap ...
- 3. Tap Preferences, then do any of the following:
  - Set alerts: Tap Alerts, then tap an activity to configure the alerts you receive.
  - Change workout views: Tap Workout Views to choose the metrics you see for each activity.
  - Change workout transitions: Tap Transitions to choose automatic or manual transitions between each activity.

# Run with Apple Watch

# Complete an outdoor run workout on Apple Watch

## Start a running workout

- 1. Open the Workout app 🔥 on your Apple Watch.
- 2. Turn the Digital Crown to Outdoor Run.
- 3. When you're ready to go, tap the workout.

#### Set a pace for an outdoor run workout

Choose a target pace for an outdoor run, and your Apple Watch shows if you're ahead or behind that pace.

- 1. Open the Workout app 🏂 on your Apple Watch.
- 2. Turn the Digital Crown to scroll to Outdoor Run, then tap ....
- 3. Tap Create Workout, then tap Pacer.
- 4. Adjust the distance—5 miles, for example—then tap Next.
- 5. Adjust the target time for running that distance, then tap Done.
  During your run, your Apple Watch shows your average pace and your current pace, and a graph shows whether you are ahead or behind your chosen pace.

Your Apple Watch remembers your target pace across workouts. To change it, choose Outdoor Run, tap , tap in the Pacer tile, tap Distance • Time, then edit the distance and time.

#### Use Race Route to race your last or best time

When running or cycling a route you do often, you can race against your last or best time. Routes are automatically generated and are available to you after you've repeated the same route with little to no deviation at least two or more times.

- 1. Open the Workout app 🏂 on your Apple Watch.
- 2. Tap next to an Outdoor Run or Outdoor Cycle workout.
- 3. Tap the Race Route tile, then select Last or Personal Best.

During the workout, your Apple Watch shows how far ahead or behind you are compared to the route you're racing as well as the remaining distance. If you deviate from the route, "Proceed To Route" appears on the screen until you return to the original route.

Available Race Routes appear as a suggested workout when you're close to the starting point of a route you've previously run. You can view all available routes by tapping Suggested, then selecting Route.

# Run on a track with Apple Watch

Your Apple Watch automatically detects when you arrive at a track. When you start an Outdoor Run workout, your watch offers to start a Track workout.

# **Begin a Track workout**

- 1. Open the Workout app 🏂 on your Apple Watch.
- 2. Tap Outdoor Run.
  - If your Apple Watch detects that you're at a track, you're prompted to choose a lane.
- 3. Tap Choose Lane, use the plus or minus button to choose a lane, then tap Confirm.

  Note: If you change lanes while you're working out, swipe right on the watch face, tap Lane, then enter your new lane.
- 4. If this is the first time you've performed a Track workout, choose a measurement unit (Miles or Meters), then tap Confirm.
  - To change the measurement unit later, open the Settings app (9), go to Workout > Units of Measure, then choose a unit below Track Workouts.

If you leave a track during your workout, your Apple Watch displays an alert telling you so. Similarly, if you arrive at a track during an Outdoor Run workout, you'll be prompted to choose your lane.

## Turn on lap alerts

To receive an alert that shows your distance, time, and pace when completing a lap around the track, follow these steps.

- 1. Tap onext to Outdoor Run, then tap onext to any goal.
- 2. Tap Alerts, turn the Digital Crown up, tap Track Lap, then turn on Lap Alert.

## **Running metrics on Apple Watch**

#### **Workout views for Outdoor Run workouts**

The Outdoor Run workout includes these metrics:

- · Metrics: Current heart rate, rolling mile, average pace, distance
- · Metrics 2: Running cadence, stride length, ground contact time, vertical oscillation
- · Heart Rate Zones: Current heart rate, time in zone, heart rate average
- Split: Split number, split pace, split distance, current heart rate
- · Segment: Segment number, segment pace, segment distance, current heart rate
- Elevation: Elevation profile over the last 30 minutes, elevation gained, current elevation
- · Power: Power profile over the last 30 minutes, current power, running cadence
- · Activity rings: Move, exercise, stand

# About running form and running power

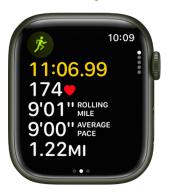

Apple Watch can help measure and display elements of your running form. They include the following:

- Vertical oscillation: The amount your torso moves vertically with each step while running, measured in centimeters (cm).
- *Ground contact time:* The length of time your foot is in contact with the ground when running, measured in milliseconds (ms).
- Stride length: The distance covered per running step, measured in meters (m).

Apple Watch can also help measure your running power during an Outdoor Run workout. Running power measures the output of the work you're doing when you run, measured in watts.

# **View Heart Rate Zones on Apple Watch**

You can learn about the intensity level of your cardio-focused workout by viewing Heart Rate Zone information on your Apple Watch. Heart Rate Zones are a percentage of your maximum heart rate and are automatically calculated and personalized using your health data. On Apple Watch, Heart Rate Zones are presented in five segments—estimated effort levels ranging from easier to harder. By monitoring your Heart Rate Zone, you can make your workout more efficient and challenge yourself to improve your fitness.

*Note:* Heart Rate Zones are calculated only if you've entered your date of birth in the Health app on your iPhone.

## **View your Heart Rate Zone during a workout**

- 1. Open the Workout app 🕏 on your Apple Watch.
- 2. Begin a cardio-focused workout—an outdoor run, for example.
- 3. Turn the Digital Crown to the Heart Rate Zone workout view.

The screen shows your Heart Rate Zone, heart rate, time in the current zone, and your average heart rate.

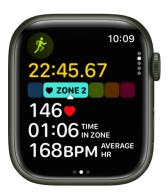

# **Review Heart Rate Zone data**

- 1. Open the Fitness app on your iPhone.
- 2. Tap a workout, then tap Show More next to Heart Rate.

A graph details the estimated time spent in each zone.

#### **Edit Heart Rate Zones**

By default, Heart Rate Zones are calculated for you based on your health data, but you can manually edit those zones.

- 1. Open the Settings app 
  on your Apple Watch.
- 2. Go to Workout > Heart Rate Zones.
- 3. Tap Manual, tap zone 2, 3, or 4, then enter lower and upper limits.

You can also open the Apple Watch app on your iPhone, tap My Watch, go to Workout > Heart Rate Zones, tap Manual, tap zone 2, 3, or 4, then enter lower and upper limits.

# Go cycling with Apple Watch

With watchOS 10, you can automatically connect to Bluetooth-enabled accessories to add cadence and power metrics to your cycling workout view. You can also view estimates of your functional threshold power—the highest level of intensity you can maintain for an hour.

When you start a cycling workout, it automatically shows up as a Live Activity on your iPhone. Tap it, and it will take over the entire display, making it easier to see your metrics while on a ride.

# Start a cycling workout

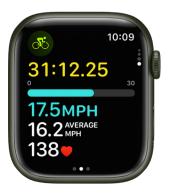

- 1. Open the Workout app 🕏 on your Apple Watch.
- 2. Turn the Digital Crown to Outdoor Cycle or Indoor Cycle, then tap the workout when you're ready to go.
- 3. On your iPhone, tap the workout timer on the Lock Screen to see all of your metrics.

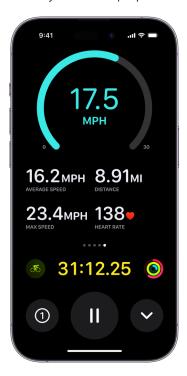

To stop viewing your metrics on your iPhone, swipe right on your Apple Watch, then tap Stop.

## Workout views for cycling workouts

The Outdoor Cycle workout includes these metrics:

- · Metrics: Current heart rate, average speed, elevation gained, distance
- · Metrics 2: Current speed, Current elevation, calories burned, heart rate average
- · Heart Rate Zones: Current heart rate, time in zone, heart rate average
- · Split: Split number, split pace, split speed, current heart rate
- · Segment: Segment number, segment speed, segment distance, current heart rate
- Elevation: Elevation profile over the last 30 minutes, elevation gained, current elevation
- · Power: Power profile over the last 30 minutes, current power, cycling cadence
- Power Zones: Current power, time in zone, cycling average
- Cycling: Current speed, average speed, current heart rate
- · Activity rings: Move, exercise, stand

Note: You need to set up Power Zones in Settings to enable the Power Zone metric.

#### Connect to compatible Bluetooth accessories for cycling workouts

- 1. Open the Settings app 
  on your Apple Watch.
- 2. Tap Bluetooth, then below Health Devices, tap the sensor you want to connect.
- 3. Below Set Up Device, tap (1) next to an option to change the wheel size or crank length.

Once you've set up the accessory, it automatically connects to your Apple Watch when you begin a cycling workout.

#### **About Power Zones**

You can learn about the power of your cycling workouts by viewing Power Zone information on your Apple Watch. Power Zones are based on an estimate of your functional threshold power (FTP)—available after you connect your Apple Watch to Bluetooth-enabled cycling accessories, such as power meters, speed sensors, and cadence sensors.

On Apple Watch, Power Zones are presented in five to eight segments—estimated effort levels ranging from easier to harder. By monitoring your Power Zone, you can make your cycling workouts more efficient and challenge yourself to improve your fitness.

*Note:* Power Zones are calculated only if you've entered your date of birth, height, and weight in the Fitness app on your iPhone.

# **Set up Power Zones**

- 1. Open the Settings app 
   on your Apple Watch.
- 2. Go to Workout > Cycling Power.
- 3. Tap Custom, then enter an FTP.

When you enter an FTP, your power zones will be automatically recalculated using the same percentages.

- 4. Tap 6 Zones below Power Zones, then choose the total number of Power Zones.
- 5. Tap a zone to enter lower and upper limits.

You can also open the Apple Watch app on your iPhone, tap My Watch, go to Workout > Cycling Power, tap Custom, enter an FTP, change the total number of Power Zones, then tap a zone to enter lower and upper limits.

# Go for a swim with Apple Watch

## Start a swimming workout

- 1. Open the Workout app 🏂 on your Apple Watch.
- Turn the Digital Crown to Open Water Swim or Pool Swim.For Pool Swim workouts, set the pool length, then tap Start.
- 3. When you're finished, press and hold the Digital Crown to unlock your Apple Watch, tap End, then tap End Workout.

The pool swim workout automatically tracks your sets and when you rest. The summary on your Apple Watch displays the kinds of strokes you used and the total distance you swam. You can find the pace for each set in the workout summary on your iPhone.

To pause or resume your swim, press the Digital Crown and side button at the same time. To review your swimming workout summary, unlock your Apple Watch, tap End, then tap End Workout.

The Apple Watch Series 1 and Apple Watch (1st generation) aren't suitable for swimming. See Important handling information.

# Manually clear water after swimming

When you start a swimming workout, your Apple Watch automatically locks the screen with Water Lock to avoid accidental taps. When you're out of the water to rest or because you've finished your workout, press and hold the Digital Crown to unlock the screen and clear any water from the speaker. You hear sounds and may feel some water on your wrist.

- 1. After your swim, press the side button to open Control Center, then tap .
- 2. Press and hold the Digital Crown to unlock the screen and clear water from the speaker.

# Change settings in Workout on Apple Watch

## Update your height and weight

- 1. Open the Apple Watch app on your iPhone.
- 2. Tap My Watch, go to Health > Health Details, then tap Edit.
- 3. Tap Height or Weight, then adjust.

Your Apple Watch uses the information you provide about your height, weight, sex, age, and wheelchair status to calculate how many calories you burn, how far you travel, and other data. The more you run with the Workout app 💰, the more your Apple Watch learns your fitness level—and the more accurately it can estimate the calories you burned during aerobic activity.

Your iPhone GPS allows your Apple Watch to achieve even more distance accuracy. For example, if you carry your iPhone while using the Workout app 🕏 on a run, your Apple Watch uses the iPhone GPS to calibrate your stride. Then later, if you're not carrying your iPhone, or if you're working out where GPS is unavailable (for example, indoors), your Apple Watch uses the stored information about your stride to measure distance.

Apple Watch may use the built-in GPS to calibrate your movement.

## Change measurement units

If you prefer meters to yards or kilojoules to calories, you can change the measurement units the Workout app uses.

- 1. Open the Settings app 
   on your Apple Watch.
- 2. Tap Workout, scroll down, then tap Units of Measure.

You can change units for energy, pool length, cycling workouts, and walking and running workouts.

## Pause running and cycling workouts automatically

- 1. Open the Settings app (2) on your Apple Watch.
- 2. Tap Workout, tap Auto-Pause, then turn on Auto-Pause.

Your Apple Watch automatically pauses and resumes your outdoor running and cycling workouts—for example, if you stop to cross the street or get a drink of water. You can manually pause your workouts by pressing the side button and Digital Crown at the same time.

## Turn workout reminders on or off

For walking, running, swimming, and other workouts, your Apple Watch senses when you're moving and alerts you to start the Workout app. It even gives you credit for the exercise you've already done. It will also remind you to end your workout, in case you get distracted when you're cooling down. Follow these steps to turn workout reminders on or off.

- 1. Open the Settings app 
   on your Apple Watch.
- 2. Tap Workout, then change the Start Workout Reminder and End Workout Reminder settings. (Workout reminders are on by default.)

You can also open the Apple Watch app on your iPhone, tap My Watch, tap Workout, then change the workout reminder settings.

## Avoid accidental taps

If the exercise you're doing or the gear you're wearing causes accidental taps on your Apple Watch, turn on theater mode so your workout isn't interrupted.

# Conserve power during a workout

You can extend battery life during Apple Watch workouts.

- 1. Open the Settings app 

  on your Apple Watch.
- 2. Tap Workout, then turn on Low Power Mode.

During workouts, Low Power Mode turns off Always On Display, background heart rate and blood oxygen measurements, and heart rate notifications. Other notifications may be delayed, emergency alerts may not arrive, and certain cellular and Wi-Fi connections are limited.

Tip: To extend battery life even further while performing walking, running, and hiking workouts on Apple Watch Series 8, Apple Watch Series 9, and Apple Watch SE (2nd Generation), turn on Low Power Mode, then turn on Fewer GPS and Heart Rate Readings. Doing so reduces the frequency of GPS and heart rate readings, and turns off alerts, splits, and segments.

For more information, see the Apple Support article Get the most accurate measurements using your Apple Watch.

# **World Clock**

# Use World Clock on Apple Watch to check the time in other locations

Use the World Clock app 

on your Apple Watch to check the time in cities around the globe.

Ask Siri. Say something like: "What time is it in Auckland?"

## Add and remove cities in World Clock

- 1. Open the World Clock app 

  on your Apple Watch.
- 2. Tap , then tap .
- 3. Type the city name (on supported models only, not available in all languages), or use Scribble or dictation to enter the city name.

To use Scribble, swipe up from the bottom of the screen, then tap Scribble.

Note: Scribble is not available in all languages.

4. Tap the city name to add it to World Clock.

To remove a city, swipe left on its name in the city list, then tap X.

The cities you add on your iPhone also appear in World Clock on your Apple Watch.

## Check the time in another city

- 1. Open the World Clock app 

  on your Apple Watch.
- 2. Tap , then turn the Digital Crown or swipe to scroll through the list.
- 3. To see more information about a city, including time of sunrise and sunset, tap the city in the list.
- 4. When you're finished, tap in the top-left corner, or swipe right to return to the city list.

If there's a city whose time you'd always like to see, you can add a World Clock complication to your watch face and choose the city to display.

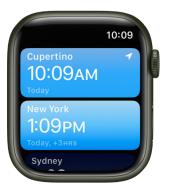

# Change city abbreviations

To change a city abbreviation used on your Apple Watch, follow these steps:

- 1. Open the Apple Watch app on your iPhone.
- 2. Tap My Watch, then go to Clock > City Abbreviations.
- 3. Tap any city to change its abbreviation.

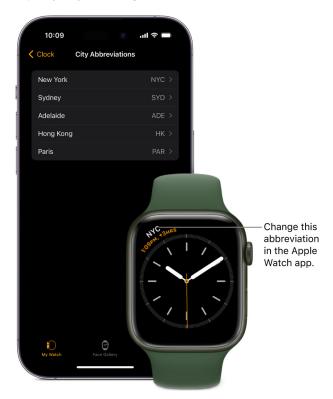

# Accessibility and related settings

# Use VoiceOver on Apple Watch

VoiceOver helps you use your Apple Watch even if you can't see the display. Use simple gestures to move around the screen and listen as VoiceOver speaks each item you select.

#### Turn VoiceOver on or off

- 1. Open the Settings app 
  on your Apple Watch.
- Go to Accessibility > VoiceOver, then turn on VoiceOver.
   To turn VoiceOver off, double-tap the VoiceOver button.
  - Ask Siri. "Turn VoiceOver on" or "Turn VoiceOver off."

You can also use your iPhone to turn on VoiceOver for your Apple Watch—open the Apple Watch app on your iPhone, tap My Watch, go to Accessibility, then tap the VoiceOver option. Or, use the Accessibility Shortcut.

#### Use VoiceOver for setup

VoiceOver can help you set up your Apple Watch—triple-click the Digital Crown during setup. For step-by-step instructions, see Set up Apple Watch using VoiceOver.

#### VoiceOver gestures

Use these gestures to control your Apple Watch with VoiceOver.

*Note:* VoiceOver supports the Always On Display. Tap the dimmed display and VoiceOver focuses on the element under your finger.

- Explore the screen: Move your finger around on the display and listen as the name of each item you touch is spoken. You can also tap with one finger to select an item, or swipe left or right with one finger to select an adjacent item. Swipe left or right, up or down with two fingers to see other pages.
- Go back: If you've gone down a path you didn't expect, do a two-finger scrub: use two fingers to trace a "z" shape on the display.
- Act on an item: With VoiceOver on, use a double tap instead of a single tap to open an app, switch an option, or perform any action that would normally be done with a tap.
   Select an app icon, list item, or option switch by tapping it or swiping to it, then double-tap to perform its action. For example, to turn VoiceOver off, select the VoiceOver button, then double-tap anywhere on the display.
- Perform additional actions: Some items offer several actions—listen for "actions
  available" when you select an item. Swipe up or down to choose an action, then doubletap to perform it.
- Pause reading: To have VoiceOver stop reading, tap the display with two fingers. Tap again with two fingers to resume.
- Adjust VoiceOver volume: Double-tap and hold with two fingers, then slide up or down.
   Or, open the Apple Watch app on your iPhone, tap My Watch, then go to Accessibility > VoiceOver and drag the slider.

You can use hand gestures instead of taps to control VoiceOver. Open the Apple Watch app on your iPhone, tap My Watch, then go to Accessibility > VoiceOver > Hand Gestures. Turn on Hand Gestures, then use gestures including clench, double clench, tap, and double tap.

*Note*: The universal double tap gesture on Apple Watch Series 9 is not available when you turn on Hand Gestures for VoiceOver.

# **Use the VoiceOver rotor**

You can use the rotor to change VoiceOver settings and jump from one item to the next on the screen. On Apple Watch, you can use the rotor to choose Words, Characters, Actions, Headings, Volume, and Speaking Rate.

When VoiceOver is turned on, rotate two fingers on your screen as if you're turning a dial. VoiceOver speaks the rotor setting. Keep rotating your fingers to hear more settings. Stop rotating your fingers when you hear the setting you want.

Use these gestures with the rotor.

| Action                                                                 | Gesture            |
|------------------------------------------------------------------------|--------------------|
| Choose a rotor setting                                                 | Rotate two fingers |
| Move to the previous item or increase (depending on the rotor setting) | Swipe up           |
| Move to the next item or decrease (depending on the rotor setting)     | Swipe down         |

## **Adjust VoiceOver settings**

You can adjust VoiceOver behaviors from your Apple Watch. Open the Settings app 
on your Apple Watch, go to Accessibility > VoiceOver, then do any of the following:

- · Turn off VoiceOver
- · Adjust the speaking rate
- · Set Speech options

Tap Speech, then choose options for voice, pitch, and rotor languages.

· Set Audio options

Tap Audio, where you can adjust VoiceOver volume and turn audio ducking on or off. You can also tap Sound & Haptics to turn sounds, Match Speech Volume, and haptics on or off

When Match Speech Volume is on, the volume rotor changes the volume of VoiceOver speech and sounds; when it's off, the volume rotor changes only the volume of VoiceOver speech.

· Set Braille options

Tap Braille, then choose options for Braille output, Braille input, word wrap, alert display duration, and Braille tables.

 Set Keyboards options (for Apple Watch Series 7, Apple Watch Series 8, and Apple Watch Series 9)

Pair a Bluetooth keyboard to Apple Watch, tap Keyboards, then choose options for phonetic feedback, typing feedback, modifier keys, keyboard interaction time, and devices.

- · Turn off VoiceOver hints
- · Navigate with the Digital Crown
- Choose to hear the name of the highlighted item when you raise your wrist
- Turn on Screen Curtain, which turns off the display for privacy when using VoiceOver
- · Speak seconds
- Configure Hand Gestures

You can find these same options on your iPhone. Open the Apple Watch app, tap My Watch, then go to Accessibility > VoiceOver.

# Set up Apple Watch using VoiceOver

VoiceOver can help you set up your Apple Watch and pair it with your iPhone. To have VoiceOver speak, touch and hold the display, then move your finger around or swipe left or right. Double-tap to activate the highlighted item. For information about using VoiceOver with your Apple Watch, see VoiceOver.

# Set up Apple Watch using VoiceOver

- 1. If your Apple Watch isn't on, turn it on by holding down the side button (below the Digital Crown).
- 2. On your Apple Watch, turn on VoiceOver by triple-clicking the Digital Crown.
- 3. Bring your iPhone near your Apple Watch.
- 4. On your iPhone, select Continue, then double-tap.
- 5. On your iPhone, tap Set Up Apple Watch, then double-tap.
- 6. To try automatic pairing, point the iPhone camera at the watch from about 6 inches away.
  - When you hear the pairing confirmation, follow the spoken prompts. If you have difficulty, you can try manual pairing; follow steps 7 through 13.
- 7. On your iPhone, select Pair Apple Watch Manually, then double-tap.
- 8. On your Apple Watch, select the Info button in the bottom-right corner, then double-tap.
- 9. On your Apple Watch, select your Apple Watch ID near the top of the screen. You hear the unique identifier for your Apple Watch—it's something like "Apple Watch 52345".
- 10. On your iPhone, select this same identifier, then double-tap.
- 11. Select the six-digit pairing code on your Apple Watch to hear it.
- 12. Enter the pairing code from your Apple Watch on your iPhone using the keyboard.
  - When pairing succeeds, you feel a tap from Apple Watch and you hear "Your Apple Watch is paired." If pairing fails, tap to respond to the alerts. Your Apple Watch and the Apple Watch app on your iPhone reset so you can try again.
- 13. On your iPhone, choose Restore from Backup or Set Up as New Apple Watch, then double-tap.
- 14. Follow the spoken prompts to continue setting up your Apple Watch.

When you've completed setup, Apple Watch syncs with your iPhone. This takes a few moments—tap Sync Progress on your iPhone to hear progress. When you hear "sync complete" your Apple Watch is ready to use, displaying the watch face. Swipe left or right to explore watch face features.

# Apple Watch basics with VoiceOver

With VoiceOver on your Apple Watch, you can perform many functions with a press, swipe, or turn of the Digital Crown. Try the following while viewing the current watch face.

- Change the watch face: Triple-tap the screen, turn the Digital Crown to browse available faces, then press the Digital Crown to choose the face.
- Customize a watch face: Triple-tap the display, swipe down to choose Edit, then double-tap. Swipe left or right with two fingers to browse the customizable features. Turn the Digital Crown to customize the selected feature. When you finish, press the Digital Crown, then double-tap the face to save your changes.
- Check notifications from the watch face: Swipe down with two fingers.
   To check notifications from most other screens, tap the time in the top-right of the display, then swipe down with two fingers.
- Open Control Center from the watch face: Press the side button.
- Show widgets: From the watch face, scroll down with the Digital Crown or swipe up with two fingers.
- Open the App Switcher: Double-click the Digital Crown, then turn the Digital Crown to scroll through recent apps. Double-tap an app to open it.
- Open any app in Grid View: Press the Digital Crown once to go to the Home Screen.
  Turn the Digital Crown to scroll through apps. Drag your finger to highlight an app,
  then double-tap to open it. Or use Siri to open it: hold down the Digital Crown until you
  feel the double tap, then say "launch" followed by the app name (for example, "launch
  Mail").
- Read mail: Press the Digital Crown once to go to the Home Screen. Swipe to highlight the Mail app, then double-tap (or hold down the Digital Crown to use Siri, then say "launch Mail"). When the Mail app opens, turn the Digital Crown to navigate and hear messages. Navigate through the message with the Digital Crown.
- Navigate with the Digital Crown: Triple-tap with two fingers, then turn the Digital Crown to select an item. Triple-tap with two fingers to turn off Digital Crown Navigation.

# Control Apple Watch with your iPhone

People with physical and motor disabilities may find it easier to control their Apple Watch from the larger screen on their paired iPhone. With Apple Watch Mirroring, you can control Apple Watch using iPhone's assistive features like Voice Control and Switch Control, and use inputs including voice commands, sound actions, head tracking, or external Made for iPhone switches as alternatives to tapping the Apple Watch display.

Apple Watch Mirroring is available on Apple Watch Series 6, Apple Watch Series 7, Apple Watch Series 8, and Apple Watch Series 9.

- 1. Open the Settings app on the paired iPhone.
- 2. Go to Accessibility > Apple Watch Mirroring, then turn on Apple Watch Mirroring.

An image that mirrors your Apple Watch display appears on your iPhone. Use gestures on the mirrored image.

- · Scroll: Swipe the display up or down.
- Swipe between screens: Swipe the display left or right.
- Press the Digital Crown: Tap the Digital Crown on the display.
- Press the side button: Tap the side button on the display.
- Use Siri: Touch and hold the Digital Crown on the display.

# Control nearby devices with your Apple Watch

Just as you can control your Apple Watch with your iPhone, you can also control your iPhone or iPad with your Apple Watch.

- 1. Open the Settings app 
  on your Apple Watch.
- 2. Go to Accessibility > Control Nearby Devices.

Your iPhone or iPad must be signed in to iCloud with the same Apple ID and be on the same network.

3. Choose a device if more than one is nearby, then tap a button.

Buttons replicate the controls on your device and include the following:

- · Home button
- · App Switcher
- · Notifications Center
- · Control Center
- Siri
- Options (includes media play controls and customizable hand gestures)

When VoiceOver is enabled on your Apple Watch and you control a nearby device, VoiceOver will also be enabled on that device, and the VoiceOver gestures that you use on your Apple Watch are performed on the device.

Similarly, when Switch Control is enabled on your nearby device, Switch Control buttons appear on your watch (Move, Next, and Select buttons, for example).

# Use AssistiveTouch on Apple Watch

AssistiveTouch helps you use Apple Watch if you have difficulty touching the screen or pressing the buttons. The built-in sensors on Apple Watch can help you answer calls, control an onscreen pointer, and launch a menu of actions—all through hand gestures.

Using gestures with AssistiveTouch, you can perform these and other actions:

- Tap the display
- · Press and turn the Digital Crown
- · Swipe between screens
- · Hold the side button
- · Access Notification Center, Control Center, and the App Switcher
- Show apps
- · Use Apple Pay
- · Confirm double-clicks of the side button
- · Activate Siri
- · Run a Siri shortcut

*Note:* The universal double tap gesture on Apple Watch Series 9 is not available when you turn on AssistiveTouch.

#### Set up AssistiveTouch

- 1. Open the Settings app 
  on your Apple Watch.
- 2. Go to Accessibility > AssistiveTouch, then turn on AssistiveTouch.
- 3. Tap Hand Gestures, then turn on Hand Gestures.

**Tip:** To learn how to use hand gestures, tap "Learn more" below the Hand Gestures switch, then tap each gesture. When you tap a gesture, an interactive animation shows you how to perform and perfect the gesture.

You can also open the Apple Watch app on your iPhone, tap My Watch, go to Accessibility > AssistiveTouch, then turn on AssistiveTouch.

#### Use AssistiveTouch with Apple Watch

With AssistiveTouch and Hand Gestures turned on, navigate your Apple Watch using the following default gestures:

· Pinch: Forward

· Double-pinch: Back

Clench: Tap

· Double-clench: Show the Action Menu

For example, with the Meridian watch face showing, use AssistiveTouch with the Activity app by following these steps:

1. Double-clench to activate AssistiveTouch.

A highlight appears around the Music complication.

- 2. Pinch three times to move to the Activity complication, then clench to tap it.
- 3. When the Activity app opens, double-clench to show the Action Menu.
- 4. Pinch once to select the System action, pinch again to select the Scroll Up action, then clench to choose it.
- 5. Clench to scroll to the next screen.
- 6. Double-pinch to show the Action Menu.

Pinch to move forward through the actions; double-pinch to move back.

7. Select the Press Crown action, then clench once to return to the watch face.

#### **Use the Motion Pointer**

In addition to pinching and clenching, with the Motion Pointer you can control your Apple Watch by tilting the watch up and down and side to side. For example, use the Motion Pointer to navigate the Stopwatch app by following these steps:

- 1. With the watch face showing, double-clench to activate AssistiveTouch.
- 2. Double-clench again to show the Action Menu.

The Press Crown action will be selected.

- 3. Clench to choose the Press Crown action and open the Home screen.
- 4. Double-clench to show the Action Menu, pinch to move to the Interaction action, then clench to tap it.

Motion Pointer should be selected.

5. Clench to turn on the Motion Pointer.

A cursor appears on the screen.

- 6. Tilt the watch to place the cursor at the bottom edge of the screen to scroll down.
- 7. Hold the cursor over the Stopwatch app for a short time to open it.
- 8. Hold the cursor over the start button to tap it.
- To return to the watch face, double-clench to show the Action Menu, pinch to select the Press Crown action, then clench to tap it.

#### Use quick actions

Quick actions help you respond when your Apple Watch shows an alert. For example, when you have an incoming call, a prompt lets you know that you can double-pinch to answer it. You can also use quick actions to snooze an alarm or stop a timer, start a workout when Apple Watch detects workout-like activity, and take a photo when the viewfinder and shutter button are showing in the Camera app. To turn quick actions on or off, follow these steps.

- Open the Settings app 
   on your Apple Watch.
- 2. Go to Accessibility > Quick Actions, then choose an option.

You can choose to have quick actions available at all times, available only when AssistiveTouch is enabled, or off. You can also choose Full appearance (a banner appears and the action button is highlighted) or Minimal appearance (the action button is highlighted with no banner).

🕡 **Tip:** To practice the quick actions gesture, tap "Try it out."

#### Adjust AssistiveTouch settings

You can change the actions assigned to pinch, clench, and the Motion Pointer gestures, as well as adjust the sensitivity of the Motion Pointer.

Open the Settings app 
on your Apple Watch, go to Accessibility > AssistiveTouch, then do any of the following:

- Customize gestures: Tap Hand Gestures, tap a gesture, then choose an action or a Siri shortcut.
- Customize the Motion Pointer: Tap Motion Pointer, then adjust settings for sensitivity, activation time, movement tolerance, and hot edges.
- Scanning style: Choose between Automatic scanning, where actions are automatically highlighted one after the other, or Manual, where you use gestures to move between actions.
- Appearance: Turn on High Contrast to make the highlight bolder. Tap Color to choose a different highlight color.
- Customize Menu: Add favorite actions, adjust the position and size of the Action Menu, and change autoscroll speed.
- Confirm with AssistiveTouch: Turn on to use AssistiveTouch to confirm payments with the passcode or any time double-clicking the side button is required.

You can also open the Apple Watch app on your iPhone, tap My Watch, then go to Accessibility > AssistiveTouch.

For more information about AssistiveTouch on Apple Watch, see the Apple Support article Use AssistiveTouch on your Apple Watch.

# Use a braille display with VoiceOver on Apple Watch

Apple Watch supports many international braille tables and refreshable braille displays. You can connect a Bluetooth wireless braille display to read VoiceOver output, including contracted and uncontracted braille. When you edit text, the braille display shows the text in context, and your edits are automatically converted between braille and printed text. You can also use a braille display with input keys to control your Apple Watch when VoiceOver is turned on.

For a list of supported braille displays, see the Apple Support article Braille displays supported by Apple Watch.

#### Connect a braille display

- 1. Turn on the braille display.
- 2. On Apple Watch, go to Settings > Accessibility > VoiceOver > Braille, then choose the display.

See the Apple Support article Common braille commands for VoiceOver on your Apple Watch.

#### Change the braille display settings

- 1. On Apple Watch, go to Settings @ > Accessibility > VoiceOver > Braille.
- 2. Set any of the following:

| Setting                | Description                                                                                                    |
|------------------------|----------------------------------------------------------------------------------------------------|
| Output                 | Set the braille display output to uncontracted six-dot, uncontracted eight-dot, or contracted braille.                                                                      |
| Input                  | Choose the input method for entering braille on the display—uncontracted six-dot, uncontracted eight-dot or contracted braille. You can also turn on Automatic Translation. |
| Word Wrap              | Wrap words to the next line.                                                                                                    |
| Alert Display Duration | Adjust the duration that an alert is visible on your braille display.                                                                                                    |
| Braille Tables         | Add tables to the Braille Table rotor.                                                                                                    |
|                        |                                                                                                    |

# Use a Bluetooth keyboard with VoiceOver on Apple Watch

You can connect a Bluetooth keyboard to control VoiceOver output. Hold down the keyboard's modifier keys and type to navigate Apple Watch using VoiceOver.

#### Connect a Bluetooth keyboard

- 1. Open the Settings app 
   on your Apple Watch.
- 2. Go to Accessibility > VoiceOver > Keyboards.
- 3. Put the keyboard in pairing mode, scroll to the bottom of the screen, then tap the keyboard under Devices.

#### **Change the keyboard settings**

- 1. Open the Settings app 

  on your Apple Watch.
- 2. Go to Accessibility > VoiceOver > Keyboards.
- 3. Set any of the following:

| Setting                   | Description                                                                                                    |
|---------------------------|----------------------------------------------------------------------------------------------------|
| Phonetic feedback         | Choose to hear characters and phonetics or phonetics only.                                                                                                    |
| Typing feedback           | Choose to hear characters, words, or characters and words as you type on the Bluetooth keyboard.                                                                                                    |
| Modifier keys             | Choose the modifier keys that must be pressed on a hardware keyboard to activate VoiceOver key commands. Options are Control + Option and Caps Lock.                                                                  |
| Keyboard interaction time | Set the amount of time to wait before VoiceOver can start Slide to Type or make use of alternative keys on the software keyboard. Use the plus and minus button to adjust interaction time from zero to four seconds. |

#### Navigate using a keyboard

Use the following keys to navigate with a Bluetooth keyboard.

| A - 4:                                                               |
|----------------------------------------------------------------------|
| Action                                                               |
| Move to next item.                                                   |
| Move to previous item.                                               |
| Read out character or phonetics of selected item from left to right. |
| Read out character or phonetics of selected item from right to left. |
| Tap selected item.                                                   |
|                                                                      |

# Use Zoom on Apple Watch

Use Zoom to magnify what's on the Apple Watch display.

#### **Turn on Zoom**

- 1. Open the Settings app 
  on your Apple Watch.
- 2. Go to Accessibility > Zoom, then turn on Zoom.

You can also use your iPhone to turn on Zoom for your Apple Watch—open the Apple Watch app on your iPhone, tap My Watch, tap Accessibility, then tap Zoom. Or, use the Accessibility Shortcut; see The Accessibility Shortcut.

#### **Controlling Zoom**

Once you've turned on Zoom, you can perform these actions on your Apple Watch.

- Zoom in or out: Double-tap the Apple Watch display with two fingers.
  - Tip: Double-tap with two fingers while setting up your Apple Watch to get a better
- Move around (pan): Drag the display with two fingers. You can also turn the Digital Crown to pan over the entire page, left-right and up-down. The small Zoom button that appears shows you where you are on the page.
- Use the Digital Crown normally instead of panning: Tap the display once with two fingers to switch between using the Digital Crown to pan and using the Digital Crown the way it works without Zoom on (for example, to scroll a list or zoom a map).
- Adjust magnification: Double-tap and hold with two fingers, then drag your fingers
  up or down on the display. To limit magnification, tap the plus or minus button on the
  Maximum Zoom Level slider.

You can use hand gestures instead of taps to control Zoom. Open the Apple Watch app on your iPhone, tap My Watch, then go to Accessibility > Zoom > Hand Gestures. Turn on Hand Gestures, then use gestures including clench, double clench, tap, and double tap.

*Note*: The universal double tap gesture on Apple Watch Series 9 is not available when you turn on Hand Gestures for Zoom.

# Tell time with haptic feedback on Apple Watch

When it's in silent mode, Apple Watch can tap out the time on your wrist with a series of distinct taps. Do the following:

- 1. Open the Settings app 
  on your Apple Watch.
- 2. Tap Clock, scroll down, then tap Taptic Time.
- 3. Turn on Taptic Time, then choose a setting—Digits, Terse, or Morse Code. Hours and minutes are indicated in the following ways:
  - *Digits:* Apple Watch long taps for every 10 hours, short taps for each following hour, long taps for every 10 minutes, then short taps for each following minute.
  - Terse: Apple Watch long taps for every five hours, short taps for the remaining hours, then long taps for each quarter hour.
  - Morse Code: Apple Watch taps each digit of the time in Morse code.
- 4. To feel a haptic version of the time, touch and hold two fingers on the watch face.

  Taptic Time also works when the Always On Display is dimmed.

If VoiceOver is on, turn on Taptic Time by double-tapping the watch face while the display is inactive.

You can also configure Taptic Time on iPhone. Open the Apple Watch app on iPhone, tap My Watch, go to Clock > Taptic Time, then turn it on.

*Note:* Taptic Time is disabled if Apple Watch is set to always speak the time. To be able to use Taptic Time, first go to Settings ② > Clock, then turn on Control With Silent Mode under Speak Time.

# Adjust text size and other visual settings on Apple Watch

You can adjust text size and other settings to make it easier to interact with items on the screen

#### Adjust text size

- 1. Press the side button to open Control Center.
- 2. Tap AA, then turn the Digital Crown to adjust.

#### Choose how text and other items appear

You can make text bold, use grayscale, and set other options to change the appearance of items on the screen. Open the Settings app 
on your Apple Watch, tap Accessibility, then turn the following options on or off:

· On/Off Labels

Turn on button labels to see an additional position indicator. With labels on, you see a one (1) on any option that is on, and a zero (0) on options that are turned off.

Reduce transparency

Reducing transparency increases legibility with some backgrounds.

Increase contrast

Turn this on to increase color contrast between app foreground and background colors.

· Color filters

Color filters can help people who are color blind to differentiate colors, and help people who have difficulty reading text on the watch screen.

- · Text size
- Bold text

You can also open the Apple Watch app on your iPhone, tap My Watch, tap Accessibility, then change an option.

Note: Restart your Apple Watch for changes in bold text and grayscale to take effect.

#### Limit animation

You can limit the motion you see on the Home Screen and when apps open and close.

- 1. Open the Settings app ② on your Apple Watch.
- 2. Go to Accessibility > Reduce Motion, then turn on Reduce Motion.

You can also open the Apple Watch app on your iPhone, tap My Watch, go to Accessibility > Reduce Motion, then turn on Reduce Motion.

Tip: When you turn on Reduce Motion and choose grid view for the Home Screen, all the app icons are the same size.

# Adjust motor skills settings on Apple Watch

If you have trouble using the touchscreen, you can adjust settings to change how the screen responds to touches.

#### Set side button and Digital Crown button speed

- 1. Open the Settings app 💿 on your Apple Watch.
- 2. Go to Accessibility > Button Click Speed, then choose a speed.

You can also open the Apple Watch app on your iPhone, tap My Watch, then go to Accessibility > Button Click Speed.

#### **Use Touch Accommodations**

- 1. Open the Settings app 
  on your Apple Watch.
- 2. Go to Accessibility > Touch Accommodations to do any of the following:
  - Respond to touches of a certain duration: Turn on Hold Duration, then tap the plus or minus buttons to adjust the duration.
    - To perform swipe gestures without waiting for the specified hold duration, tap Swipe Gestures, then turn on Swipe Gestures. You can choose the amount of required movement before a swipe gesture begins.
  - Ignore multiple touches: Turn on Ignore Repeat, then tap the plus or minus buttons
    to adjust the amount of time allowed between multiple touches. Then, if you touch
    the screen several times quickly, your Apple Watch treats the touches as a single
    touch.
  - Respond to the first or last place you touch: Choose Use Initial Touch Location or Use Final Touch Location.

If you choose Use Initial Touch Location, your Apple Watch uses the location of your first tap—when you tap an app on the Home Screen, for example. If you choose Use Final Touch Location, your watch registers the tap where you lift your finger. Apple Watch responds to a tap when you lift your finger within a certain period of time. Tap the plus or minus buttons to adjust the timing. Your device can respond to other gestures, such as drags, if you wait longer than the gesture delay.

You can also open the Apple Watch app on your iPhone, tap My Watch, then go to Accessibility > Touch Accommodations.

### Set up and use RTT on Apple Watch

Real-time text (RTT) is a protocol that transmits audio as you type text. If you have hearing or speech difficulties, Apple Watch with cellular can communicate using RTT when you're away from your iPhone. Apple Watch uses built-in Software RTT that you configure in the Apple Watch app—it requires no additional devices.

**Important:** RTT is not supported by all carriers or in all regions. When making an emergency call in the U.S., Apple Watch sends special characters or tones to alert the operator. The operator's ability to receive or respond to these tones can vary depending on your location. Apple doesn't guarantee that the operator will be able to receive or respond to an RTT call.

#### **Turn on RTT**

- 1. Open the Apple Watch app on your iPhone.
- 2. Tap My Watch, go to Accessibility > RTT, then turn on RTT.
- 3. Tap Relay Number, then enter the phone number to use for relay calls using RTT.
- 4. Turn on Send Immediately to send each character as you type. Turn off to complete messages before sending.

#### Start an RTT call

- 1. Open the Phone app 🕓 on your Apple Watch.
- 2. Tap Contacts, then turn the Digital Crown to scroll.
- 3. Tap the contact you want to call, scroll down, then tap the RTT button.
- 4. Scribble a message, tap a reply from the list, or send an emoji.

Note: Scribble is not available in all languages.

Text appears on Apple Watch, much like a Messages conversation.

Note: You're notified if the other person on the phone call doesn't have RTT enabled.

#### **Answer an RTT call**

- 1. When you hear or feel the call notification, raise your wrist to see who's calling.
- 2. Tap the Answer button, scroll down, then tap the RTT button.
- 3. Scribble a message, tap a reply from the list, or send an emoji.

Note: Scribble is not available in all languages.

#### **Edit default replies**

When you make or receive an RTT call on Apple Watch, you can send a reply with just a tap. To create additional replies of your own, follow these steps:

- 1. Open the Apple Watch app on your iPhone.
- 2. Tap My Watch, go to Accessibility > RTT, then tap Default Replies.
- 3. Tap "Add reply," enter your reply, then tap Done.
  - Tip: Typically, replies end with "GA" for go ahead, which tells the other person that you're ready for their reply.

To edit or delete existing replies, or change the order of replies, tap Edit in the Default Replies screen.

# Accessibility audio settings on Apple Watch

If you prefer to hear a combined left+right audio signal out of both audio channels on speakers or headphones connected to your Apple Watch, turn on Mono Audio. You can also adjust the left-right balance of your Apple Watch audio, whether stereo or mono. And you can change AirPods settings to be more accessible.

#### Change mono audio and balance settings

Open the Settings app 
on your Apple Watch, tap Accessibility, then, under Hearing, do any of the following:

- · Switch from stereo to mono audio: Turn on Mono Audio.
- · Adjust the audio balance: Tap the L or R button below Mono Audio.

You can also open the Apple Watch app on your iPhone, tap My Watch, tap Accessibility, then turn on Mono Audio and adjust the audio balance.

#### **Change AirPods settings**

You can change press speed and press-and-hold duration settings for the AirPods you use with your Apple Watch. You can also turn on noise cancellation on AirPods Pro for when you have one of your AirPods in only one ear.

- 1. Open the Settings app 
  on your Apple Watch.
- 2. Go to Accessibility > AirPods, select your AirPods, then choose settings.

You can also open the Apple Watch app on your iPhone, tap My Watch, then go to Accessibility > AirPods.

#### **Show HomePod transcriptions**

Apple Watch can show transcriptions for any HomePod announcements when both devices use the same Apple ID.

- 1. Open the Settings app 
  on your Apple Watch.
- 2. Go to Accessibility, then turn on Show Audio Transcriptions.

#### Turn on headphone notifications

To protect your hearing, your Apple Watch can send a notification if you've been listening to loud headphone audio for long enough to affect your hearing.

- 1. Open the Settings app 
  on your Apple Watch.
- 2. Go to Accessibility, then turn on Headphone Notifications.

# Type to speak using Live Speech on Apple Watch

With Live Speech, you can type and have your words spoken aloud, both in person and on phone and FaceTime audio calls.

#### Set up Live Speech

- 1. Open the Settings app 
  on your Apple Watch.
- 2. Go to Accessibility > Live Speech, then turn on Live Speech.
- Tap Voices, choose a voice, then tap Speak Sample to hear it.
   To use the voice, tap Download [name of voice], then tap Use Voice.
- To set up the Accessibility Shortcut to turn on Live Speech, go to Settings >
   Accessibility > Accessibility Shortcut, then choose Live Speech.

#### Type to speak

- 1. Triple-click the Digital Crown, choose Live Speech if you have more than one accessibility shortcut enabled, then type what you'd like to have spoken or choose a favorite phrase.
  - Tip: Add your most frequently used phrases so you can quickly access them. Go to Settings > Accessibility > Live Speech, then tap Favorite Phrases.
- 2. Tap Send to have your phrase spoken.

People hear your words spoken in the conversation if you're on a phone or FaceTime audio call. Otherwise they will come out of the speaker on your Apple Watch.

#### **Use your Personal Voice with Live Speech**

With Personal Voice, you can create a synthesized voice that sounds like your own to communicate with family and friends. Use your Personal Voice to type to speak in FaceTime and phone calls, assistive communication apps, and in-person conversations. After setting up Personal Voice on an iPhone, iPad, or Mac, you can choose to use that voice with Live Speech on your Apple Watch. (Available in select languages.)

To use your Personal Voice on Apple Watch:

- 1. Open the Settings app on your Apple Watch.
- 2. Go to Accessibility > Live Speech.
- 3. Tap English (US), then choose your Personal Voice.

**Important:** You may only use Personal Voice to create a voice on your iPhone, iPad, or Mac that sounds like you using your own personal voice for your personal, noncommercial use.

# Use accessibility features with Siri on Apple Watch

Siri is often the easiest way to start using accessibility features with your Apple Watch. With Siri, you can open apps, turn many settings on or off, or use Siri for what it does best—acting as your intelligent personal assistant.

Ask Siri. Say something like: "Turn on VoiceOver" or "Turn off VoiceOver."

See Use Siri.

Siri knows when VoiceOver is on, so will often read more information back to you than appears on the screen. You can also use VoiceOver to read what Siri shows on the screen.

#### Set how long Siri waits for you to finish speaking

- 1. Open the Settings app (a) on your Apple Watch.
- 2. Go to Accessibility > Siri, scroll down, then tap Default, Longer, or Longest below Siri Pause Time.

#### Type instead of speaking to Siri

You can use Siri without speaking. Follow these steps to type rather than speak Siri requests.

- 1. Open the Settings app 
  on your Apple Watch.
- 2. Go to Accessibility > Siri, then turn on Type to Siri.

# The Accessibility Shortcut on Apple Watch

You can set the Digital Crown to turn these accessibility features on or off with a tripleclick: AssistiveTouch, Control Nearby Devices, Left/Right Balance, Reduce Motion, Reduce Transparency, Touch Accommodations, VoiceOver, or Zoom.

#### **Set the Accessibility Shortcut**

- 1. Open the Settings app 
  on your Apple Watch.
- 2. Go to Accessibility > Accessibility Shortcut, then tap to put a checkmark next to each feature you want to turn on or off using the shortcut.

You can also open the Apple Watch app on your iPhone, tap My Watch, go to Accessibility > Accessibility Shortcut, then choose an option.

#### Use the shortcut

- 1. Press the Digital Crown quickly three times.
  - If you've set up the shortcut to turn more than one feature on or off, choose a feature, then tap Done.
- 2. Triple-click the Digital Crown again to turn off the accessibility feature.

# Restart, erase, recover, restore, and update

# Restart Apple Watch

If something isn't working right, try restarting your Apple Watch and its paired iPhone.

#### **Restart Apple Watch**

- Turn off your Apple Watch: Press and hold the side button until the sliders appear, tap , then drag the Power Off slider to the right.
- Turn on your Apple Watch: Hold down the side button until the Apple logo appears.

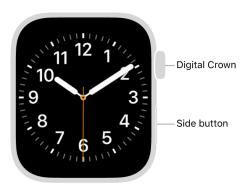

Note: You can't restart your Apple Watch while it's charging.

#### Restart the paired iPhone

- Turn off your iPhone: For models with Face ID, press and hold the side button and a volume button, then drag the slider to the right. For models without Face ID, press and hold the side or top button until the slider appears, then drag the slider to the right. With any model, you can also go to Settings > General > Shut Down.
- Turn on your iPhone: Hold down the side or top button until the Apple logo appears.

#### **Force Apple Watch to restart**

If you can't turn off your Apple Watch or if the problem continues, you may need to force your Apple Watch to restart. Do this only if you're unable to restart your Apple Watch.

To force restart, hold down the side button and the Digital Crown at the same time for at least ten seconds, until the Apple logo appears.

# Unpair and erase Apple Watch

There are two ways to remove the contents and settings of your Apple Watch:

- Unpair your Apple Watch from your iPhone. This erases the contents and removes
   Activation Lock (which prevents someone else from activating it). Do this if you plan to
   sell or give away your Apple Watch.
- Erase your Apple Watch. This erases all content and settings from Apple Watch, but leaves it paired with your iPhone. Do this if you plan to keep your Apple Watch, and just need to reset it.

#### **Unpair Apple Watch and remove Activation Lock**

- 1. Open the Apple Watch app on your iPhone.
- 2. Tap My Watch, then tap All Watches.
- 3. Tap (i) next to your watch, then tap Unpair Apple Watch.

Your Apple Watch is erased and removed from your iCloud account, Activation Lock is removed, and your watch is ready to be set up again. For more information, see the Apple Support article About Activation Lock on your Apple Watch.

#### **Erase Apple Watch and settings**

To erase your Apple Watch without unpairing it, follow these steps.

- 1. Open the Settings app 
  on your Apple Watch.
- 2. Go to General > Reset, tap Erase All Content and Settings, then enter your passcode.
- 3. If you have an Apple Watch with cellular, choose to keep or remove your cellular plan.
  - Keep your plan if you want to pair your Apple Watch and iPhone again.
  - Remove your plan if you want to pair your Apple Watch with another iPhone or intend to cancel your cellular subscription. (Contact your carrier to cancel your subscription.)
- 4. When the process finishes, set up your watch again. When asked, restore from a backup.

You can also open the Apple Watch app on your iPhone, tap My Watch, go to General > Reset, then tap Erase Apple Watch Content and Settings.

*Note*: If you can't access the Settings app on your Apple Watch because you've forgotten your passcode, you must reset it.

#### Remove your cellular plan

If you have an Apple Watch with cellular, you can remove the cellular plan at any time.

- 1. Open the Apple Watch app on your iPhone.
- 2. Tap My Watch, tap Cellular, then tap (i) next to your cellular plan.
- 3. Tap Remove [name of carrier] Plan, then confirm your choice.

You may need to contact your carrier to remove this Apple Watch from your cellular plan.

### If you forget your Apple Watch passcode

If your Apple Watch is disabled because you forgot your passcode or entered an incorrect passcode too many times, you can reset it from either your Apple Watch or iPhone and set it up again.

**Important:** If Erase Data is turned on, the data on your Apple Watch is erased after 10 failed passcode attempts.

#### **Reset your Apple Watch**

- 1. Put your Apple Watch on its charger, then press and hold the side button until the sliders appear.
- 2. Press and hold the Digital Crown to show the Erase all content and settings screen.
- 3. Tap Reset, then tap Reset again to confirm.
- 4. When the process finishes, set up your watch again. When asked, restore from a backup.

#### Reset your Apple Watch using your paired iPhone

- 1. Open the Apple Watch app on your iPhone, then tap My Watch.
- 2. Tap General, swipe down, then tap Reset.
- 3. Tap Erase Apple Watch Content and Settings, then tap Erase All Content and Settings again to confirm.
- 4. If you have an Apple Watch with cellular, choose to keep or remove your cellular plan.
  - · Keep your plan if you want to pair your Apple Watch and iPhone again.
  - Remove your plan if you want to pair your Apple Watch with another iPhone or intend to cancel your cellular subscription. (Contact your carrier to cancel your subscription.)
- 5. When the process finishes, set up your watch again. When asked, restore from a backup.

When you erase Apple Watch this way, Activation Lock is enabled. With Activation Lock, your Apple ID and password are required before anyone can:

- · Unpair your Apple Watch from your iPhone.
- Pair and use your Apple Watch with a new iPhone.
- · Turn off Find My on your device.

See the Apple Support article About Activation Lock on your Apple Watch.

### **Recover Apple Watch**

If your Apple Watch displays an animation showing a watch and iPhone being brought close together, follow these steps:

- 1. Place your iPhone near your Apple Watch.
  - Your iPhone needs to have iOS 15.4 or later, be connected to Wi-Fi with Bluetooth turned on, and be unlocked.
- 2. Put your Apple Watch on its charger.
- 3. Double-click the side button on your Apple Watch, then follow the steps that appear on the iPhone.

For more information, see the Apple Support article If your Apple Watch shows an iPhone and a watch or a red "!".

# Restore Apple Watch from a backup

Your Apple Watch is backed up automatically to your paired iPhone, and you can restore it from a stored backup. Apple Watch backups are included when you back up your iPhone—either to iCloud, or to your Mac or PC. If your backups are stored in iCloud, you can't view the information in them.

#### **Back up and restore Apple Watch**

- Back up your Apple Watch: When paired with an iPhone, Apple Watch content is backed up continuously to the iPhone. If you unpair the devices, a backup is performed first.

  For more information, see the Apple Support article Back up your Apple Watch.
- Restore your Apple Watch from a backup: If you pair your Apple Watch with the same iPhone again, or get a new Apple Watch, you can choose Restore from Backup and select a stored backup on your iPhone.

An Apple Watch that's managed for a family member backs up directly to the family member's iCloud account when the watch is connected to power and a Wi-Fi network. To disable iCloud backups for that watch, open the Settings app 
on the managed Apple Watch, go to [account name] > iCloud > iCloud Backups, then turn off iCloud Backups.

# **Update Apple Watch software**

You can update your Apple Watch software by checking for updates in the Apple Watch app on your iPhone.

#### Check for and install software updates

- 1. Open the Apple Watch app on your iPhone.
- 2. Tap My Watch, go to General > Software Update, then, if an update is available, tap Download and Install.

You can also open the Settings app 
on your Apple Watch, then go to General > Software Update.

For more information, see the Apple Support article Update your Apple Watch.

# Get help

# Protect a lost Apple Watch

If you lose your Apple Watch, you can put it in lost mode.

#### **Locate your Apple Watch**

- 1. Open the Apple Watch app on your iPhone.
- 2. Tap My Watch, then tap All Watches.
- 3. Tap (i) next to your watch, then tap Find My Apple Watch.
- 4. In the Find My app on your iPhone, tap your watch to see its location on a map.

If the map tells you your Apple Watch is at your location, tap Play Sound.

#### Mark your Apple Watch as lost

When you mark your Apple Watch as lost, your watch is locked with a passcode so that others can't access your personal information, and the ability to pay with Apple Pay using credit or debit cards in Wallet is suspended.

- 1. Open the Apple Watch app on your iPhone.
- 2. Tap My Watch, then tap All Watches.
- 3. Tap (i) next to your watch, then tap Find My Apple Watch.
- 4. In the Find My app on your iPhone, tap Activate under Mark As Lost, then tap Continue.
- 5. Enter a phone number if you want the person who finds your Apple Watch to contact you.
- 6. Tap Next, then enter a message that will be shown on your Apple Watch when someone finds it.
- 7. Tap Next, then tap Activate to mark Apple Watch as lost.

When you find your Apple Watch, either enter your passcode on the watch or, on your iPhone, open Find My, tap Devices, tap your Apple Watch, tap Activated, then tap Turn Off Mark As Lost.

#### **Erase a lost Apple Watch**

Before you erase your device, try to locate it or play a sound on it. After you erase it, you can't use Find My to do either.

- 1. Open the Apple Watch app on your iPhone.
- 2. Tap My Watch, then tap All Watches.
- 3. Tap (i) next to your watch, then tap Find My Apple Watch.
- 4. In the Find My app on your iPhone, tap your watch, then tap Erase This Device.

#### Remove payment cards using a web browser

If your Apple Watch is lost or stolen, you can sign in to appleid.apple.com using your Apple ID and remove your cards.

- 1. In the Devices area, choose the device.
- Click Remove Items below Wallet & Apple Pay, then click Remove Items again to confirm.

You can also call the issuers of your cards. For more information, see the Apple Support article If your Apple Watch is lost or stolen.

If your iPhone and Apple Watch are no longer connected, or if one of them isn't functioning as expected, erase the contents of your Apple Watch first, and then unpair it using the Apple Watch app on your iPhone (if available).

For more information, see the Apple Support article What to do before you sell, give away, or trade in your Apple Watch, or buy one from someone else.

# Get information about Apple Watch

#### See information about Apple Watch

On your Apple Watch, open the Settings app (3), then go to General > About. The items you can view include:

- Name
- · Software version
- Model number
- · Serial number
- Number of songs, photos, and apps
- · Capacity and available storage space
- Network
- · Carrier—Apple Watch with cellular only
- · IMEI, ICCID, EID, MEID
- MAC and Bluetooth addresses
- · Modem firmware—Apple Watch with cellular only
- · SEID
- · Legal Info

To view regulatory marks, open the Settings app (3), then go to General > Regulatory.

You can also view this information on the paired iPhone—open the Apple Watch app on your iPhone, tap My Watch, then go to General > About. Scroll to the bottom and tap Legal to view Legal Notices, License, information on where to find the Warranty, and RF Exposure information.

# Other ways to view the Apple Watch User Guide

You can view the Apple Watch User Guide on your iPhone in the Apple Watch app or Safari.

#### View the user guide from the Apple Watch app

- 1. Open the Apple Watch app on your iPhone.
- 2. Tap Discover at the bottom-right, then tap Apple Watch User Guide.

#### View the user guide in Safari

Go to support.apple.com/guide/watch/welcome/watchos.

• Add an icon for the user guide to the iPhone Home Screen: Tap (1), then tap Add to Home Screen.

# **Apple Watch Support site**

Comprehensive support information is available online at support.apple.com/watch. To contact Apple for personalized support, see support.apple.com/contact (not available in all areas).

# Learn more, service, and support

Refer to the following resources to get more Apple Watch-related safety, software, and service information.

- Using your Apple Watch safely: See Important safety information.
- Apple Watch service and support, tips, forums, and Apple software downloads: Go to support.apple.com/watch.
- The latest information about your Apple Watch: Go to apple.com/watch.
- · Managing your Apple ID account: Go to appleid.apple.com.
- · Using iCloud: See the iCloud User Guide.
- Finding your Apple Watch serial number: You can find your Apple Watch serial number on the Apple Watch packaging. Or, on your Apple Watch, open the Settings app , then go to General > About. To learn more, see the Apple Support article How to find the serial number or IMEI for your Apple Watch.
- Obtaining warranty service: First follow the advice in this guide. Then go to support. apple.com/watch.
- Viewing Apple Watch regulatory information: On your Apple Watch, open the Settings app (a), then go to General > Regulatory.
- Battery service: Go to the Battery Service and Recycling website and the Apple Watch Service and Repair website.

# Safety and handling

# Important safety information for Apple Watch

MARNING: Failure to follow these safety instructions could result in fire, electric shock, injury, or damage to Apple Watch or other property. Read all the safety information below before using Apple Watch.

**Handling** Handle Apple Watch with care. Apple Watch cases are made of various materials that include the following:

- Aluminum Apple Watch case—7000 series aluminum, Ion-X glass (strengthened glass), composite back (plastic)
- · Stainless Steel Apple Watch case—Stainless steel, sapphire crystal, ceramic back
- · Titanium Apple Watch case—Titanium, sapphire crystal, ceramic back
- Ceramic Apple Watch case—Ceramic, sapphire crystal, ceramic back

Apple Watch contains sensitive electronic components and can be damaged if dropped, burned, punctured, or crushed. Apple Watch cases made of ceramic may chip or crack if dropped or subjected to forceful impact. Don't use a damaged Apple Watch, such as one with a cracked screen or case, visible liquid intrusion, or a damaged band, as it may cause injury. Avoid heavy exposure to dust or sand.

Repairing Don't open Apple Watch and don't attempt to repair Apple Watch yourself. Disassembling Apple Watch may damage it, result in loss of water resistance, and may cause injury to you. If your Apple Watch is damaged or malfunctions, contact Apple or an Apple Authorized Service Provider. You can find more information about getting service at <a href="mailto:support.apple.com/watch/repair/service">support.apple.com/watch/repair/service</a>.

Battery Don't attempt to replace the Apple Watch battery yourself—you may damage the battery, which could cause overheating and injury. The lithium-ion battery in Apple Watch should be serviced only by Apple or an authorized service provider. You may receive a replacement Apple Watch (in place of your original device) when ordering battery service. Batteries must be recycled or disposed of separately from household waste. Don't incinerate the battery. For information about battery service and recycling, see apple.com/batteries/service-and-recycling.

**Distraction** Using Apple Watch in some circumstances can distract you and may cause a dangerous situation (for example, avoid reading a text message while driving a car). Observe rules that prohibit or restrict the use of mobile devices.

Navigation Maps, directions, and location-based apps depend on data services. These data services are subject to change and may not be available in all areas, resulting in maps, directions, or location-based information that may be unavailable, inaccurate, or incomplete. Some Maps features require Location Services. Compare the information provided on Apple Watch to your surroundings and defer to posted signs to resolve any discrepancies. Do not use these services while performing activities that require your full attention. Always comply with posted signs and the laws and regulations in the areas where you are using Apple Watch, and always use common sense.

Charging Charge Apple Watch with an Apple Watch magnetic charging accessory and an Apple-branded compatible power adapter (each sold separately). You may also charge Apple Watch with other third-party power adapters that are compliant with USB 2.0 or later and with applicable country regulations and international and regional safety standards. Other adapters may not meet applicable safety standards, and charging with such adapters could pose a risk of death or injury.

Using damaged cables or chargers, or charging when moisture is present, can cause fire, electric shock, injury, or damage to Apple Watch or other property. When you use an Apple Watch magnetic charging accessory with a power adapter to charge Apple Watch, make sure the cable or dock is fully inserted into the power adapter before you plug the adapter into a power outlet. It's important to keep Apple Watch, the Apple Watch magnetic charging accessory, and the power adapter in a well-ventilated area when in use or charging.

Prolonged heat exposure Apple Watch, Apple Watch magnetic charging accessories, and the power adapter comply with required surface temperature limits defined by applicable country regulations and international and regional safety standards. However, even within these limits, sustained contact with warm surfaces for long periods of time may cause discomfort or injury. Apple Watch, Apple Watch magnetic charging accessories, and the power adapter will become warm when plugged in to a power source. Use of cellular on Apple Watch Series 3 (GPS + Cellular), Apple Watch Series 4 (GPS + Cellular), Apple Watch Series 5 (GPS + Cellular), Apple Watch SE (GPS + Cellular), Apple Watch Series 6 (GPS + Cellular), Apple Watch Series 7 (GPS + Cellular), Apple Watch SE (2nd Generation, GPS + Cellular), Apple Watch Series 8 (GPS + Cellular), or Apple Watch Series 9 (GPS + Cellular) may make the device feel warm. Use common sense to avoid situations where your skin is in contact with Apple Watch, Apple Watch magnetic charging accessories, or the power adapter for long periods of time when they're plugged in. For example, while Apple Watch is charging or while Apple Watch magnetic charging accessories or the power adapter are plugged in to a power source, don't sleep on them or place them under a blanket, pillow, or your body. Take special care if you have a physical condition that affects your ability to detect heat against the body. Remove Apple Watch if it becomes uncomfortably warm.

**Hearing loss** Listening to sound at high volumes may damage your hearing. Background noise, as well as continued exposure to high volume levels, can make sounds seem quieter than they actually are. Turn on audio playback and check the volume before inserting a Bluetooth connected headset in your ear. For more information about hearing loss, go to the Sound and Hearing website.

**WARNING:** To prevent possible hearing damage, do not listen at high volume levels for long periods.

Radio frequency exposure Apple Watch uses radio signals to connect to wireless networks. For information about radio frequency (RF) energy resulting from radio signals and steps you can take to minimize exposure, open the Apple Watch app on iPhone, tap My Watch, then tap General > About > Legal > RF Exposure or visit apple.com/legal/rfexposure.

Radio frequency interference Observe signs and notices that prohibit or restrict the use of electronic devices. Although Apple Watch and Apple Watch magnetic charging accessories are designed, tested, and manufactured to comply with regulations governing radio frequency emissions, such emissions from Apple Watch and Apple Watch magnetic charging accessories can negatively affect the operation of other electronic equipment, causing them to malfunction. Unplug Apple Watch magnetic charging accessories, and turn off Apple Watch or use Airplane Mode when use is prohibited, such as while traveling in aircraft, or when asked to do so by authorities.

Medical device interference Apple Watch, some of the bands, and Apple Watch magnetic charging accessories contain magnets as well as components and/or radios that emit electromagnetic fields. These magnets and electromagnetic fields might interfere with medical devices.

Consult your physician and medical device manufacturer for information specific to your medical device and whether you need to maintain a safe distance of separation between your medical device and Apple Watch, some of the bands, and Apple Watch magnetic charging accessories. Manufacturers often provide recommendations on the safe use of their devices around wireless or magnetic products to prevent possible interference. If you suspect Apple Watch, some of the bands, and Apple Watch magnetic charging accessories are interfering with your medical device, stop using these products.

Medical devices such as implanted pacemakers and defibrillators may contain sensors that respond to magnets and radios when in close contact. To avoid any potential interactions with these devices, keep your Apple Watch, some of the bands, and Apple Watch magnetic charging accessories a safe distance away from your device (greater than 6 inches/15 cm, but consult with your physician and your device manufacturer for specific guidelines).

**Not a medical device** Apple Watch is not a medical device and should not be used as a substitute for professional medical judgment. It is not designed or intended for use in the diagnosis of disease or other conditions, or in the cure, mitigation, treatment, or prevention of any condition or disease. Please consult your healthcare provider prior to making any decisions related to your health.

Medical conditions Before starting or modifying any exercise program using Apple Watch, consult your physician. Be careful and attentive while exercising. Stop exercising immediately if you feel pain, or feel faint, dizzy, exhausted, or short of breath. By exercising, you assume all associated inherent risks including any injury that may result from such activity. If you have any medical condition that you believe could be affected by Apple Watch (for example, seizures, blackouts, eyestrain, or headaches), consult with your physician prior to using Apple Watch.

**Explosive and other atmospheric conditions** Charging or using Apple Watch in any area with a potentially explosive atmosphere, such as areas where the air contains high levels of flammable chemicals, vapors, or particles (such as grain, dust, or metal powders), may be hazardous. Exposing Apple Watch to environments having high concentrations of industrial chemicals, including near evaporating liquified gasses such as helium, may damage or impair Apple Watch functionality. Obey all signs and instructions.

**High-consequence activities** Apple Watch is not intended for use where the failure of the device could lead to death, personal injury, or severe environmental damage.

**Choking hazard** Some Apple Watch bands may present a choking hazard to small children. Keep these bands away from small children.

Skin sensitivities Some people may experience reactions to certain materials used in jewelry, watches, and other wearable items that are in prolonged contact with their skin. This can be due to allergies, environmental factors, extended exposure to irritants like soap, sweat, or other causes. You may be more likely to experience irritation from any wearable device if you have allergies or other sensitivities. If you have known skin sensitivities, please take special care when wearing Apple Watch. You may be more likely to experience irritation from Apple Watch if you wear it too tightly. Remove Apple Watch periodically to allow your skin to breathe. Keeping Apple Watch and the band clean and dry will reduce the possibility of skin irritation. If you experience redness, swelling, itchiness, or any other irritation or discomfort on your skin around, or beneath, your Apple Watch, please remove Apple Watch and consult your physician before resuming wear. Continued use, even after symptoms subside, may result in renewed or increased irritation.

Apple Watch models with a stainless steel or aluminum case, the stainless steel portions of some Apple Watch bands, the metallic portions of Hermès bands, and the magnets in the watch and bands contain some nickel. Nickel exposure from these materials is unlikely, but customers with known nickel allergies should be attentive when wearing them until they can determine they are not experiencing an allergic reaction.

The Apple Watch case and the Apple Watch bands contain trace amounts of acrylates and methacrylates. Acrylates and methacrylates are found in many consumer products that come in contact with the skin, such as adhesive bandages. Some people may be sensitive to them, or may develop sensitivities over time. Apple Watch and its bands are designed so that parts containing acrylates and methacrylates are not in direct contact with your skin.

The materials used in Apple Watch and the Apple Watch bands meet the standards set for jewelry by the U.S. Consumer Product Safety Commission, applicable European regulations, and other international standards.

### Important handling information for Apple Watch

Exposure to liquid Apple Watch is water resistant but not waterproof. You may, for example, wear and use Apple Watch during exercise (exposure to sweat is OK), in the rain, and while washing your hands. If water splashes onto the watch, wipe it off with a nonabrasive, lint-free cloth. Try to minimize exposing Apple Watch to perfume, soap, solvents, detergent, acids or acidic foods, soapy water, insect repellent, lotions, sunscreen, oil, or hair dye. Follow the instructions below in the "Cleaning and care" section if Apple Watch comes into contact with them.

Apple Watch Series 3, Apple Watch Series 4, Apple Watch Series 5, Apple Watch SE, Apple Watch Series 6, Apple Watch Series 7, Apple Watch SE (2nd Generation), Apple Watch Series 8, and Apple Watch Series 9 have a water resistance rating of 50 meters under ISO standard 22810:2010. This means that they may be used for shallow water activities like swimming in a pool or ocean. However, Apple Watch Series 3, Apple Watch Series 4, Apple Watch Series 5, Apple Watch SE, Apple Watch Series 6, Apple Watch Series 7, Apple Watch SE (2nd Generation), Apple Watch Series 8, and Apple Watch Series 9 should not be used for scuba diving, water skiing, or other activities involving high velocity water or submersion below shallow depth.

Apple Watch Series 7, Apple Watch Series 8, and Apple Watch Series 9 are also rated IP6X dust resistant.

Water resistance is not a permanent condition and may diminish over time. Apple Watch cannot be rechecked or resealed for water resistance. The following may affect the water resistance of Apple Watch in particular and should be avoided:

- Dropping Apple Watch or subjecting it to other impacts.
- · Exposing Apple Watch to soap or soapy water, for example while showering or bathing.
- Exposing Apple Watch to perfume, solvents, detergent, acids or acidic foods, insect repellent, lotions, sunscreen, oil, or hair dye.
- · Exposing Apple Watch to high velocity water, for example while water skiing.
- · Wearing Apple Watch in the sauna or steam room.

Not all bands are appropriate for water use. For example, the stainless steel and leather bands are not water resistant and should not be exposed to liquids.

Cleaning and care Keep Apple Watch clean and dry. Clean and dry Apple Watch, the band, and your skin after workouts or heavy sweating. Dry Apple Watch and the band thoroughly if they are exposed to fresh water. Clean Apple Watch if it comes in contact with anything that may cause stains or other damage, such as dirt or sand, makeup, ink, soap, detergent, acids or acidic foods, or comes in contact with liquids other than fresh water, including those that may lead to skin irritation such as sweat, salt water, soapy water, pool water, perfume, insect repellent, lotions, sunscreen, oil, adhesive remover, hair dye, or solvents. The Apple Watch and band colors may vary or fade over time.

After swimming with Apple Watch Series 3, Apple Watch Series 4, Apple Watch Series 5, Apple Watch SE, Apple Watch Series 6, Apple Watch Series 7, Apple Watch SE (2nd Generation), Apple Watch Series 8, and Apple Watch Series 9, gently rinse it with warm tap water.

How to clean Apple Watch:

- Turn off Apple Watch. Press and hold the side button, then drag the Power Off slider to the right.
- Depress the band release buttons and remove the band. See Remove, change, and fasten Apple Watch bands.
- Wipe Apple Watch clean with a nonabrasive, lint-free cloth. If necessary, you can also lightly dampen the cloth with fresh water.
- · Dry Apple Watch with a nonabrasive, lint-free cloth.

To help avoid damaging Apple Watch, observe the following:

- · Don't clean Apple Watch while it's charging.
- Don't dry Apple Watch or the bands using any external heat source (for example, a hair dryer).
- Don't use cleaning products, ultrasonic cleaners, or compressed air when cleaning your Apple Watch.
- Don't insert objects into any opening or port on Apple Watch.

The front of Apple Watch is made of Ion-X glass (strengthened glass) or sapphire crystal, each with a fingerprint-resistant oleophobic (oil repellent) coating. This coating wears over time with normal usage. Cleaning products and abrasive materials will further diminish the coating, and may scratch the glass or the sapphire crystal.

Using buttons, Digital Crown, connectors, and ports Never apply excessive pressure to a button or the Digital Crown on Apple Watch, or force a charging connector into a port, because this may cause damage that is not covered under the warranty. If the connector and port don't join with reasonable ease, they probably don't match. Check for obstructions and make sure that the connector matches the port and that you have positioned the connector correctly in relation to the port.

Certain usage patterns can contribute to the fraying or breaking of cables. The cable attached to a charging unit, like any other metal wire or cable, is subject to becoming weak or brittle if repeatedly bent in the same spot. Aim for gentle curves instead of angles in the cable. Regularly inspect the cable and connector for any kinks, breaks, bends, or other damage. Should you find any such damage, discontinue use of the cable.

Apple Watch magnetic charging accessories Discoloration of the charging surface of Apple Watch magnetic charging accessories may occur after regular use due to dirt and debris that come in contact with the magnetic surface. This is normal. Cleaning the magnetic charging surface may reduce, or prevent, such discoloration, and will help to prevent damage to your charger and Apple Watch. To clean the charging surface, disconnect the charger from both Apple Watch and the power adapter and wipe with a damp, nonabrasive cloth. Dry with a nonabrasive, lint-free cloth before resuming charging. Do not use cleaning products when cleaning the charging surface.

Operating temperature Apple Watch is designed to work best in ambient temperatures between 32° and 95° F (0° and 35° C) and be stored in temperatures between -4° and 113° F (-20° and 45° C). Apple Watch can be damaged and battery life shortened if stored or operated outside of these temperature ranges. Avoid exposing Apple Watch to dramatic changes in temperature or humidity. If the interior temperature of Apple Watch exceeds normal operating temperatures (for example, in a hot car or in direct sunlight for extended periods of time), you may experience the following as it attempts to regulate its temperature:

- · Charging may slow or stop.
- · The display may dim.
- · A temperature warning screen may appear.
- · Some data transfer may be paused or delayed.
- · Some apps may close.
- On Apple Watch Series 3 (GPS + Cellular), Apple Watch Series 4 (GPS + Cellular), Apple Watch Series 5 (GPS + Cellular), Apple Watch SE (GPS + Cellular), Apple Watch Series 6 (GPS + Cellular), Apple Watch Series 7 (GPS + Cellular), Apple Watch SE (2nd Generation, GPS + Cellular), Apple Watch Series 8 (GPS + Cellular), or Apple Watch Series 9 (GPS + Cellular) you might not have a cellular connection or you might not be able to make or receive calls. Normal cellular functionality resumes after Apple Watch cools. However, you can still make emergency calls.

Important: You may not be able to use Apple Watch while the temperature warning screen is displayed. If Apple Watch can't regulate its internal temperature, it goes into Low Power Mode or a deep sleep mode until it cools. Move Apple Watch to a cooler location out of direct sunlight and wait a few minutes before trying to use Apple Watch again. For more information, see the Apple Support article Keep Apple Watch within acceptable operating temperatures.

**Magnets** Keep key cards and credit cards away from Apple Watch, the bands, and Apple Watch magnetic charging accessories.

### Unauthorized modification of watchOS

watchOS is designed to be reliable and secure from the moment you turn on your device. Built-in security features help protect against malware and viruses and secure user access to personal information and corporate data. Unauthorized modifications to watchOS (also known as "jailbreaking") bypass security features and can cause numerous issues such as security vulnerabilities, instability, and shortened battery life to the hacked Apple Watch.

- Security vulnerabilities. Jailbreaking your device eliminates security layers designed
  to protect your personal information and your Apple Watch. With this security removed
  from your Apple Watch, hackers may steal your personal information, damage your
  device, attack your network, or introduce malware, spyware, or viruses.
- Instability. Unauthorized modifications can cause frequent and unexpected crashes of the device, crashes and freezes of built-in apps and third-party apps, and loss of data.
- Shortened battery life. Hacked software can cause an accelerated battery drain that shortens the operation of Apple Watch on a single battery charge.
- Unreliable voice and data. Unauthorized modifications can cause dropped calls, slow or unreliable data connections, and delayed or inaccurate location data.
- Disruption of services. Services such as iCloud, iMessage, FaceTime, Apple Pay,
  Visual Voicemail, Weather, and Stocks may be disrupted or no longer work on the
  device. Additionally, third-party apps that use the Apple Push Notification Service may
  experience difficulty receiving notifications or may receive notifications intended for a
  different device. Other push-based services, such as iCloud and Exchange,
  may experience problems syncing data with their respective servers.
- Inability to apply future software updates. Some unauthorized modifications may
  cause damage to watchOS that is not repairable. This can result in the hacked
  Apple Watch becoming permanently inoperable when a future Apple-supplied watchOS
  update is installed.

Apple strongly cautions against installing any software that modifies watchOS. It is also important to note that unauthorized modification of watchOS is a violation of the watchOS Software License Agreement and because of this, Apple may deny service for an Apple Watch that has any unauthorized software installed.

Information about products not manufactured by Apple, or independent websites not controlled or tested by Apple, is provided without recommendation or endorsement. Apple assumes no responsibility with regard to the selection, performance, or use of third-party websites or products. Apple makes no representations regarding third-party website accuracy or reliability. Contact the vendor for additional information.

# Band care information for Apple Watch

Many third parties make accessory bands for Apple Watch. Such bands may not fit properly; may interfere with the Apple Watch Wrist Detect feature; may interfere with Compass on Apple Watch Series 5, Apple Watch SE, Apple Watch Series 6, Apple Watch Series 7, Apple Watch SE (2nd Generation), Apple Watch Series 8, and Apple Watch Series 9; may contain materials that cause skin sensitivities or other health concerns; and may even damage Apple Watch. For best results, use only Apple-branded or Appleauthorized bands.

**How to clean Apple-branded bands** Remove the band from Apple Watch before cleaning. See Remove, change, and fasten Apple Watch bands.

*Note*: This cleaning information applies to Apple-branded bands only. For all other bands, follow the care information provided with the band.

For the leather portions of the bands, wipe them clean with a nonabrasive, lint-free cloth, lightly dampened with fresh water (if necessary). After cleaning, let the band air dry thoroughly before re-attaching to Apple Watch. Don't store leather bands in direct sunlight, at high temperatures, or in high humidity. Don't soak leather bands in water. Leather bands are not water resistant.

For all other bands and clasps, wipe them clean with a nonabrasive, lint-free cloth, lightly dampened with fresh water (if necessary). Dry the band thoroughly with a nonabrasive, lint-free cloth before re-attaching to Apple Watch. Stainless steel bands are not water resistant.

# FCC compliance statement

For Apple Watch and Apple Watch magnetic charging accessories

This device complies with part 15 of the FCC Rules. Operation is subject to the following two conditions: (1) This device may not cause harmful interference, and (2) this device must accept any interference received, including interference that may cause undesired operation.

*Note*: This equipment has been tested and found to comply with the limits for a Class B digital device, pursuant to part 15 of the FCC Rules. These limits are designed to provide reasonable protection against harmful interference in a residential installation.

This equipment generates, uses, and can radiate radio frequency energy and, if not installed and used in accordance with the instructions, may cause harmful interference to radio communications. However, there is no guarantee that interference will not occur in a particular installation.

If this equipment does cause harmful interference to radio or television reception, which can be determined by turning the equipment off and on, the user is encouraged to try to correct the interference by one or more of the following measures:

- · Reorient or relocate the receiving antenna.
- · Increase the separation between the equipment and receiver.
- Connect the equipment to an outlet on a circuit different from that to which the receiver is connected.
- Consult the dealer or an experienced radio/TV technician for help.

Changes or modifications to this product not authorized by Apple could void the electromagnetic compatibility (EMC) and wireless compliance and negate your authority to operate the product.

This product has demonstrated EMC compliance under conditions that included the use of compliant peripheral devices and shielded cables between system components. It is important that you use compliant peripheral devices and shielded cables between system components to reduce the possibility of causing interference to radios, televisions, and other electronic devices.

#### For Apple Watch magnetic charging accessories

The radiated output power of this device meets the limits of FCC/IC radio frequency exposure limits. This device should be operated with a minimum separation distance of 20 cm (8 inches) between the equipment and a person's body.

Responsible party (contact for FCC matters only):

Apple Inc.
One Apple Park Way, MS 911-AHW
Cupertino, CA 95014
USA
apple.com/contact

# ISED Canada compliance statement

For Apple Watch and Apple Watch magnetic charging accessories

This device complies with ISED Canada licence-exempt RSS standard(s). Operation is subject to the following two conditions: (1) this device may not cause interference, and (2) this device must accept any interference, including interference that may cause undesired operation of the device.

Operation in the band 5150–5250 MHz is only for indoor use to reduce the potential for harmful interference to co-channel mobile satellite systems.

Le présent appareil est conforme aux CNR d'ISDE Canada applicables aux appareils radio exempts de licence. L'exploitation est autorisée aux deux conditions suivantes : (1) l'appareil ne doit pas produire de brouillage, et (2) l'appareil doit accepter tout brouillage radioélectrique subi, même si le brouillage est susceptible d'en compromettre le fonctionnement.

La bande 5150–5250 MHz est réservée uniquement pour une utilisation à l'intérieur afin de réduire les risques de brouillage préjudiciable aux systèmes de satellites mobiles utilisant les mêmes canaux.

#### For Apple Watch magnetic charging accessories

The radiated output power of this device meets the limits of FCC/IC radio frequency exposure limits. This device should be operated with a minimum separation distance of 20 cm (8 inches) between the equipment and a person's body.

La puissance de sortie rayonnée de cet appareil est conforme aux limites de la FCC/IC limites d'exposition aux fréquences radio. Cet appareil doit être utilisé avec une distance minimale de séparation de 20 cm entre l'appareil et le corps d'une personne.

### Ultra Wideband information

Ultra Wideband is available on Apple Watch Series 6, Apple Watch Series 7, Apple Watch Series 8, and Apple Watch Series 9, and availability varies by region.

Ultra Wideband must be turned off when onboard aircraft, ships, and other prohibited regions by turning on Airplane Mode. To turn on Airplane Mode, open Control Center, then tap . You can also turn Airplane Mode on or off in the Settings app on Apple Watch. When Airplane Mode is on, papears in the status bar.

Australia: Ultra Wideband transmitters must not be operated within a nominated distance from specified Australian radio-astronomy sites. For further information about nominated distance, please refer to the Radiocommunications (Low Interference Potential Devices) Class Licence 2015 published by the Australian Communications and Media Authority.

# Disposal and recycling information for Apple Watch

#### Apple Watch disposal and recycling

Your Apple Watch and/or battery should not be disposed of with household waste. Dispose of your Apple Watch and/or battery in accordance with local environmental laws and guidelines. For information about the recycling program at Apple and recycling collection points, visit apple.com/recycling. For information about restricted substances and other environmental initiatives at Apple, visit apple.com/environment.

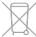

#### **Disposal and Recycling Information**

The symbol above means that according to local laws and regulations your product and/ or its battery shall be disposed of separately from household waste. When this product reaches its end of life, take it to a collection point designated by local authorities. The separate collection and recycling of your product and/or its battery at the time of disposal will help conserve natural resources and ensure that it is recycled in a manner that protects human health and the environment. For information about Apple's recycling program, recycling collection points, restricted substances, and other environmental initiatives, visit apple.com/environment.

#### Brasil – Informações sobre descarte e reciclagem

O símbolo acima indica que este produto e/ou sua bateria não devem ser descartados no lixo doméstico. Quando decidir descartar este produto e/ou sua bateria, faça-o de acordo com as leis e diretrizes ambientais locais. Para informações sobre substâncias de uso restrito, o programa de reciclagem da Apple, pontos de coleta e telefone de informações, visite apple.com/br/environment.

#### Información sobre eliminación de residuos y reciclaje

El símbolo de arriba indica que este producto y/o su batería no deben desecharse con los residuos domésticos. Cuando quieras desechar este producto y/o su batería, hazlo de conformidad con las leyes y directrices medioambientales locales. Para obtener más información sobre el programa de reciclaje de Apple, los puntos de recolección para reciclaje, las sustancias restringidas y otras iniciativas medioambientales, visita apple.com/mx/environment o apple.com/la/environment.

#### **Battery service**

The lithium-ion battery in Apple Watch should be serviced by Apple or an authorized service provider. You may receive a replacement Apple Watch when ordering battery service. Batteries must be recycled or disposed of separately from household waste. For more information about battery service and recycling, go to apple.com/batteries/service-and-recycling.

#### **Australia Battery Disposal**

For more information, visit apple.com/au/trade-in.

#### **Battery Charger System Efficiency**

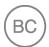

Türkiye

Türkiye Cumhuriyeti:

AEEE Yönetmeliğine Uygundur.

警告: 不要刺破或焚烧。该电池不含水银。

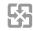

廢電池請回收

警告:請勿戳刺或焚燒。此電池不含汞。

# Apple and the environment

At Apple, we recognize our responsibility to minimize the environmental impacts of our operations and products. For more information, go to apple.com/environment.

Apple Inc.

© 2023 Apple Inc. All rights reserved.

Apple, the Apple logo, AirPlay, AirPods, AirPods Pro, AirTag, Apple Books, Apple Music, Apple Pay, Apple TV, Apple Watch, AssistiveTouch, CarPlay, Digital Crown, Face ID, FaceTime, Handoff, HomeKit, HomePod, iMessage, iPad, iPadOS, iPhone, iTunes, Live Photos, Mac, macOS, MagSafe, Memoji, OS X, QuickPath, Safari, Shazam, Siri, tvOS, and watchOS are trademarks of Apple Inc., registered in the U.S. and other countries and regions.

AirPods Max is a trademark of Apple Inc.

App Store, Burn Bar, iCloud, and iTunes Store are service marks of Apple Inc., registered in the U.S. and other countries and regions.

Apple Fitness+ is a service mark of Apple Inc.

Apple One Apple Park Way Cupertino, CA 95014-2084 apple.com

Beats is a trademark of Beats Electronics, LLC, registered in the U.S. and other countries and regions.

IOS is a trademark or registered trademark of Cisco in the U.S. and other countries and is used under license.

The Bluetooth® word mark and logos are registered trademarks owned by Bluetooth SIG, Inc. and any use of such marks by Apple is under license.

Other company and product names mentioned herein may be trademarks of their respective companies.

Every effort has been made to ensure that the information in this manual is accurate. Apple is not responsible for printing or clerical errors.

Some apps are not available in all areas. App availability is subject to change.

028-00728